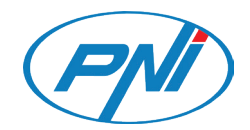

# **PNI House PTZ1350**

Video surveillance kit / Комплект за видеонаблюдение / Videoüberwachungsset / Kit de videovigilancia / Kit de vidéosurveillance / Videó megfigyelő készlet / Kit di videosorveglianza / Videobewakingskit / Zestaw do nadzoru wideo / Kit supraveghere video

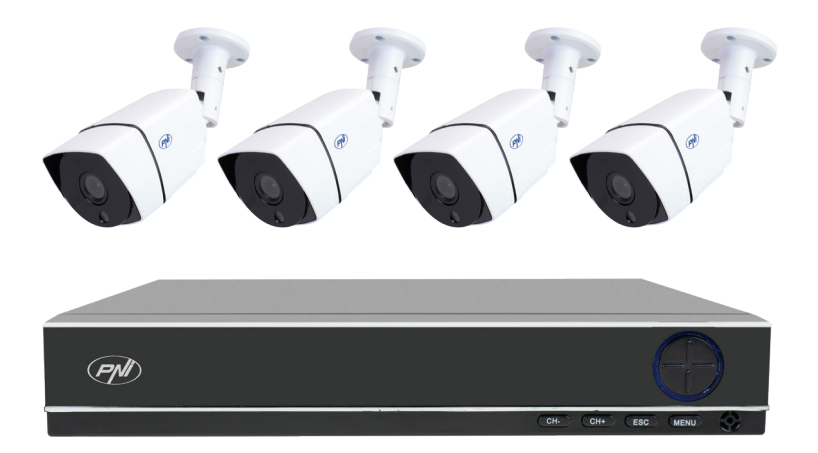

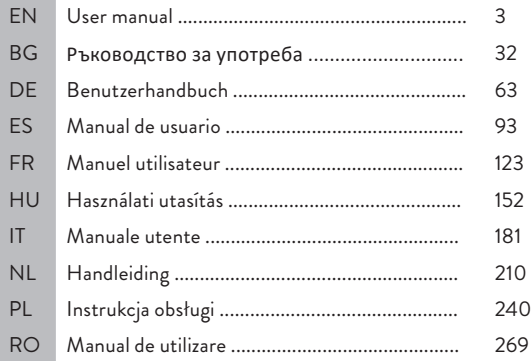

## Main features

- » Simultaneous HDMI and VGA video output
- » Up to one 14TB SATA HDD is supported
- » 10 / 100Mbps RJ45 Ethernet port
- » H.265+ video compression
- » ONVIF compliant
- » Cloud and P2P service
- » Remote control via app
- » Supports XVI / AHD / TVI / CVI / CVBS / IP signal
- » Supports human face identification
- » Motion detection function

## Technical specifications

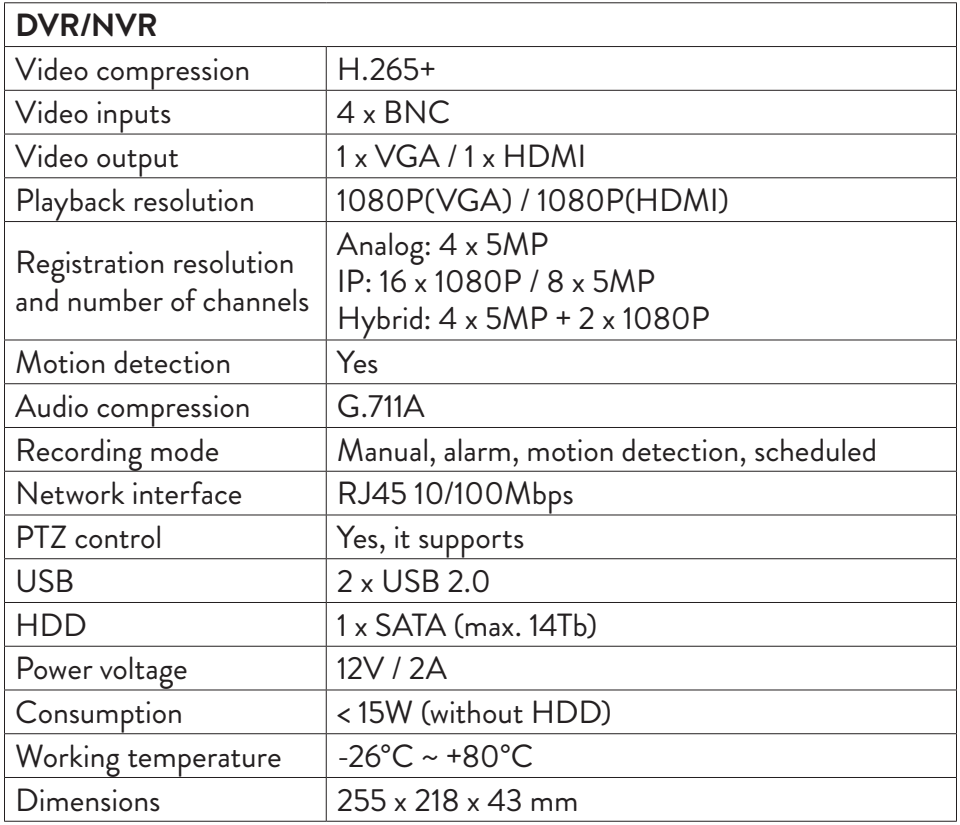

English

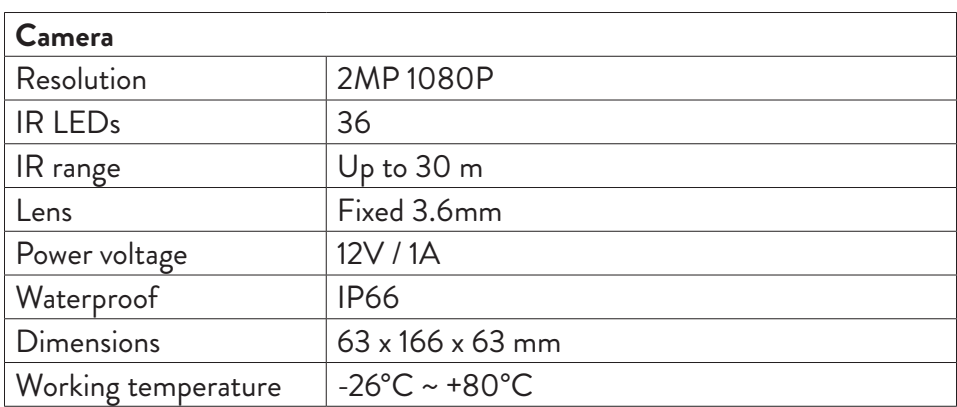

## Software

The PNI House PTZ1350 system can be controlled locally or remotely from both smartphones and computers with Windows operating system:

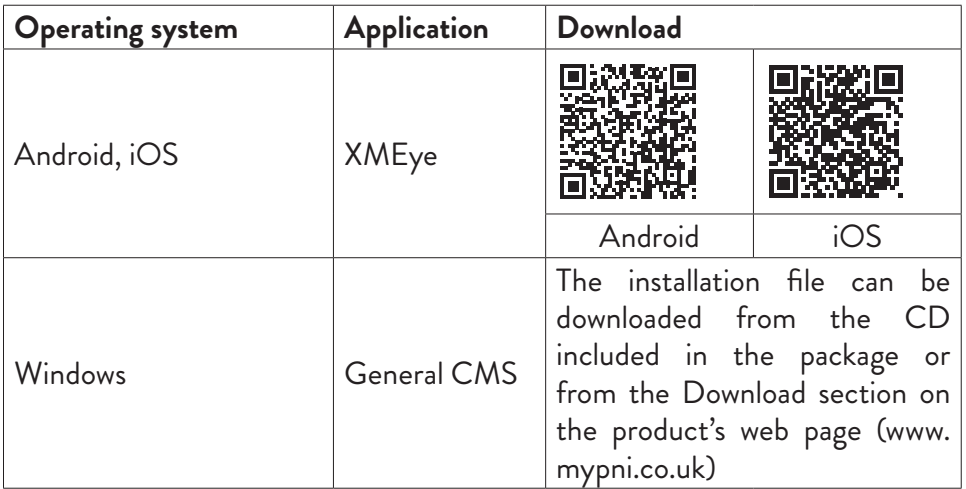

## **Connections**

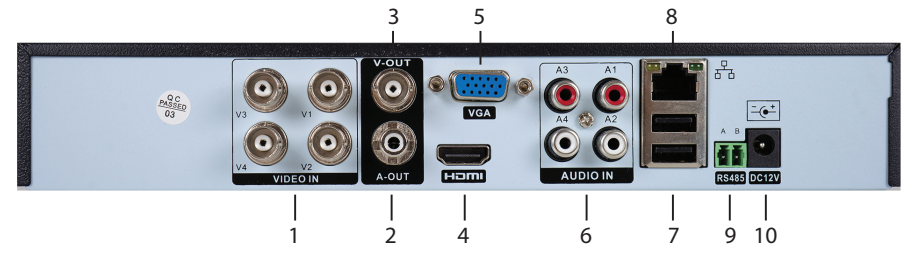

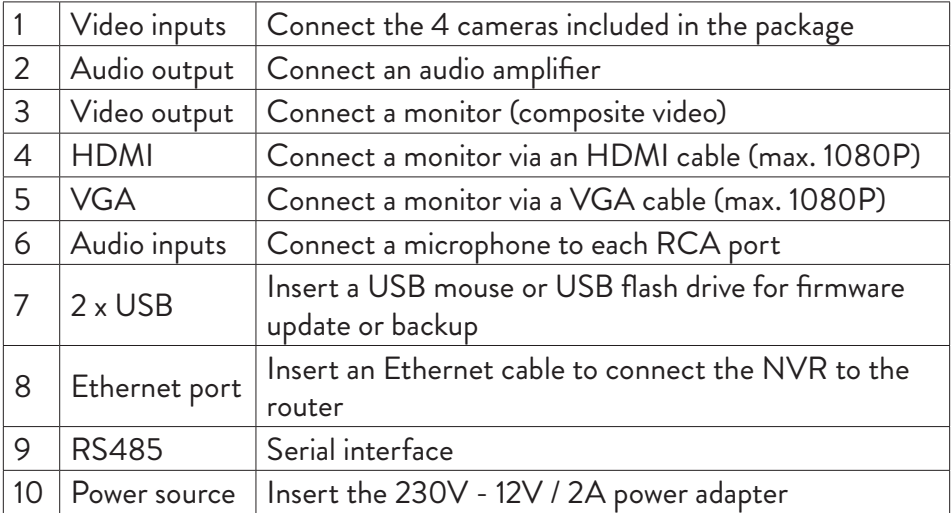

## Instructions for use

## Installing the storage unit

Before the first use, please install the storage unit. A single SATA HDD with a maximum capacity of 14TB can be installed inside the recording unit (the HDD is not included in the package) .

- Loosen the screws and remove the NVR cover
- Connect the data cables and secure the hard drive to the screws
- Reposiion the NVR's cover
- Connect the power and internet cable to the NVR

## Turn the device on

Es<br>To Plug the power cord into a 230V outlet. The NVR will start. The indicator LED<br>Li will light up. By default, 16 channels will be displayed on the screen. will light up. By default, 16 channels will be displayed on the screen.

If the start time is within the preset program for recording, then the recording function will start automatically.

#### *Notes:*

*1. Check that the input voltage corresponds to the recommended voltage of the device. The supply voltage is 230V ± 10% / 50 Hz 2A.*

*2. We suggest using a UPS device to protect the device from voltage variations.* 

## Turn the device off

There are two ways to turn off the device.

1. Access the main menu (right click on the screen) and select the option Logout - Shutdown

2. Turn off the power supply.

## System authentication

After turning on the device, log in to the system.

By default, the admin user is protected by the password **1234**. If the password is entered incorrectly 5 times in a row, the account will be blocked. By restarting the device or after half an hour, the account will be unlocked automatically.

*Note: For the security of your system, please change the password after the first login.*

## Quick setup guide

After starting the device, the quick setup guide will start. *Note: We recommend configuring the system before installing the NVR and cameras in the final location.*

#### **Set the time, date and time zone**

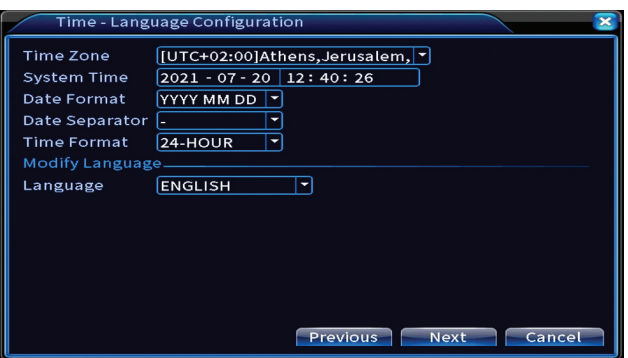

#### **Network test**

The system will start an automatic check of the network parameters. In case of an error, click on the Network button, check the DHCP option or enter the parameters manually.

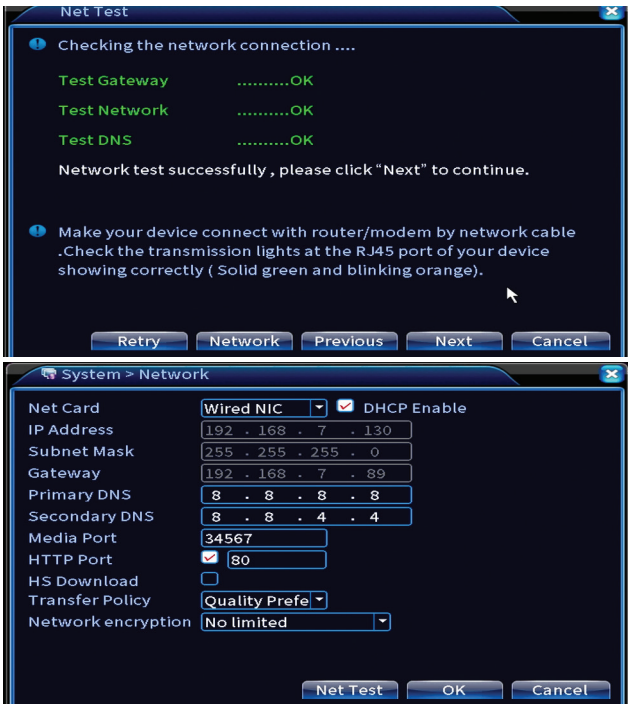

## **Quick set**

English

Quickly add and configure cameras.

## **Add cameras interface**

1. Select the communication protocol between the NVR and the cameras. Options: NETIP, ONVIF, Full Netcom.

2. Search. Press the Search key to search for cameras connected to the same router (same network) as the NVR.

3. Add. From the list of displayed cameras, select the desired cameras and click Add to add them to the system.

4. Network. Configure network parameters for cameras (IP address, gateway, etc.)

5. Quick set. Quick addition and configuration of cameras.

6. IP Bulk Modify. Quick change of IP to multiple cameras .

## **Channels interface**

1. Delete. Delete the camera from the selected channel. Click Apply to run.

2.Clear. Delete the information on the selected channel. Click Apply to run.

3. Encode. Displays the technical parameters of the connected cameras (resolution, frame rate, video compression, quality, etc.).

4. Edit devices. Change IP and port for the selected channel.

5. Bulk upgrade. Firmware update for selected cameras.

6. Network detect. Cloud network and server testing and diagnostics.

7. Channel title. Rename cameras.

8. NVR Network. Configure NVR network parameters.

9. Close adaptive. Disables the IP adaptation function for the selected cameras.

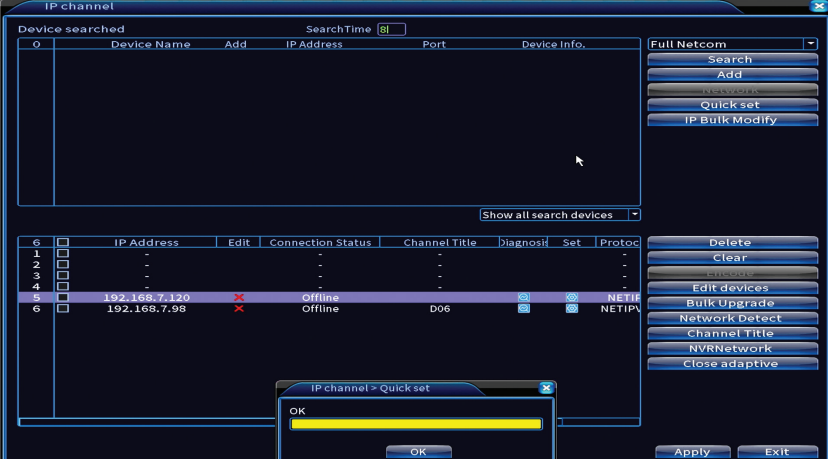

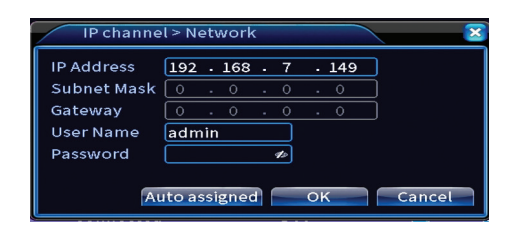

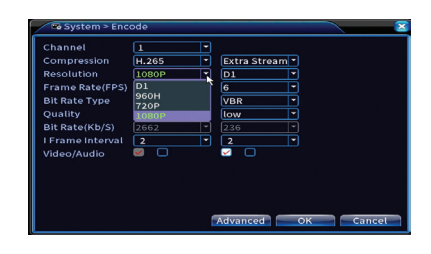

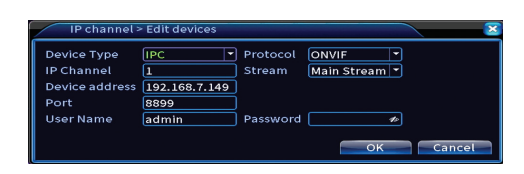

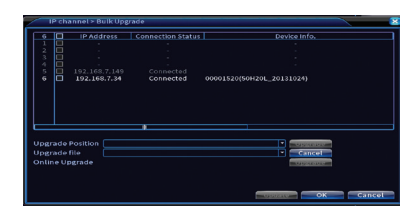

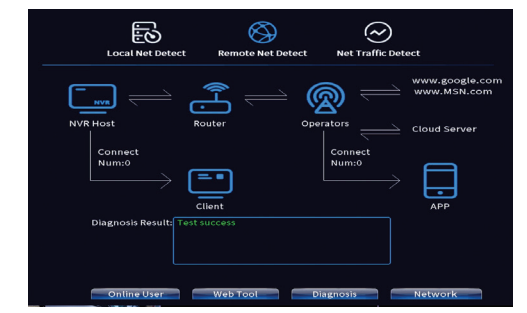

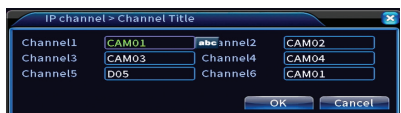

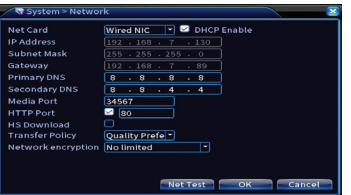

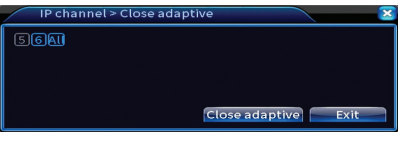

### **Install mobile app**

Scan the QR code for installing the XMEye mobile application and the code for adding the system to the application.

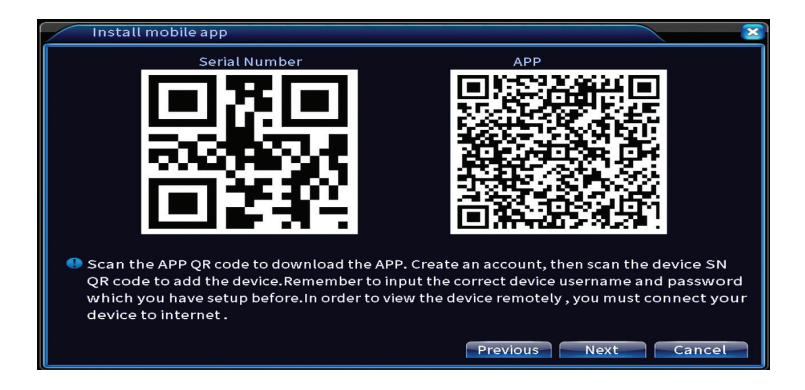

### **Human detect**

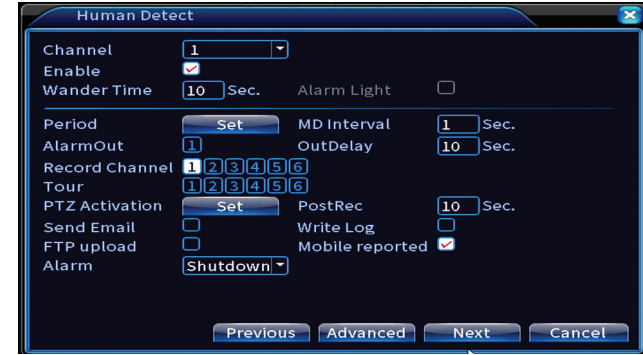

Activate and configure the human detection function.

Click Next and OK to exit the quick setup guide.

## The menu

In the main preview interface, rightclick with the mouse to access the menu.

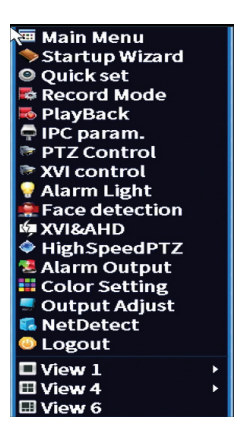

English

## Main Menu

Options: Record, Alarm, System, Advanced, Info, Logout.

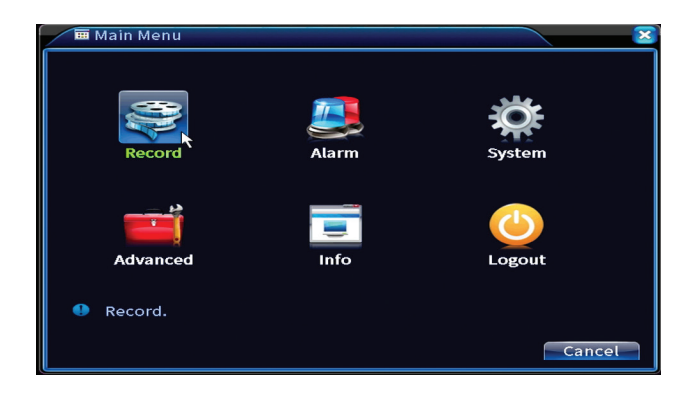

## Record

Options: Record config, Playback, Backup.

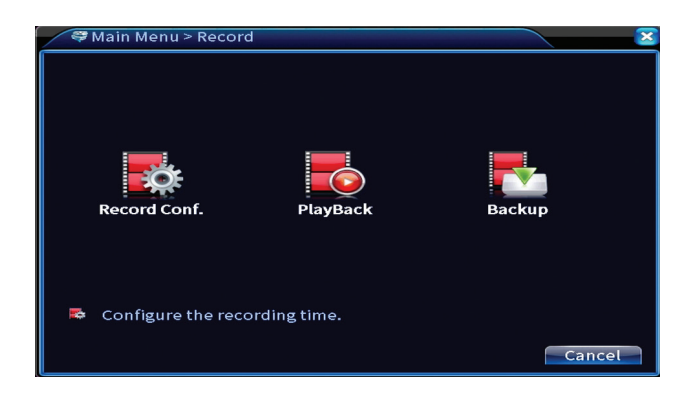

### **Record Conf.**

English

The interface allows the following settings: duration of a recording file, recording mode (programmed or manual), period (day and time interval) and recording type (normal recording, motion detection and alarm) .

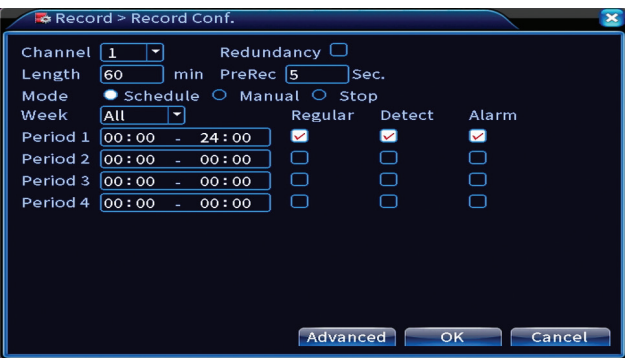

#### **Playback**

The system offers numerous filters and options for identifying the desired registration file. You can search by channel number, date and time interval or by file type.

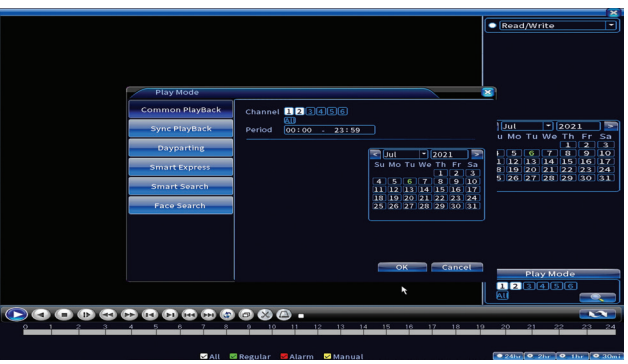

### **Backup**

The USB memory or external HDD must be installed in the NVR before starting the backup. Press the Detect button to identify the storage device, then the Backup button to perform the backup.

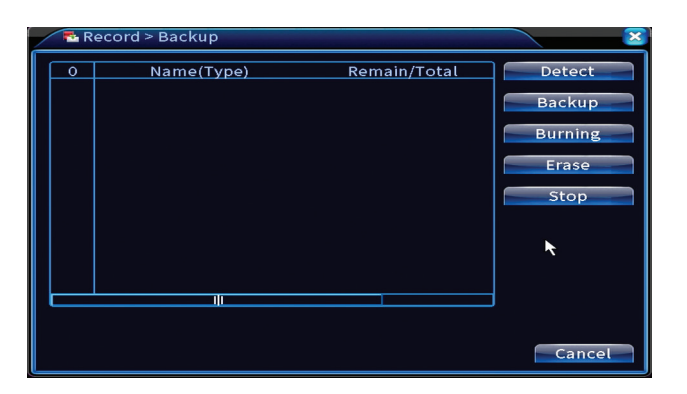

## Alarm

Options: Intelligent Alert, Video Blind, Video Loss, Alarm input, Alarm Output, Abnormality, Human detect, Face detection.

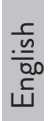

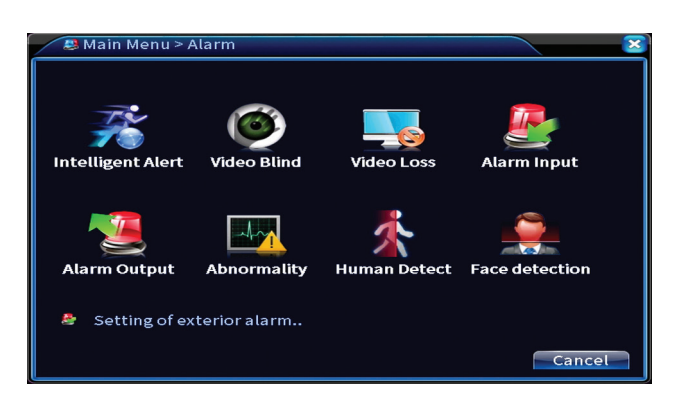

### **Intelligent Alert**

Activate the function, select the channel, the level of sensitivity to motion, the period and the behavior of the system in case of motion detection: send email, upload the registration on an FTP server or send notification in the mobile application.

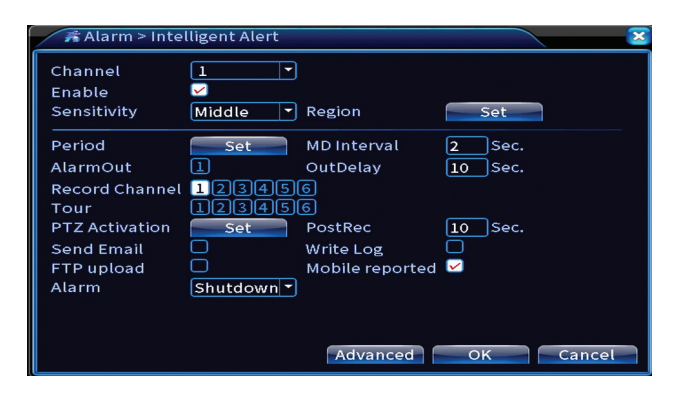

### **Video blind and Video loss**

Activate the function, select the channel, sensitivity level, period and behavior of the system in case of missing image or missing video signal: send email, upload the registration on an FTP server or send notification in the mobile application.

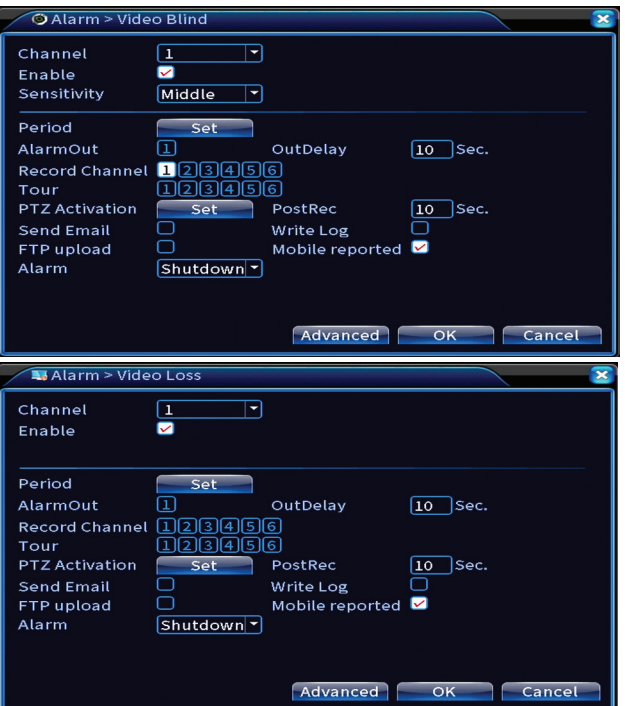

### **Alarm input**

The function is only useful when the surveillance system is connected to an alarm system.

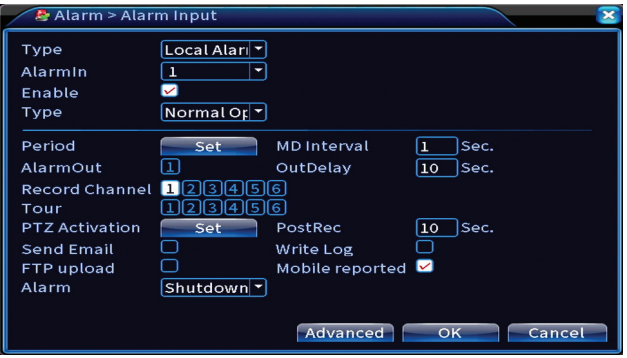

#### **Alarm output**

English The function is only useful when the surveillance system is connected to an alarm system.

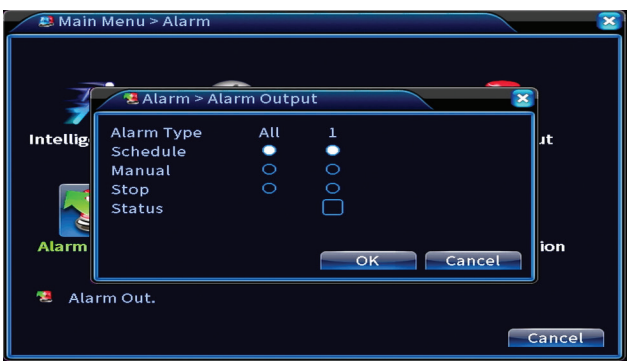

#### **Abnormality**

Set the system behavior in case of: storage device error, lack of space on the storage device, lack of internet connection or IP conflict. In such situations you can set the sending of a notification in the application or an email.

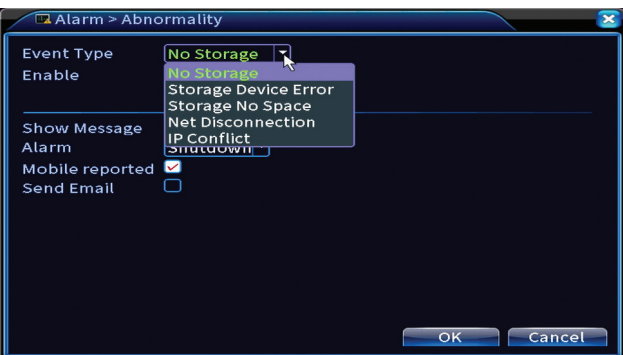

#### **Human detect**

Activate the function, select the channel, period and behavior of the system in case of human detection: send email, upload the registration on an FTP server or send notification in the mobile application.

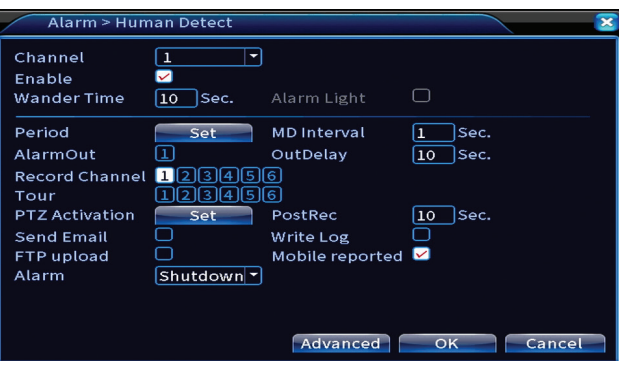

#### **Face detection**

Activate the function, select the channel, period and behavior of the system in case of face detection: send email or send notification in the mobile application.

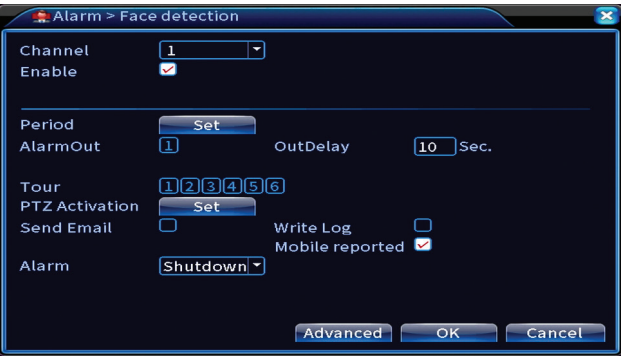

## System

Options: General, Encode, Network, NetService, Display, PTZ Config, RS232, Tour, Digital, XVI settings.

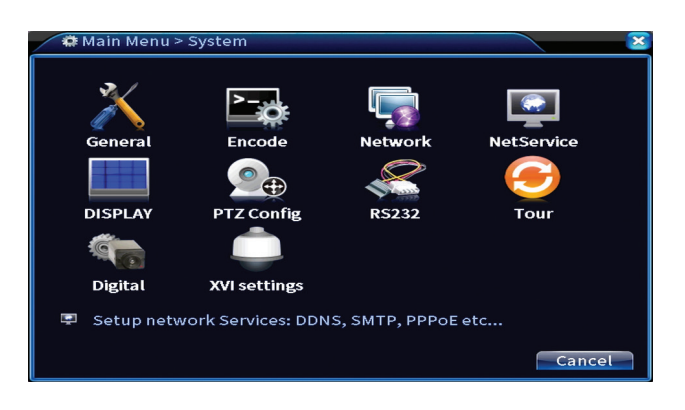

### **General**

Set the time zone, time and date, system display language, and duration of a work session.

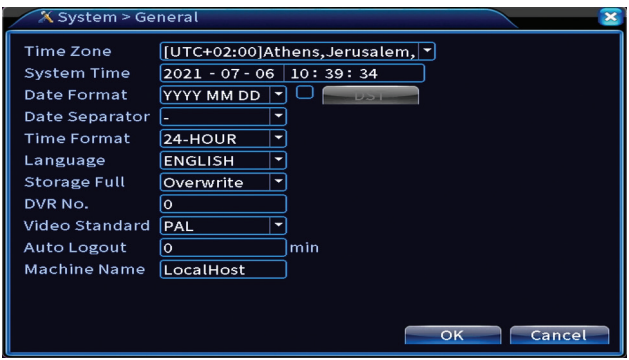

#### **Encode**

Displays the technical parameters of the connected cameras (resolution, frame rate, video compression, quality, etc.).

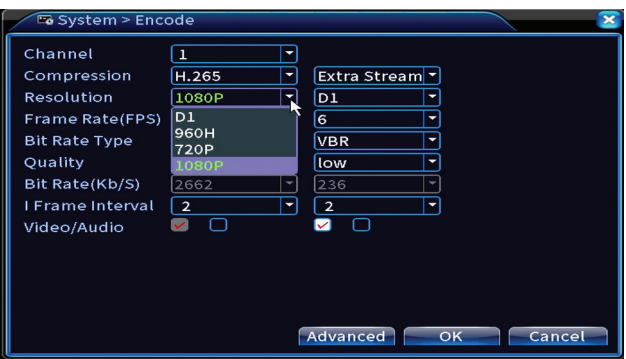

#### **Network**

Manually set the network parameters (IP address, gateway, DNS, port, etc.) or check the DHCP option for automatic parameter retrieval.

*Note: For the settings to take effect, restart the system. Right click on the screen - Logout - Reboot.*

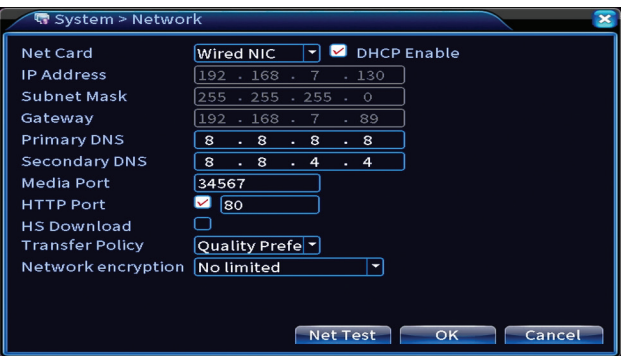

### **NetService**

Make various settings, such as: the email address where to receive alerts, or the FTP server where to send the system records.

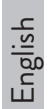

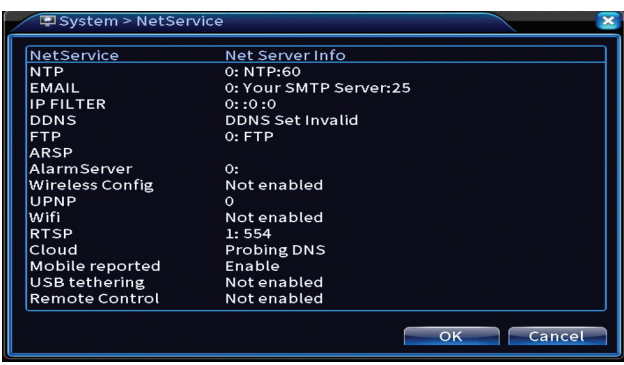

## **Display**

In the local preview mode can be displayed: time, channel name, recording status, alarm status, transparency and display resolution. The maximum viewing resolution supported by this device is 1920 x 1080px.

*Note: Before changing the resolution, make sure that your monitor supports that resolution. If the set resolution is higher than the resolution of your monitor, nothing will appear on the monitor and you will not be able to access the menu. If this happens, however, connect the NVR to a lower resolution monitor, access the menu, and change the resolution.* 

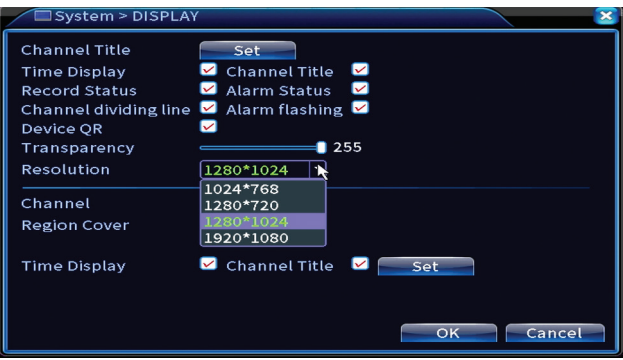

## **PTZ Config**

The settings can only be applied if you have connected PTZ cameras to the NVR.

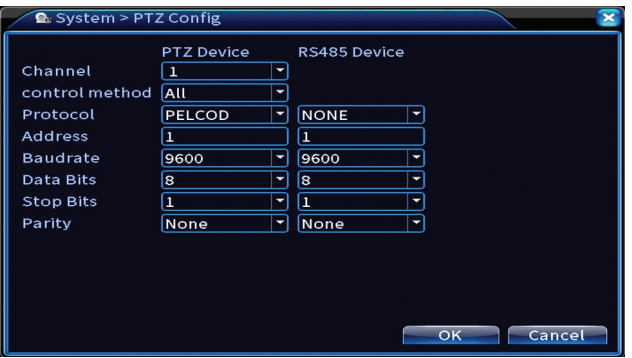

#### **Tour**

Activate the cyclic display of the cameras.

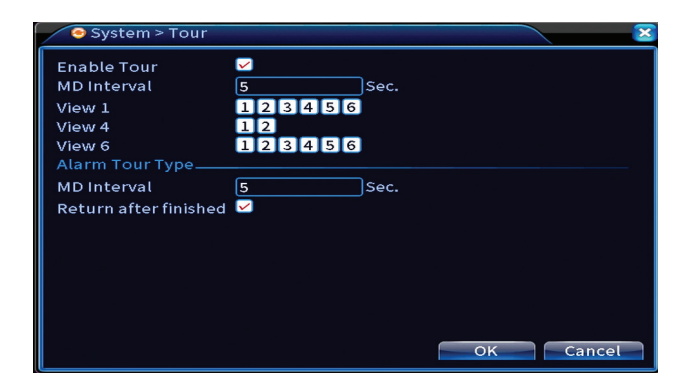

## **Digital**

Options: Digital Channels, Channel status, Channel Type.

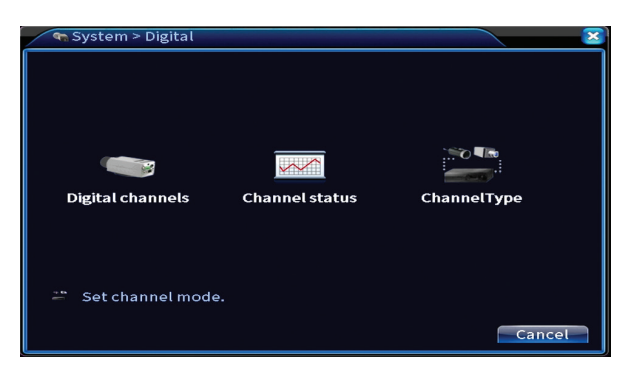

### **Digital channels**

English

Add a camera on a specific channel. Click the Add button, then Search to find all the cameras connected in the same network (same router) with the NVR.

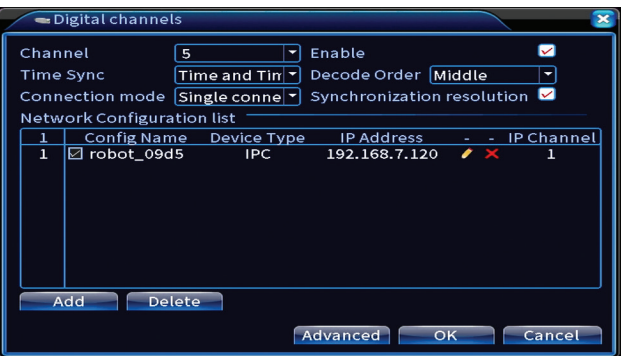

#### **Channel status**

Displays the status (connected, unconnected or unconfigured) for all 16 channels.

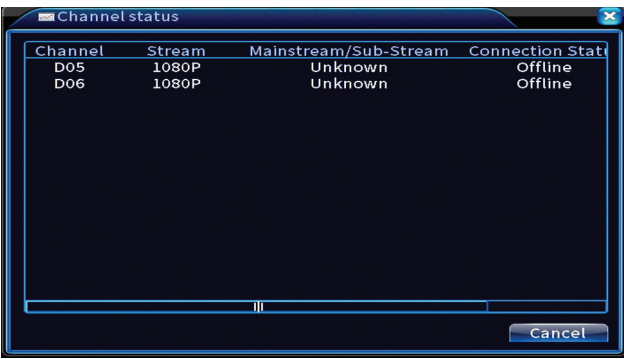

#### **Channel type**

Displays the maximum number of cameras and the resolution of the cameras that can be connected to the system.

The PNI PTZ1350 system supports :

- Analog cameras: 4 x 5MP
- IP cameras: 16 x 1080P or 8 x 5MP

• Hybrid:  $4 \times 5MP$  (analog) +  $2 \times 1080P$  (IP)

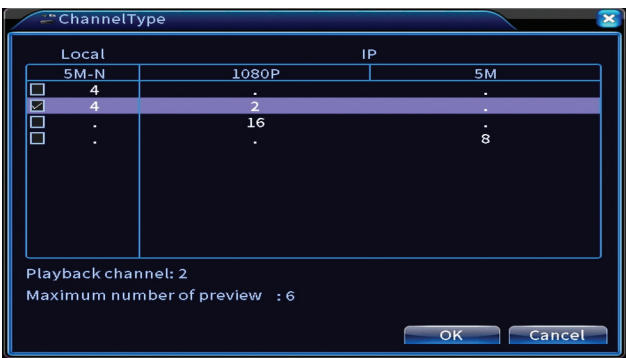

### **XVI Settings**

Options: XVI control, Image enhance, XVI upgrade, Sensor cfg, XVI Audio Set

Function XVI allows advanced image settings: brightness, contrast, saturation, etc.

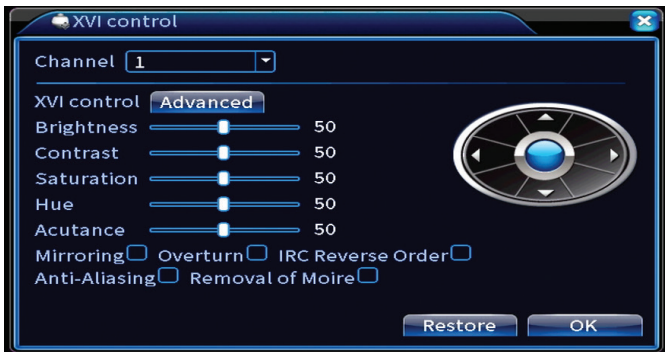

## Advanced

Options: Storage, Account, Online User, Output adjust, AutoMaintain, Restore, Upgrade, Device info, Import/Export.

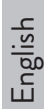

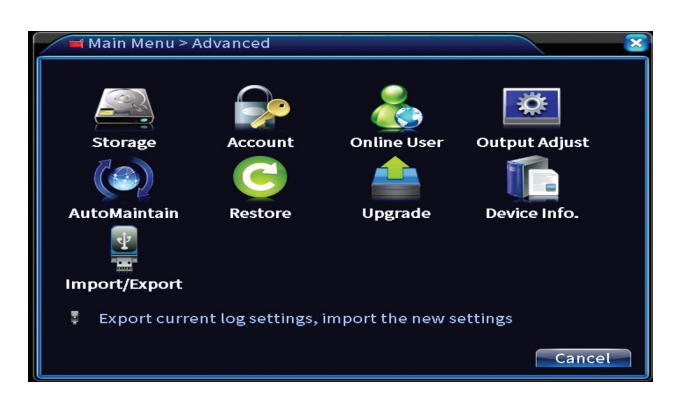

## **Storage**

Select the storage unit, set the operation mode (read / write or read only) or format the storage unit.

*Note: In order to save recordings to the hard disk, it must be set to read / write mode.*

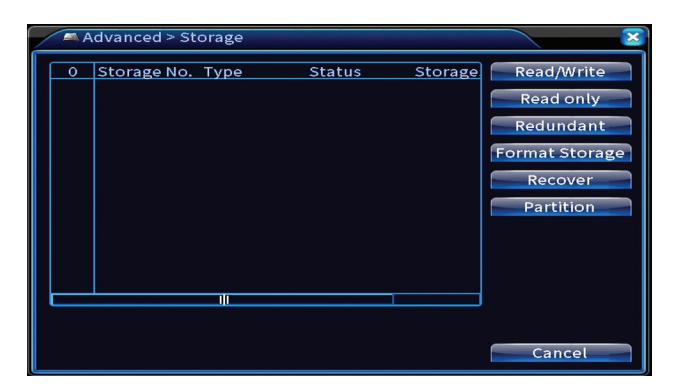

### **Account**

The interface allows managing users who have access to the system, adding users, changing user rights, changing the password, creating user groups and setting an account security level by registering answers to certain predefined questions. In case of password reset, the verification code can be sent in the mobile application or at the set email address. To increase security, you can set a pattern for accessing the system.

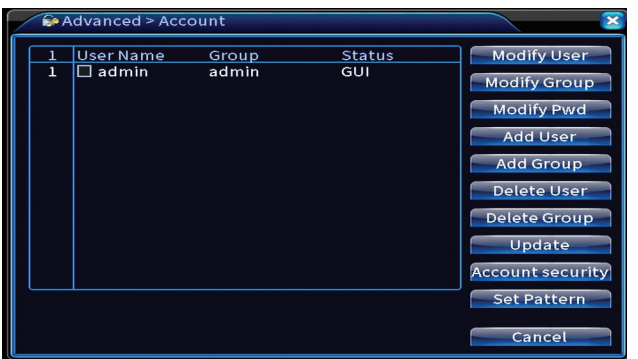

### **Output adjust**

Make settings related to how the camera is displayed on the connected monitor.

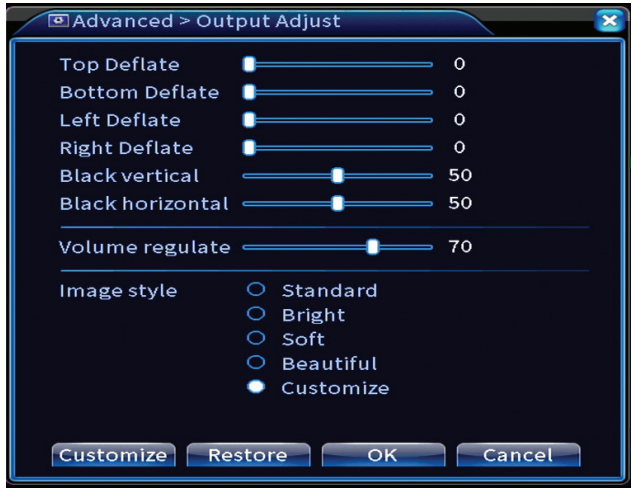

### **AutoMaintain**

Set the system to restart on a certain day and time or set the automatic deletion of files older than a certain period.

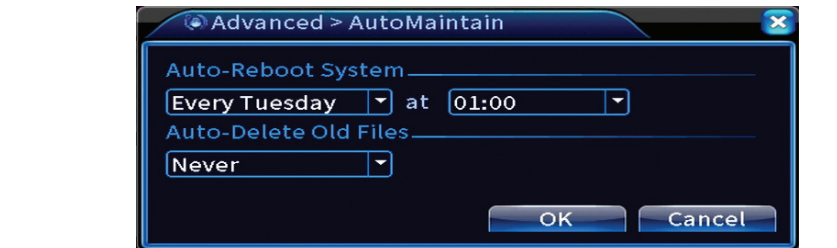

#### **Restore**

English

Select the options you want to reset.

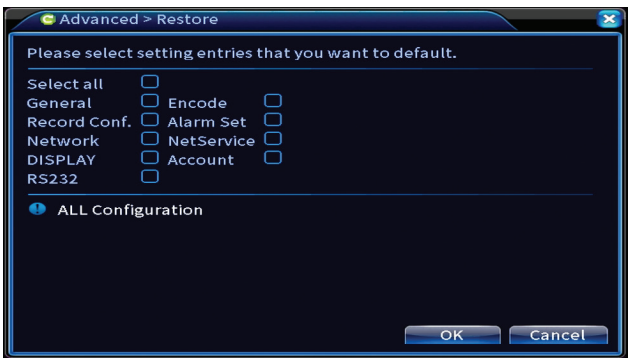

## **Upgrade**

Insert a USB stick into the NVR that should contain the update file in the root folder. Select the storage drive and file from the NVR menu and click the Upgrade button.

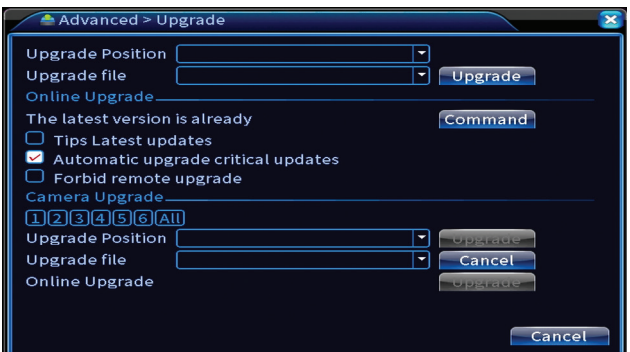

#### **Device info**

Activate functions such as: buzzer, RS232, PTZ, human chip detection, maintenance, debugging mode, etc.

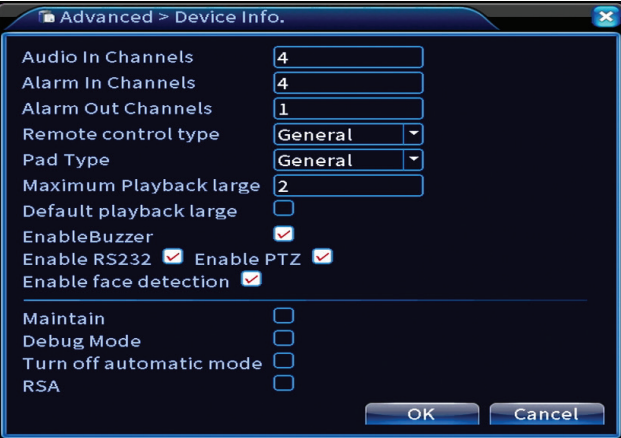

#### **Import/Export**

Export or import system settings.

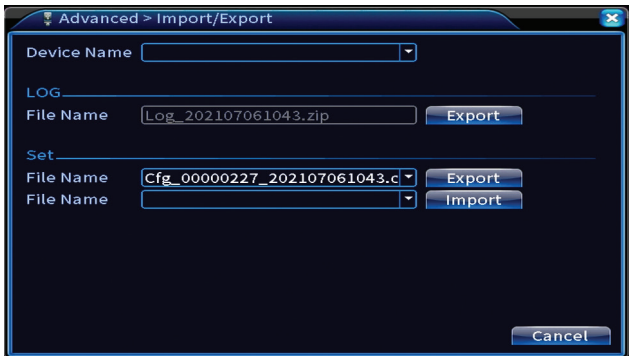

## Info

Options: HDD info, BPS, LOG, Version.

Get information about the storage drive, operation history and version.

English

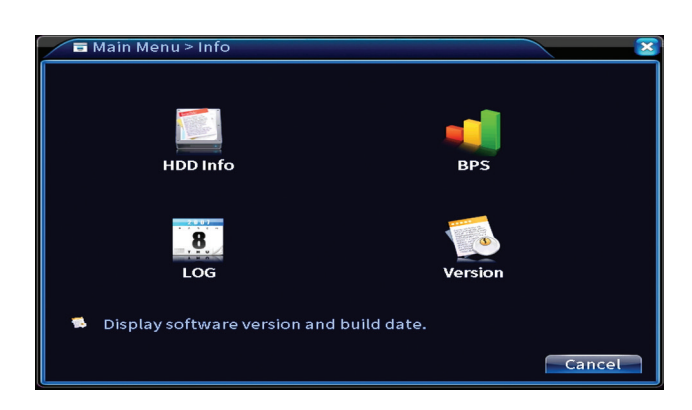

## Other menu options

Right click on the screen to display additional options:

Startup wizard, Quick set, Record mode, Playback, IPC param., PTZ control, XVI control, Alarm light, Face detection, XVI&AHD, High Speed PTZ, Alarm output, Color setting, Output adjust, NetDetect, Logout, Mod afisare (1 camera, 4 camere, 6 camere)

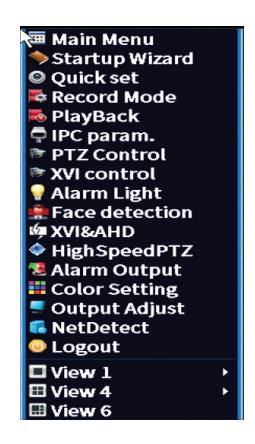

#### **Startup wizard**

Start the quick setup guide described in detail at the beginning of the manual.

### **Quick set**

Opens the quick camera addition and configuration interface described at the beginning of the manual in the quick guide.

### **Record mode**

Set the recording mode on each channel: programmed, manual, stop recording.

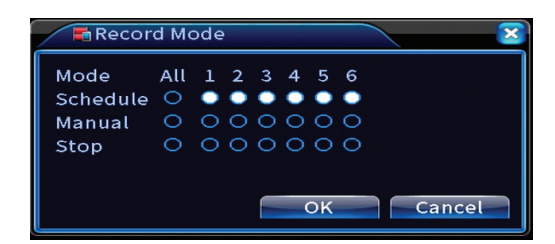

### **Playback**

Opens the playback interface.

## **IPC param**

Open the camera settings interface (if connected cameras allow).

## **Alarm light**

The cameras in the kit do not allow this function.

## **Face detection**

The interface is only available for cameras that support this feature.

## **XVI&AHD**

Set the type of camera signal connected: XVI, AHD, TVI sau Auto.

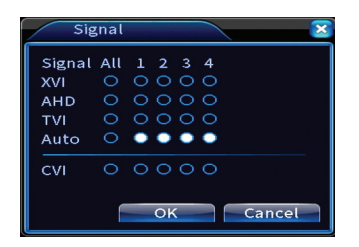

## **High speed PTZ**

The cameras in the kit do not allow this function.

### **Alarm output**

English

Settings valid only if you have connected an alarm system to the monitoring system.

### **Color settings / Output adjust**

Image settings.

### **NetDetect**

**1. Local Net Detect**. Monitoring and diagnosis of connected cameras.

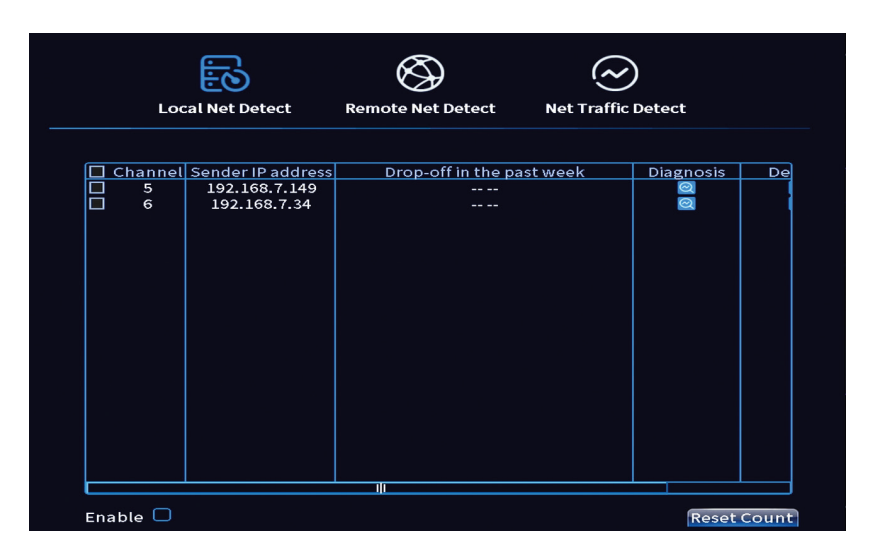

**2. Remote Net Detect**. Monitoring, diagnosis and configuration of network and Cloud server.

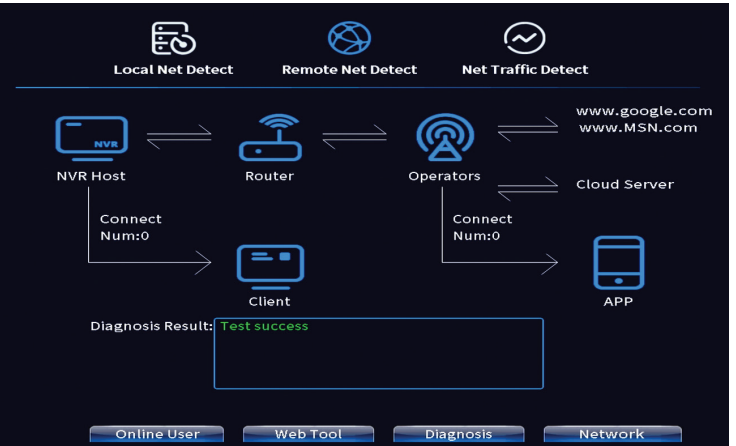

**3. Net traffic Detect**. Monitoring data traffic performed by NVR in the network.

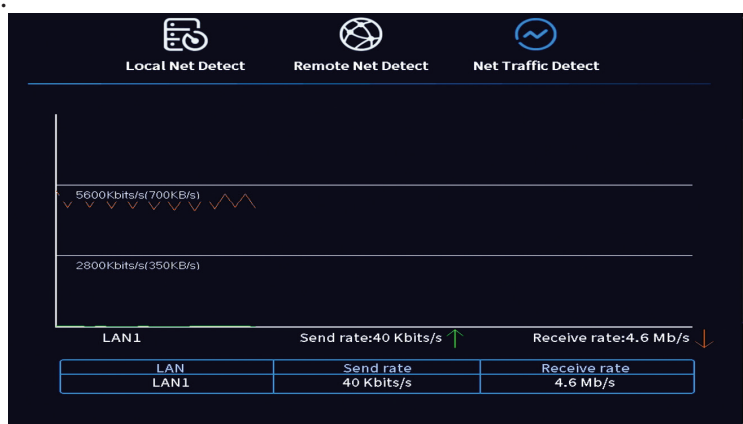

#### **Logout**

Log out, shut down or restart the system.

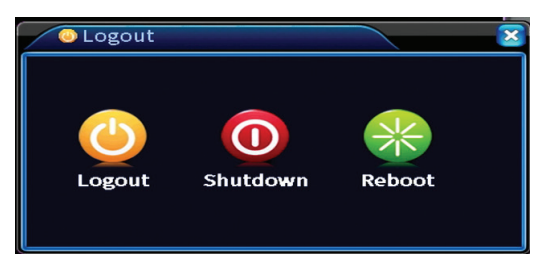

## Основните функции

- » Едновременен HDMI и VGA видео изход
- » Поддържа до един 14TB SATA HDD
- » 10 / 100Mbps RJ45 Ethernet порт
- » H.265+ + видео компресия
- » ONVIF съвместим
- » Поддържа облачни и P2P услуги
- » Дистанционно

Български

Български

- » Поддържа XVI / AHD / TVI / CVI / CVBS / IP сигнал
- » Поддържа идентификация на човешко лице
- » Датчик за движение

## Технически спецификации

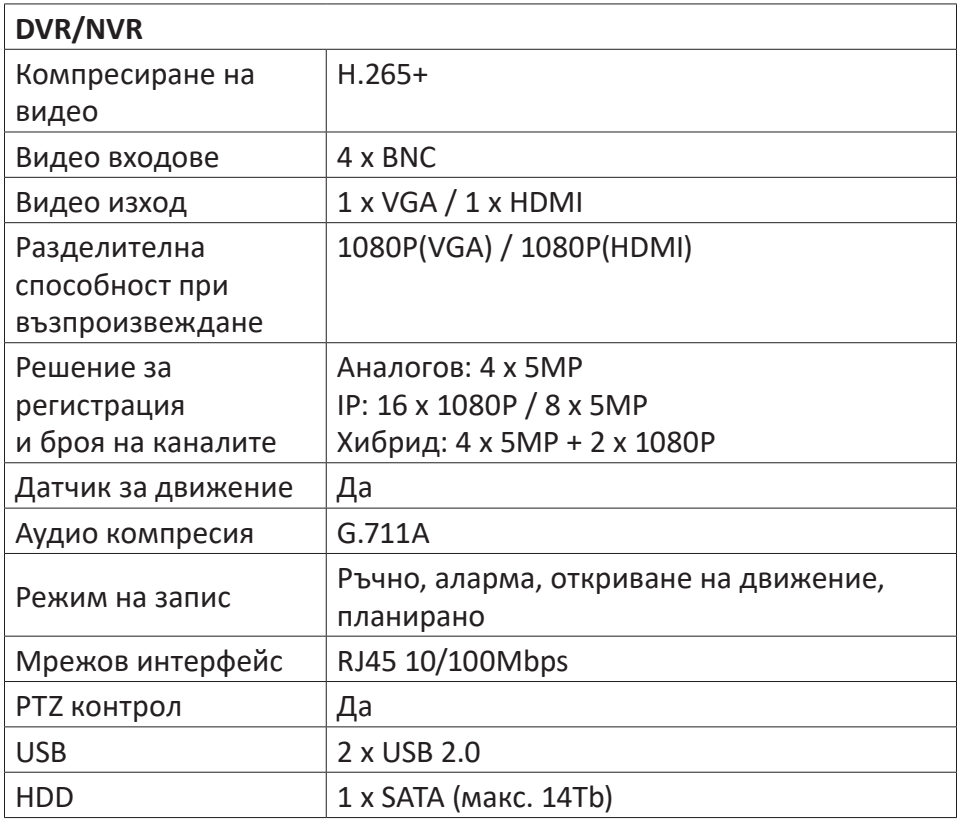

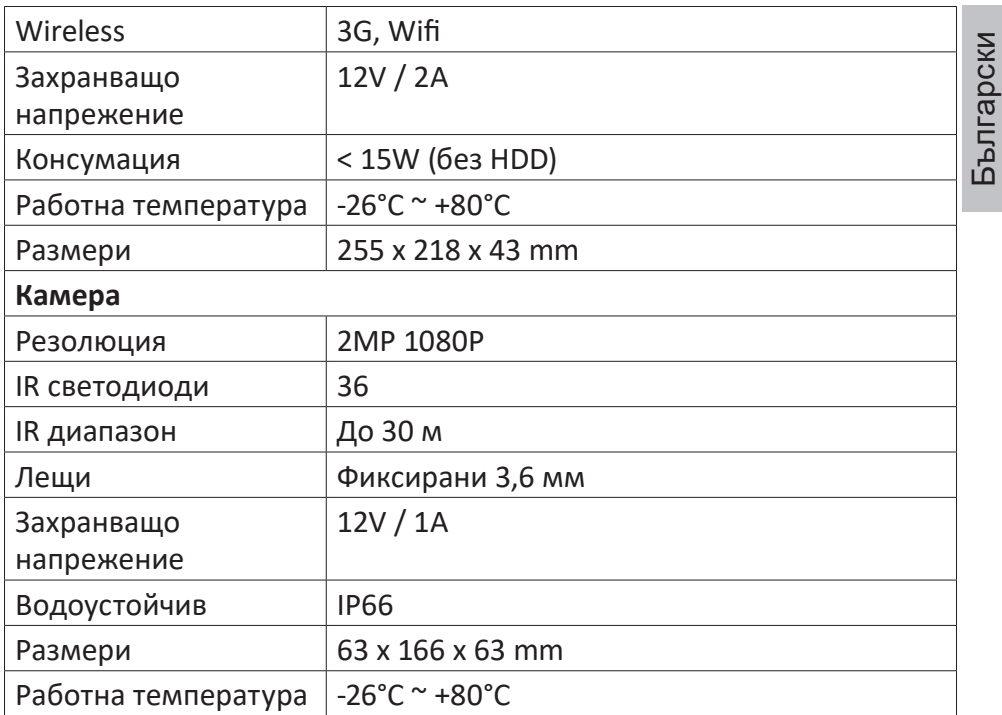

## Софтуер

Системата PNI House PTZ1350 може да се управлява локално или дистанционно както от смартфони, така и от компютри с операционна система Windows:

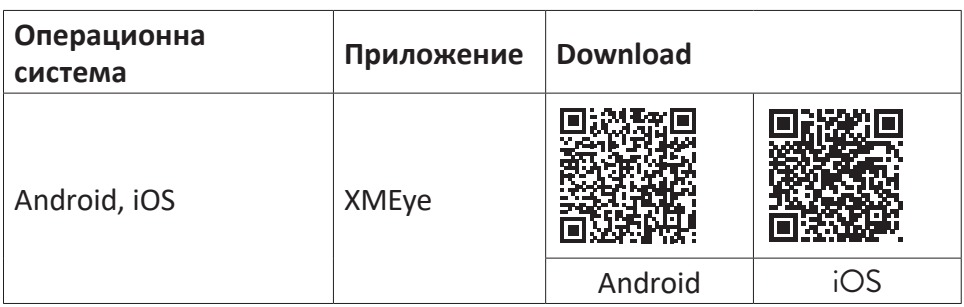

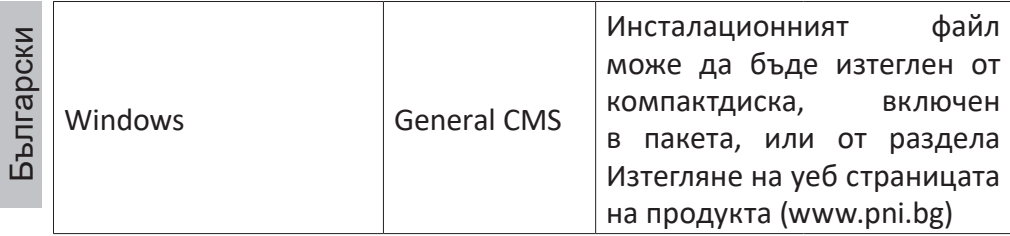

## Connections

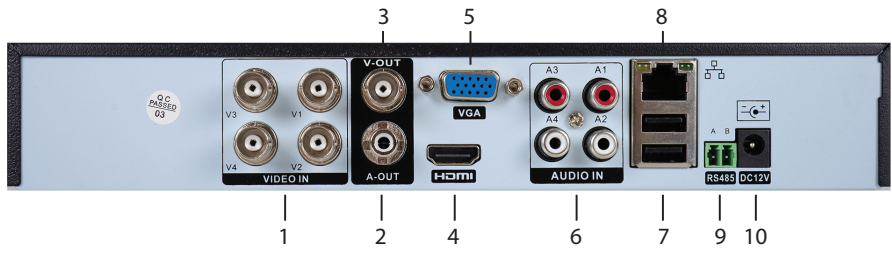

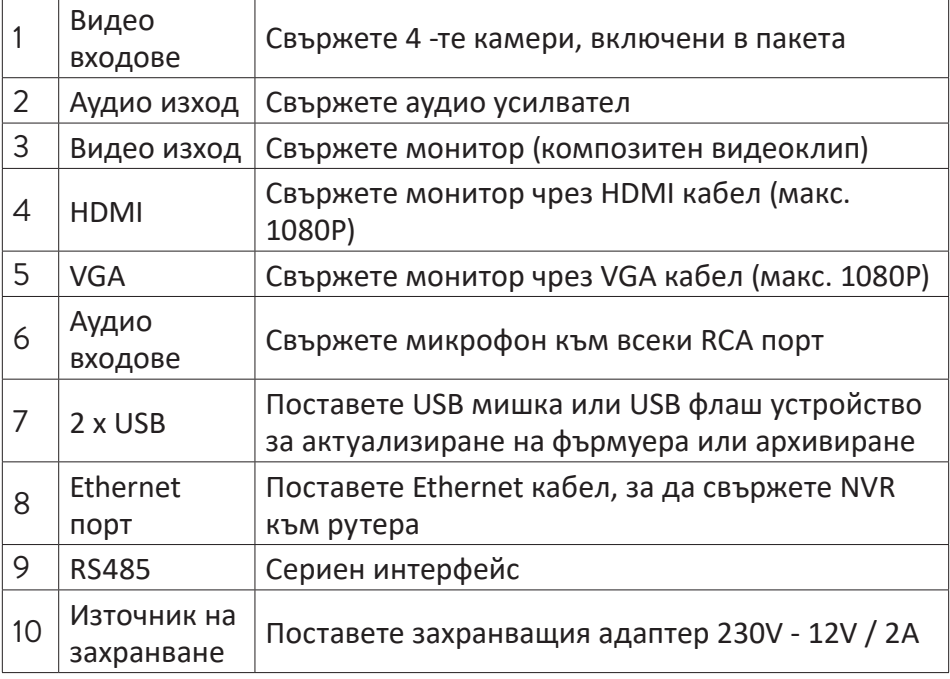

## Инсталиране на модула за съхранение

Преди първата употреба, моля, инсталирайте модула за съхранение. Вътре в записващото устройство може да бъде инсталиран един SATA HDD с максимален капацитет 14TB (твърдият диск не е включен в пакета).

- Разхлабете винтовете и свалете капака на NVR
- Свържете кабелите за данни и фиксирайте твърдия диск към винтовете
- Сменете капака на NVR
- Свържете захранващия и интернет кабела към NVR

## Включете устройството

Включете захранващия кабел в 230V контакт. NVR ще стартира. Индикаторът ще светне. По подразбиране на екрана ще се показват 16 канала.

Ако началният час е в предварително зададената програма за запис, тогава функцията за запис ще стартира автоматично. Бележки:

1. Проверете дали входното напрежение съответства на препоръчаното напрежение на устройството. Захранващото напрежение е 230V ± 10% / 50 Hz 2A.

2. Препоръчваме да използвате UPS устройство за защита на устройството от колебания на напрежението.

## Изключете устройството

Има два начина да изключите устройството.

1. Влезте в главното меню (щракнете с десния бутон върху екрана) и изберете опцията Изход - Изключване

2. Изключете захранването.

## Удостоверяване на системата

Български

Български

След като включите устройството, влезте в системата.

По подразбиране администраторският потребител е защитен с парола 1234. Ако паролата е въведена неправилно 5 пъти подред, акаунтът ще бъде блокиран. Чрез рестартиране на устройството или след половин час акаунтът ще бъде отключен автоматично.

Забележка: За сигурността на вашата система, моля, сменете паролата след първото влизане.

## Ръководство за бърза настройка

След стартиране на устройството ще започне бързото ръководство за настройка.

Забележка: Препоръчваме да конфигурирате системата, преди да инсталирате NVR и камерите на крайното място .

#### **Задайте час, дата и часова зона**

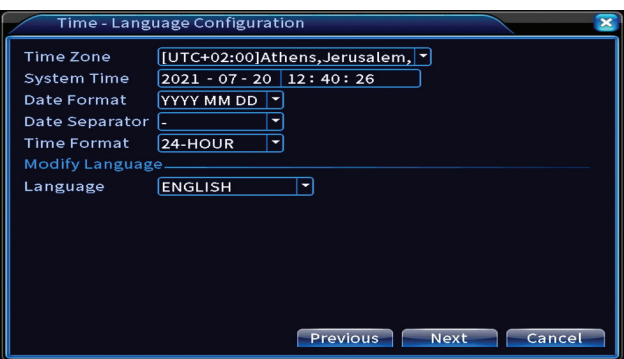

#### **Тест на мрежата**

Системата ще стартира автоматична проверка на мрежовите параметри. В случай на грешка, щракнете върху бутона Мрежа,
проверете опцията DHCP или въведете параметрите ръчно.

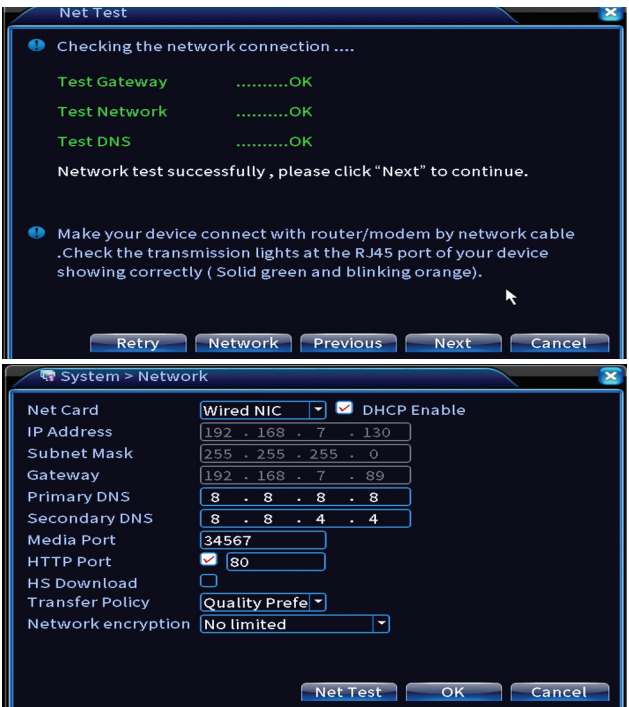

### **Бърз набор**

Бързо добавете и конфигурирайте камери.

### **Добавете интерфейс на камерите**

1. Изберете комуникационния протокол между NVR и камерите. Настроики: NETIP, ONVIF, Full Netcom.

2. Search. Натиснете клавиша за търсене, за да търсите камери, свързани към същия рутер (същата мрежа) като NVR.

3. Add. От списъка с показани камери изберете желаните камери и щракнете върху Добавяне, за да ги добавите към системата.

4. Network. Конфигурирайте мрежовите параметри за камери (IP адрес, шлюз и т.н.)

5. Quick set. Бързо добавяне и конфигуриране на камери.

6. IP Bulk Modify. Бърза смяна на IP към няколко камери.

### **Интерфейс на каналите**

1. Delete. Изтрийте камерата от избрания канал. Щракнете върху Приложи, за да стартирате.

2.Clear. Изтрийте информацията от избрания канал. Щракнете върху Приложи, за да стартирате.

3. Encode. Показва техническите параметри на свързаните камери (разделителна способност, честота на кадрите, компресия на видео, качество и т.н.).

4. Edit devices. Променете IP и порт за избрания канал.

5. Bulk upgrade. Актуализация на фърмуера за избрани камери.

6. Network detect. Тестване и диагностика на облачна мрежа и сървър.

7. Channel title. Преименувайте камерите.

8. NVR Network. Конфигурирайте мрежовите параметри на NVR.

9. Close adaptive. Деактивира функцията за IP адаптация за избраните камери.

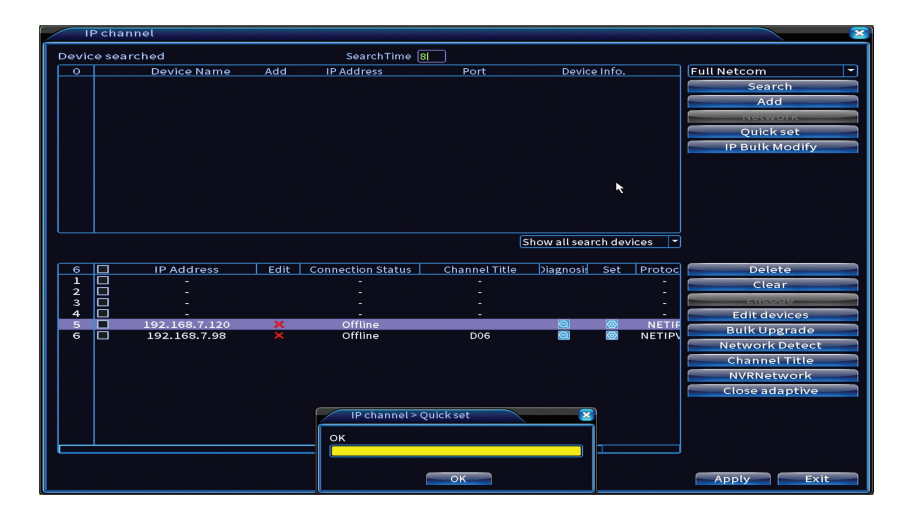

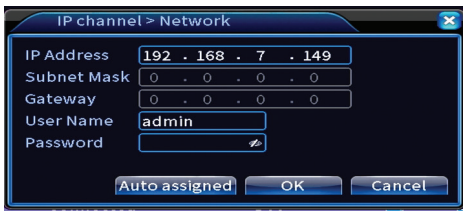

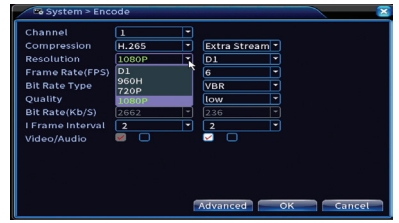

Български Български

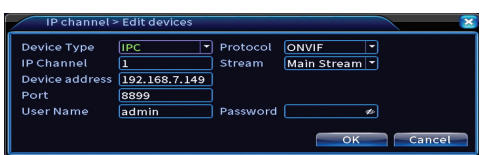

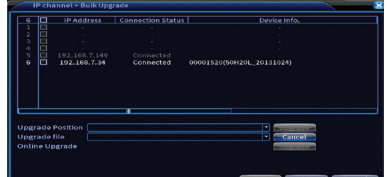

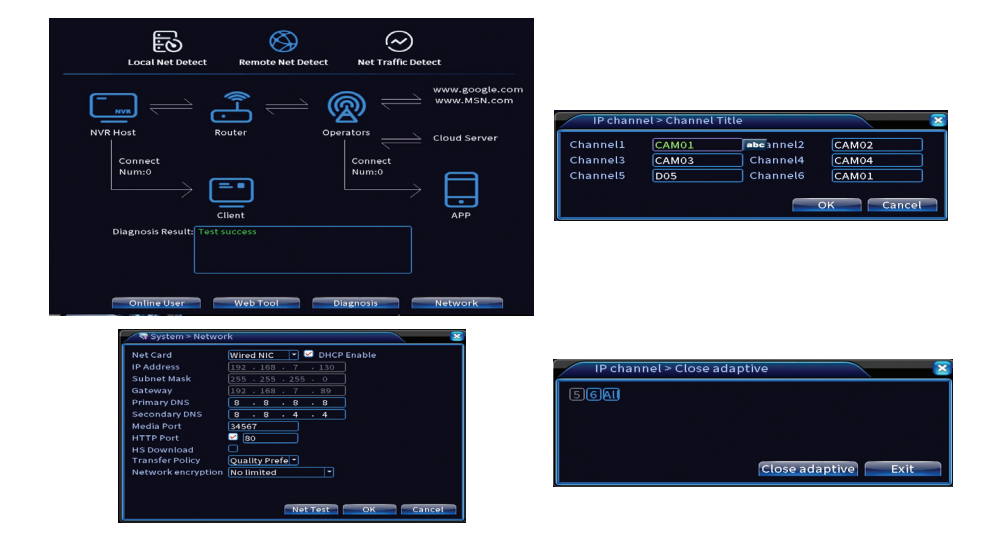

### **Инсталирайте мобилно приложение**

Сканирайте QR кода за инсталиране на мобилното приложение XMEye и кода за добавяне на системата към приложението.

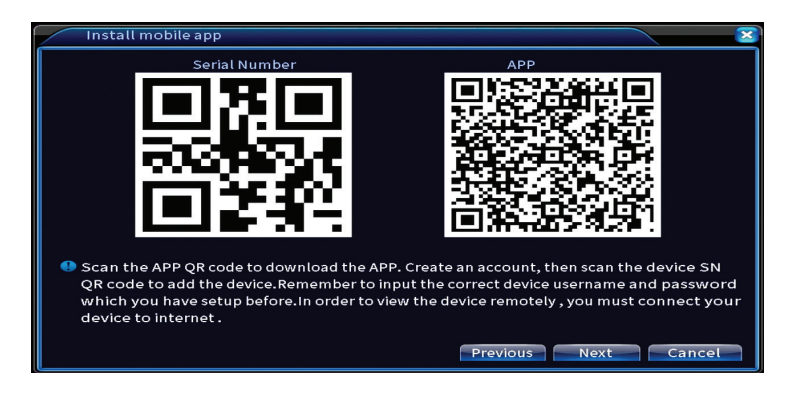

#### **Човешко откриване**

Български Български

Активирайте и конфигурирайте функцията за откриване на хора.

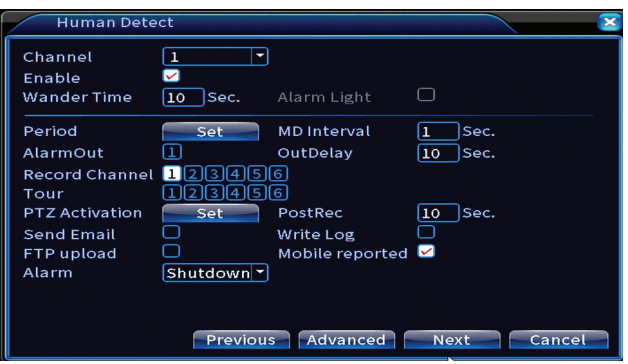

Щракнете върху Напред и OK, за да излезете от ръководството за бърза настройка.

## Менюто

В основния интерфейс за визуализация щракнете с десния бутон на мишката, за да влезете в менюто.

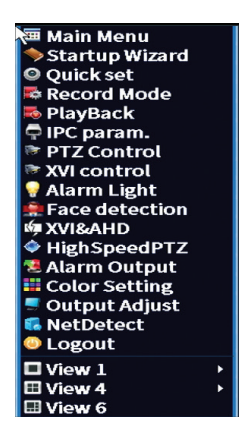

## Главно меню

Настроики: Record, Alarm, System, Advanced, Info, Logout.

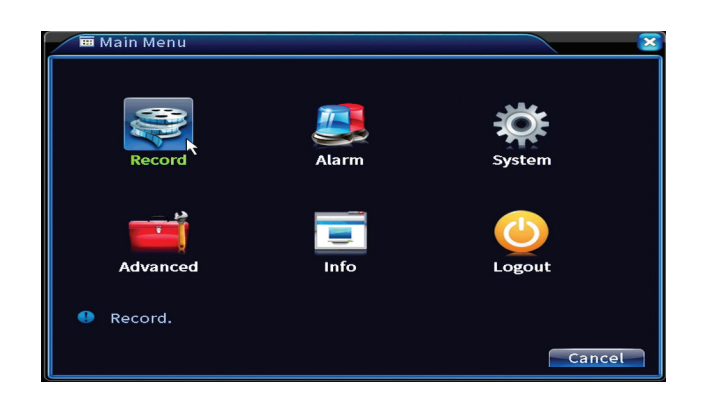

# Запис

Настроики: Record config, Playback, Backup.

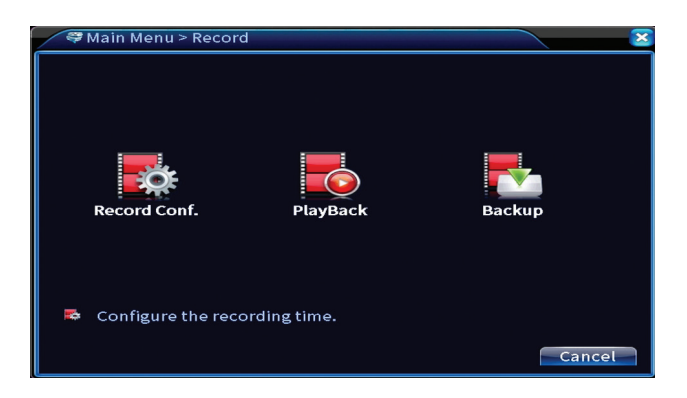

### **Запис на конфигурация**

Интерфейсът позволява следните настройки: продължителност на записващ файл, режим на запис (програмиран или ръчен), период (ден и времеви интервал) и тип запис (нормален запис, откриване на движение и аларма).

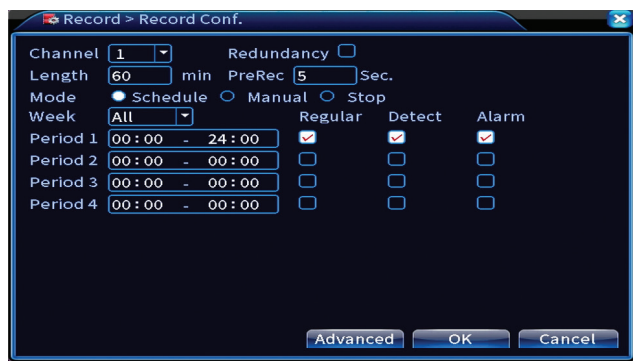

### **Възпроизвеждане**

Системата предлага множество филтри и опции за идентифициране на желания регистрационен файл. Можете да търсите по номер на канал, дата и времеви интервал или по тип файл.

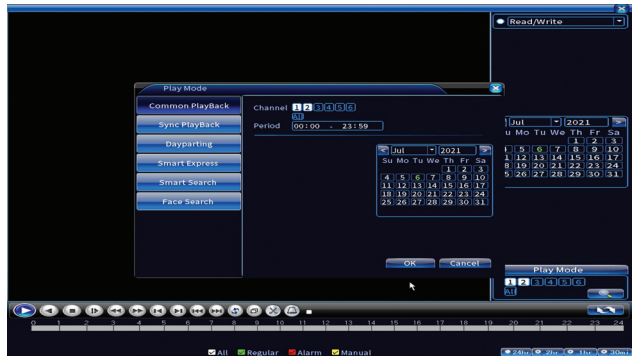

### **Архивиране**

USB паметта или външният твърд диск трябва да бъдат инсталирани в NVR, преди да стартирате архивирането. Натиснете бутона Detect, за да идентифицирате устройството за съхранение, след това бутона Backup, за да извършите архивирането.

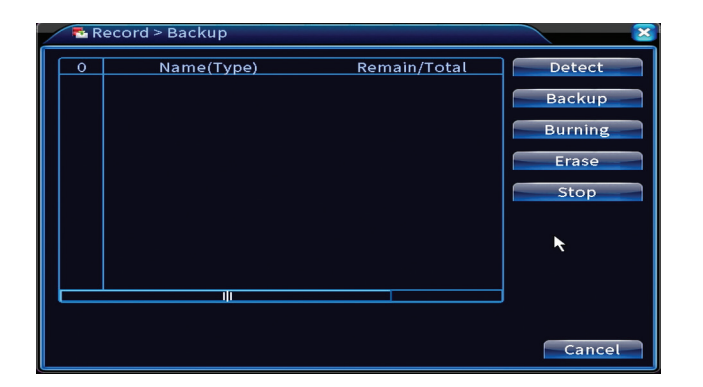

# Аларма

Настроики: Intelligent Alert, Video Blind, Video Loss, Alarm input, Alarm Output, Abnormality, Human detect, Face detection.

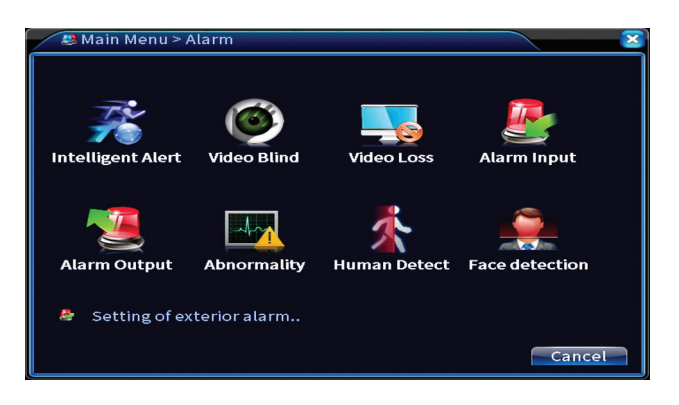

### **Интелигентно предупреждение**

Активирайте функцията, изберете канала, нивото на чувствителност към движение, периода и поведението на системата в случай на откриване на движение: изпратете имейл, качете регистрацията на FTP сървър или изпратете известие в мобилното приложение.

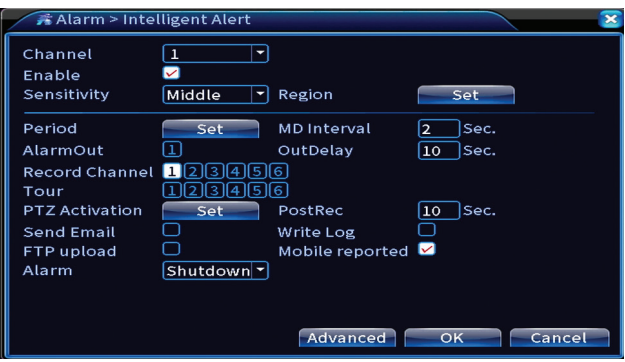

## **Няма изображение, няма видео сигнал**

Активирайте функцията, изберете канал, ниво на чувствителност, период и поведение на системата в случай на липсващо изображение или липсващ видео сигнал: изпратете имейл, качете регистрацията на FTP сървър или изпратете известие в мобилното приложение.

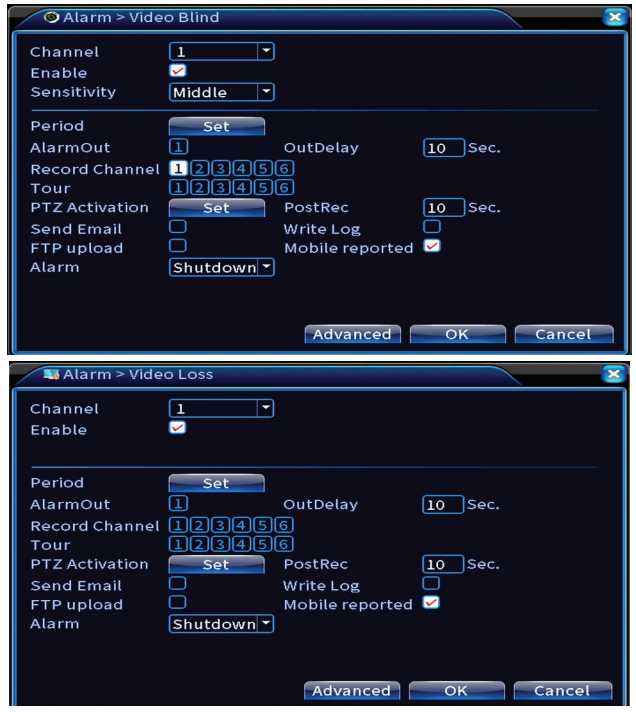

Функцията е полезна само когато системата за наблюдение е свързана към алармена система.

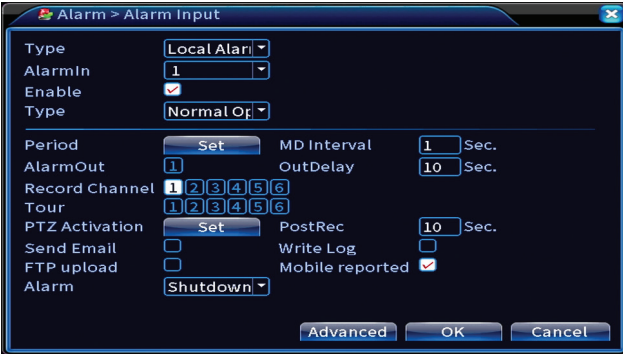

### **Алармен изход**

Функцията е полезна само когато системата за наблюдение е свързана към алармена система.

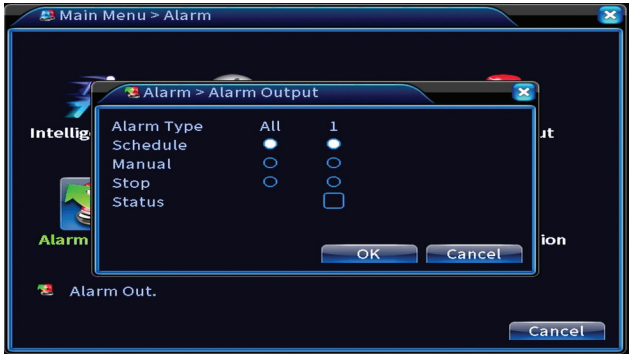

### **Анормалност**

Задайте поведението на системата в случай на: грешка в устройството за съхранение, липса на място на устройството за съхранение, липса на интернет връзка или IP конфликт. В такива ситуации можете да зададете изпращане на известие в приложението или имейл.

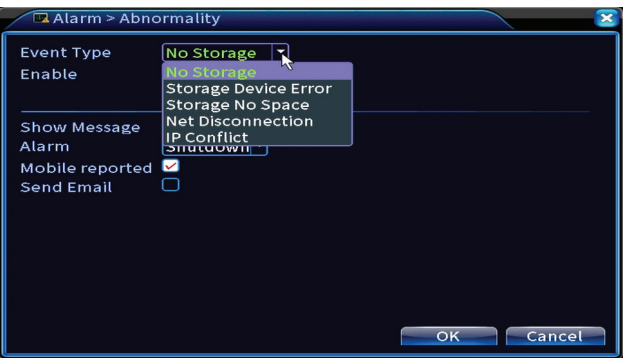

#### **Човешко откриване**

Активирайте функцията, изберете канала, периода и поведението на системата в случай на човешко откриване: изпратете имейл, качете регистрацията на FTP сървър или изпратете известие в мобилното приложение.

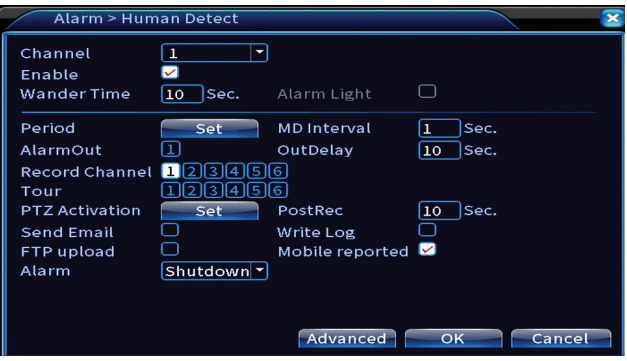

#### **Разпознаване на лица**

Активирайте функцията, изберете канала, периода и поведението на системата в случай на разпознаване на лице: изпратете имейл или изпратете известие в мобилното приложение.

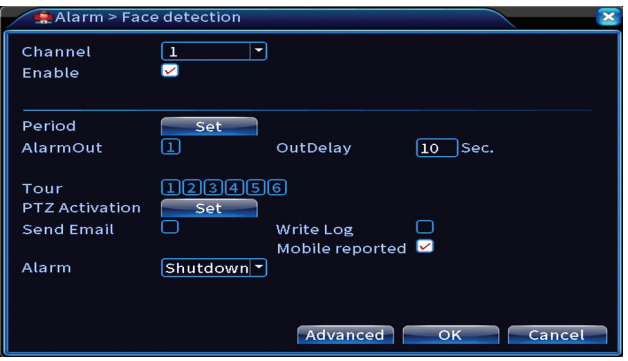

# Система

Настроики: General, Encode, Network, NetService, Display, PTZ Config, RS232, Tour, Digital, XVI settings.

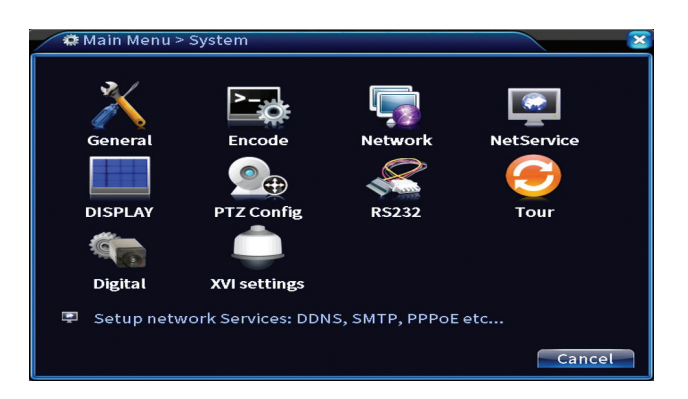

## **Общ**

Задайте часовата зона, часа и датата, езика на системния дисплей и продължителността на работната сесия.

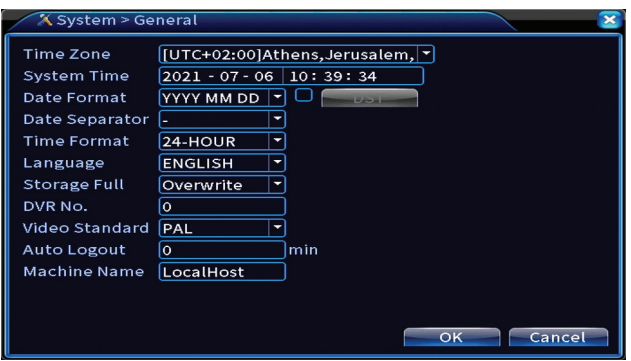

### **Кодиране**

Показва техническите параметри на свързаните камери (разделителна способност, честота на кадрите, компресия на видео, качество и т.н.).

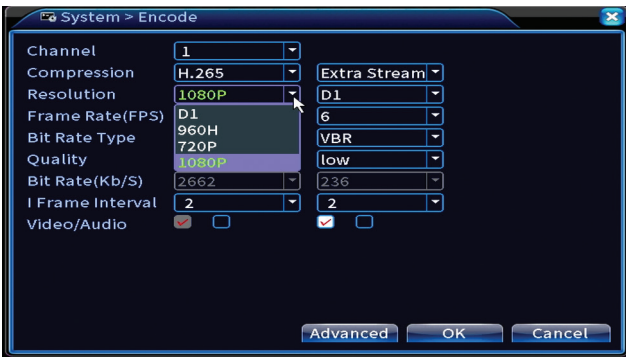

### **Мрежа**

Ръчно задайте мрежовите параметри (IP адрес, шлюз, DNS, порт и т.н.) или проверете опцията DHCP за автоматично извличане на параметри. Забележка: За да влязат в сила настройките, рестартирайте системата. Щракнете с десния бутон върху екрана - Logout - Reboot.

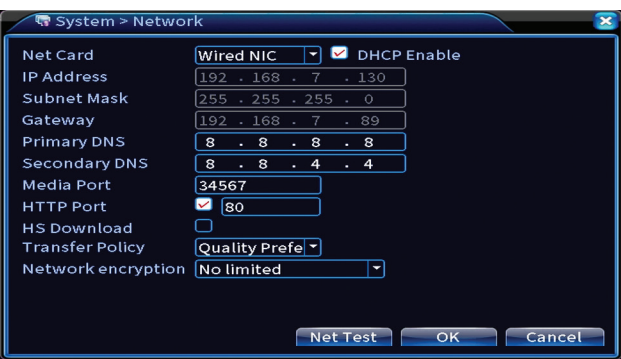

### **NetService**

Направете различни настройки, като например: имейл адреса, където да получавате сигнали, или FTP сървъра, където да изпращате системните записи.

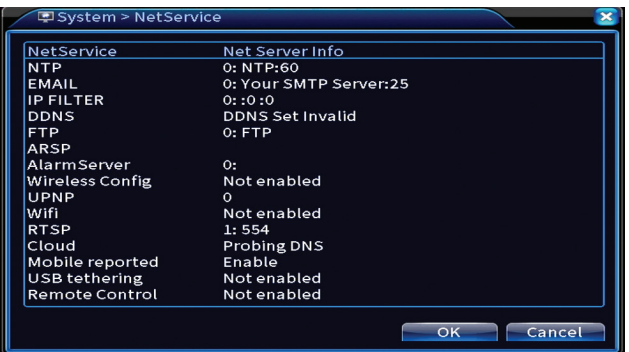

### **Дисплей**

В локалния режим за визуализация могат да се показват: време, име на канал, състояние на запис, състояние на алармата, прозрачност и разделителна способност на дисплея. Максималната разделителна способност за гледане, поддържана от това устройство, е 1920 x 1080px.

Забележка: Преди да промените разделителната способност, уверете се, че вашият монитор поддържа тази резолюция. Ако зададената разделителна способност е по -висока от разделителната способност на вашия монитор, нищо няма да се появи на монитора и няма да Български Български имате достъп до менюто. Ако това се случи обаче, свържете NVR към монитор с по -ниска разделителна способност, влезте в менюто и променете разделителната способност.

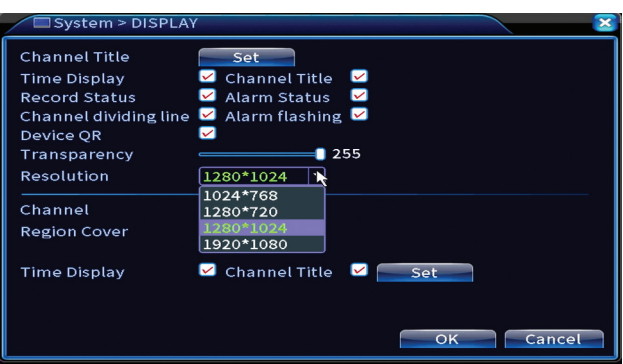

### **PTZ конфигурация**

Настройките могат да бъдат приложени само ако сте свързали PTZ камери към NVR.

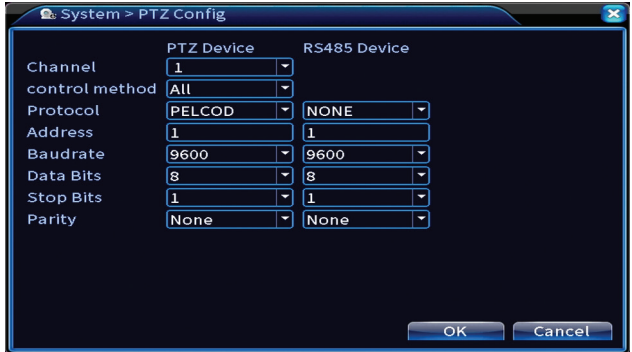

### **Обиколка**

Активирайте цикличния дисплей на камерите.

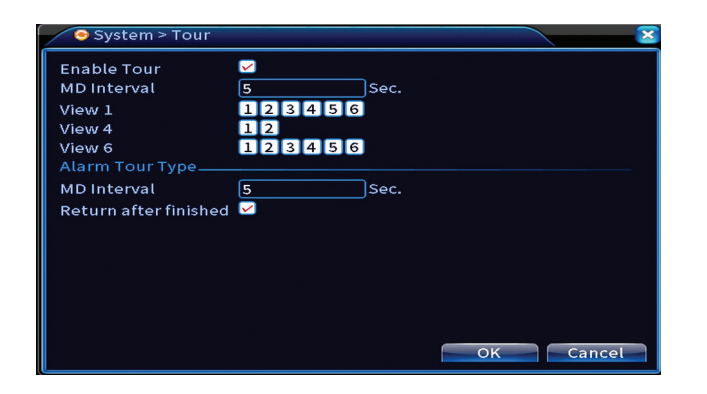

## **Digital**

Настроики: Digital Channels, Channel status, Channel Type.

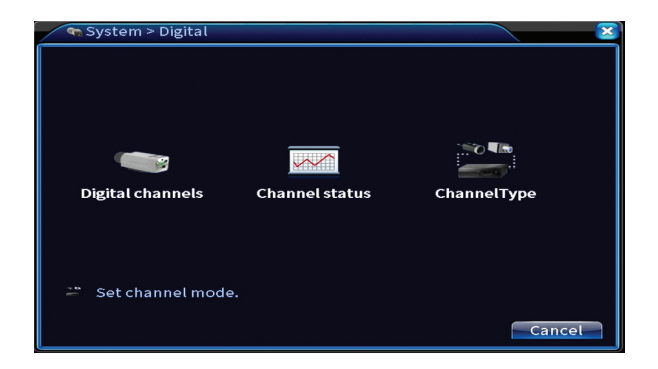

### **Цифрови канали**

Добавете камера към конкретен канал. Щракнете върху бутона Добавяне, след това Търсене, за да намерите всички камери, свързани в една и съща мрежа (същия рутер) с NVR.

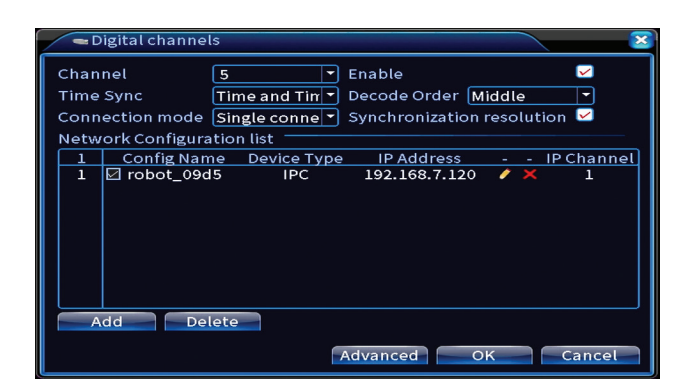

### **Състояние на канала**

Показва състоянието (свързано, несвързано или неконфигурирано) за всички 16 канала.

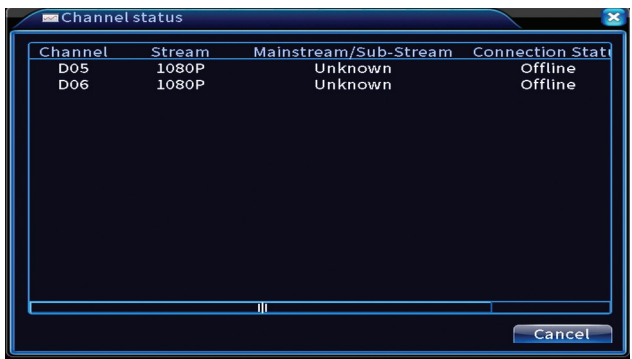

### **Тип канал**

Показва максималния брой камери и разделителната способност на камерите, които могат да бъдат свързани към системата. Системата PNI PTZ1350 поддържа:

- Аналогови камери: 4 x 5MP
- IP камери: 16 x 1080P или 8 x 5MP
- Хибриден: 4 x 5MP (аналогов) + 2 x 1080P (IP)

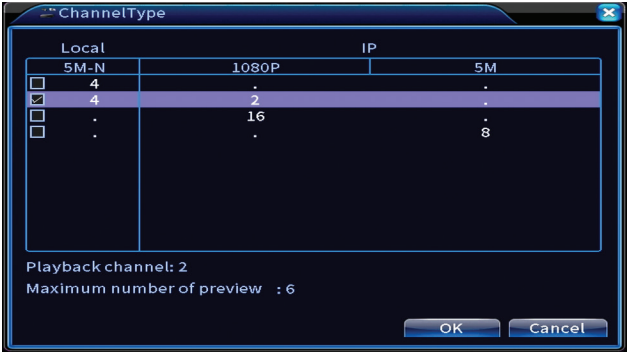

### **XVI Настройки**

Настроики: XVI control, Image enhance, XVI upgrade, Sensor cfg, XVI Audio Set

Функция XVI позволява разширени настройки на изображението: яркост, контраст, наситеност и т.н.

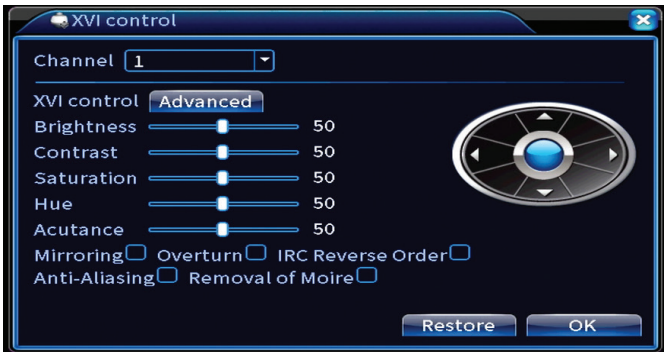

# Разширено

Настроики: Storage, Account, Online User, Output adjust, AutoMaintain, Restore, Upgrade, Device info, Import/Export.

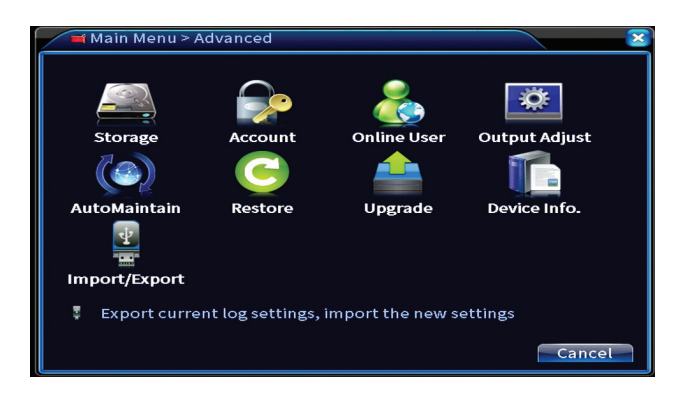

### **Съхранение**

Изберете устройството за съхранение, задайте режима на работа (четене / запис или само за четене) или форматирайте устройството за съхранение.

Забележка: За да запишете записи на твърдия диск, той трябва да бъде настроен на режим четене / запис.

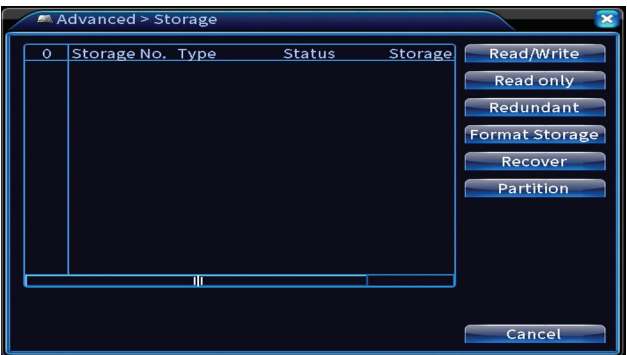

### **Сметка**

Интерфейсът позволява управление на потребители, които имат достъп до системата, добавяне на потребители, промяна на потребителски права, промяна на паролата, създаване на потребителски групи и задаване на ниво на защита на акаунта чрез регистриране на отговори на определени предварително зададени въпроси. В случай на нулиране на паролата, кодът за потвърждение

Ръководство

Български Български

може да бъде изпратен в мобилното приложение или на зададения имейл адрес. За да увеличите сигурността, можете да зададете модел за достъп до системата.

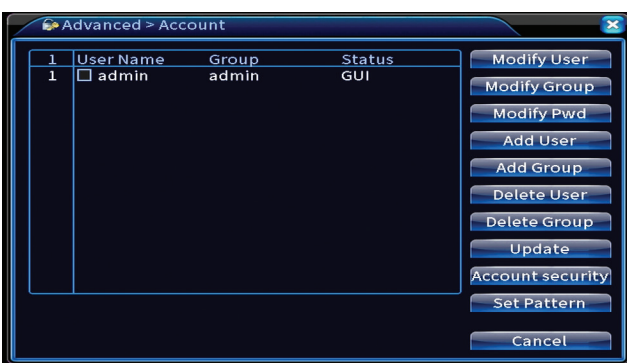

#### **Регулиране на изхода**

Направете настройки, свързани с начина, по който камерата се показва на свързания монитор.

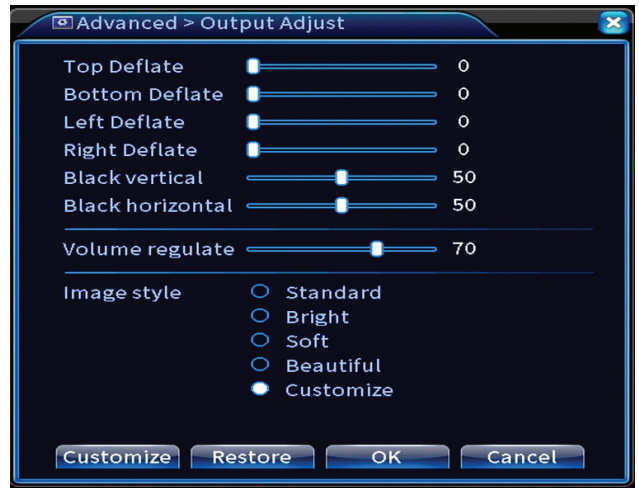

### **Автоматична поддръжка**

Настройте системата да се рестартира на определен ден и час или задайте автоматично изтриване на файлове, по -стари от определен

### период.

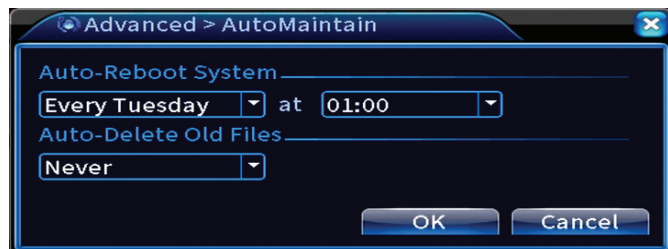

### **Нулиране**

Изберете опциите, които искате да нулирате.

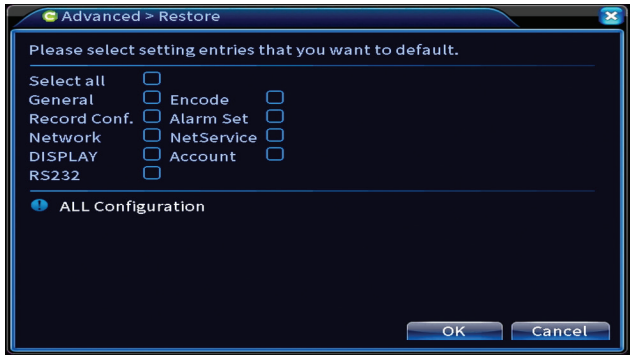

### **Актуализиране**

Поставете USB памет в NVR, която трябва да съдържа файла за актуализация в основната папка. Изберете устройството за съхранение и файла от менюто на NVR и щракнете върху бутона Upgrade.

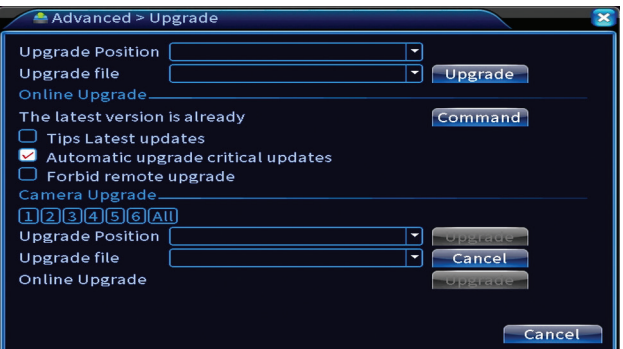

## **Информация за устройството**

Активирайте функции като: зумер, RS232, PTZ, откриване на човешки чипове, поддръжка, режим за отстраняване на грешки и др.

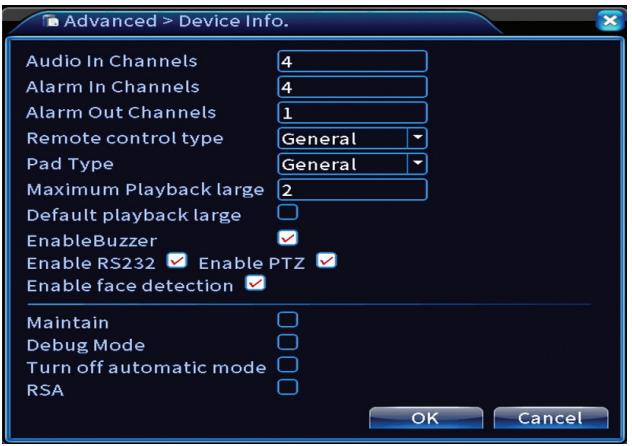

### **Внос износ**

Експортирайте или импортирайте системните настройки.

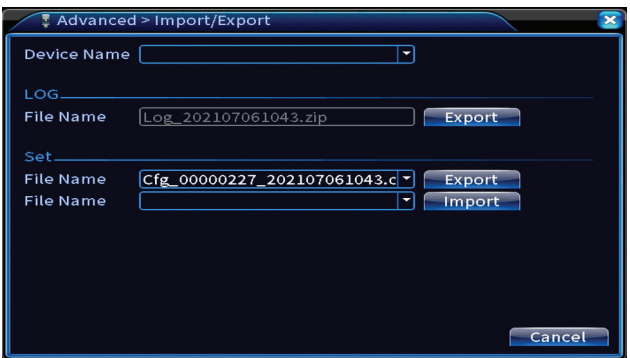

# Информация

Настроики: HDD info, BPS, LOG, Version.

Получете информация за устройството за съхранение, историята на операциите и версията.

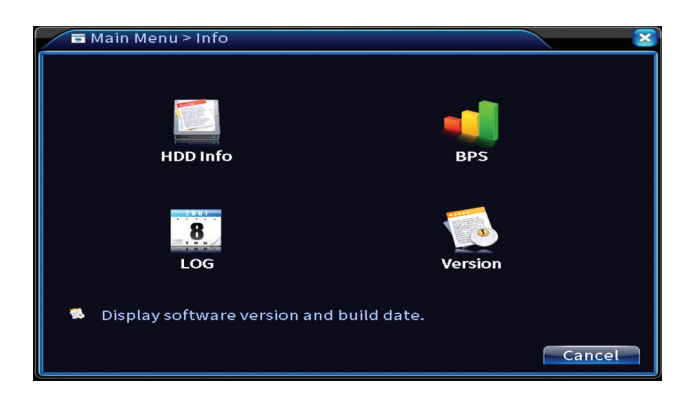

# Други опции на менюто

Щракнете с десния бутон върху екрана, за да се покажат допълнителни опции: Startup wizard, Quick set, Record mode, Playback, IPC param., PTZ control, XVI control, Alarm light, Face detection, XVI&AHD, High Speed PTZ, Alarm output, Color setting, Output adjust, NetDetect, Logout, Mod afisare (1 camera, 4 camere, 6 camere)

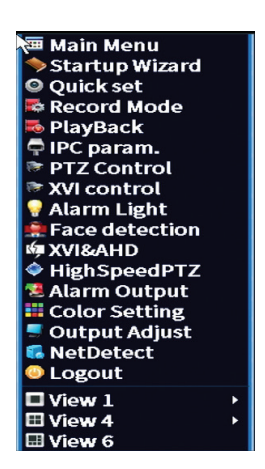

### **Съветник за стартиране**

Стартирайте ръководството за бърза настройка, описано подробно в началото на ръководството.

### **Бърз набор**

Отваря интерфейса за бързо добавяне и конфигуриране на камерата, описан в началото на ръководството в краткото ръководство.

#### **Режим на запис**

Задайте режима на запис на всеки канал: програмиран, ръчен, спрете записа.

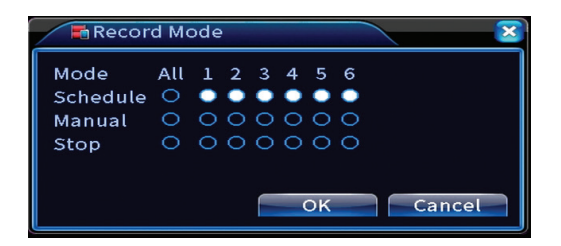

### **Възпроизвеждане**

Отваря интерфейса за възпроизвеждане.

### **IPC параметри**

Отворете интерфейса за настройки на камерата (ако свързаните камери позволяват).

### **Алармена светлина**

Камерите в комплекта не позволяват тази функция.

### **Разпознаване на лица**

Интерфейсът е достъпен само за камери, които поддържат тази функция.

### **XVI&AHD**

Задайте типа свързан сигнал на камерата: XVI, AHD, TVI sau Auto.

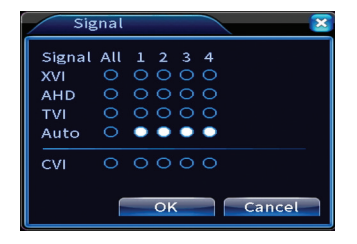

### **Високоскоростен PTZ**

Камерите в комплекта не позволяват тази функция.

### **Алармен изход**

Настройките са валидни само ако сте свързали алармена система към системата за наблюдение.

Настройки на изображението.

### **NetDetect**

**1. Local Net Detect**. Мониторинг и диагностика на свързани камери.

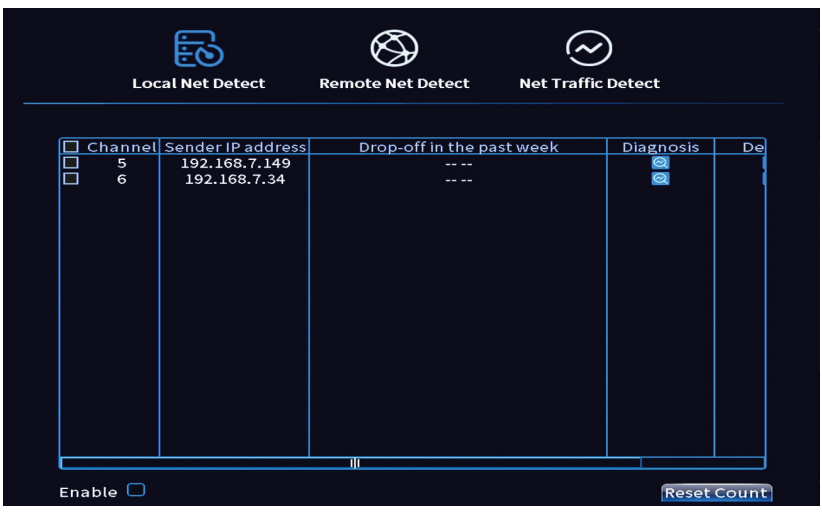

**2. Remote Net Detect**. Мониторинг, диагностика и конфигуриране на мрежа и облачен сървър.

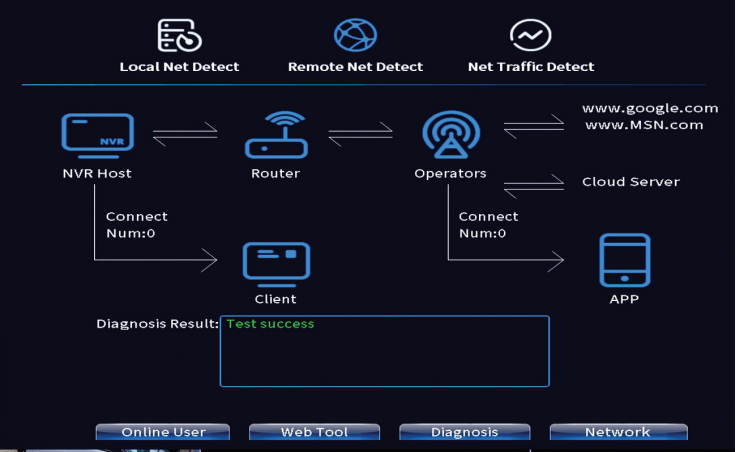

## **3. Net traffic Detect**. Мониторинг на трафика на данни, извършван от NVR в мрежата.

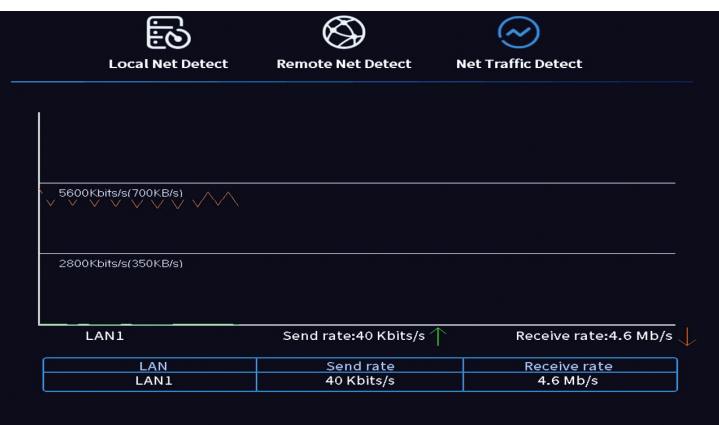

### **Излез от профила си**

Български

Български

Излезте, изключете или рестартирайте системата.

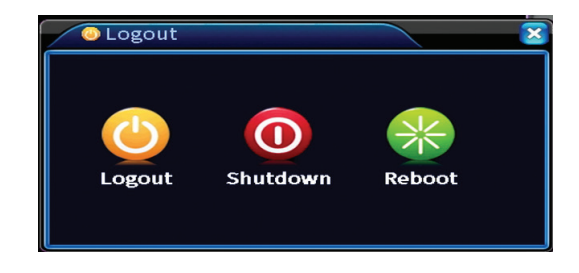

# Haupteigenschaften

- » Gleichzeitiger HDMI- und VGA-Videoausgang
- » Unterstützt bis zu einer 14-TB-SATA-Festplatte
- » 10 / 100Mbps RJ45 Ethernet-Port
- » H.265+ + Videokomprimierung
- » ONVIF-kompatibel
- » Unterstützt Cloud- und P2P-Dienst
- » Fernbedienung
- » Unterstützt XVI / AHD / TVI / CVI / CVBS / IP-Signal
- » Unterstützt die Gesichtserkennung
- » Bewegungserkennung

# Technische Spezifikationen

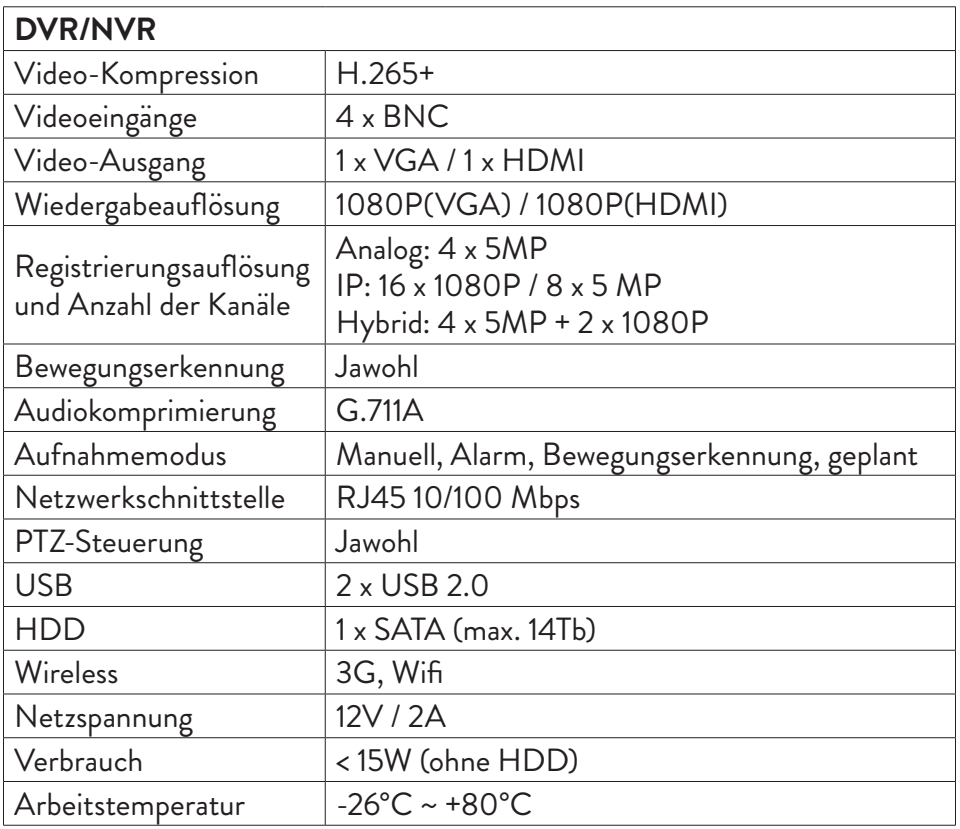

Deutsche

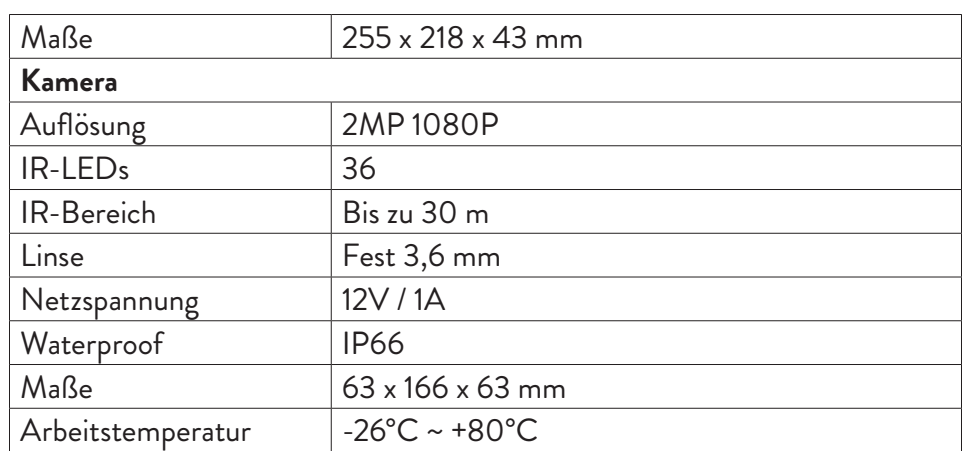

# Software

Das PNI House PTZ1350-System kann lokal oder aus der Ferne sowohl von Smartphones als auch von Computern mit Windows-Betriebssystem gesteuert werden:

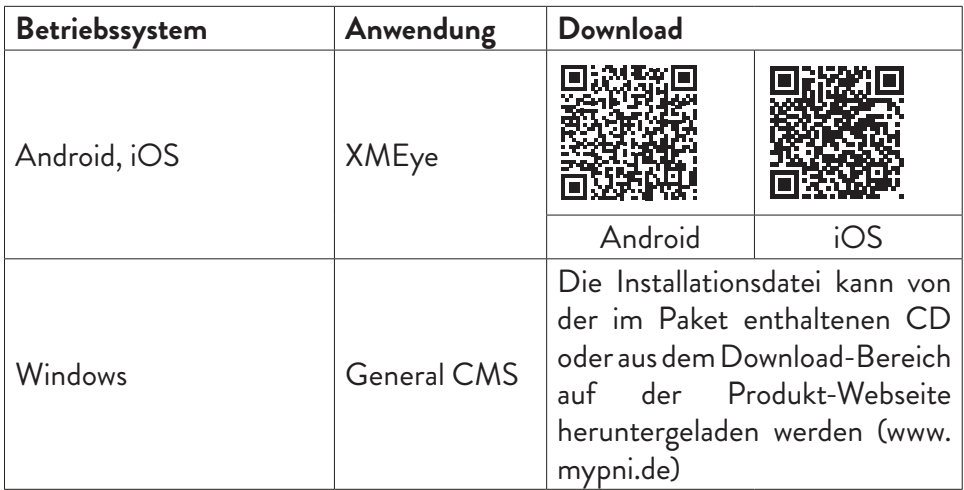

# Anschlüsse

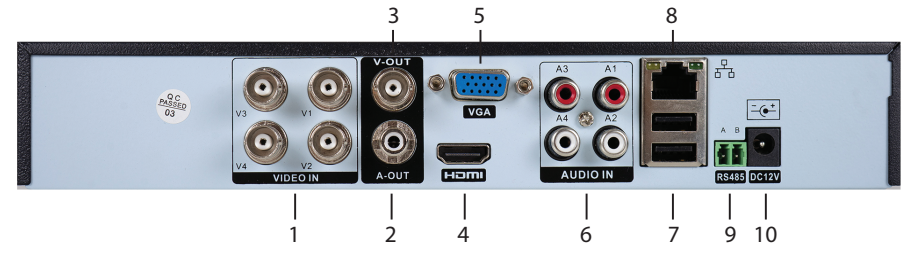

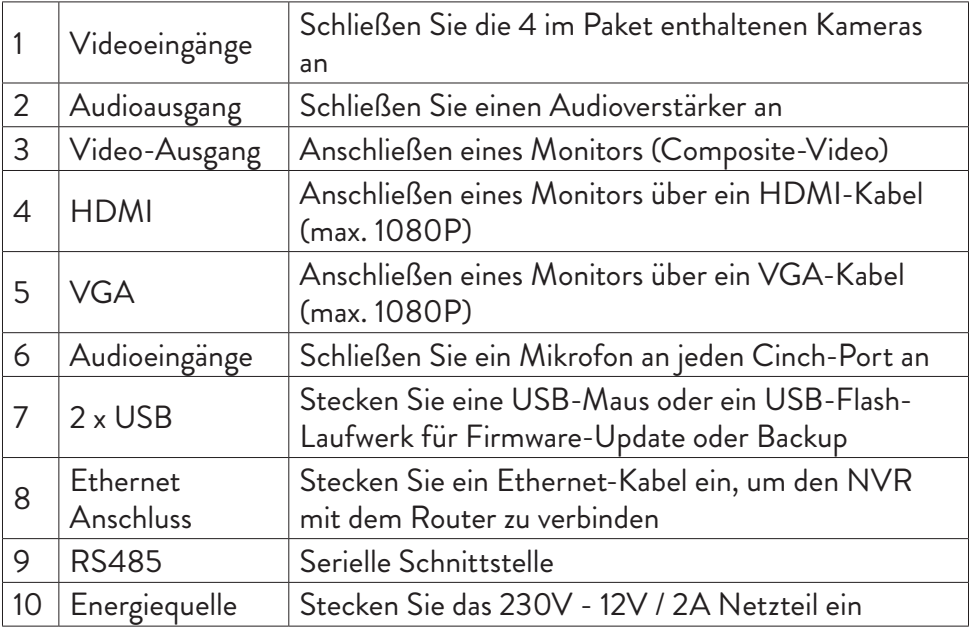

# Gebrauchsanweisung

# Einbau der Speichereinheit

Bitte installieren Sie vor dem ersten Gebrauch die Speichereinheit. In der Aufnahmeeinheit kann eine einzelne SATA-Festplatte mit einer maximalen Kapazität von 14 TB installiert werden (die Festplatte ist nicht im Lieferumfang enthalten).

- Lösen Sie die Schrauben und entfernen Sie die NVR-Abdeckung
- Schließen Sie die Datenkabel an und befestigen Sie die Festplatte an den

Schrauben

- Ersetzen Sie die NVR-Abdeckung
- Verbinden Sie das Strom- und Internetkabel mit dem NVR

Schalten Sie das Gerät ein

Stecken Sie das Netzkabel in eine 230V-Steckdose. Der NVR wird gestartet. Die Anzeige-LED leuchtet auf. Standardmäßig werden 16 Kanäle auf dem Bildschirm angezeigt.

Wenn die Startzeit innerhalb des voreingestellten Aufnahmeprogramms liegt, startet die Aufnahmefunktion automatisch.

*Anmerkungen:*

*1. Prüfen Sie, ob die Eingangsspannung der empfohlenen Spannung des Geräts entspricht. Die Versorgungsspannung beträgt 230V ± 10% / 50 Hz 2A.*

*2. Wir empfehlen die Verwendung eines USV-Geräts, um das Gerät vor Spannungsschwankungen zu schützen.* 

# Schalten Sie das Gerät aus

Es gibt zwei Möglichkeiten, das Gerät auszuschalten.

1. Rufen Sie das Hauptmenü auf (Rechtsklick auf den Bildschirm) und wählen Sie die Option Abmelden - Herunterfahren

2. Schalten Sie die Stromversorgung aus.

# Systemauthentifizierung

Melden Sie sich nach dem Einschalten des Geräts am System an. Standardmäßig ist der Admin-Benutzer durch das Passwort 1234 geschützt. Wenn das Passwort 5 Mal hintereinander falsch eingegeben wird, wird das Konto gesperrt. Durch Neustart des Gerätes oder nach einer halben Stunde wird das Konto automatisch entsperrt.

*Hinweis: Bitte ändern Sie zur Sicherheit Ihres Systems das Passwort nach der ersten Anmeldung.*

Deutsche

# Kurzanleitung zur Einrichtung

Nach dem Starten des Geräts wird die Kurzanleitung zur Einrichtung gestartet.

*Hinweis: Wir empfehlen, das System zu konfigurieren, bevor Sie den NVR und die Kameras am endgültigen Standort installieren.* 

## **Uhrzeit, Datum und Zeitzone einstellen**

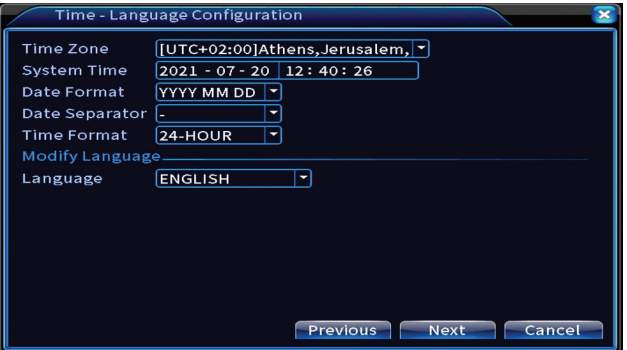

### **Netzwerktest**

Das System startet eine automatische Überprüfung der Netzwerkparameter. Klicken Sie im Fehlerfall auf die Schaltfläche Netzwerk, aktivieren Sie die Option DHCP oder geben Sie die Parameter manuell ein.

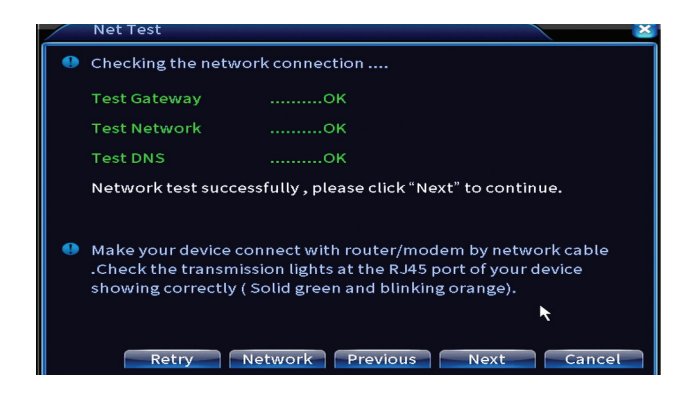

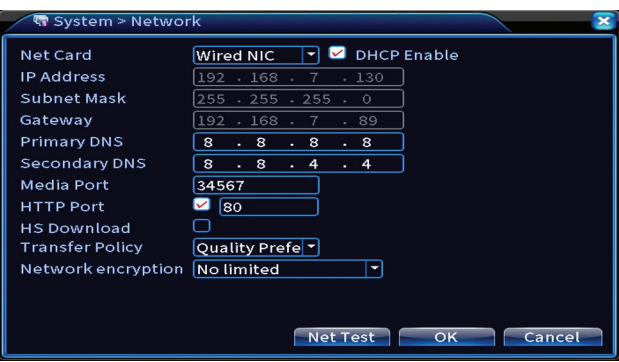

## **Schnelleinstellung**

Kameras schnell hinzufügen und konfigurieren.

## **Kameraschnittstelle hinzufügen**

1. Wählen Sie das Kommunikationsprotokoll zwischen dem NVR und den Kameras. Optionen: NETIP, ONVIF, Full Netcom.

2. Search. Drücken Sie die Suchtaste, um nach Kameras zu suchen, die mit dem gleichen Router (dem gleichen Netzwerk) wie der NVR verbunden sind. 3. Add. Wählen Sie aus der Liste der angezeigten Kameras die gewünschten Kameras aus und klicken Sie auf Hinzufügen, um sie dem System hinzuzufügen. 4. Network. Konfigurieren Sie Netzwerkparameter für Kameras (IP-Adresse, Gateway usw.)

5. Quick set. Schnelles Hinzufügen und Konfigurieren von Kameras.

6. IP Bulk Modify. Schneller Wechsel der IP zu mehreren Kameras.

## **Kanäle-Schnittstelle**

1. Delete. Löschen Sie die Kamera aus dem ausgewählten Kanal. Klicken Sie zum Ausführen auf Übernehmen.

2.Clear. Löschen Sie die Informationen zum ausgewählten Kanal. Klicken Sie zum Ausführen auf Übernehmen.

3. Encode. Zeigt die technischen Parameter der angeschlossenen Kameras (Auflösung, Bildrate, Videokompression, Qualität etc.).

- 4. Edit devices. IP und Port für den ausgewählten Kanal ändern.
- 5. Bulk upgrade. Firmware-Update für ausgewählte Kameras.
- 6. Network detect. Cloud-Netzwerk- und Server-Tests und -Diagnose.
- 7. Channel title. Kameras umbenennen.

Deutsche

8. NVR Network. Konfigurieren Sie die NVR-Netzwerkparameter.

9. Close adaptive. Deaktiviert die IP-Anpassungsfunktion für die ausgewählten Kameras.

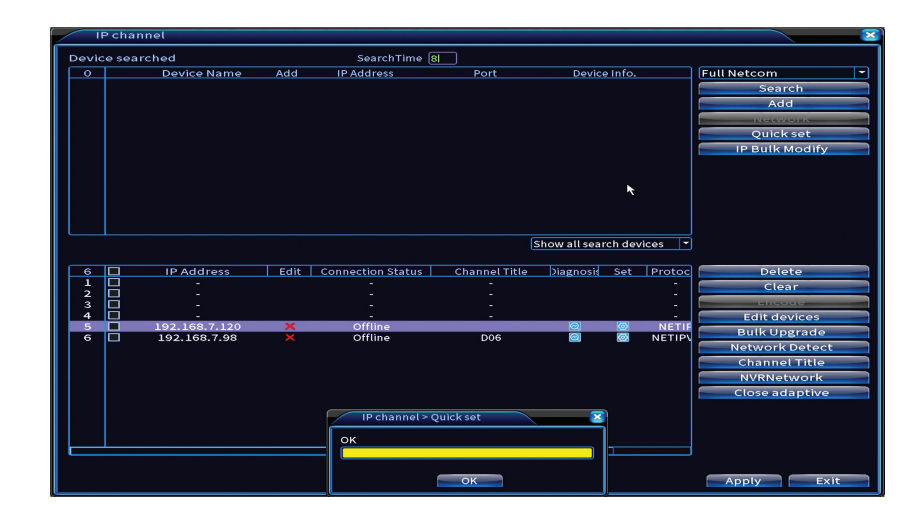

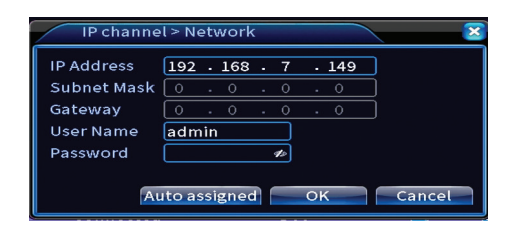

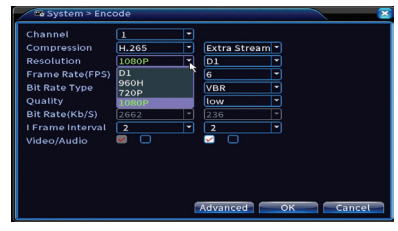

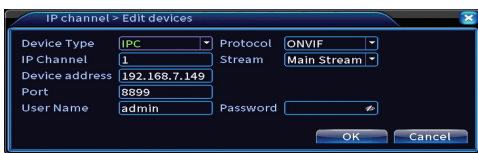

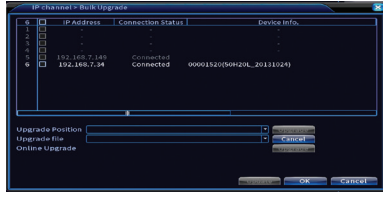

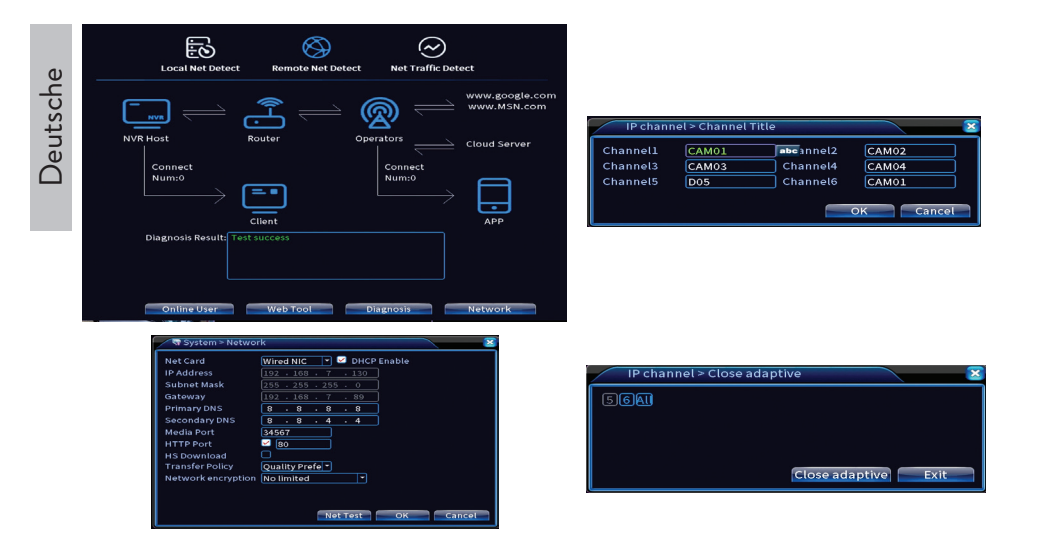

## **Mobile App installieren**

Scannen Sie den QR-Code zum Installieren der XMEye-Mobilanwendung und den Code zum Hinzufügen des Systems zur Anwendung.

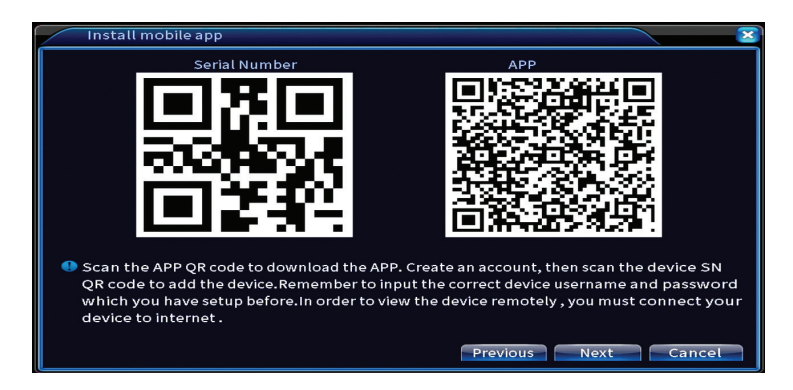

## **Menschenerkennung**

Aktivieren und konfigurieren Sie die Personenerkennungsfunktion.

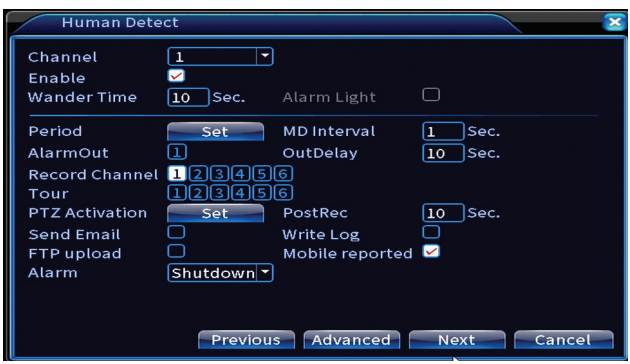

Klicken Sie auf Weiter und OK, um die Kurzanleitung zur Einrichtung zu verlassen.

# Das Menü

Klicken Sie im Hauptvorschaufenster mit der rechten Maustaste, um auf das Menü zuzugreifen.

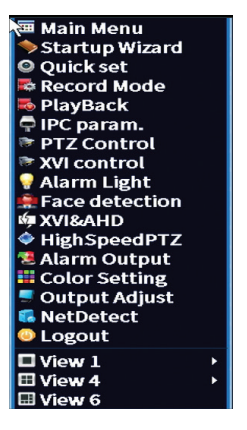

# Hauptmenü

Optionen: Record, Alarm, System, Advanced, Info, Logout.

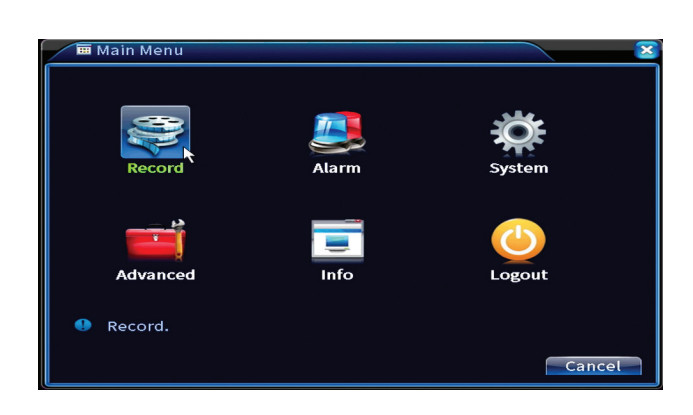

# Aufzeichnen

Optionen: Record config, Playback, Backup.

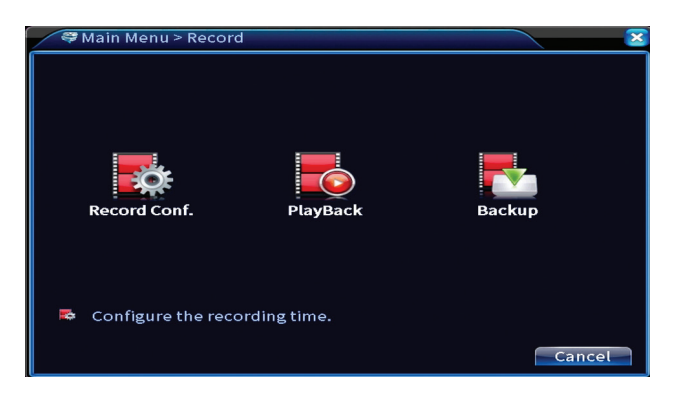

## **Aufnahmekonfiguration**

Die Schnittstelle ermöglicht folgende Einstellungen: Dauer einer Aufnahmedatei, Aufnahmemodus (programmiert oder manuell), Zeitraum (Tag und Zeitintervall) und Aufnahmeart (normale Aufnahme, Bewegungserkennung und Alarm).
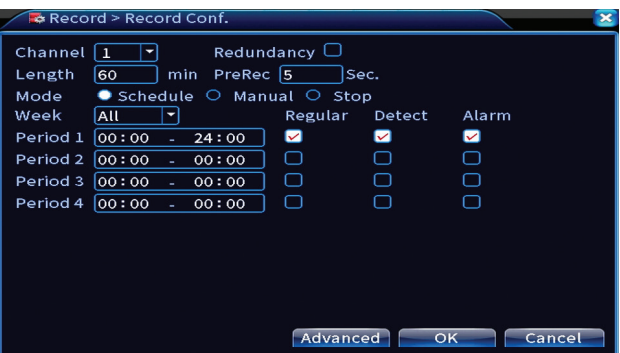

## **Wiedergabe**

Das System bietet zahlreiche Filter und Möglichkeiten zur Identifizierung der gewünschten Registrierungsdatei. Sie können nach Kanalnummer, Datum und Zeitintervall oder nach Dateityp suchen.

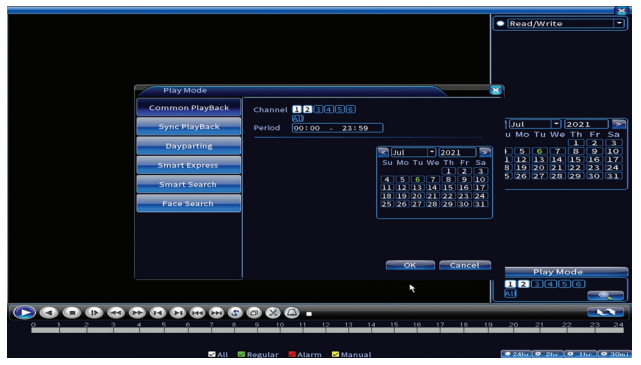

### **Sicherung**

Der USB-Speicher oder die externe Festplatte muss im NVR installiert sein, bevor die Sicherung gestartet wird. Drücken Sie die Detect-Taste, um das Speichergerät zu identifizieren, und dann die Backup-Taste, um die Sicherung durchzuführen.

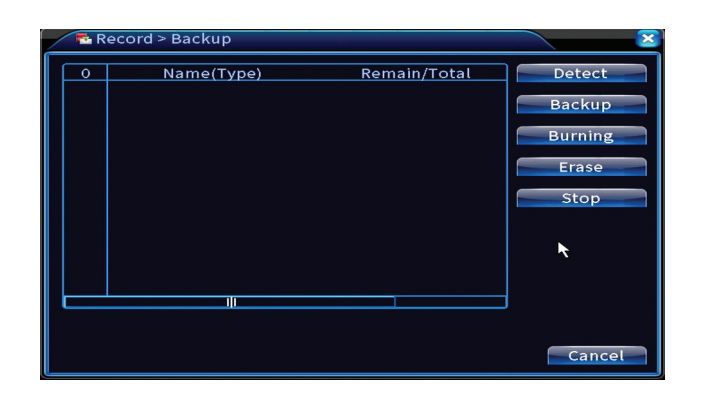

# Alarm

Optionen: Intelligent Alert, Video Blind, Video Loss, Alarm input, Alarm Output, Abnormality, Human detect, Face detection.

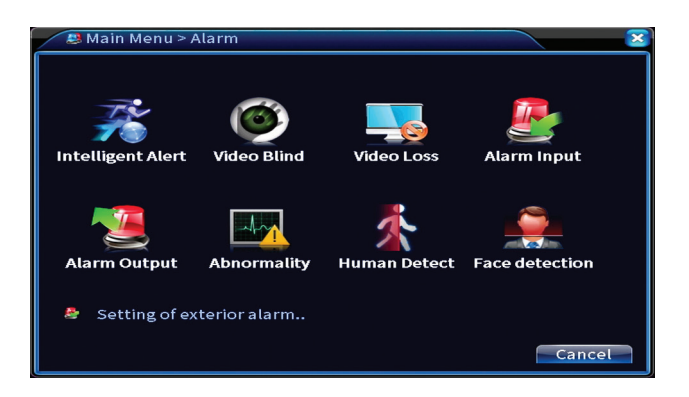

## **Intelligente Warnung**

Aktivieren Sie die Funktion, wählen Sie den Kanal, die Bewegungsempfindlichkeit, den Zeitraum und das Verhalten des Systems bei Bewegungserkennung: E-Mail senden, Registrierung auf einen FTP-Server hochladen oder Benachrichtigung in der mobilen Anwendung senden.

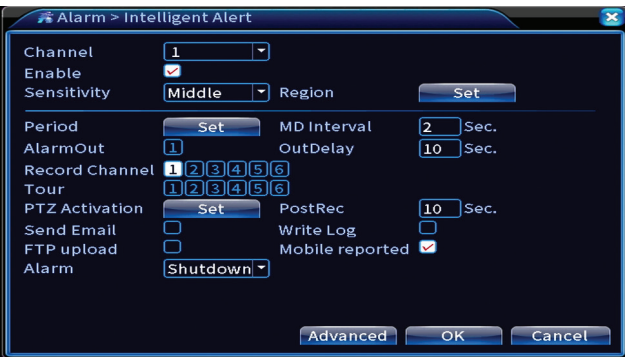

## **Kein Bild, kein Videosignal**

Aktivieren Sie die Funktion, wählen Sie den Kanal, die Empfindlichkeitsstufe, den Zeitraum und das Verhalten des Systems bei fehlendem Bild oder fehlendem Videosignal: E-Mail senden, Registrierung auf einen FTP-Server hochladen oder Benachrichtigung in der mobilen Anwendung senden.

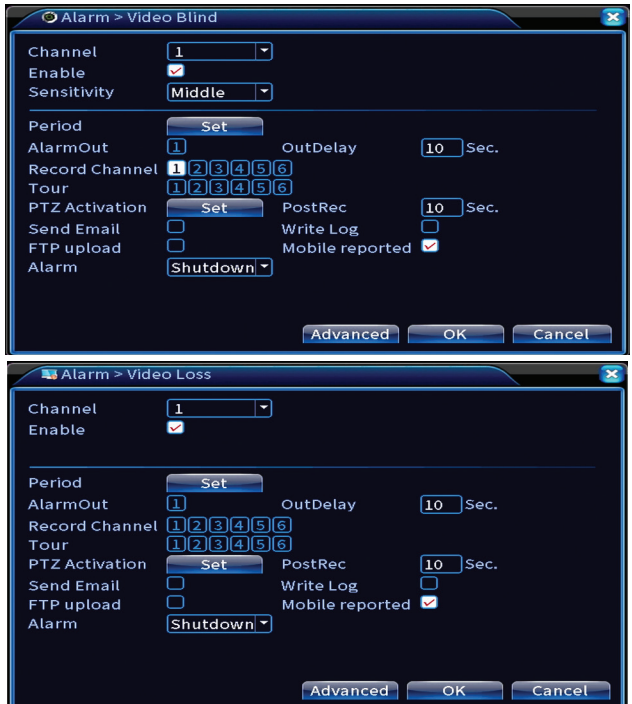

## **Alarmeingang**

Die Funktion ist nur sinnvoll, wenn das Überwachungssystem an ein Alarmsystem angeschlossen ist.

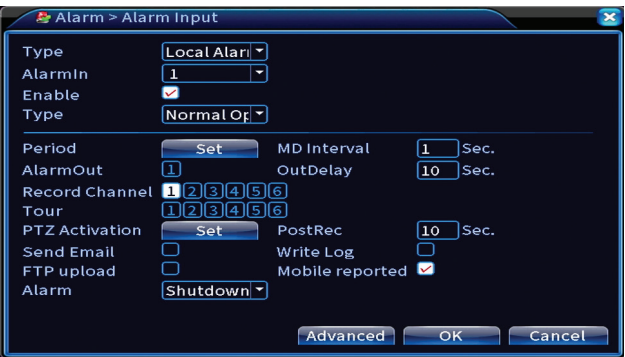

#### **Alarmausgang**

Die Funktion ist nur sinnvoll, wenn das Überwachungssystem an ein Alarmsystem angeschlossen ist.

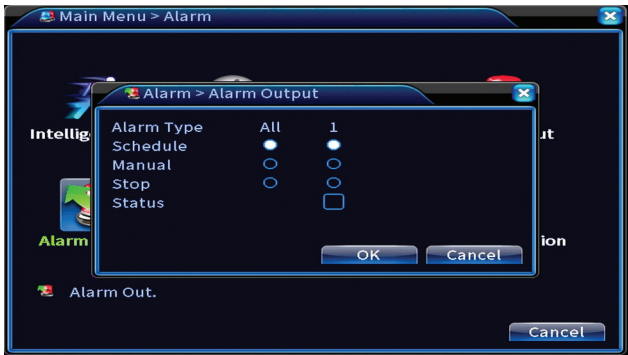

#### **Anomalie**

Legen Sie das Systemverhalten fest bei: Speichergerätefehler, Platzmangel auf dem Speichergerät, fehlende Internetverbindung oder IP-Konflikt. In solchen Situationen können Sie den Versand einer Benachrichtigung in der Anwendung oder einer E-Mail einstellen.

Deutsche

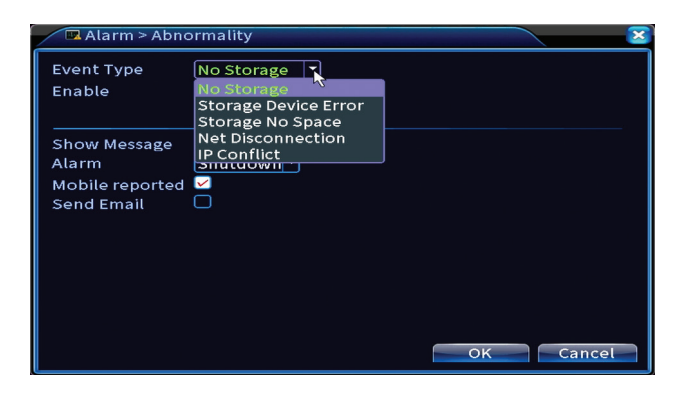

#### **Menschenerkennung**

Aktivieren Sie die Funktion, wählen Sie Kanal, Zeitraum und Verhalten des Systems im Falle einer Personenerkennung: Senden Sie eine E-Mail, laden Sie die Registrierung auf einen FTP-Server hoch oder senden Sie eine Benachrichtigung in der mobilen Anwendung.

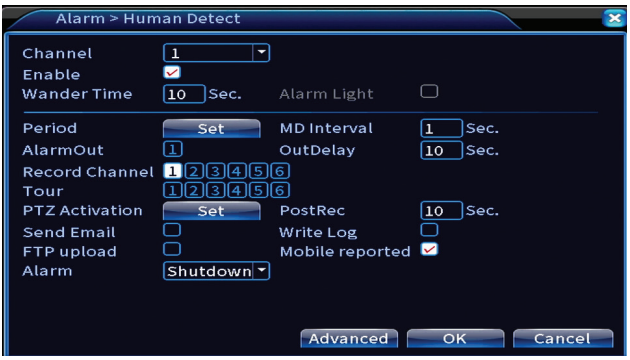

### **Gesichtserkennung**

Aktivieren Sie die Funktion, wählen Sie Kanal, Zeitraum und Verhalten des Systems bei Gesichtserkennung: E-Mail senden oder Benachrichtigung in der mobilen Anwendung senden.

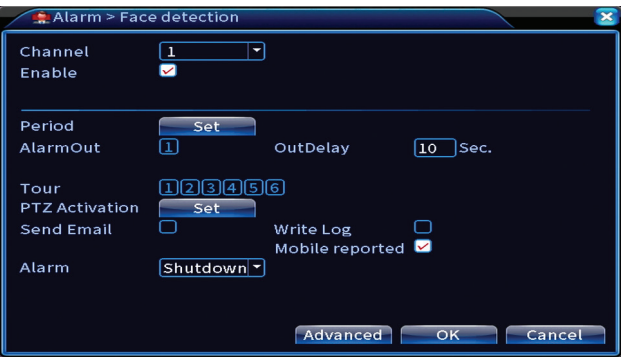

# System

Optionen: General, Encode, Network, NetService, Display, PTZ Config, RS232, Tour, Digital, XVI settings.

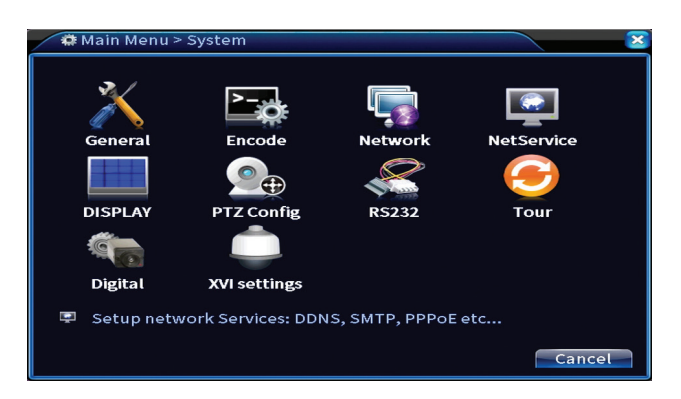

# **Allgemein**

Stellen Sie Zeitzone, Uhrzeit und Datum, Systemanzeigesprache und Dauer einer Arbeitssitzung ein.

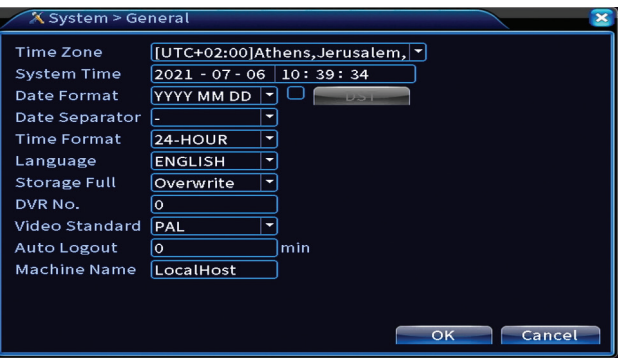

#### **Encode**

Zeigt die technischen Parameter der angeschlossenen Kameras (Auflösung, Bildrate, Videokompression, Qualität etc.).

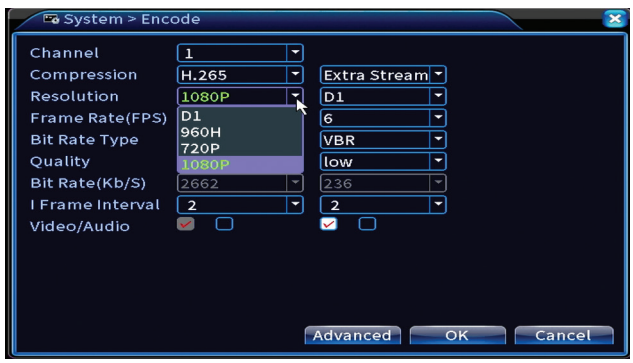

#### **Network**

Stellen Sie die Netzwerkparameter (IP-Adresse, Gateway, DNS, Port usw.) manuell ein oder aktivieren Sie die DHCP-Option für den automatischen Parameterabruf.

*Hinweis: Damit die Einstellungen wirksam werden, starten Sie das System neu. Rechtsklick auf den Bildschirm - Logout - Reboot.*

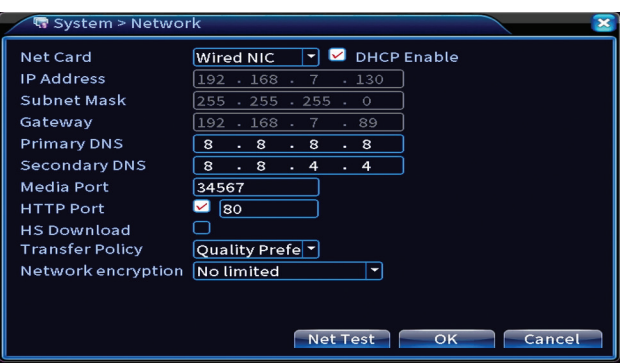

## **NetService**

Nehmen Sie verschiedene Einstellungen vor, z. B.: die E-Mail-Adresse, an die Warnungen gesendet werden sollen, oder den FTP-Server, an den die Systemdatensätze gesendet werden.

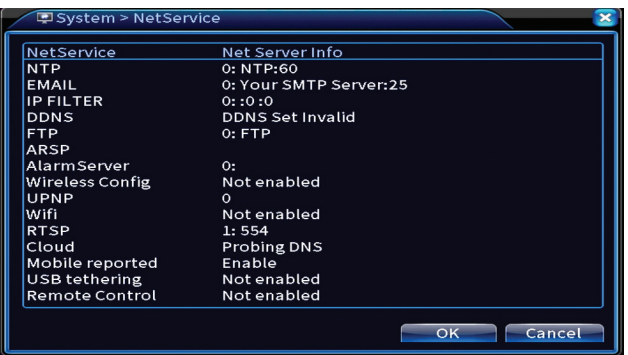

# **Display**

Benutzerhandbuch Im lokalen Vorschaumodus können angezeigt werden: Uhrzeit, Kanalname, Aufnahmestatus, Alarmstatus, Transparenz und Anzeigeauflösung. Die von diesem Gerät unterstützte maximale Anzeigeauflösung beträgt 1920 x 1080px. *Hinweis: Stellen Sie vor dem Ändern der Auflösung sicher, dass Ihr Monitor diese Auflösung unterstützt. Wenn die eingestellte Auflösung höher als die Auflösung Ihres Monitors ist, wird nichts auf dem Monitor angezeigt und Sie können nicht auf das Menü zugreifen. Wenn dies jedoch passiert, schließen Sie den NVR an einen Monitor mit niedrigerer Auflösung an, rufen Sie das Menü auf und ändern Sie die Auflösung.* 

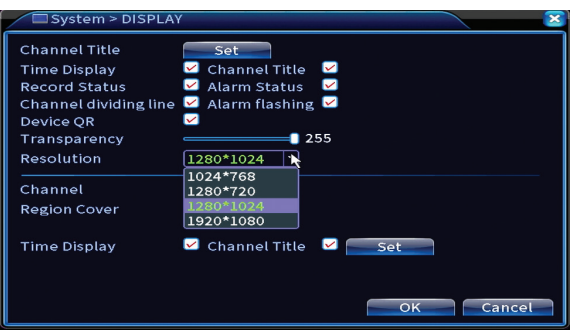

## **PTZ-Konfiguration**

Die Einstellungen können nur angewendet werden, wenn Sie PTZ-Kameras an den NVR angeschlossen haben.

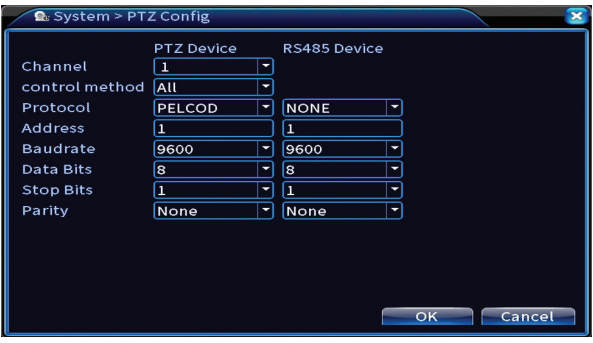

### **Tour**

Aktivieren Sie die zyklische Anzeige der Kameras.

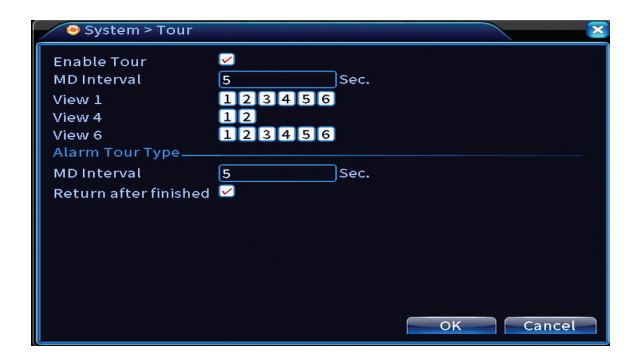

# **Digital**

Deutsche

Optionen: Digital Channels, Channel status, Channel Type.

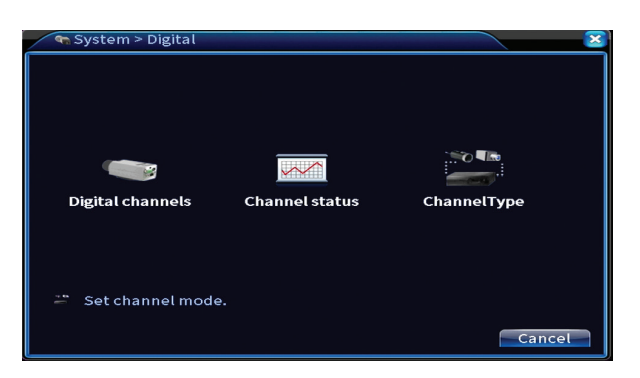

## **Digitale Kanäle**

Fügen Sie eine Kamera auf einem bestimmten Kanal hinzu. Klicken Sie auf die Schaltfläche Hinzufügen und dann auf Suchen, um alle Kameras zu finden, die im selben Netzwerk (gleicher Router) mit dem NVR verbunden sind.

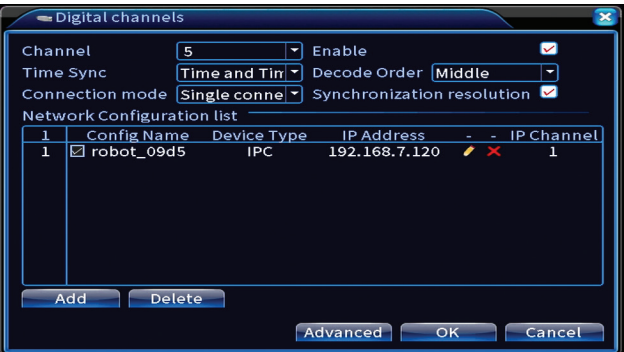

#### **Kanalstatus**

Zeigt den Status (verbunden, nicht verbunden oder nicht konfiguriert) für alle 16 Kanäle an.

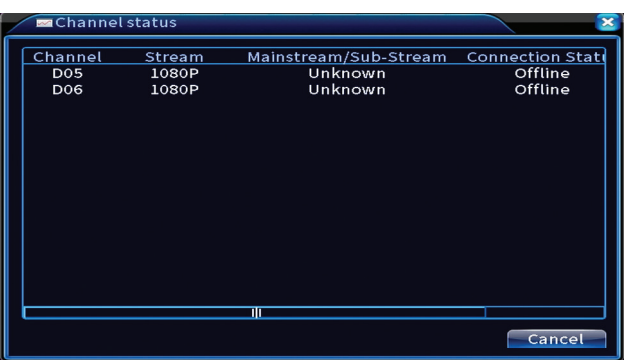

# **Kanaltyp**

Zeigt die maximale Anzahl von Kameras und die Auflösung der Kameras an, die an das System angeschlossen werden können.

Das PNI PTZ1350-System unterstützt:

- Analoge Kameras: 4 x 5MP
- IP-Kameras: 16 x 1080P oder 8 x 5MP
- Hybrid: 4 x 5MP (analog) + 2 x 1080P (IP)

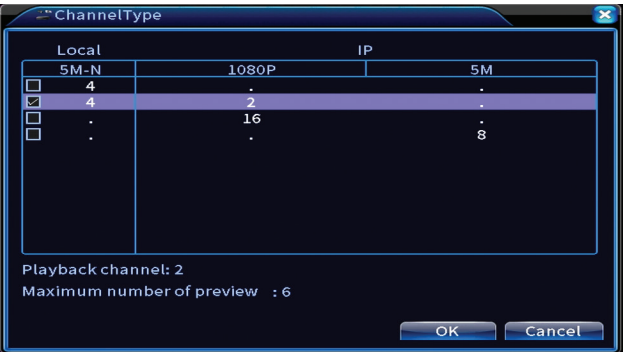

## **XVI-Einstellungen**

Optionen: XVI control, Image enhance, XVI upgrade, Sensor cfg, XVI Audio Set

Funktion XVI ermöglicht erweiterte Bildeinstellungen: Helligkeit, Kontrast, Sättigung usw.

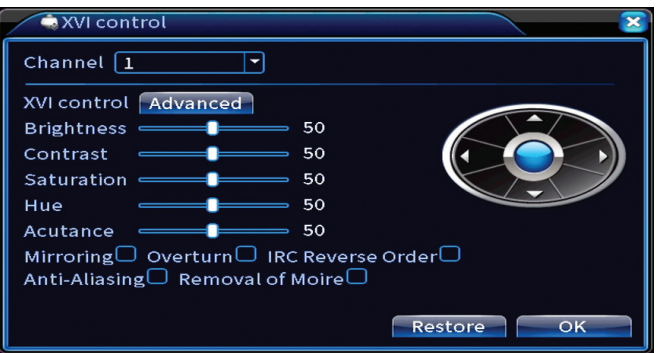

# Fortschrittlich

Optionen: Storage, Account, Online User, Output adjust, AutoMaintain, Restore, Upgrade, Device info, Import/Export.

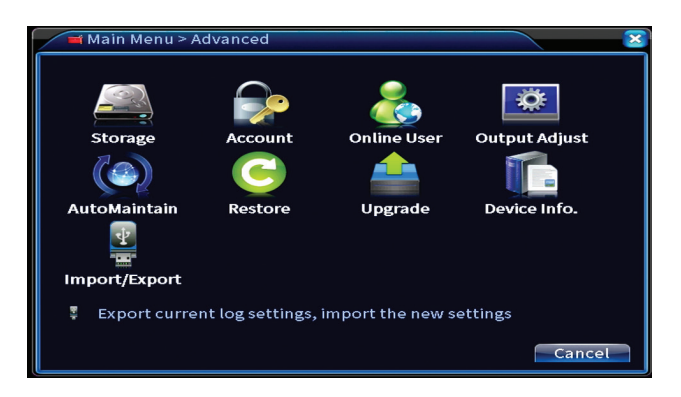

## **Lagerung**

Wählen Sie die Speichereinheit aus, stellen Sie den Betriebsmodus (Lesen / Schreiben oder nur Lesen) ein oder formatieren Sie die Speichereinheit.

*Hinweis: Um Aufnahmen auf der Festplatte zu speichern, muss diese auf den Lese-/ Schreibmodus eingestellt sein.* 

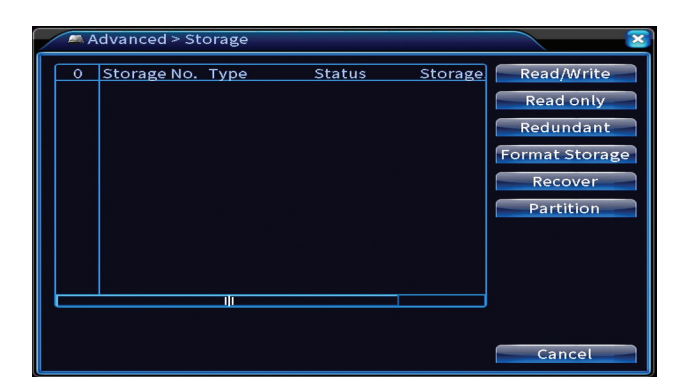

#### **Konto**

Die Benutzeroberfläche ermöglicht die Verwaltung von Benutzern, die Zugriff auf das System haben, das Hinzufügen von Benutzern, das Ändern von Benutzerrechten, das Ändern des Passworts, das Erstellen von Benutzergruppen und das Festlegen einer Kontosicherheitsstufe, indem Antworten auf bestimmte vordefinierte Fragen registriert werden. Im Falle einer Passwortzurücksetzung kann der Verifizierungscode in der mobilen Anwendung oder an die eingestellte E-Mail-Adresse gesendet werden. Um die Sicherheit zu erhöhen, können Sie ein Muster für den Zugriff auf das System festlegen.

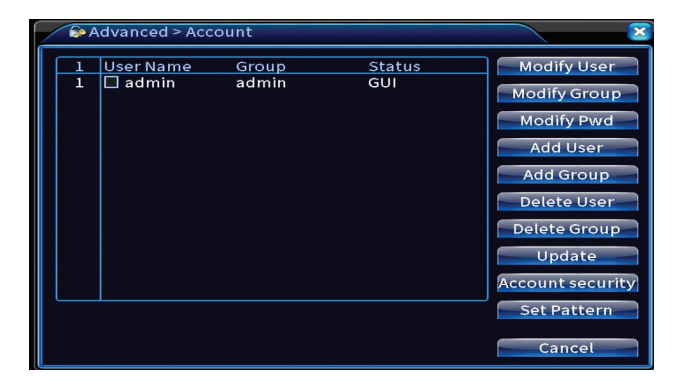

## **Ausgabe anpassen**

Nehmen Sie Einstellungen vor, die sich darauf beziehen, wie die Kamera auf dem angeschlossenen Monitor angezeigt wird.

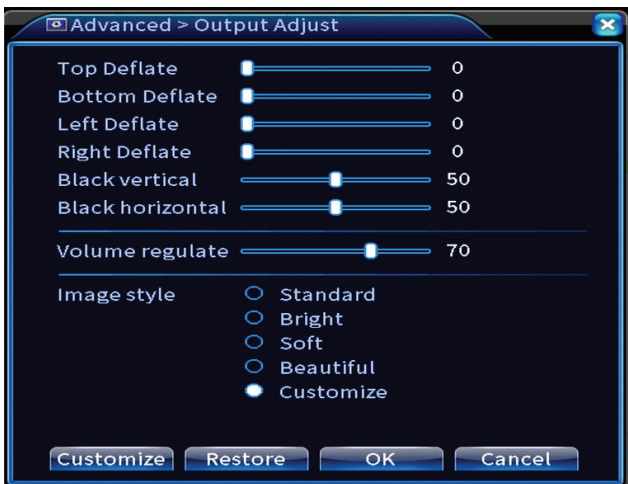

#### **Automatische Wartung**

Stellen Sie das System so ein, dass es an einem bestimmten Tag und zu einer bestimmten Uhrzeit neu startet oder stellen Sie das automatische Löschen von Dateien ein, die älter als ein bestimmter Zeitraum sind.

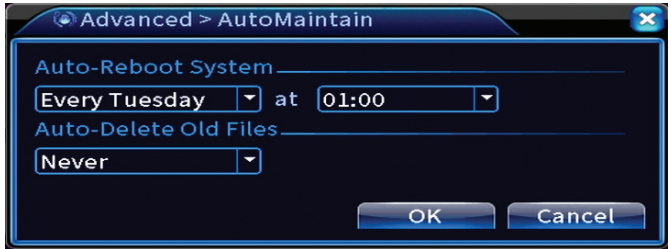

### **Zurücksetzen**

Wählen Sie die Optionen aus, die Sie zurücksetzen möchten.

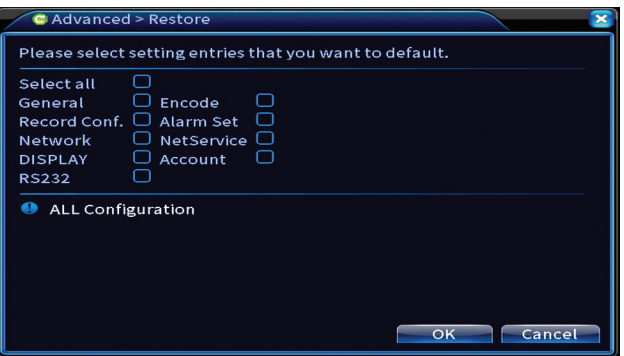

#### **Aktualisierung**

Stecken Sie einen USB-Stick in den NVR, der die Update-Datei im Stammordner enthalten sollte. Wählen Sie das Speicherlaufwerk und die Datei aus dem NVR-Menü aus und klicken Sie auf die Schaltfläche Upgrade.

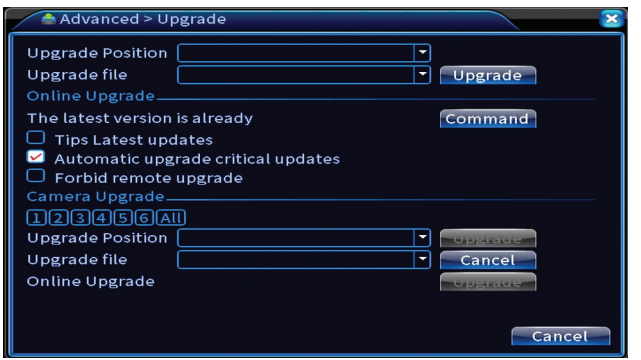

#### **Geräteinformationen**

Aktivieren Sie Funktionen wie: Summer, RS232, PTZ, Erkennung menschlicher Chips, Wartung, Debugging-Modus usw.

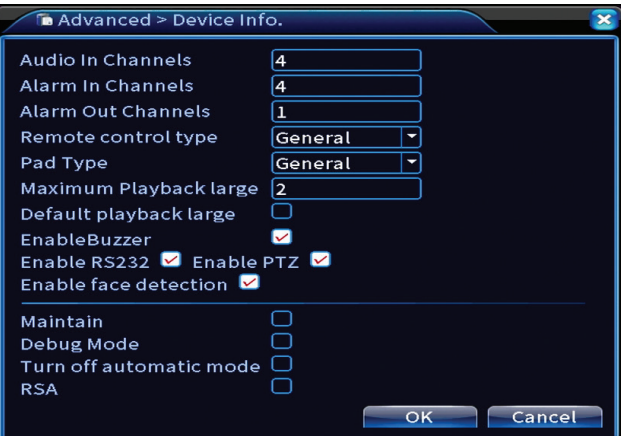

## **Import Export**

Systemeinstellungen exportieren oder importieren.

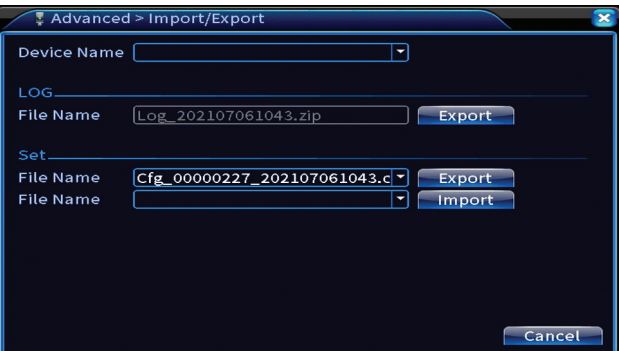

# Info

Optionen: HDD info, BPS, LOG, Version.

Informieren Sie sich über das Speicherlaufwerk, den Betriebsverlauf und die Version.

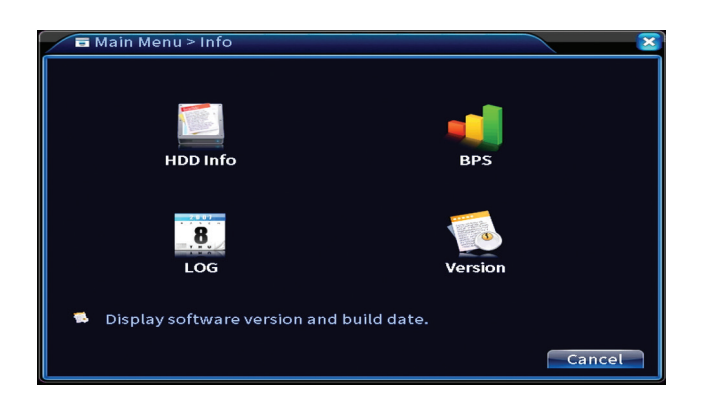

# Andere Menüoptionen

Klicken Sie mit der rechten Maustaste auf den Bildschirm, um zusätzliche Optionen anzuzeigen:

Startup wizard, Quick set, Record mode, Playback, IPC param., PTZ control, XVI control, Alarm light, Face detection, XVI&AHD, High Speed PTZ, Alarm output, Color setting, Output adjust, NetDetect, Logout, Mod afisare (1 camera, 4 camere, 6 camere)

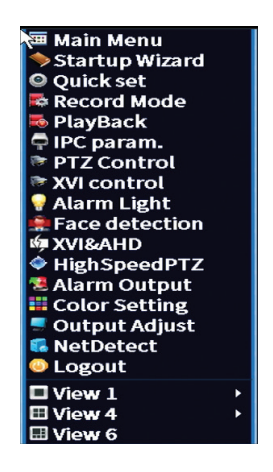

#### **Startassistent**

Starten Sie die am Anfang des Handbuchs ausführlich beschriebene Kurzanleitung.

#### **Schnelleinstellung**

Öffnet die am Anfang des Handbuchs in der Kurzanleitung beschriebene Schnittstelle zum schnellen Hinzufügen und Konfigurieren von Kameras.

## **Aufnahmemodus**

Stellen Sie den Aufnahmemodus für jeden Kanal ein: programmiert, manuell, Aufnahme stoppen.

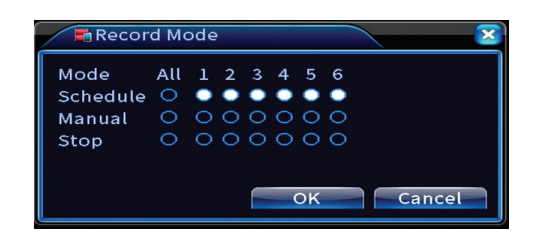

# **Wiedergabe**

Öffnet die Wiedergabeoberfläche.

# **IPC-Parameter**

Öffnen Sie die Schnittstelle für die Kameraeinstellungen (sofern angeschlossene Kameras dies zulassen).

## **Alarmleuchte**

Die Kameras im Kit erlauben diese Funktion nicht.

# **Gesichtserkennung**

Die Schnittstelle ist nur für Kameras verfügbar, die diese Funktion unterstützen.

# **XVI&AHD**

Stellen Sie den Typ des angeschlossenen Kamerasignals ein: XVI, AHD, TVI oder Auto.

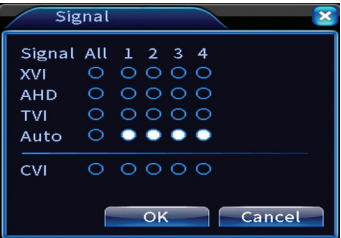

**Deutsche** 

# **High speed PTZ**

Die Kameras im Kit erlauben diese Funktion nicht.

# **Alarmausgang**

Einstellungen nur gültig, wenn Sie ein Alarmsystem an das Überwachungssystem angeschlossen haben.

# **Farbeinstellungen / Ausgabe anpassen**

Bildeinstellungen.

# **NetDetect**

**1. Local Net Detect**. Überwachung und Diagnose angeschlossener Kameras.

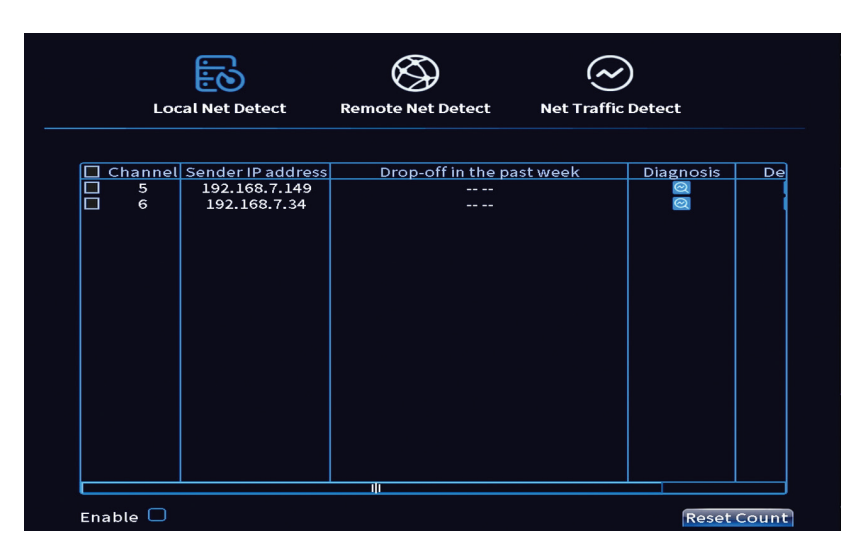

**2. Remote Net Detect**. Überwachung, Diagnose und Konfiguration von Netzwerk und Cloud-Server.

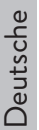

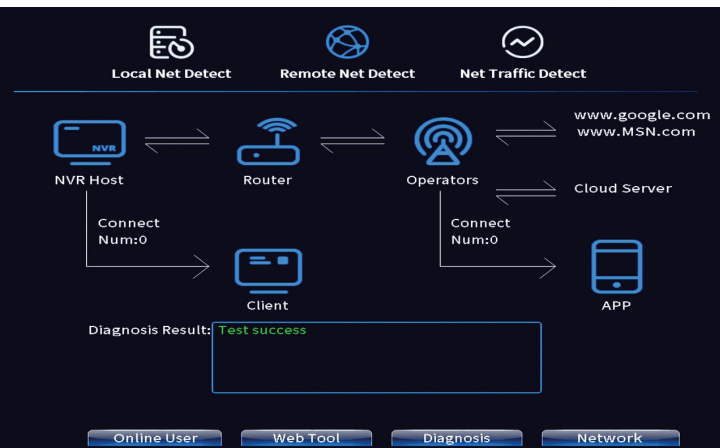

**3. Net traffic Detect**. Überwachung des vom NVR im Netzwerk durchgef<u>ührten Datenverkehrs.</u>

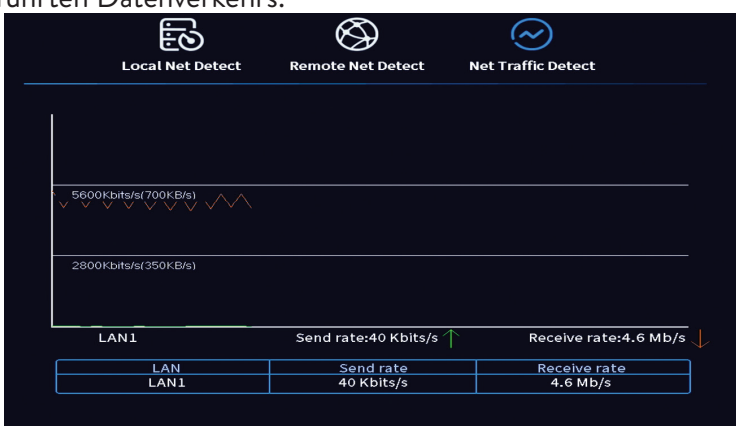

## **Ausloggen**

Melden Sie sich ab, fahren Sie das System herunter oder starten Sie es neu.

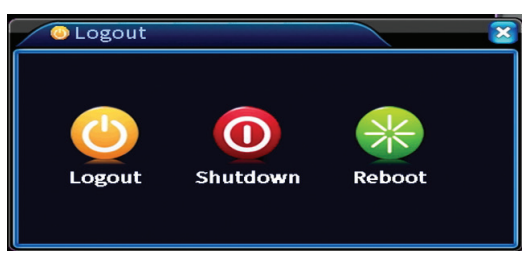

# Principales características

- » Salida de video HDMI y VGA simultánea
- » Admite hasta un disco duro SATA de 14 TB
- » Puerto Ethernet RJ45 de 10/100 Mbps
- » Compresión de video H.265+ +
- » Compatible con ONVIF
- » Admite servicios en la nube y P2P
- » Control remoto
- » Admite señales XVI / AHD / TVI / CVI / CVBS / IP
- » Admite la identificación de rostros humanos
- » Detección de movimiento

# Especificaciones técnicas

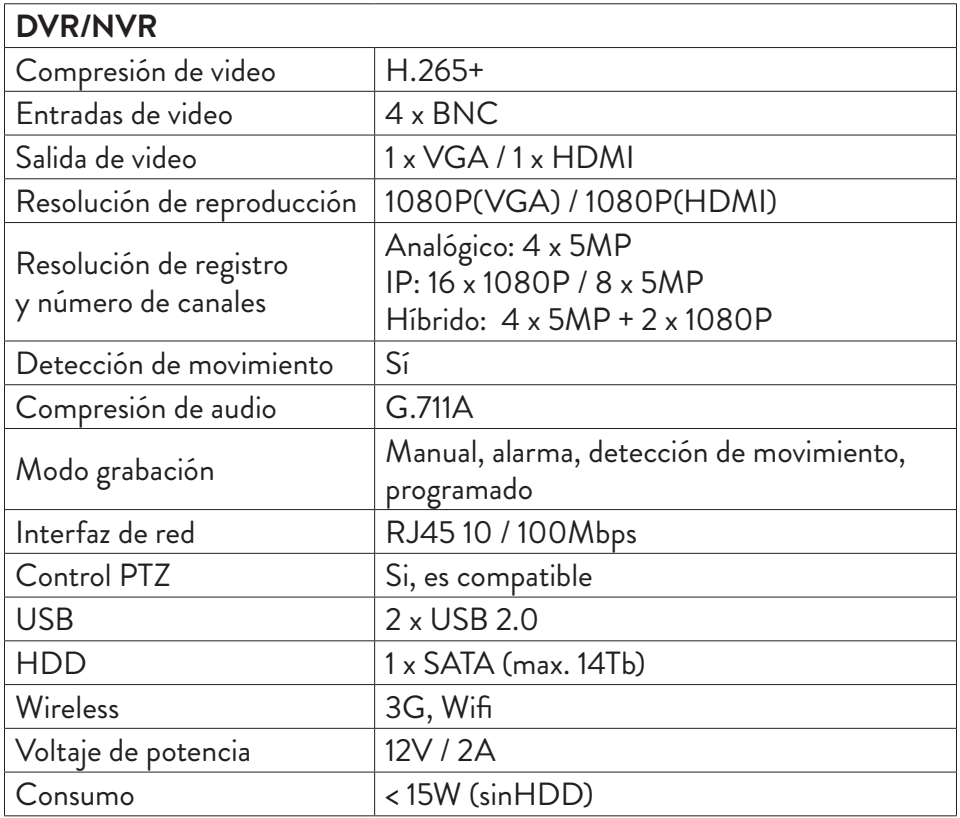

Español

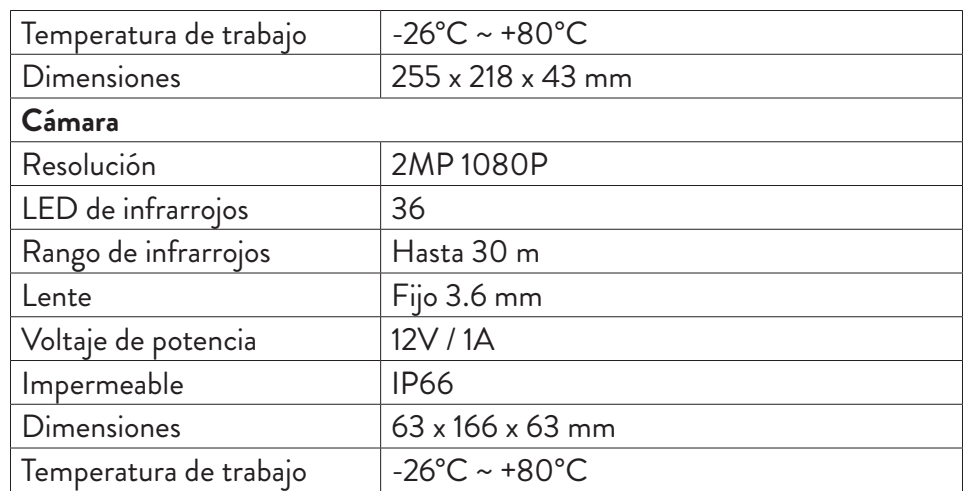

# Software

El sistema PNI House PTZ1350 se puede controlar de forma local o remota desde teléfonos inteligentes y computadoras con sistema operativo Windows:

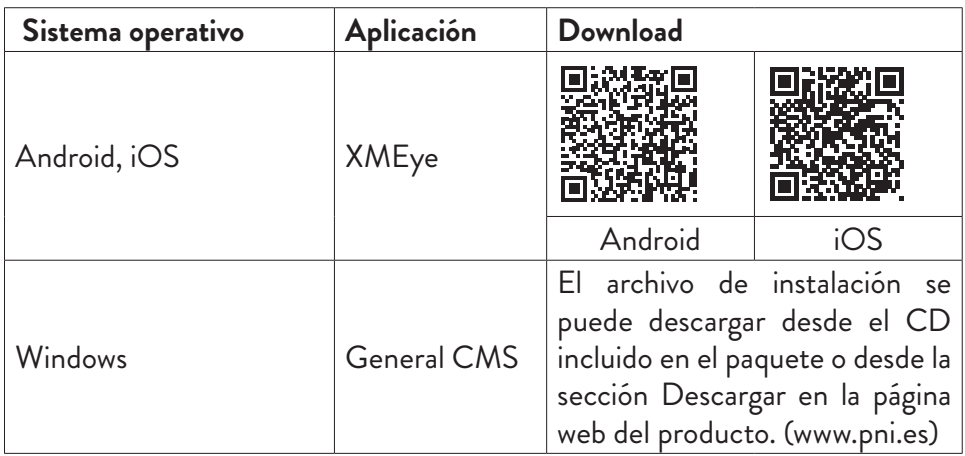

# Conexiones

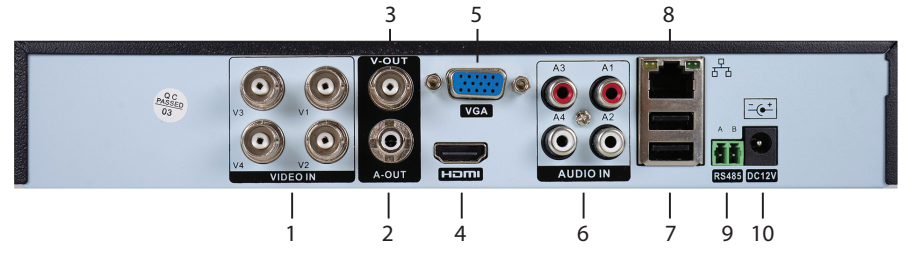

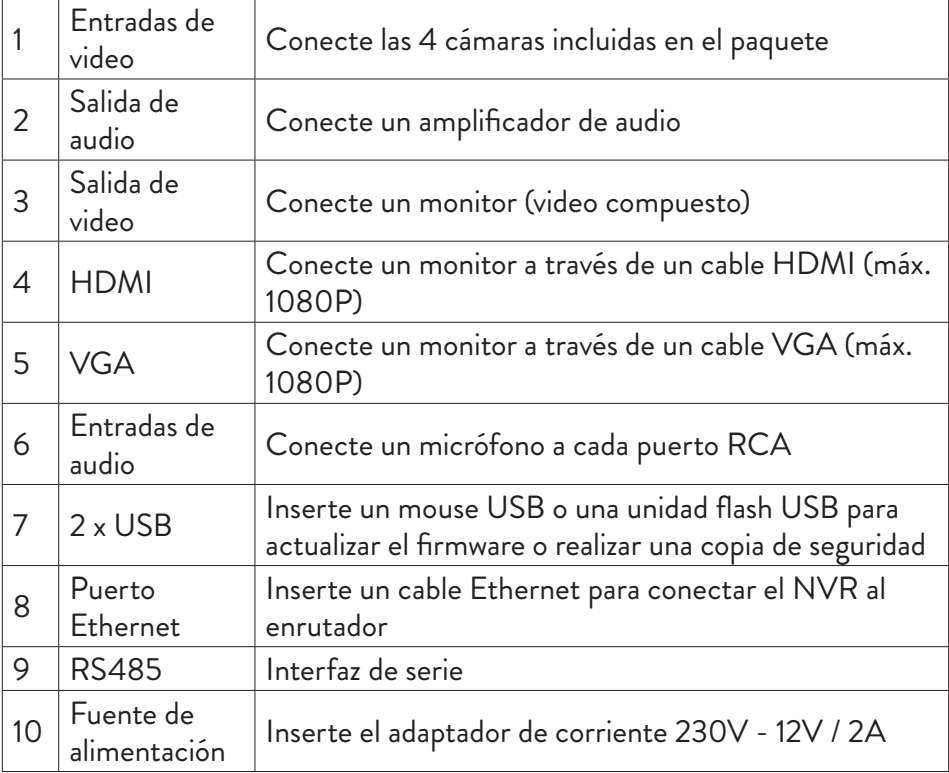

# Instrucciones de uso

# Instalación de la unidad de almacenamiento

Antes del primer uso, instale la unidad de almacenamiento. Se puede instalar un solo disco duro SATA con una capacidad máxima de 14 TB dentro de la

Español

unidad de grabación (el disco duro no está incluido en el paquete).

- Afloje los tornillos y retire la cubierta del NVR
- Conecte los cables de datos y fije el disco duro a los tornillos
- Reemplace la cubierta del NVR

Español

• Conecte el cable de alimentación e Internet al NVR

# Enciende el dispositivo

Enchufe el cable de alimentación en una toma de 230V. Se iniciará el NVR. El LED indicador se iluminará. De forma predeterminada, se mostrarán 16 canales en la pantalla.

Si la hora de inicio está dentro del programa preestablecido para la grabación, la función de grabación se iniciará automáticamente. *Notas:*

*1. Verifique que el voltaje de entrada corresponda al voltaje recomendado del dispositivo. La tensión de alimentación es 230V ± 10% / 50 Hz 2A.*

*2. Sugerimos usar un dispositivo UPS para proteger el dispositivo de variaciones de voltaje.*

# Apagar el dispositivo

Hay dos formas de apagar el dispositivo.

1. Acceda al menú principal (clic derecho en la pantalla) y seleccione la opción Cerrar sesión - Apagar

2. Apague la fuente de alimentación.

# Autenticación del sistema

Después de encender el dispositivo, inicie sesión en el sistema.

De forma predeterminada, el usuario administrador está protegido por la contraseña 1234. Si la contraseña se ingresa incorrectamente 5 veces seguidas, la cuenta se bloqueará. Al reiniciar el dispositivo o después de media hora, la cuenta se desbloqueará automáticamente.

Manual de usuario *Nota: Para la seguridad de su sistema, cambie la contraseña después del primer*  *inicio de sesión.*

# Guía de instalación rápida

Después de iniciar el dispositivo, se iniciará la guía de configuración rápida. *Nota: Recomendamos configurar el sistema antes de instalar el NVR y las cámaras en la ubicación final.*

#### **Establecer la hora, fecha y zona horaria**

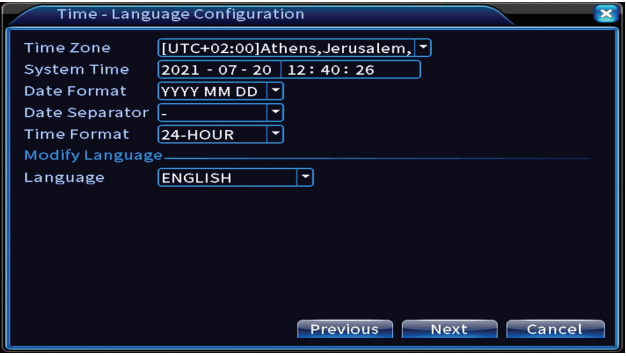

#### **Prueba de red**

El sistema iniciará una verificación automática de los parámetros de la red. En caso de error, haga clic en el botón Red, marque la opción DHCP o ingrese los parámetros manualmente.

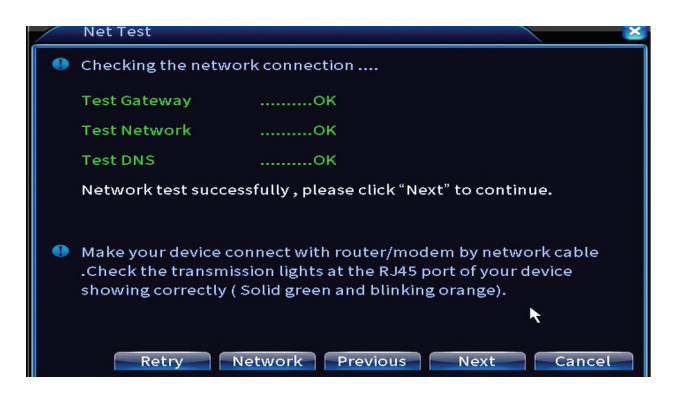

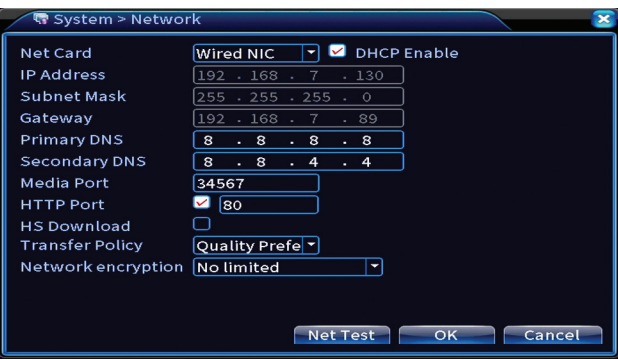

# **Fraguado rápido**

Agregue y configure cámaras rápidamente.

# **Agregar interfaz de cámaras**

1. Select the communication protocol between the NVR and the cameras. Opciones: NETIP, ONVIF, Full Netcom.

2. Search. Presione la tecla Buscar para buscar cámaras conectadas al mismo enrutador (misma red) que el NVR.

3. Add. De la lista de cámaras mostradas, seleccione las cámaras deseadas y haga clic en Agregar para agregarlas al sistema..

4. Network. Configure los parámetros de red para las cámaras (dirección IP, puerta de enlace, etc.)

5. Quick set. Adición y configuración rápidas de cámaras.

6. IP Bulk Modify. Cambio rápido de IP a múltiples cámaras.

# **Interfaz de canales**

1. Delete. Elimina la cámara del canal seleccionado. Haga clic en Aplicar para ejecutar.

2.Clear. Elimina la información del canal seleccionado. Haga clic en Aplicar para ejecutar.

3. Encode. Muestra los parámetros técnicos de las cámaras conectadas (resolución, velocidad de cuadros, compresión de video, calidad, etc.).

- 4. Edit devices. Cambiar IP y puerto para el canal seleccionado.
- 5. Bulk upgrade. Actualización de firmware para cámaras seleccionadas.
- 6. Network detect. Pruebas y diagnósticos de servidores y redes en la nube.
- 7. Channel title. Cambiar el nombre de las cámaras.

8. NVR Network. Configurar los parámetros de red del NVR.

9. Close adaptive. Desactiva la función de adaptación de IP para las cámaras seleccionadas.

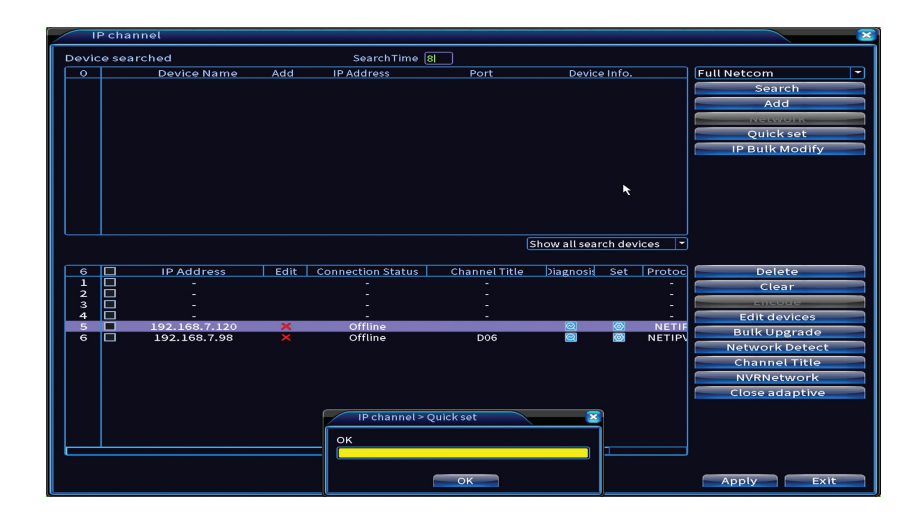

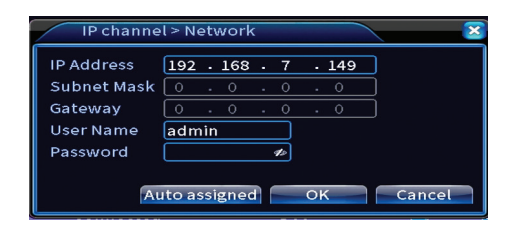

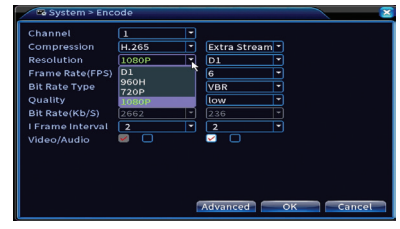

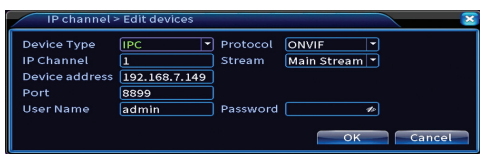

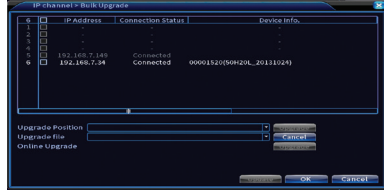

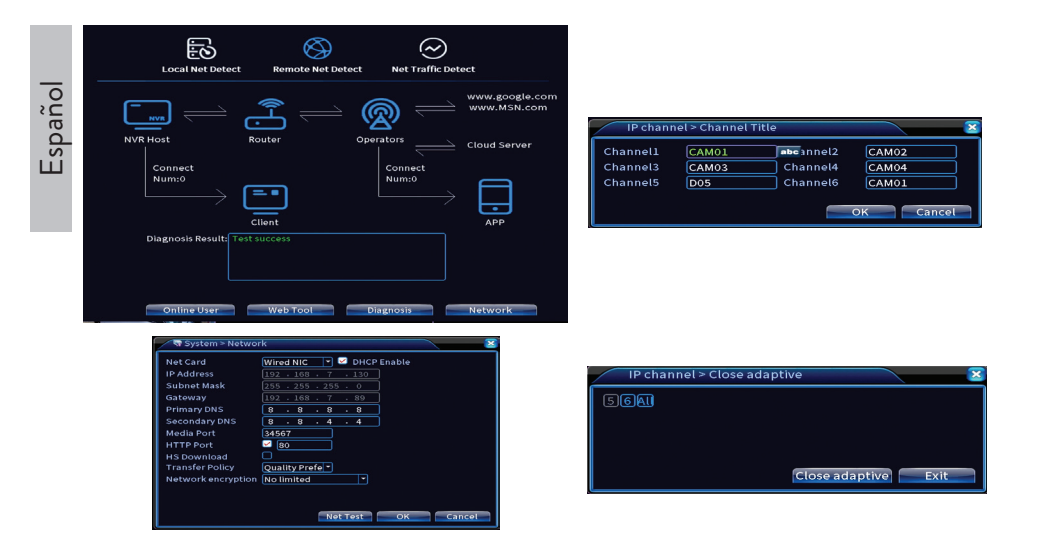

## **Instalar la aplicación móvil**

Escanee el código QR para instalar la aplicación móvil XMEye y el código para agregar el sistema a la aplicación.

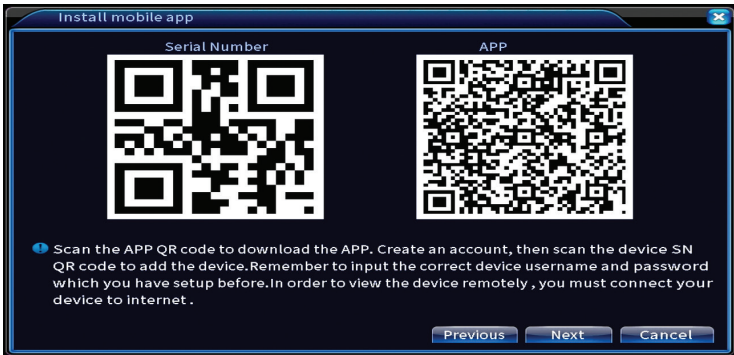

# **Detección humana**

Activar y configurar la función de detección humana.

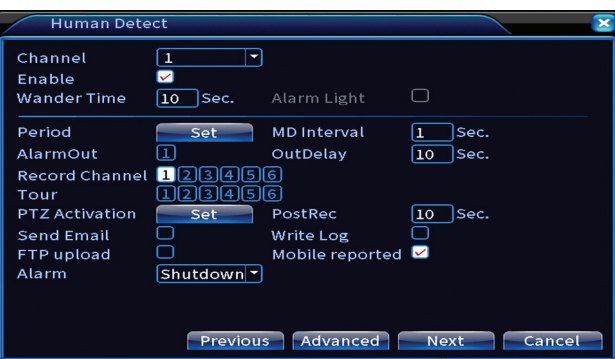

Haga clic en Siguiente y Aceptar para salir de la guía de configuración rápida.

# El menú

En la interfaz de vista previa principal, haga clic con el botón derecho del ratón para acceder al menú.

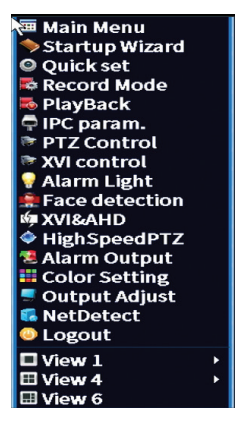

# Menú principal

Opciones: Record, Alarm, System, Advanced, Info, Logout.

Español

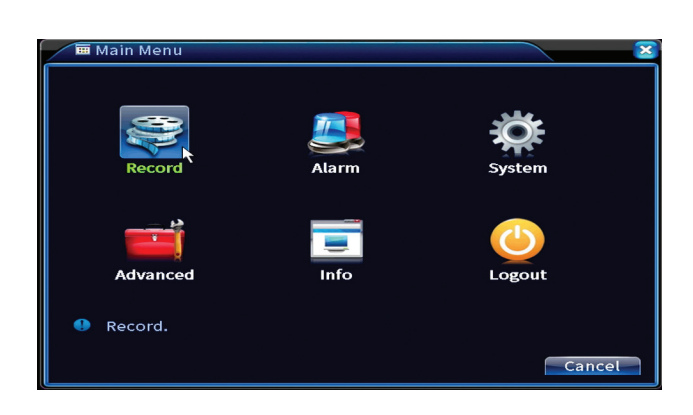

# Registro

Opciones: Record config, Playback, Backup.

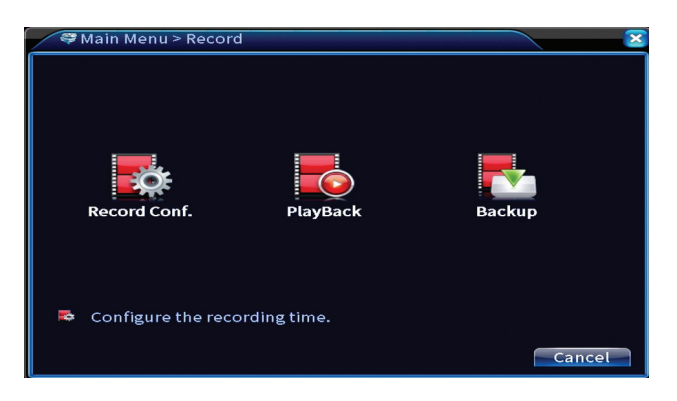

# **Configuración de registro**

La interfaz permite las siguientes configuraciones: duración de un archivo de grabación, modo de grabación (programado o manual), período (día y intervalo de tiempo) y tipo de grabación (grabación normal, detección de movimiento y alarma).

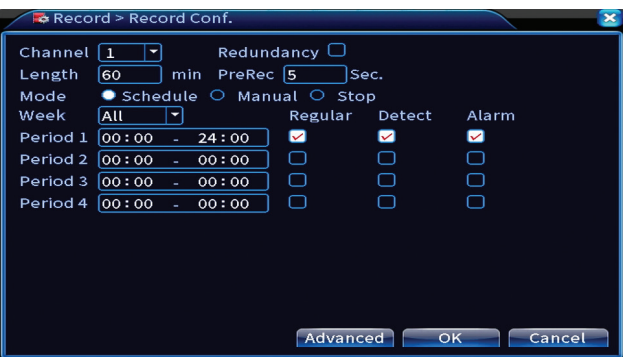

## **Reproducción**

El sistema ofrece numerosos filtros y opciones para identificar el archivo de registro deseado. Puede buscar por número de canal, fecha e intervalo de tiempo o por tipo de archivo.

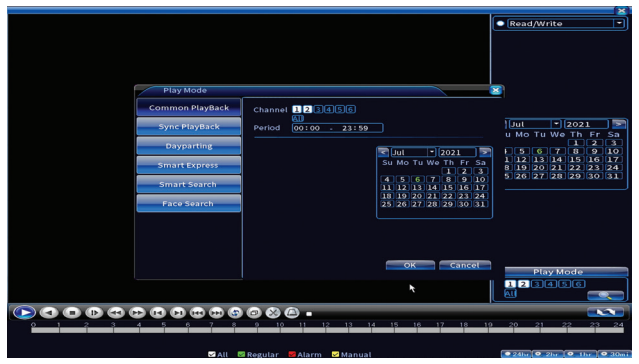

### **Copias de seguridad**

La memoria USB o el disco duro externo deben estar instalados en el NVR antes de iniciar la copia de seguridad. Presione el botón Detectar para identificar el dispositivo de almacenamiento, luego el botón Copia de seguridad para realizar la copia de seguridad.

Español

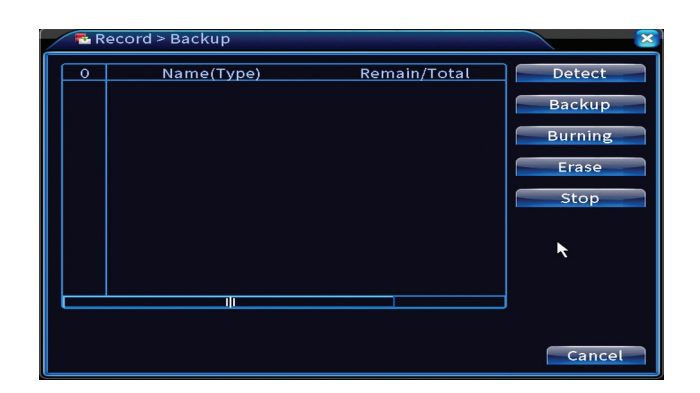

# Alarma

Opciones: Intelligent Alert, Video Blind, Video Loss, Alarm input, Alarm Output, Abnormality, Human detect, Face detection.

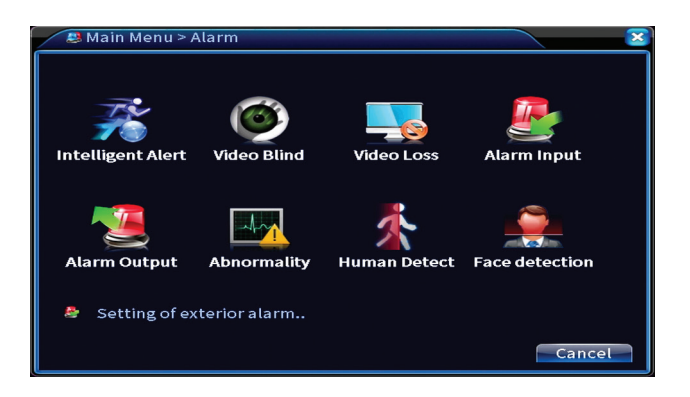

## **Alerta inteligente**

Active la función, seleccione el canal, el nivel de sensibilidad al movimiento, el período y el comportamiento del sistema en caso de detección de movimiento: enviar correo electrónico, cargar el registro en un servidor FTP o enviar notificación en la aplicación móvil.

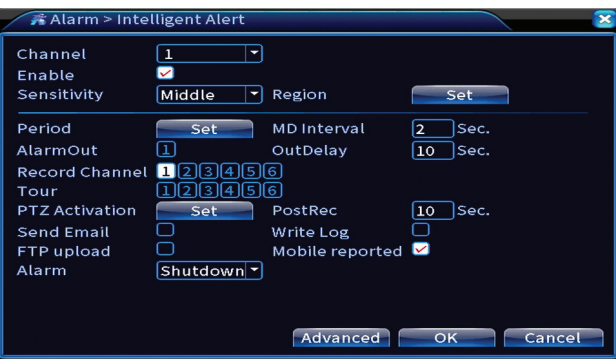

#### **Sin imagen, sin señal de video**

Active la función, seleccione el canal, nivel de sensibilidad, período y comportamiento del sistema en caso de falta de imagen o señal de video: enviar correo electrónico, cargar el registro en un servidor FTP o enviar notificación en la aplicación móvil.

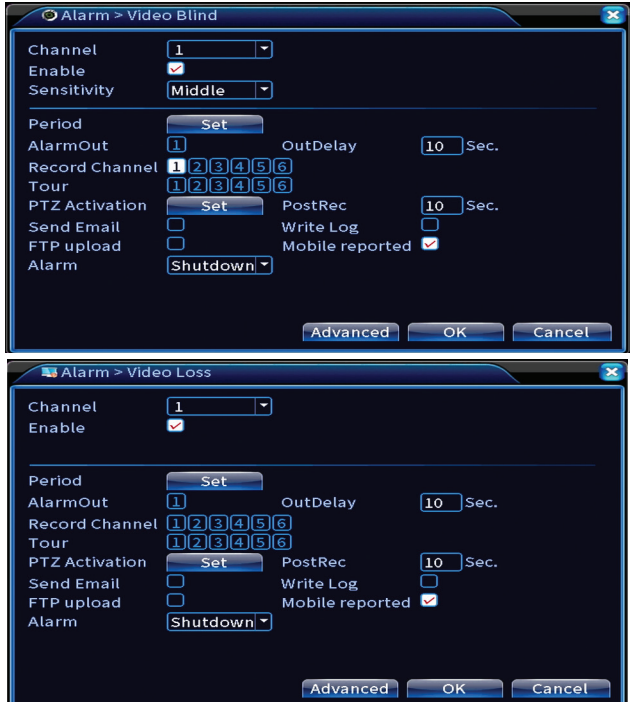

Español

#### **Entrada de alarma**

La función solo es útil cuando el sistema de vigilancia está conectado a un sistema de alarma.

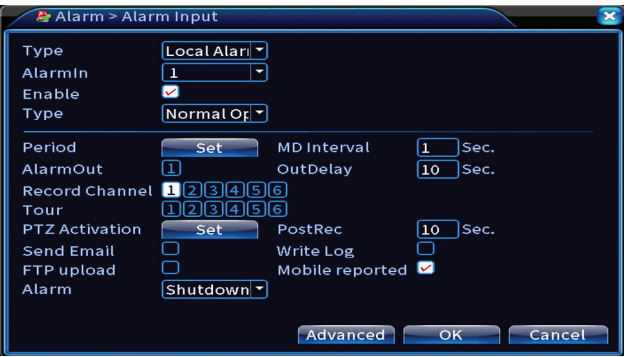

#### **Salida de alarma**

La función solo es útil cuando el sistema de vigilancia está conectado a un sistema de alarma.

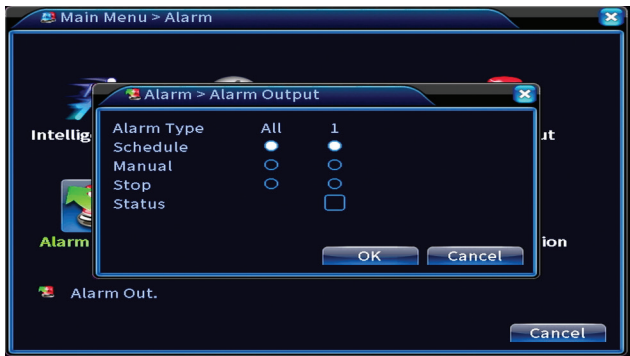

#### **Anomalía**

Configure el comportamiento del sistema en caso de: error del dispositivo de almacenamiento, falta de espacio en el dispositivo de almacenamiento, falta de conexión a Internet o conflicto de IP. En tales situaciones, puede configurar el envío de una notificación en la aplicación o un correo electrónico.

Español

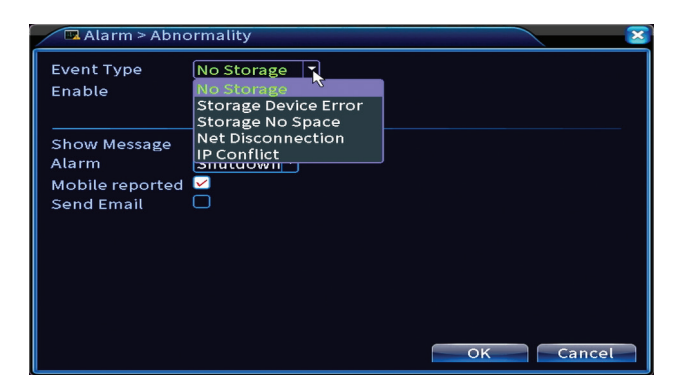

#### **Detección humana**

Active la función, seleccione el canal, período y comportamiento del sistema en caso de detección humana: enviar correo electrónico, cargar el registro en un servidor FTP o enviar notificación en la aplicación móvil.

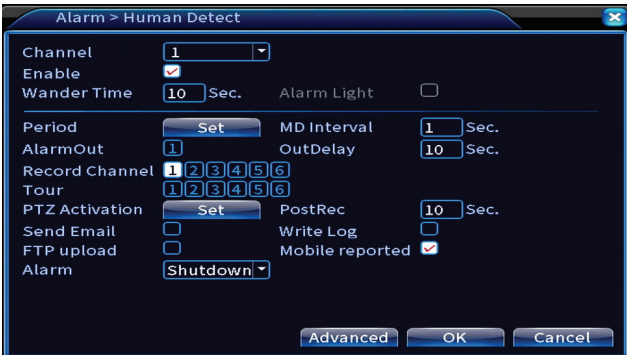

#### **Detección de rostro**

Active la función, seleccione el canal, período y comportamiento del sistema en caso de detección de rostros: enviar correo electrónico o enviar notificación en la aplicación móvil.

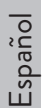

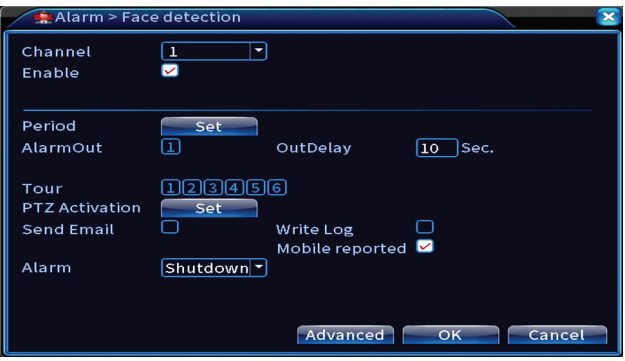

# Sistema

Opciones: General, Encode, Network, NetService, Display, PTZ Config, RS232, Tour, Digital, XVI settings.

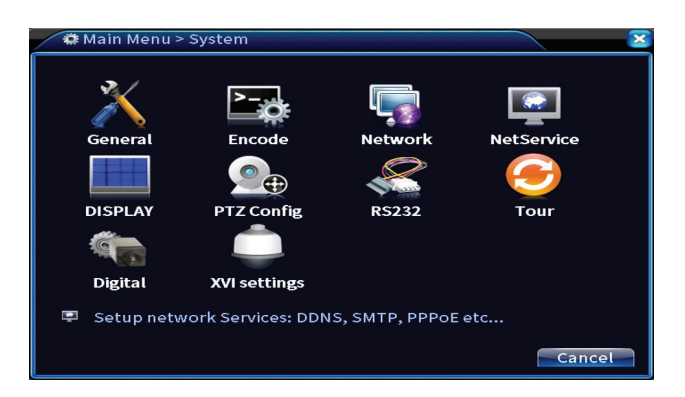

#### **General**

Establezca la zona horaria, la hora y la fecha, el idioma de visualización del sistema y la duración de una sesión de trabajo.
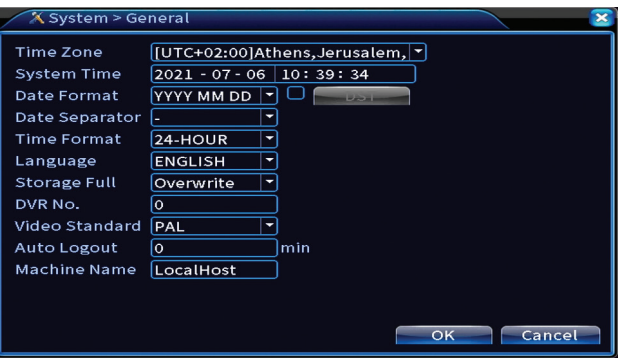

### **Codificar**

Muestra los parámetros técnicos de las cámaras conectadas (resolución, velocidad de cuadros, compresión de video, calidad, etc.).

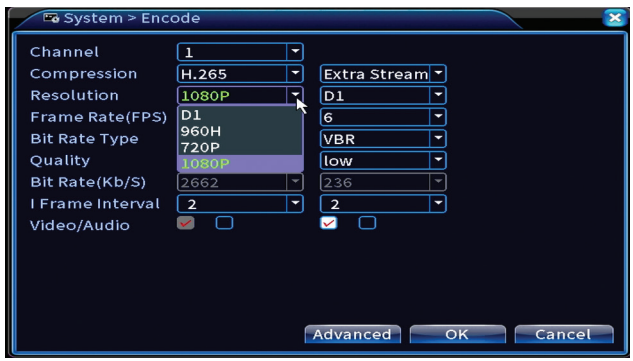

### **Red**

*Configure manualmente los parámetros de red (dir*ección IP, puerta de enlace, DNS, puerto, etc.) o marque la opción DHCP para la recuperación automática de parámetros.

*Nota: Para que la configuración surta efecto, reinicie el sistema. Haga clic derecho en la pantalla - Logout - Reboot.*

Español

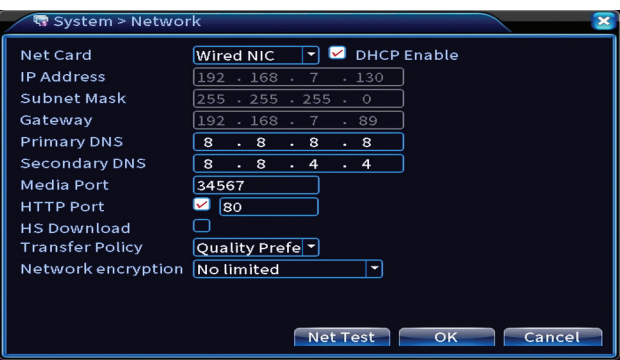

### **NetService**

Realice varias configuraciones, como: la dirección de correo electrónico donde recibir las alertas, o el servidor FTP donde enviar los registros del sistema.

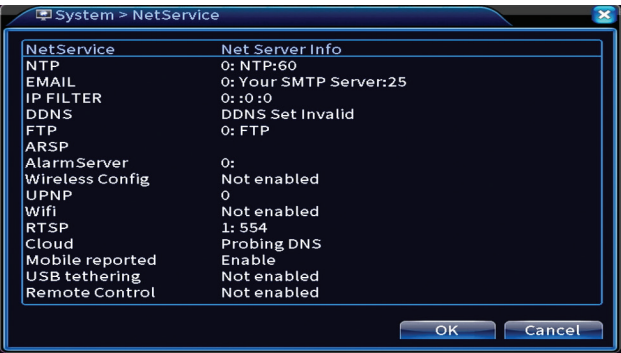

### **Mostrar**

En el modo de vista previa local se puede mostrar: hora, nombre del canal, estado de grabación, estado de alarma, transparencia y resolución de pantalla. La resolución de visualización máxima admitida por este dispositivo es 1920 x 1080px.

*Nota: antes de cambiar la resolución, asegúrese de que su monitor admita esa resolución. Si la resolución establecida es superior a la resolución de su monitor, no aparecerá nada en el monitor y no podrá acceder al menú. Sin embargo, si esto sucede, conecte el NVR a un monitor de menor resolución, acceda al menú y cambie la resolución .* 

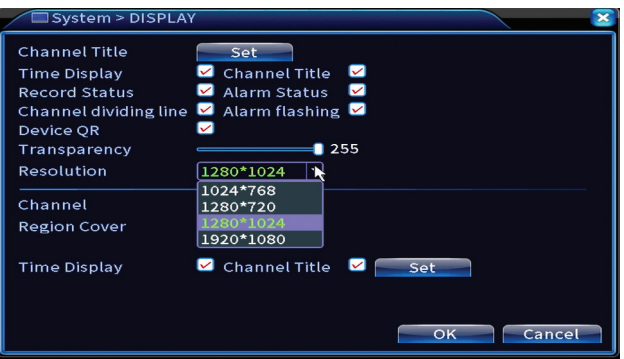

### **Configuración PTZ**

La configuración solo se puede aplicar si ha conectado cámaras PTZ al NVR.

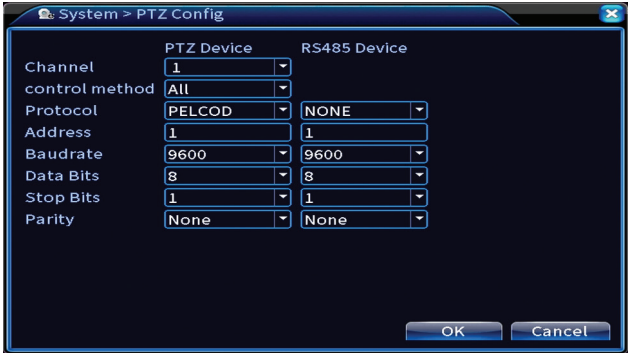

### **Gira**

Activar la visualización cíclica de las cámaras.

Español

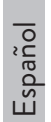

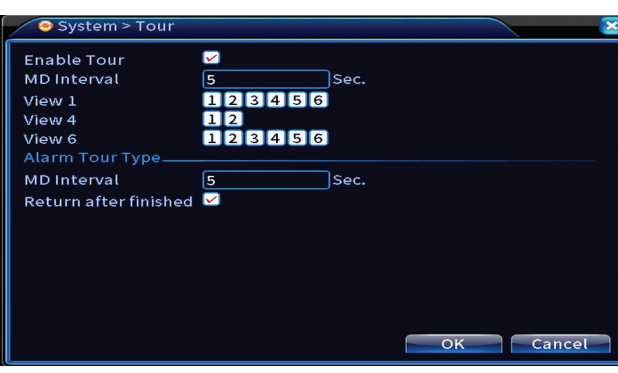

### **Digital**

Opciones: Digital Channels, Channel status, Channel Type.

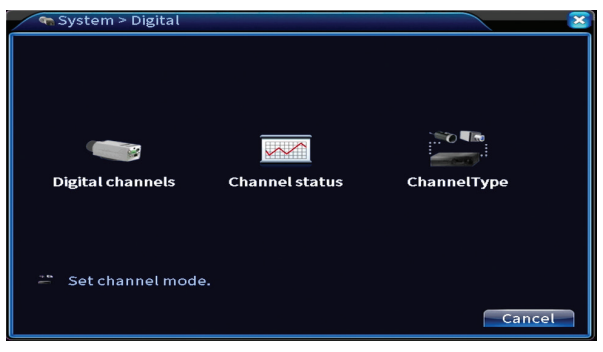

### **Canales digitales**

Agrega una cámara en un canal específico. Haga clic en el botón Agregar, luego en Buscar para encontrar todas las cámaras conectadas en la misma red (mismo enrutador) con el NVR .

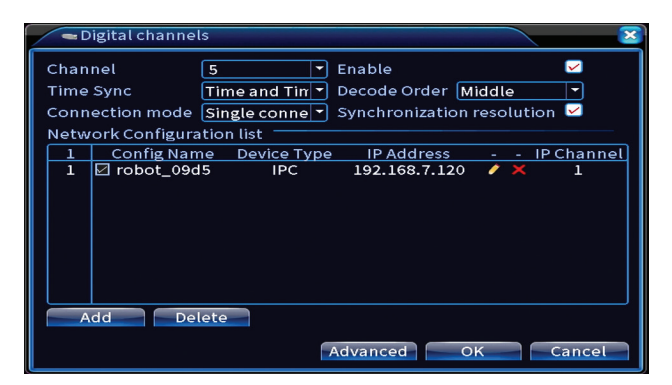

### **Estado del canal**

Español Muestra el estado (conectado, desconectado o no configurado) de los 16 canales.

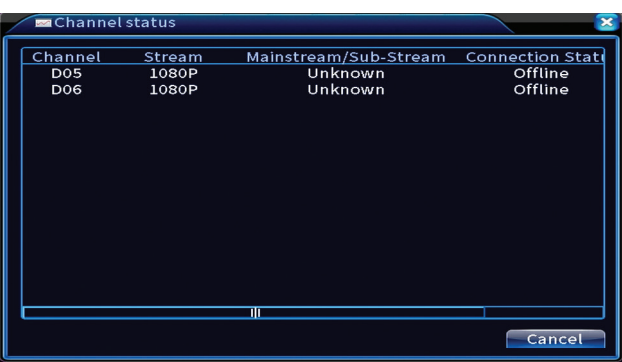

### **Tipo de canal**

Muestra el número máximo de cámaras y la resolución de las cámaras que se pueden conectar al sistema.

El sistema PNI PTZ1350 admite:

- Cámaras analógicas: 4 x 5MP
- Cámaras IP: 16 x 1080P o 8 x 5MP
- Híbrido: 4 x 5MP (analógicas) + 2 x 1080P (IP)

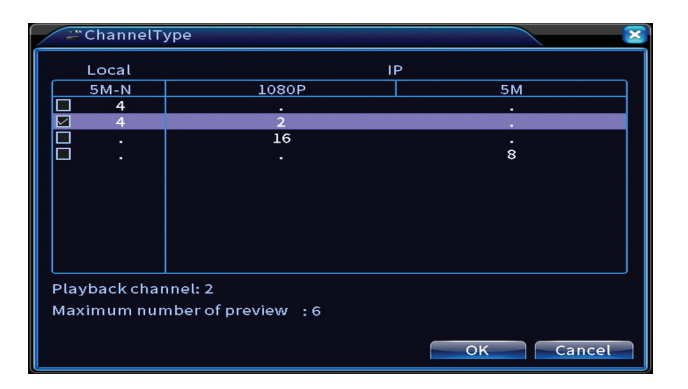

### **XVI Configuración**

Opciones: XVI control, Image enhance, XVI upgrade, Sensor cfg, XVI Audio

#### Set

Español

La función XVI permite configuraciones de imagen avanzadas: brillo, contraste, saturación, etc.

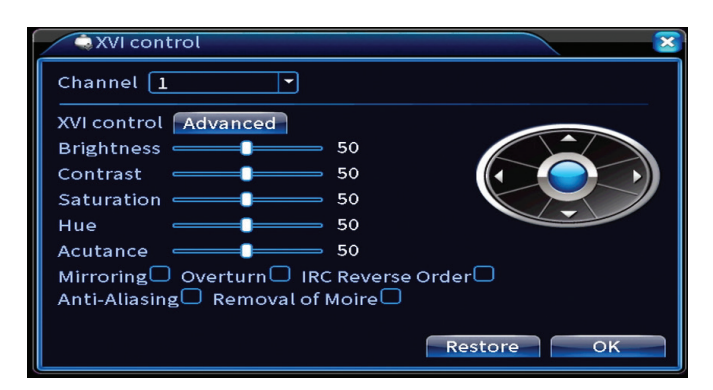

# Avanzado

Opciones: Storage, Account, Online User, Output adjust, AutoMaintain, Restore, Upgrade, Device info, Import/Export.

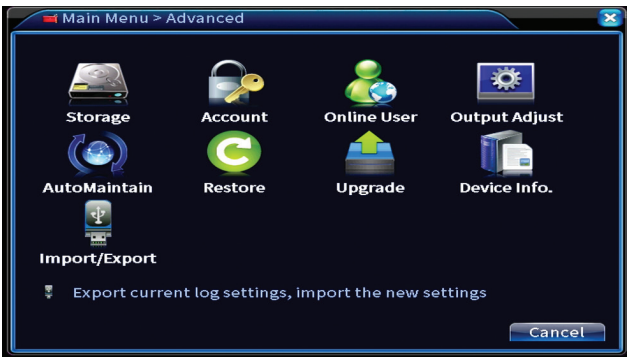

### **Storage**

Seleccione la unidad de almacenamiento, configure el modo de funcionamiento (lectura / escritura o solo lectura) o formatee la unidad de almacenamiento.

*Nota: Para guardar grabaciones en el disco duro, debe estar configurado en modo* 

Manual de usuario

### *lectura / escritura.*

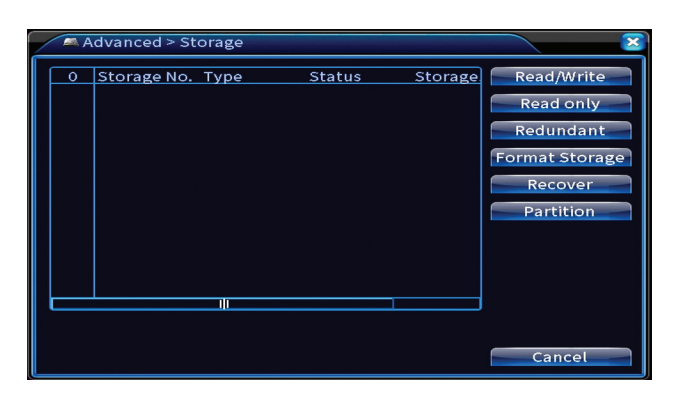

#### **Cuenta**

La interfaz permite administrar los usuarios que tienen acceso al sistema, agregar usuarios, cambiar los derechos de los usuarios, cambiar la contraseña, crear grupos de usuarios y establecer un nivel de seguridad de la cuenta al registrar respuestas a ciertas preguntas predefinidas. En caso de restablecer la contraseña, el código de verificación se puede enviar en la aplicación móvil o en la dirección de correo electrónico establecida. Para aumentar la seguridad, puede establecer un patrón para acceder al sistema.

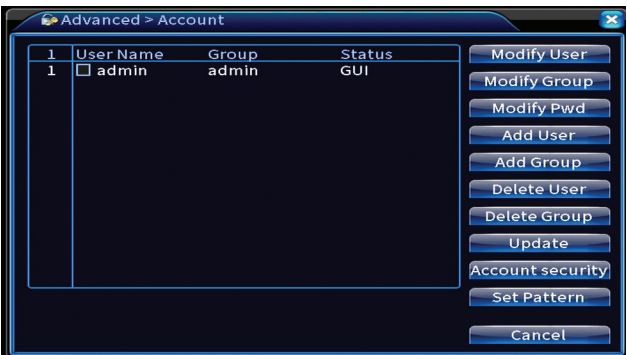

### **Ajuste de salida**

Realizar ajustes relacionados con cómo se muestra la cámara en el monitor conectado.

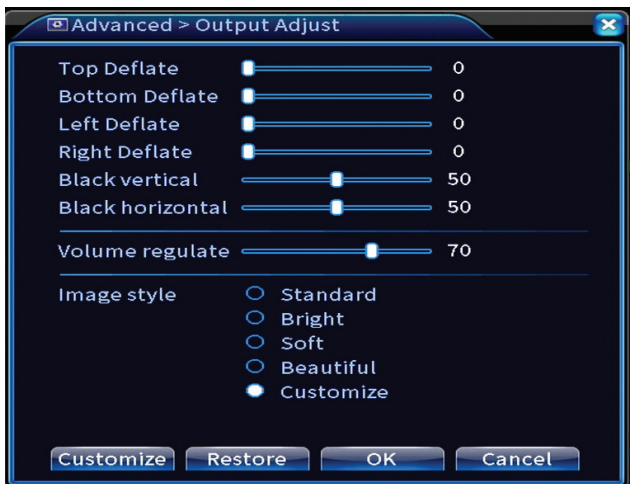

### **Mantenimiento automatico**

Configure el sistema para que se reinicie en un día y una hora determinados o configure la eliminación automática de archivos anteriores a un período determinado.

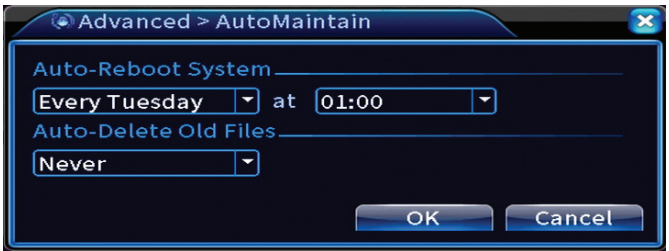

### **Reiniciar**

Español

Seleccione las opciones que desea restablecer.

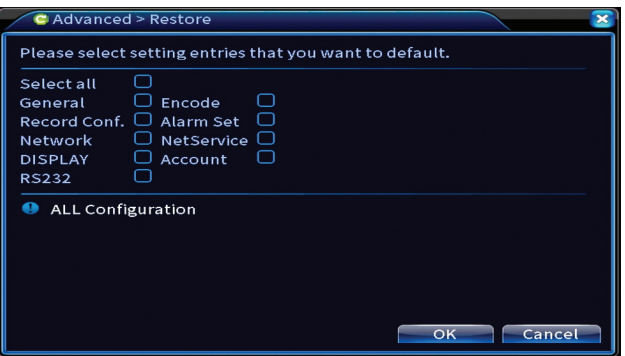

### **Actualizar**

Inserte una memoria USB en el NVR que debe contener el archivo de actualización en la carpeta raíz. Seleccione la unidad de almacenamiento y el archivo del menú NVR y haga clic en el botón Actualizar.

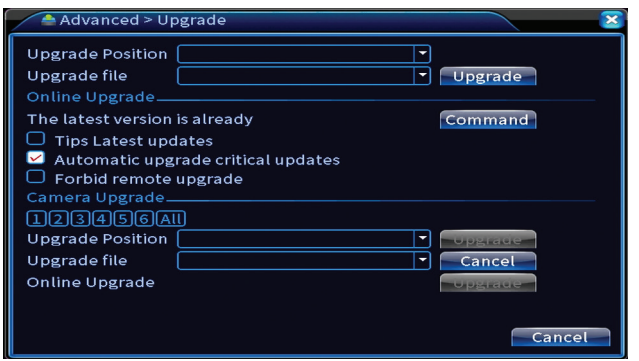

### **Información del dispositivo**

Activar funciones como: zumbador, RS232, PTZ, detección de chip humano, mantenimiento, modo de depuración, etc.

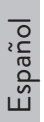

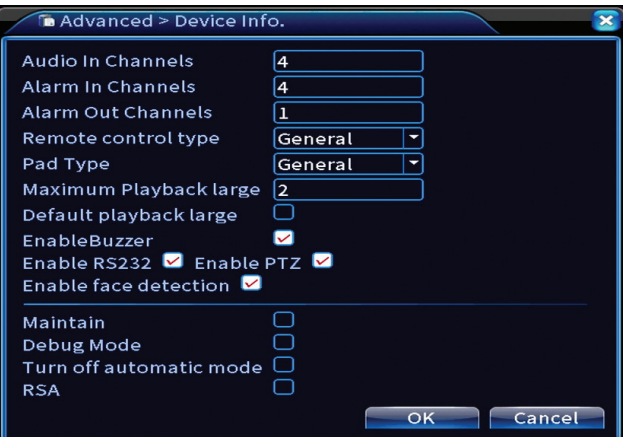

#### **Importación y exportación**

Exportar o importar la configuración del sistema.

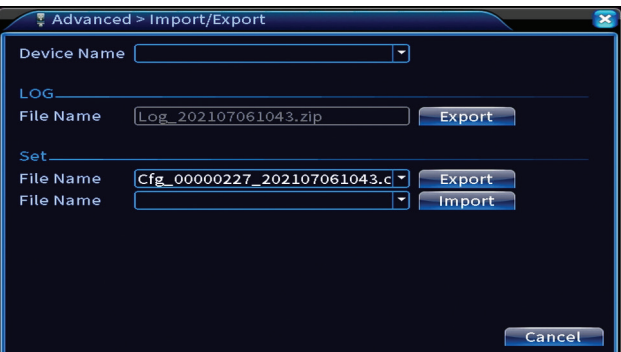

# Info

Opciones: HDD info, BPS, LOG, Version.

Obtenga información sobre la unidad de almacenamiento, el historial de operaciones y la versión.

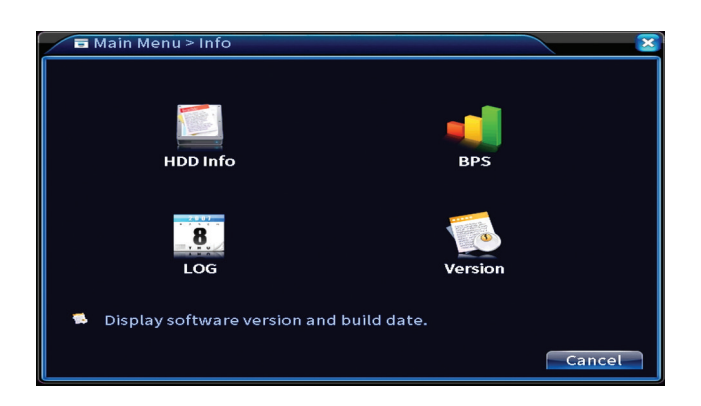

# Otras opciones de menú

Haga clic derecho en la pantalla para mostrar opciones adicionales:

Startup wizard, Quick set, Record mode, Playback, IPC param., PTZ control, XVI control, Alarm light, Face detection, XVI&AHD, High Speed PTZ, Alarm output, Color setting, Output adjust, NetDetect, Logout, Mod afisare (1 camera, 4 camere, 6 camere)

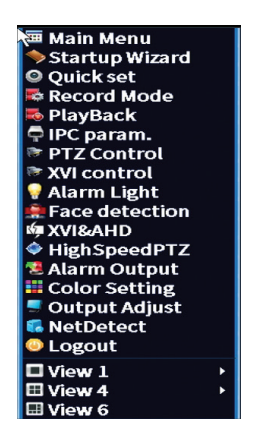

### **Asistente de inicio**

Inicie la guía de configuración rápida que se describe en detalle al comienzo del manual.

### **Fraguado rápido**

Abre la interfaz de configuración y adición rápida de cámaras que se describe al principio del manual en la guía rápida.

### **Modo de grabación**

es<br>Españolare el<br>La grabación. Configure el modo de grabación en cada canal: programado, manual, detener

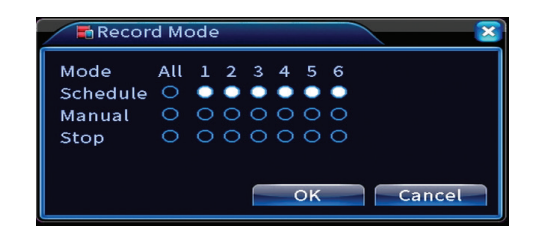

### **Reproducción**

Abre la interfaz de reproducción.

### **Parámetro de IPC**

Abra la interfaz de configuración de la cámara (si las cámaras conectadas lo permiten).

### **Luz de alarma**

Las cámaras del kit no permiten esta función.

### **Detección de rostro**

La interfaz solo está disponible para cámaras que admitan esta función.

### **XVI y AHD**

Configure el tipo de señal de la cámara conectada: XVI, AHD, TVI sau Auto .

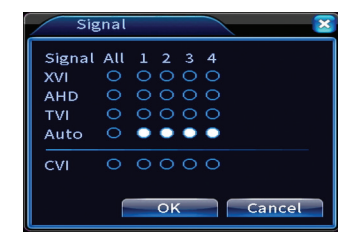

PTZ de alta velocidad

Las cámaras del kit no permiten esta función.

### **Salida de alarma**

Los ajustes son válidos solo si ha conectado un sistema de alarma al sistema de monitorización.

### **Configuración de color / Ajuste de salida**

Configuración de imagen.

### **NetDetect**

1. Detección de red local. Monitorización y diagnóstico de cámaras conectadas.

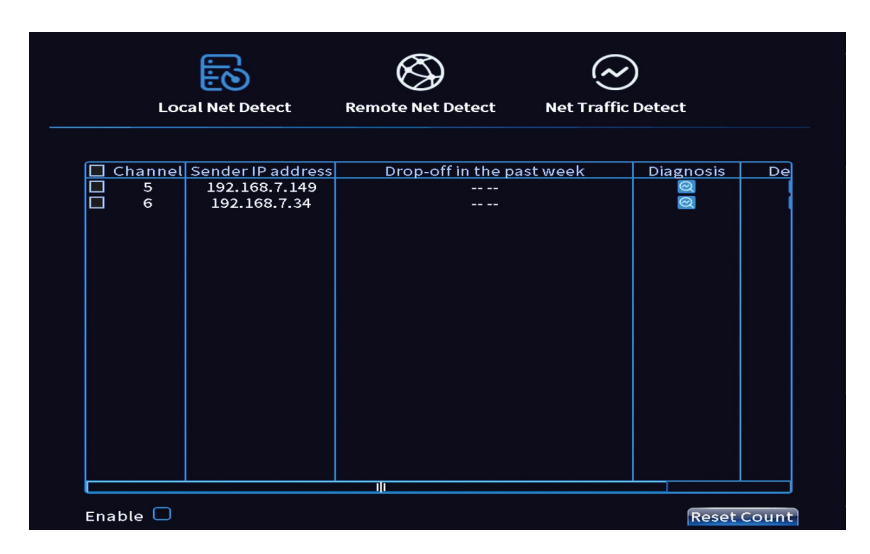

**2. Remote Net Detect**. Monitorización, diagnóstico y configuración de red y servidor Cloud.

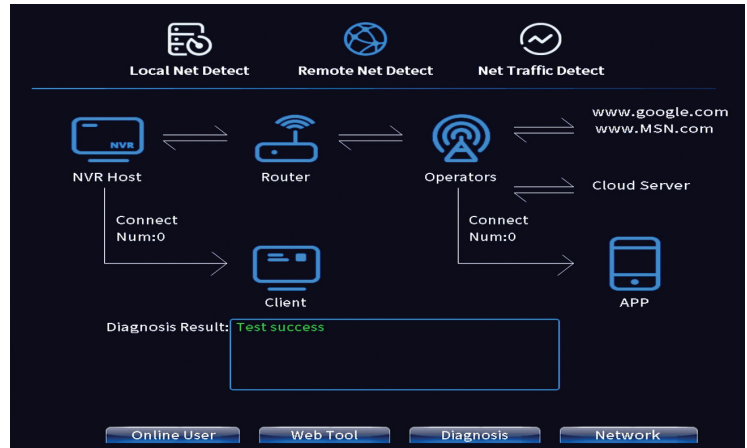

**3. Net traffic Detect**. Monitoreo del tráfico de datos realizado por NVR en la red.

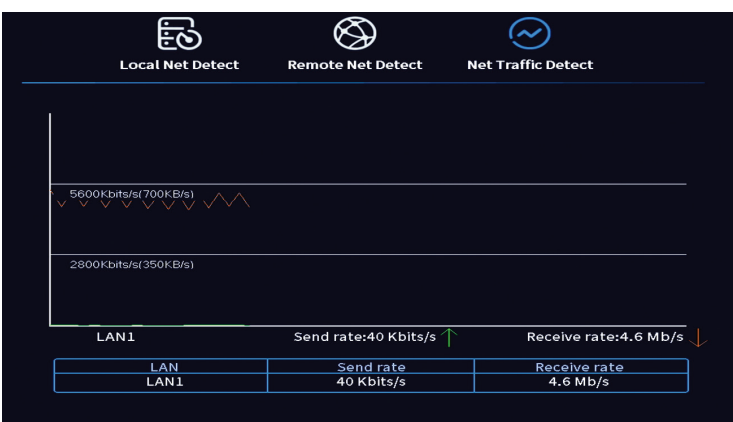

### **Cerrar sesión**

Español

Cerrar sesión, apagar o reiniciar el sistema.

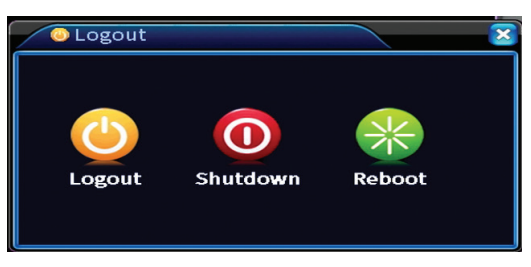

# Caractéristiques principales

- » Sortie vidéo HDMI et VGA simultanée
- » Prend en charge jusqu'à un disque dur SATA de 14 To
- » Port Ethernet RJ45 10/100Mbps
- » H.265+ + compression vidéo
- » Compatible ONVIF
- » Prend en charge le service Cloud et P2P
- » Télécommande
- » Prend en charge le signal XVI/AHD/TVI/CVI/CVBS/IP
- » Prend en charge l'identification du visage humain
- » Détection de mouvement

# Spécifications techniques

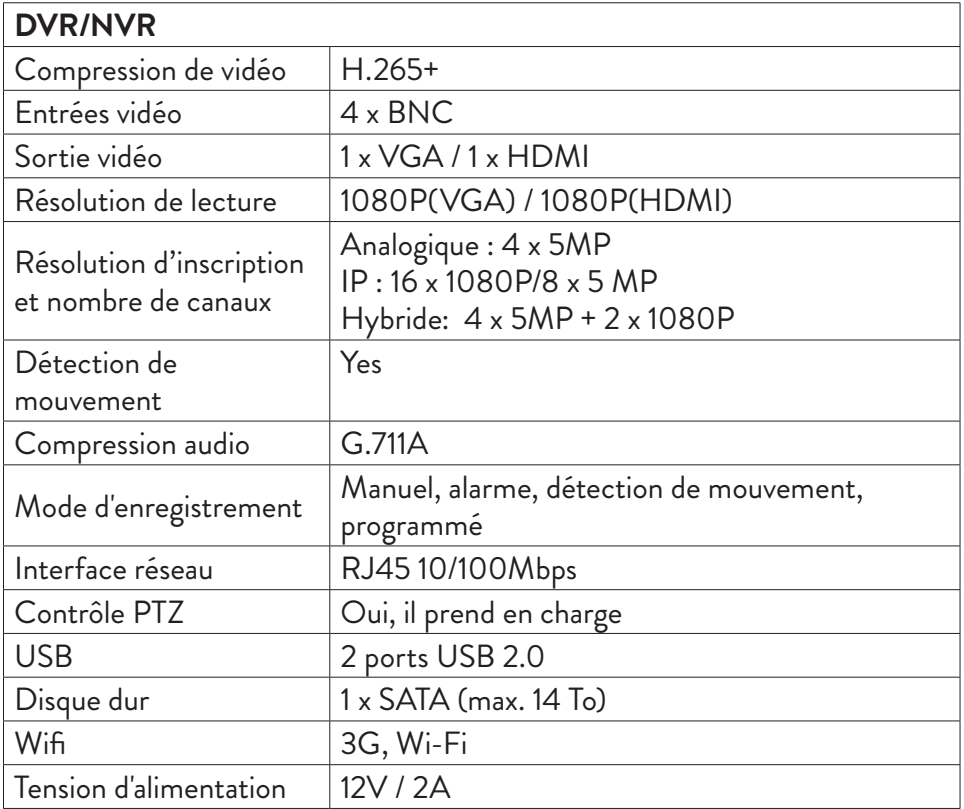

Français

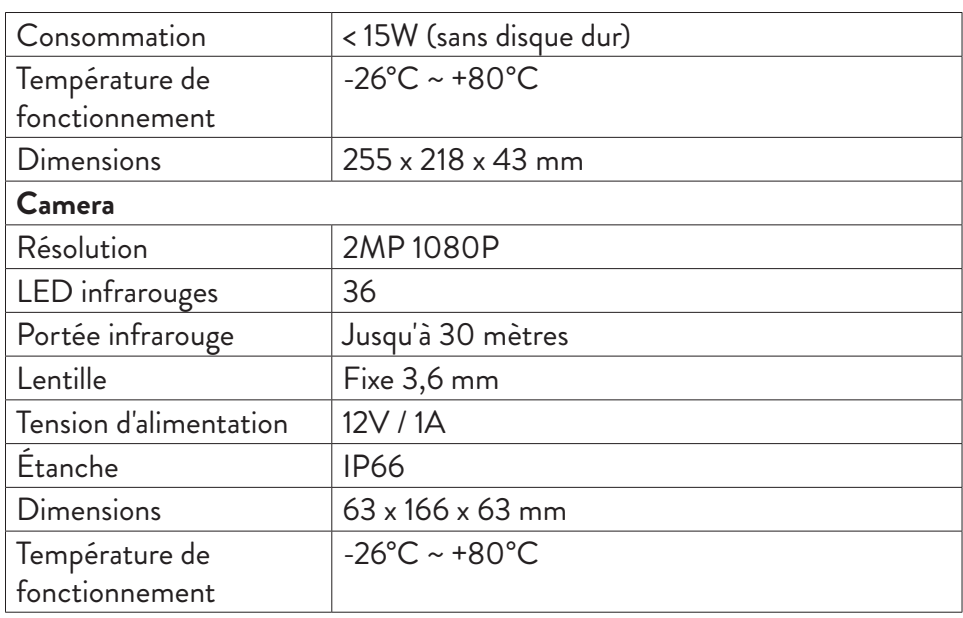

# Software

The PNI House PTZ1350 system can be controlled locally or remotely from both smartphones and computers with Windows operating system:

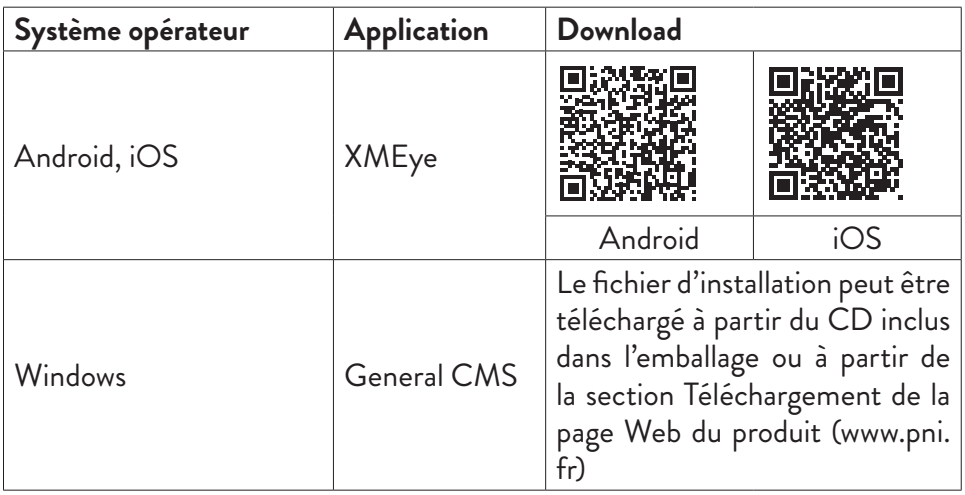

# **Connections**

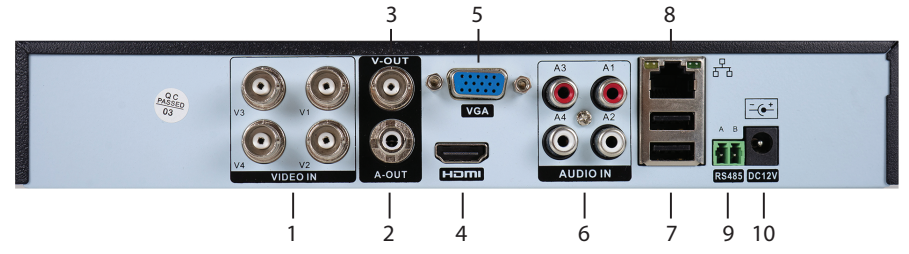

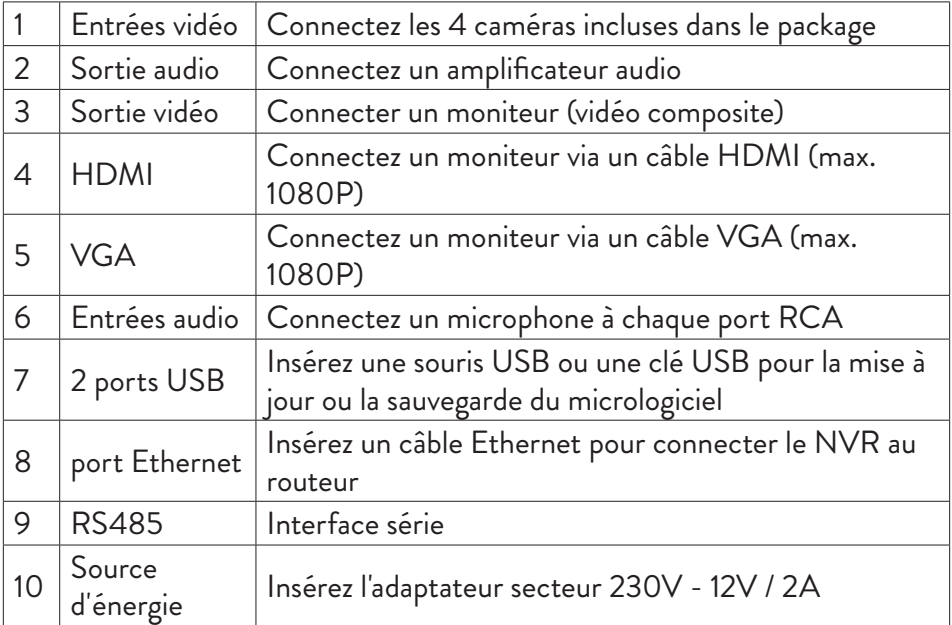

# Mode d'emploi

# Installation de l'unité de stockage

Avant la première utilisation, veuillez installer l'unité de stockage. Un seul disque dur SATA d'une capacité maximale de 14 To peut être installé à l'intérieur de l'unité d'enregistrement (le disque dur n'est pas inclus dans l'emballage).

- Desserrez les vis et retirez le couvercle du NVR
- Connectez les câbles de données et fixez le disque dur aux vis
- Replacez le couvercle du NVR

Français

# ៈ<sub>ខ្លី</sub><br>\_E Allumez l'appareil<br>L

Branchez le cordon d'alimentation dans une prise 230V. Le NVR démarrera. L'indicateur LED s'allumera. Par défaut, 16 canaux seront affichés à l'écran. Si l'heure de début se situe dans le programme prédéfini pour l'enregistrement, la fonction d'enregistrement démarrera automatiquement. Remarques:

1. Vérifiez que la tension d'entrée correspond à la tension recommandée de l'appareil. La tension d'alimentation est de 230V ± 10% / 50 Hz 2A.

2. Nous suggérons d'utiliser un appareil UPS pour protéger l'appareil des variations de tension.

# Éteignez l'appareil

Il existe deux façons d'éteindre l'appareil.

1. Accédez au menu principal (clic droit sur l'écran) et sélectionnez l'option Déconnexion - Arrêt

2. Coupez l'alimentation.

# Authentification du système

Après avoir allumé l'appareil, connectez-vous au système.

Par défaut, l'utilisateur admin est protégé par le mot de passe 1234. Si le mot de passe est mal saisi 5 fois de suite, le compte sera bloqué. En redémarrant l'appareil ou au bout d'une demi-heure, le compte sera déverrouillé automatiquement.

Remarque : Pour la sécurité de votre système, veuillez changer le mot de passe après la première connexion.

# Guide d'installation rapide

Après avoir démarré l'appareil, le guide d'installation rapide démarre. Remarque : nous vous recommandons de configurer le système avant d'installer le NVR et les caméras à l'emplacement final.

### **Réglez l'heure, la date et le fuseau horaire**

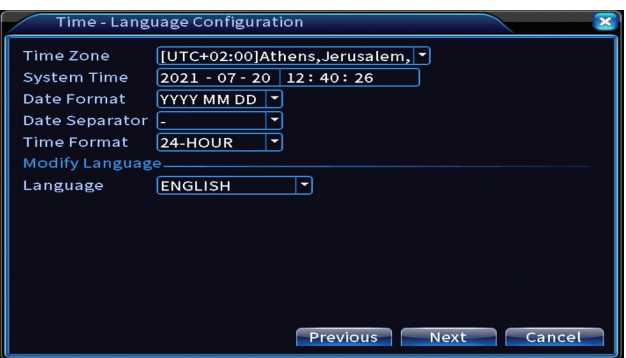

### **Test de réseau**

Le système lancera une vérification automatique des paramètres du réseau. En cas d'erreur, cliquez sur le bouton Réseau, cochez l'option DHCP ou saisissez les paramètres manuellement.

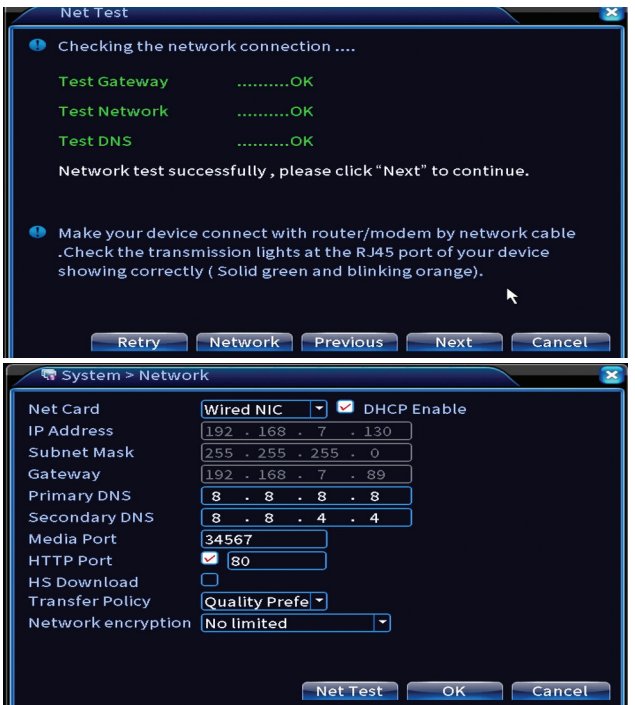

### **Réglage rapide**

Français

Ajoutez et configurez rapidement des caméras.

### **Ajouter une interface de caméras**

1. Sélectionnez le protocole de communication entre le NVR et les caméras. Options: NETIP, ONVIF, Full Netcom.

2. Search. Appuyez sur la touche Rechercher pour rechercher des caméras connectées au même routeur (même réseau) que le NVR.

3. Add. Dans la liste des caméras affichées, sélectionnez les caméras souhaitées et cliquez sur Ajouter pour les ajouter au système.

4. Network. Configurer les paramètres réseau des caméras (adresse IP, passerelle, etc.)

5. Quick set. Ajout et configuration rapide de caméras.

6. IP Bulk Modify. Changement rapide d'IP à plusieurs caméras.

### **Interface des canaux**

1. Delete. Supprimez la caméra du canal sélectionné. Cliquez sur Appliquer pour exécuter.

2.Clear. Supprimez les informations sur la chaîne sélectionnée. Cliquez sur Appliquer pour exécuter.

3. Encode. Affiche les paramètres techniques des caméras connectées (résolution, fréquence d'images, compression vidéo, qualité, etc.).

- 4. Edit devices. Changez l'IP et le port pour le canal sélectionné.
- 5. Bulk upgrade. Mise à jour du firmware pour les caméras sélectionnées.
- 6. Network detect. Tests et diagnostics du réseau cloud et des serveurs.

7. Channel title. Renommer les caméras.

8. NVR Network. Configurer les paramètres du réseau NVR.

9. Close adaptive. Désactive la fonction d'adaptation IP pour les caméras sélectionnées.

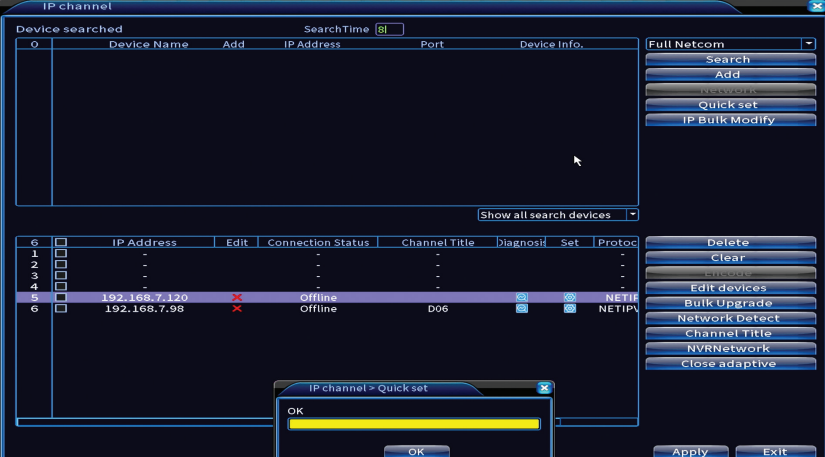

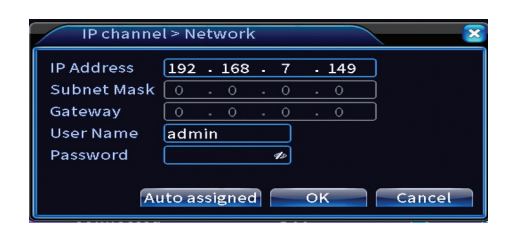

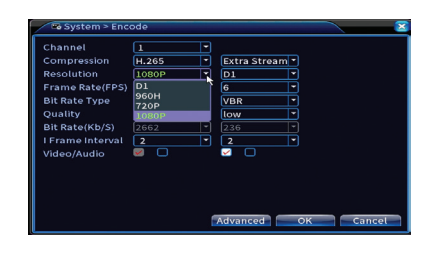

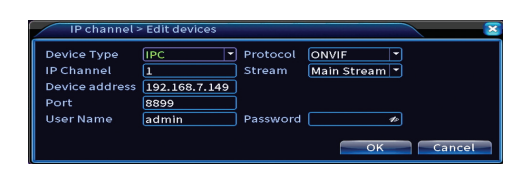

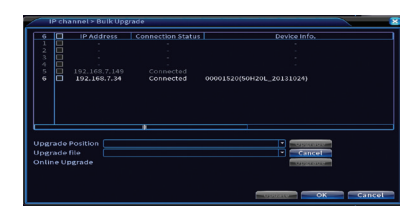

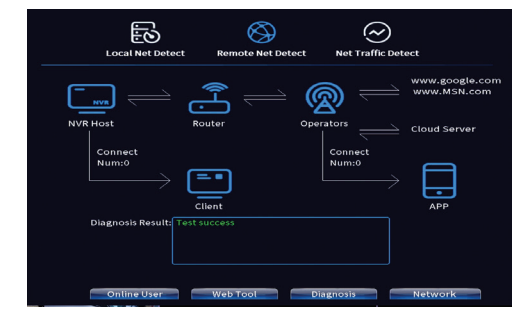

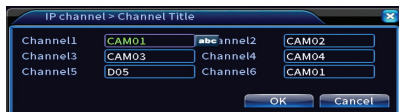

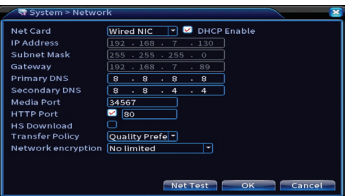

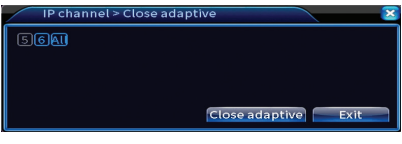

### **Installer l'application mobile**

Scannez le code QR pour installer l'application mobile XMEye et le code pour ajouter le système à l'application .

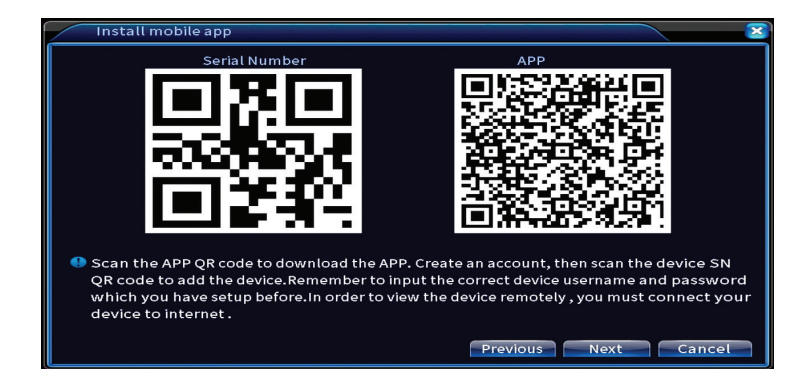

### **Détection humaine**

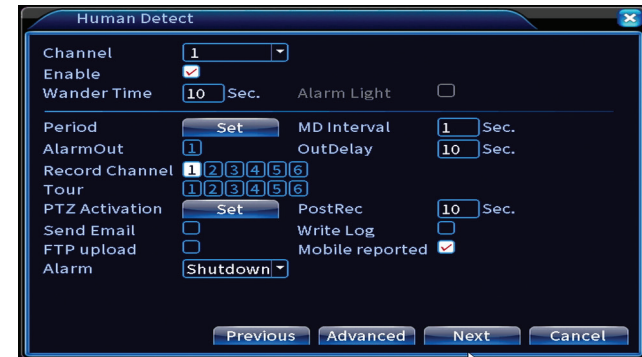

Activer et configurer la fonction de détection humaine .

Cliquez sur Suivant et sur OK pour quitter le guide d'installation rapide.

Manuel utilisateur

### Le menu

Dans l'interface principale de prévisualisation, faites un clic droit avec la souris pour accéder au menu.

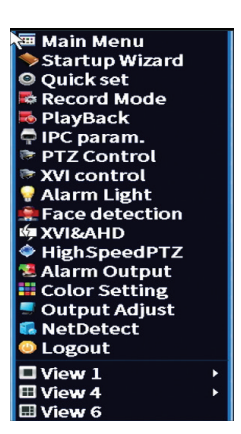

# Menu principal

Options: Record, Alarm, System, Advanced, Info, Logout.

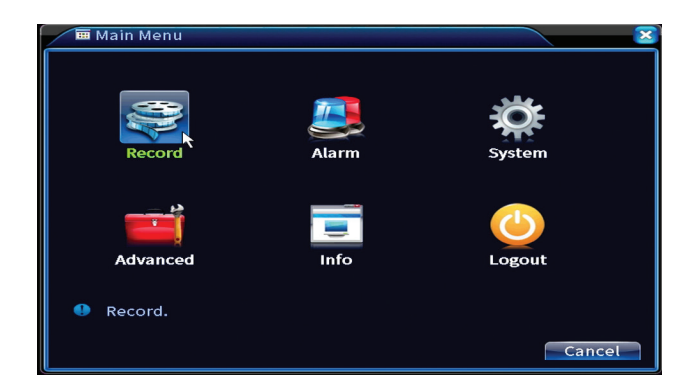

# Enregistrement

Options: Record config, Playback, Backup.

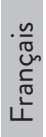

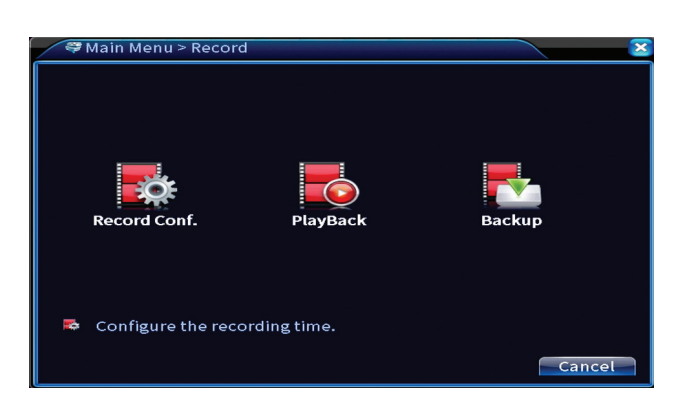

### **Configuration de l'enregistrement**

L'interface permet les réglages suivants : durée d'un fichier d'enregistrement, mode d'enregistrement (programmé ou manuel), période (jour et intervalle de temps) et type d'enregistrement (enregistrement normal, détection de mouvement et alarme).

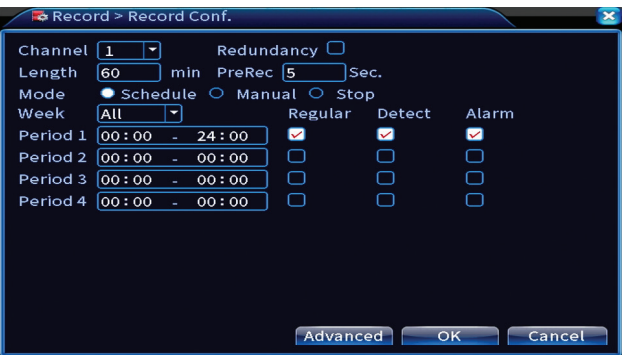

#### **Lecture**

Le système propose de nombreux filtres et options pour identifier le dossier d'inscription souhaité. Vous pouvez rechercher par numéro de chaîne, date et intervalle de temps ou par type de fichier.

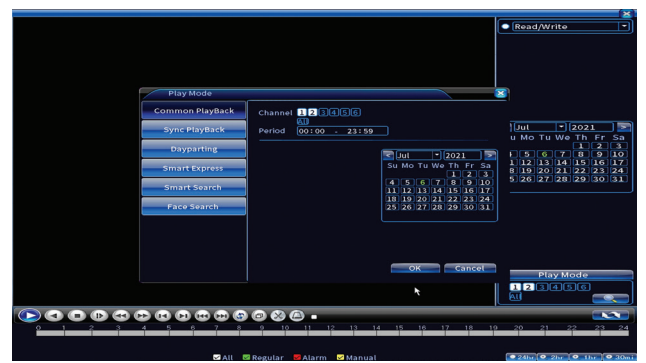

### **Backup**

La mémoire USB ou le disque dur externe doit être installé dans le NVR avant de démarrer la sauvegarde. Appuyez sur le bouton Détecter pour identifier le périphérique de stockage, puis sur le bouton Sauvegarder pour effectuer la sauvegarde.

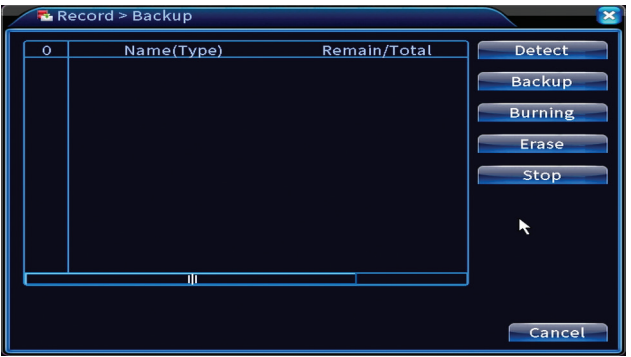

# Alarme

Options: Intelligent Alert, Video Blind, Video Loss, Alarm input, Alarm Output, Abnormality, Human detect, Face detection.

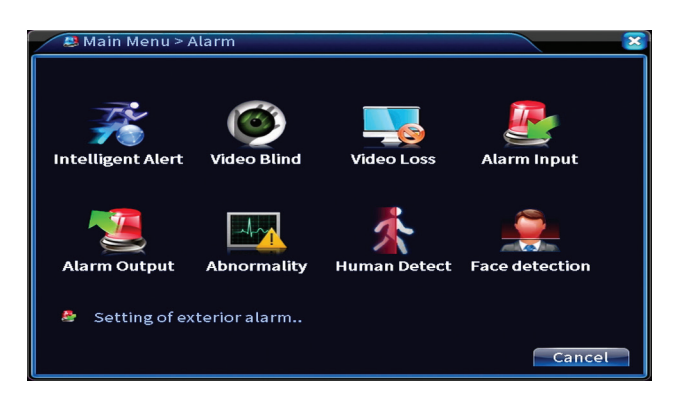

### **Alerte intelligente**

Activez la fonction, sélectionnez le canal, le niveau de sensibilité au mouvement, la période et le comportement du système en cas de détection de mouvement : envoyer un email, télécharger l'enregistrement sur un serveur FTP ou envoyer une notification dans l'application mobile.

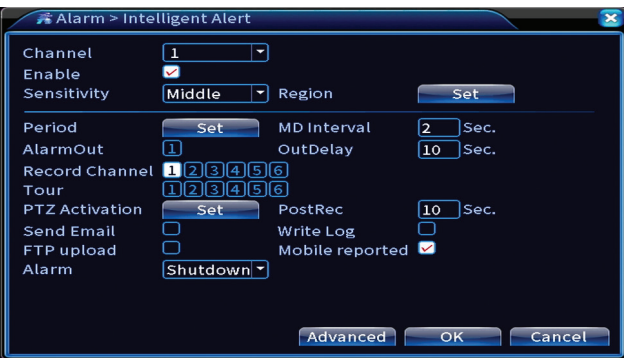

### **Pas d'image, pas de signal vidéo**

Activez la fonction, sélectionnez le canal, le niveau de sensibilité, la période et le comportement du système en cas d'image manquante ou de signal vidéo manquant : envoyer un email, télécharger l'enregistrement sur un serveur FTP ou envoyer une notification dans l'application mobile.

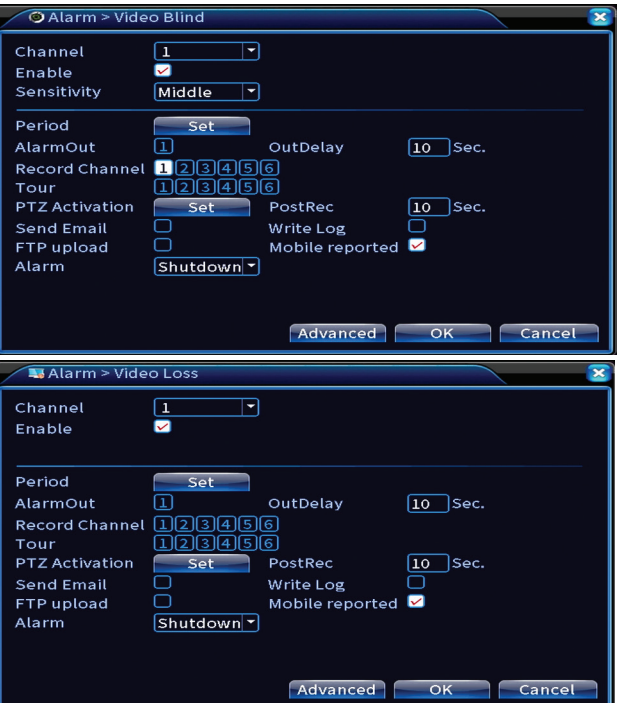

### **Entrée d'alarme**

La fonction n'est utile que lorsque le système de surveillance est connecté à un système d'alarme.

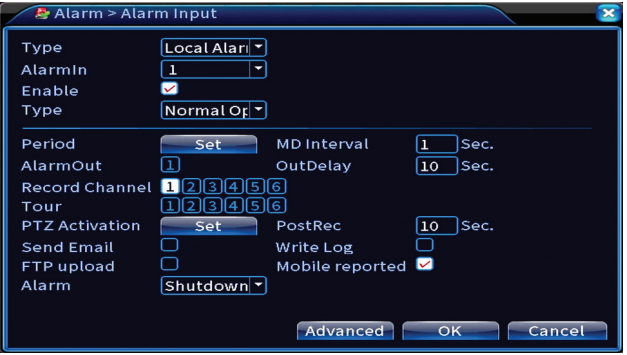

### **Sortie d'alarme**

La fonction n'est utile que lorsque le système de surveillance est connecté à un système d'alarme.

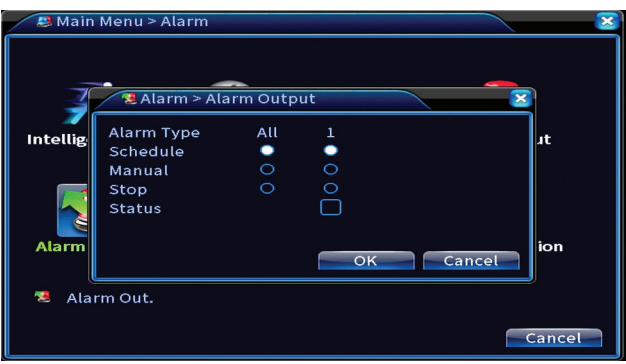

### **Anomalie**

Définissez le comportement du système en cas de : erreur de périphérique de stockage, manque d'espace sur le périphérique de stockage, manque de connexion Internet ou conflit IP. Dans de telles situations, vous pouvez définir l'envoi d'une notification dans l'application ou un e-mail.

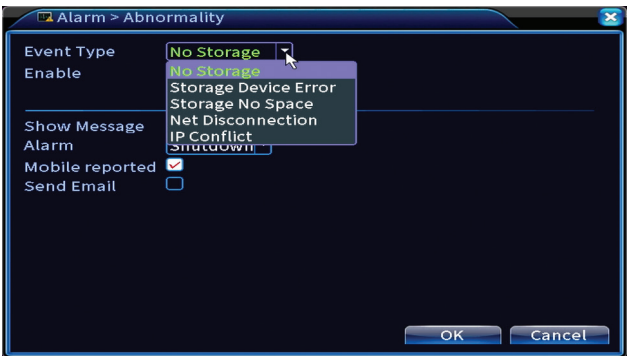

### **Détection humaine**

Manuel utilisateur 136 Activez la fonction, sélectionnez le canal, la période et le comportement du système en cas de détection humaine : envoyez un email, téléchargez l'enregistrement sur un serveur FTP ou envoyez une notification dans

Français

Français

l'application mobile..

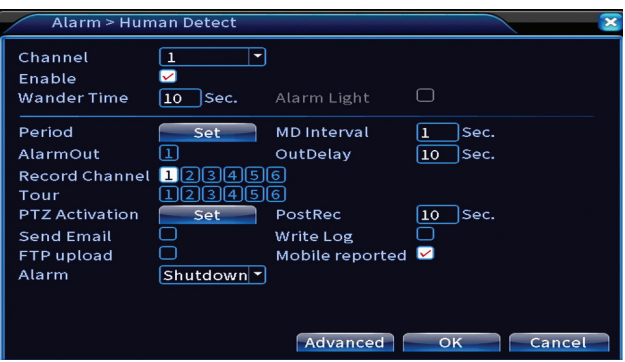

### **Détection facial**

Activez la fonction, sélectionnez le canal, la période et le comportement du système en cas de détection de visage: envoyez un e-mail ou envoyez une notification dans l'application mobile.

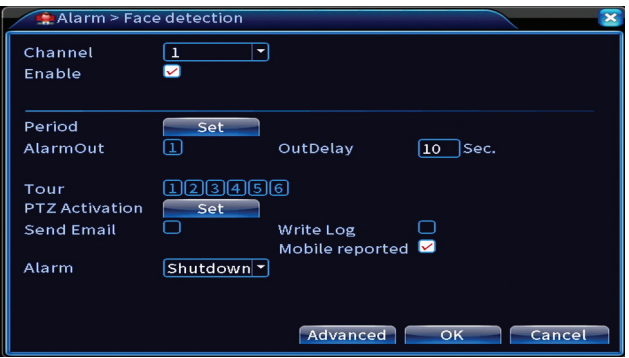

# Système

Options: General, Encode, Network, NetService, Display, PTZ Config, RS232, Tour, Digital, XVI settings.

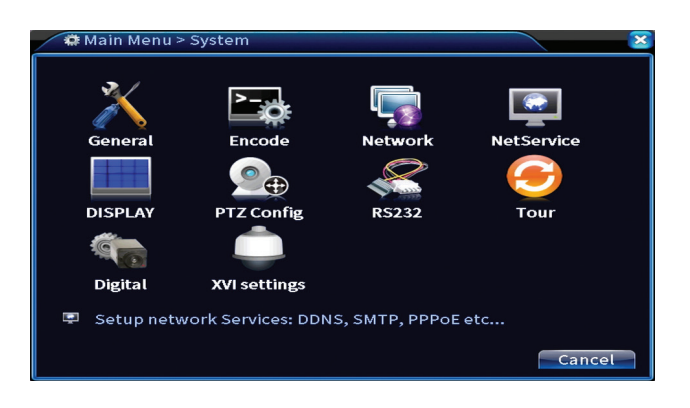

### **Général**

Définissez le fuseau horaire, l'heure et la date, la langue d'affichage du système et la durée d'une session de travail.

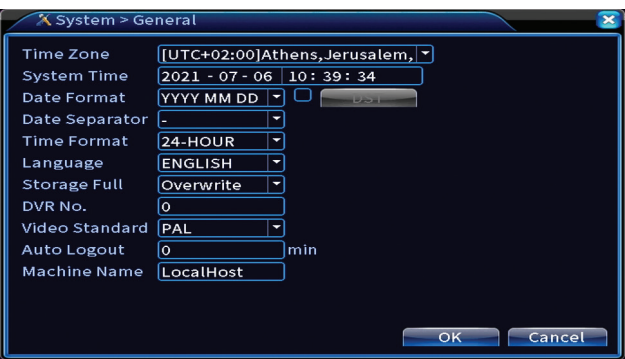

### **Encoder**

Affiche les paramètres techniques des caméras connectées (résolution, fréquence d'images, compression vidéo, qualité, etc.).

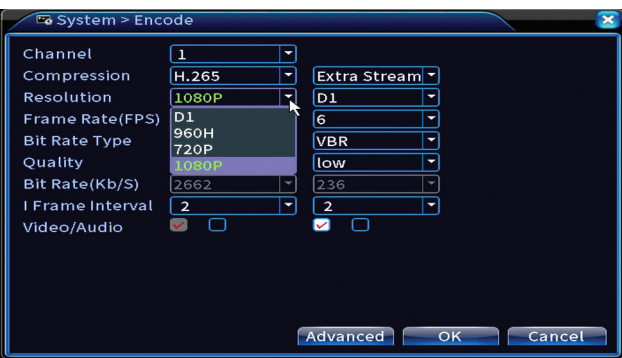

#### **Réseau**

Définissez manuellement les paramètres réseau (adresse IP, passerelle, DNS, port, etc.) ou cochez l'option DHCP pour la récupération automatique des paramètres.

*Remarque : pour que les paramètres prennent effet, redémarrez le système. clic droit sur l'écran - Logout - Reboot.*

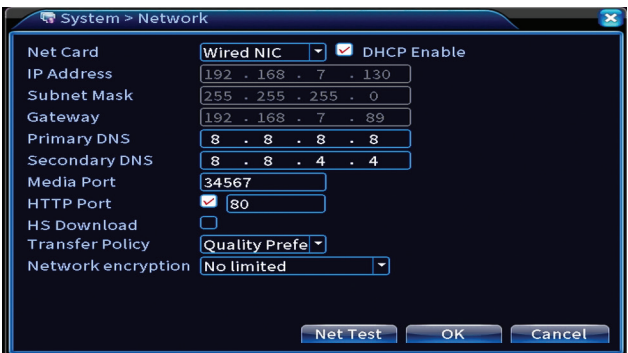

### **NetService**

Définissez divers paramètres, tels que : l'adresse e-mail où recevoir les alertes ou le serveur FTP où envoyer les enregistrements système.

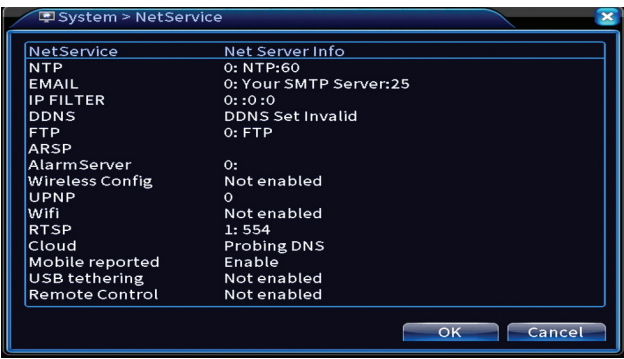

### **Afficher**

Dans le mode de prévisualisation local peuvent être affichés : l'heure, le nom du canal, l'état de l'enregistrement, l'état de l'alarme, la transparence et la résolution d'affichage. La résolution d'affichage maximale prise en charge par cet appareil est de 1920 x 1080px.

*Remarque : avant de modifier la résolution, assurez-vous que votre moniteur prend en charge cette résolution. Si la résolution définie est supérieure à la résolution de votre moniteur, rien n'apparaîtra sur le moniteur et vous ne pourrez pas accéder au menu. Si cela se produit, connectez le NVR à un moniteur de résolution inférieure, accédez au menu et modifiez la résolution.* 

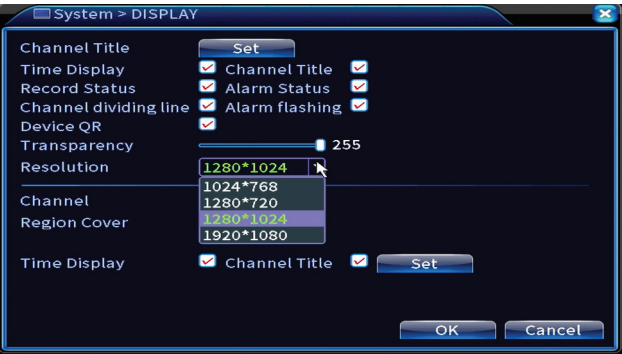

### **Configuration PTZ**

Les paramètres ne peuvent être appliqués que si vous avez connecté des caméras PTZ au NVR.

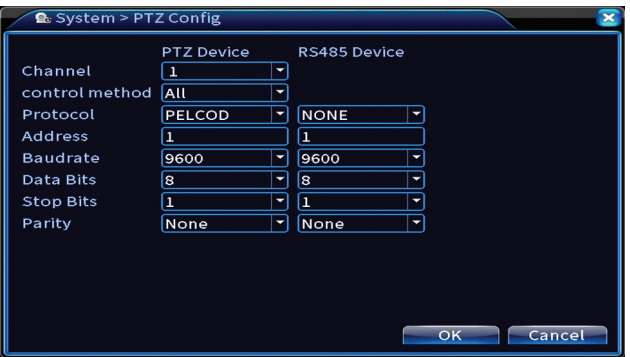

### **Tour**

Activer l'affichage cyclique des caméras s.

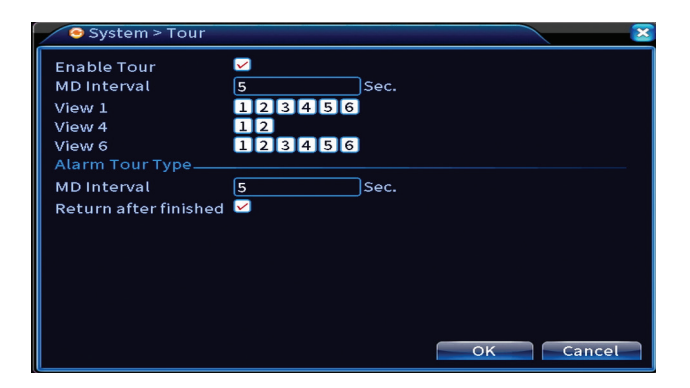

### **Numérique**

Options: Digital Channels, Channel status, Channel Type.

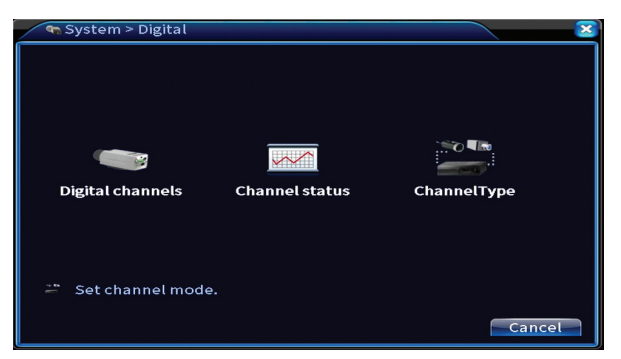

### **Chaînes numériques**

ra<br>Externale Ajouter une caméra sur un canal spécifique. Cliquez sur le bouton Ajouter, puis<br>Externe réseau sur l'externe les caméras connectées au même réseau sur Rechercher pour trouver toutes les caméras connectées au même réseau (même routeur) avec le NVR.

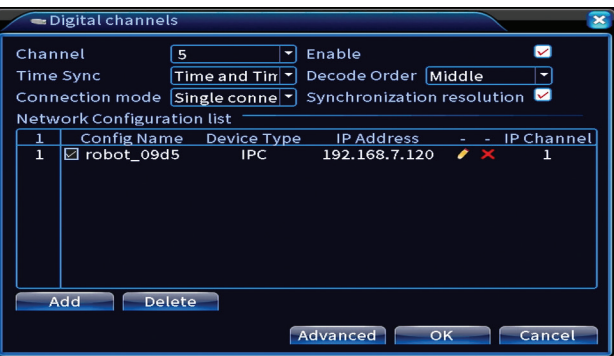

### **État du canal**

Affiche l'état (connecté, non connecté ou non configuré) pour les 16 canaux.

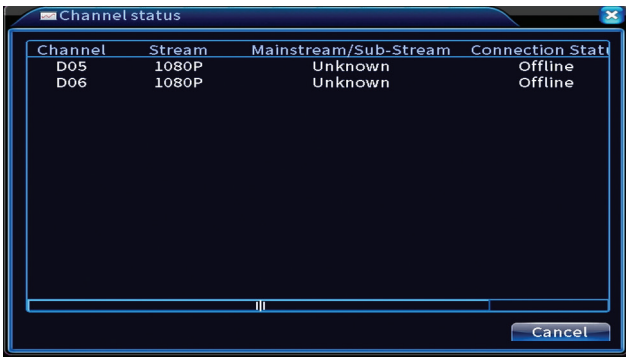

### **Type de canal**

Affiche le nombre maximum de caméras et la résolution des caméras pouvant être connectées au système.

Le système PNI PTZ1350 prend en charge :

- Caméras analogiques : 4 x 5MP
- Caméras IP : 16 x 1080P ou 8 x 5MP

• Hybride :  $4 \times 5MP$  (analogique) +  $2 \times 1080P$  (IP)

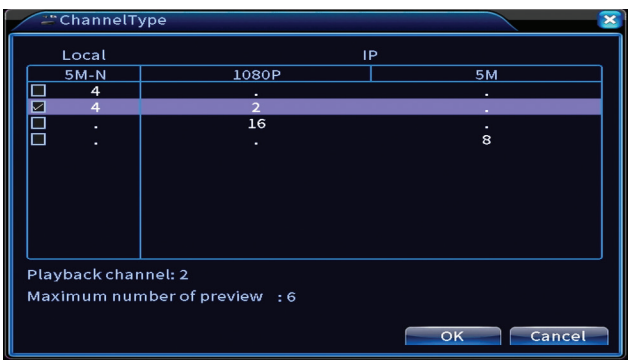

### **Paramètres XVI**

Options: XVI control, Image enhance, XVI upgrade, Sensor cfg, XVI Audio Set

La fonction XVI permet des réglages d'image avancés : luminosité, contraste, saturation, etc.

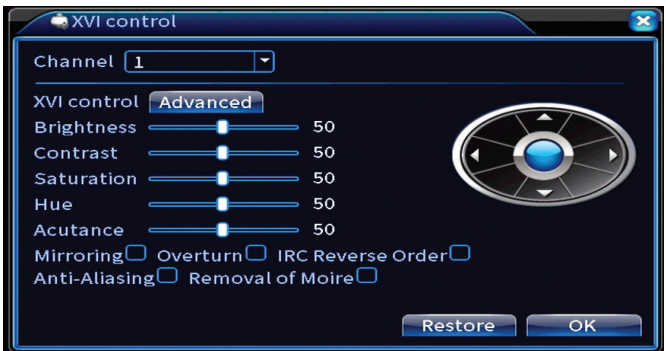

### Avancée

Options: Storage, Account, Online User, Output adjust, AutoMaintain, Restore, Upgrade, Device info, Import/Export.

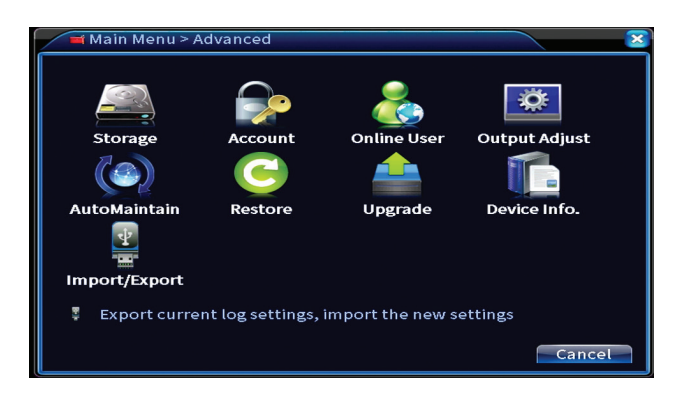

### **Stockage**

Sélectionnez l'unité de stockage, définissez le mode de fonctionnement (lecture/écriture ou lecture seule) ou formatez l'unité de stockage.

*Remarque : Afin de sauvegarder les enregistrements sur le disque dur, celui-ci doit être réglé en mode lecture/écriture.* 

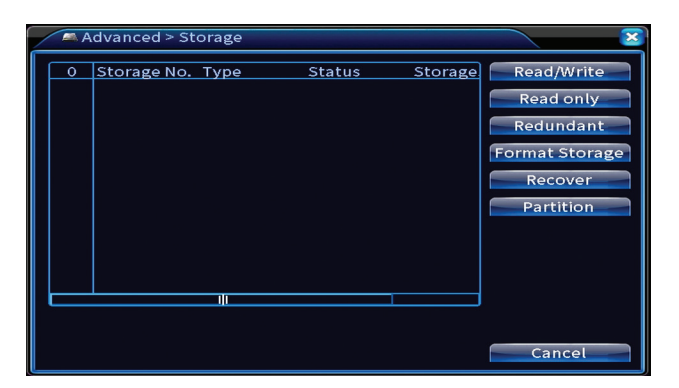

### **Compte**

L'interface permet de gérer les utilisateurs ayant accès au système, d'ajouter des utilisateurs, de modifier les droits des utilisateurs, de modifier le mot de passe, de créer des groupes d'utilisateurs et de définir un niveau de sécurité de compte en enregistrant des réponses à certaines questions prédéfinies. En cas de réinitialisation du mot de passe, le code de vérification peut être envoyé dans l'application mobile ou à l'adresse e-mail définie. Pour augmenter la sécurité, vous pouvez définir un modèle d'accès au système .

Manuel utilisateur
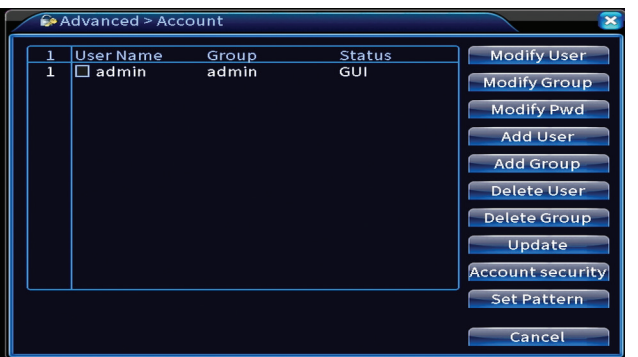

#### **Réglage de la sortie**

Effectuez les réglages relatifs à l'affichage de la caméra sur le moniteur connecté.

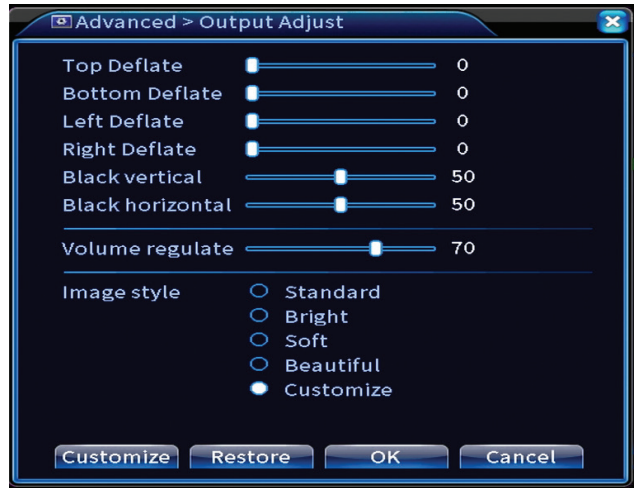

#### **Maintenance automatique**

Configurez le système pour qu'il redémarre à un certain jour et à une certaine heure ou définissez la suppression automatique des fichiers antérieurs à une certaine période.

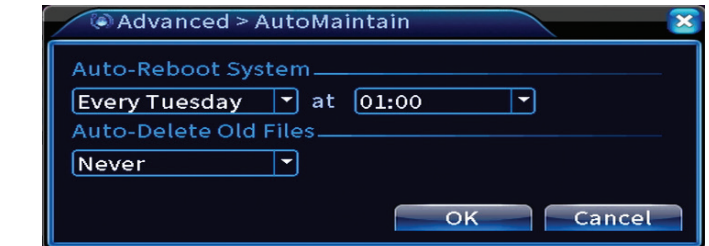

#### Restaurer

Français

Sélectionnez les options que vous souhaitez réinitialiser.

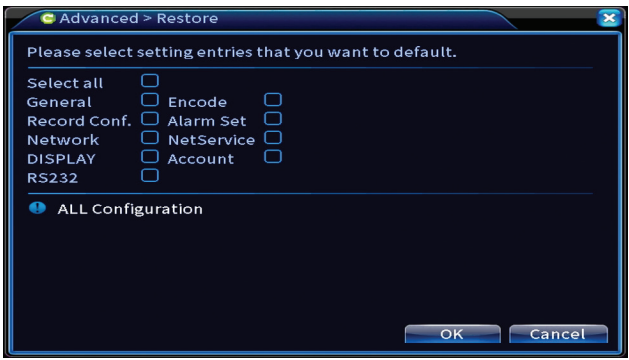

# **Upgrade**

Insérez une clé USB dans le NVR qui doit contenir le fichier de mise à jour dans le dossier racine. Sélectionnez le lecteur de stockage et le fichier dans le menu NVR et cliquez sur le bouton Mettre à niveau.

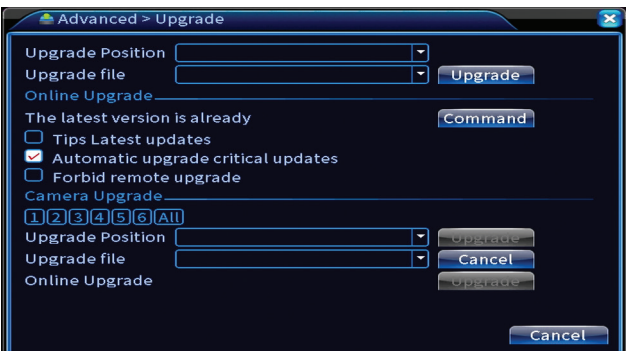

## **Info appareil**

Activez des fonctions telles que : buzzer, RS232, PTZ, détection de puce humaine, maintenance, mode de débogage, etc.

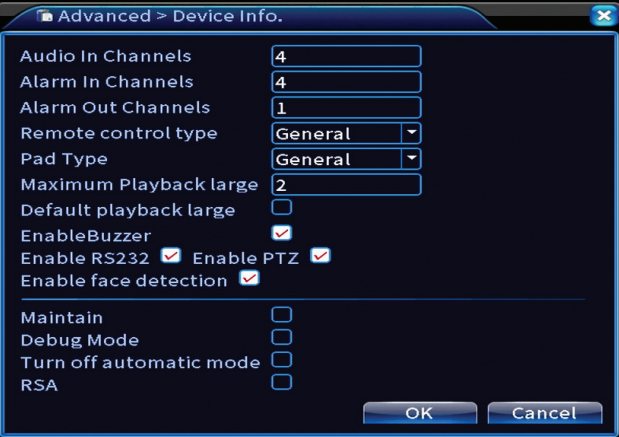

#### **Importer / Exporter**

Exportez ou importez les paramètres système.

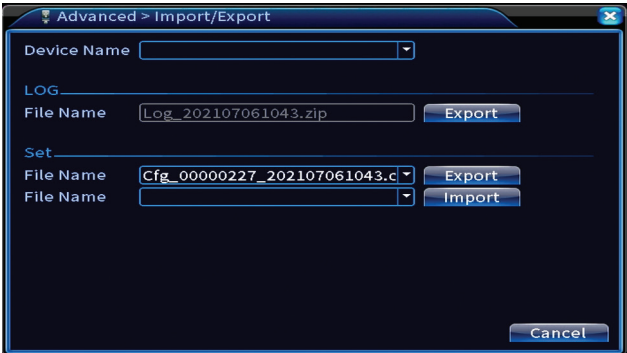

## **Info**

Options : HDD info, BPS, LOG, Version..

Obtenez des informations sur le lecteur de stockage, l'historique des opérations

Français

et la version.  $Main Monus Infe$ **HDD Info** LOG Display software version and build date. Cancel

# Autres options de menu

Français

Faites un clic droit sur l'écran pour afficher des options supplémentaires: Startup wizard, Quick set, Record mode, Playback, IPC param., PTZ control, XVI control, Alarm light, Face detection, XVI&AHD, High Speed PTZ, Alarm output, Color setting, Output adjust, NetDetect, Logout, Mod afisare (1 camera, 4 camere, 6 camere)

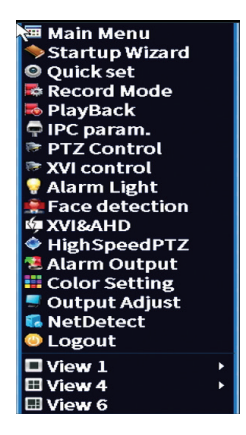

#### **Assistant de démarrage**

Lancez le guide d'installation rapide décrit en détail au début du manuel.

#### **Réglage rapide**

Ouvre l'interface d'ajout et de configuration rapide de la caméra décrite au début du manuel dans le guide rapide.

## **Mode d'enregistrement**

Régler le mode d'enregistrement sur chaque canal : programmé, manuel, arrêter l'enregistrement .

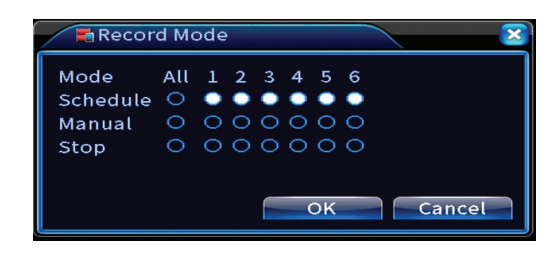

#### **Relecture**

Ouvre l'interface de lecture.

#### **Paramètre IPC**

Ouvrez l'interface des paramètres de la caméra (si les caméras connectées le permettent).

#### **Voyant d'alarme**

Les caméras du kit ne permettent pas cette fonction.

#### **Détection facial**

L'interface n'est disponible que pour les caméras prenant en charge cette fonctionnalité.

#### **XVI&AHD**

Réglez le type de signal de caméra connecté : XVI, AHD, TVI sau Auto.

Français

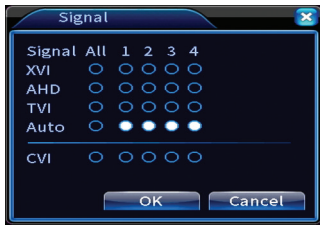

## **PTZ haute vitesse**

Les caméras du kit ne permettent pas cette fonction.

### **Sortie d'alarme**

Paramètres valides uniquement si vous avez connecté un système d'alarme au système de surveillance.

## **Paramètres de couleur / Réglage de la sortie**

Paramètres de l'image.

#### **NetDetect**

1. Local Net Detect. Surveillance et diagnostic des caméras connectées.

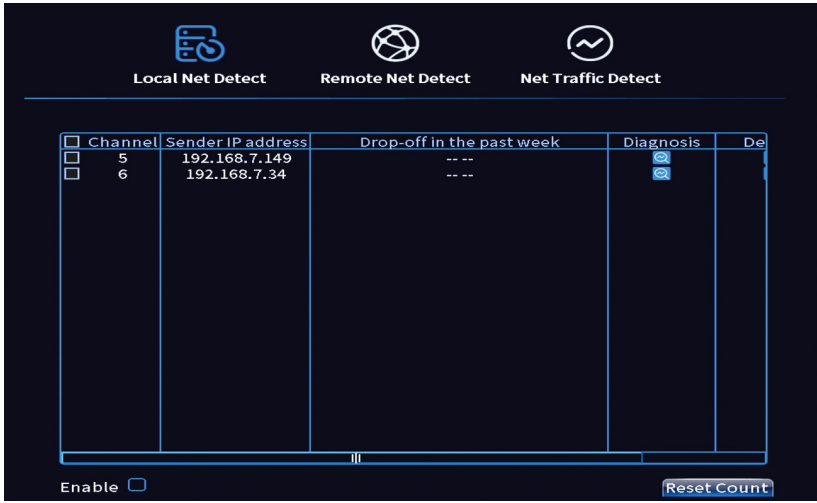

Français

**2. Remote Net Detect**. Surveillance, diagnostic et configuration du réseau et du serveur Cloud.

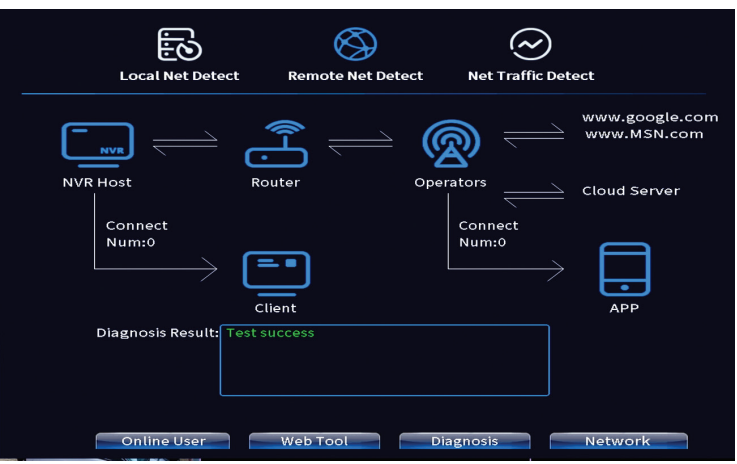

**3. Net traffic Detect**. Surveillance du trafic de données effectué par le NVR dans le réseau.

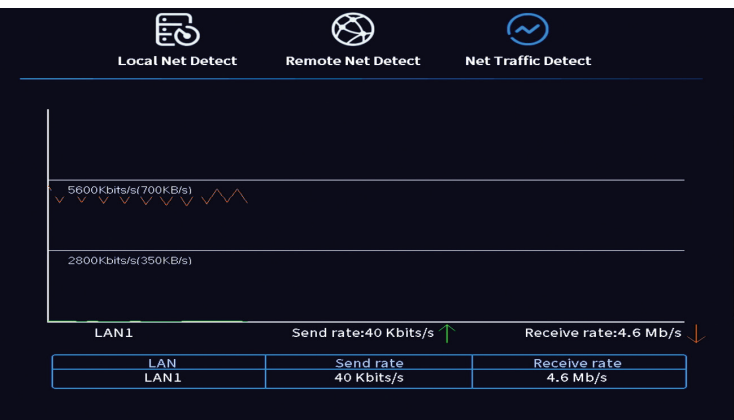

Se déconnecter

Déconnectez-vous, arrêtez ou redémarrez le système.

# Főbb jellemzői

Magyar

- » Egyidejű HDMI és VGA videokimenet
- » Támogat akár egy 14 TB -os SATA HDD -t
- » 10/100 Mbps RJ45 Ethernet port
- » H.265+ + videó tömörítés
- » ONVIF kompatibilis
- » Támogatja a Cloud és a P2P szolgáltatást
- » Távirányító
- » Támogatja az XVI / AHD / TVI / CVI / CVBS / IP jelet
- » Támogatja az emberi arc azonosítását
- » Mozgásérzékelés

# Műszaki adatok

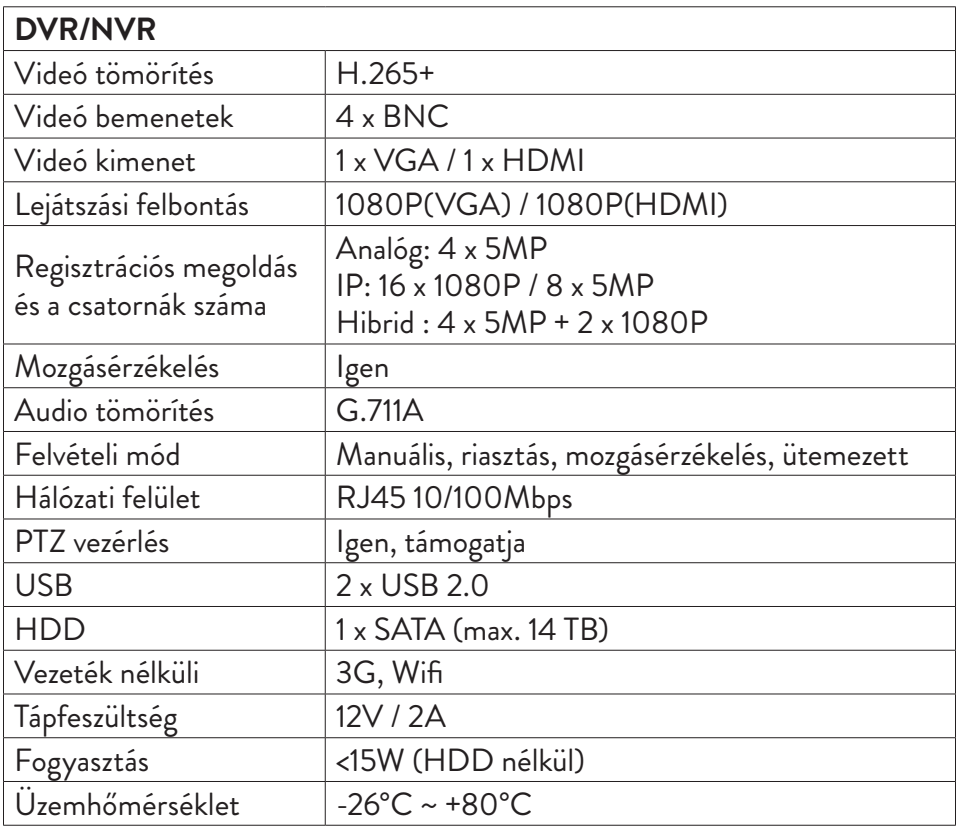

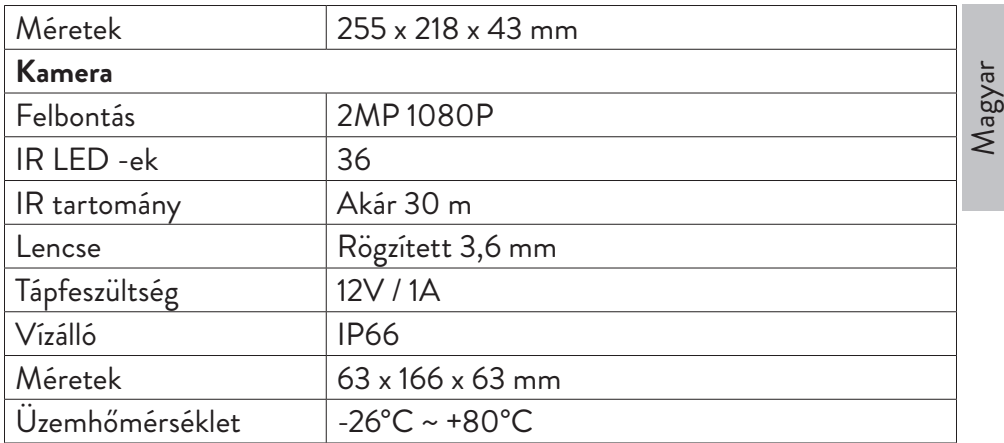

# Software

A PNI House PTZ1350 rendszer helyileg vagy távolról vezérelhető okostelefonokról és Windows operációs rendszerrel rendelkező számítógépekről egyaránt:

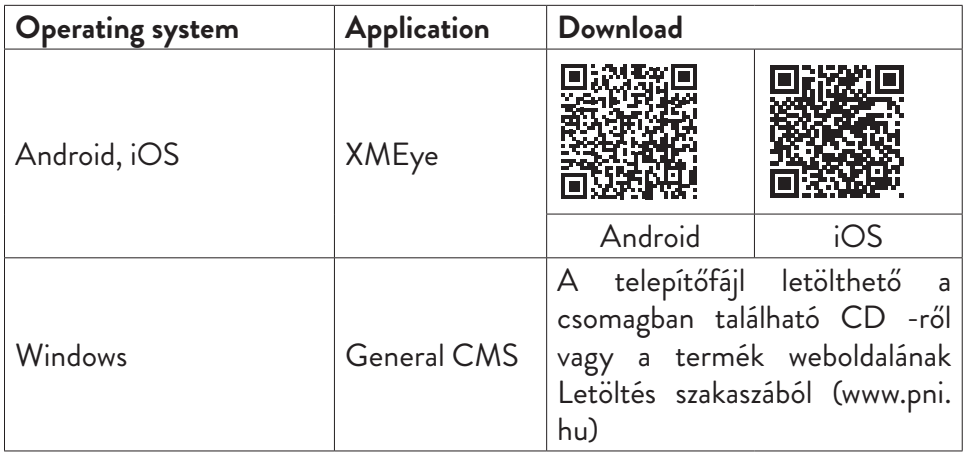

# Kapcsolatok

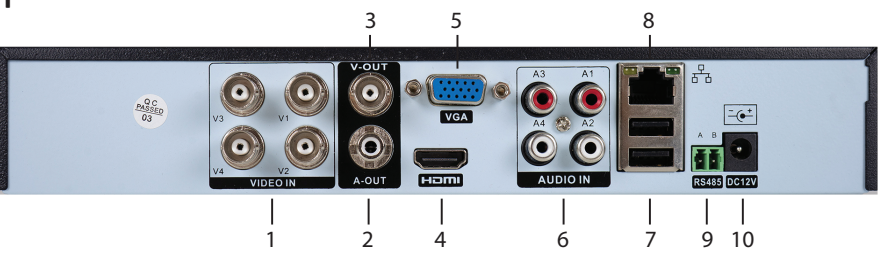

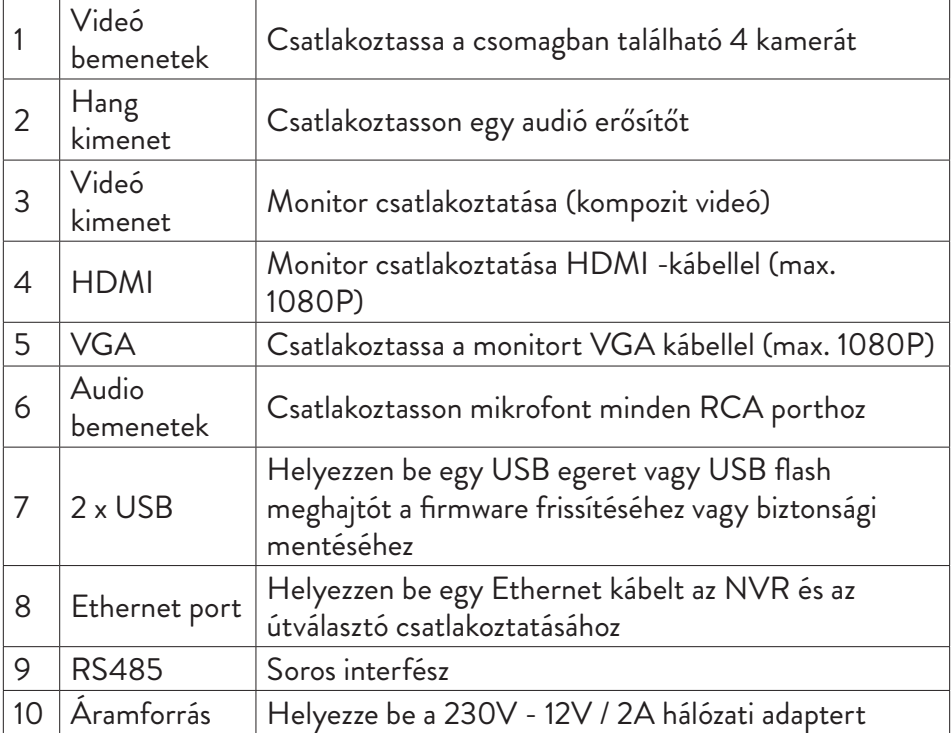

# Használati útmutató

# A tárolóegység felszerelése

Az első használat előtt telepítse a tárolóegységet. Egyetlen, maximum 14 TB kapacitású SATA HDD telepíthető a felvevőegységbe (a merevlemez -meghajtót nem tartalmazza a csomag).

- Lazítsa meg a csavarokat, és távolítsa el az NVR fedelét
- Csatlakoztassa az adatkábeleket, és rögzítse a merevlemezt a csavarokhoz
- Helyezze vissza az NVR fedelét
- Csatlakoztassa a tápellátást és az internetkábelt az NVR -hez

# Kapcsolja be a készüléket

Csatlakoztassa a tápkábelt egy 230 V -os aljzathoz. Az NVR elindul. A visszajelző LED világítani fog. Alapértelmezés szerint 16 csatorna jelenik meg a képernyőn.

Ha a kezdési idő a felvétel előre beállított programján belül van, akkor a felvételi funkció automatikusan elindul.

*Megjegyzések:*

*1. Ellenőrizze, hogy a bemeneti feszültség megfelel -e a készülék ajánlott feszültségének. A tápfeszültség 230V ± 10% / 50 Hz 2A.*

*2. Javasoljuk, hogy UPS eszközt használjon, hogy megvédje a készüléket a feszültségváltozásoktól.* 

# Kapcsolja ki a készüléket

A készülék kikapcsolásának két módja van.

1. Lépjen be a főmenübe (kattintson jobb gombbal a képernyőn), és válassza ki az opciót Logout - Shutdown

2. Kapcsolja ki az áramellátást.

# Rendszer hitelesítés

A készülék bekapcsolása után jelentkezzen be a rendszerbe.

Alapértelmezés szerint az adminisztrátor felhasználót 1234. jelszó védi. Ha a jelszót ötször egymás után helytelenül adja meg, a fiók letiltásra kerül. Az eszköz újraindításával vagy fél óra elteltével a fiók automatikusan feloldásra kerül.

*Megjegyzés: A rendszer biztonsága érdekében, kérjük, változtassa meg a jelszót az első bejelentkezés után.* 

# Gyors telepítési útmutató

A készülék elindítása után elindul a gyors telepítési útmutató. *Megjegyzés: Javasoljuk, hogy konfigurálja a rendszert, mielőtt az NVR -t és a kamerákat a végső helyre telepíti.*

**Állítsa be az időt, a dátumot és az időzónát** 

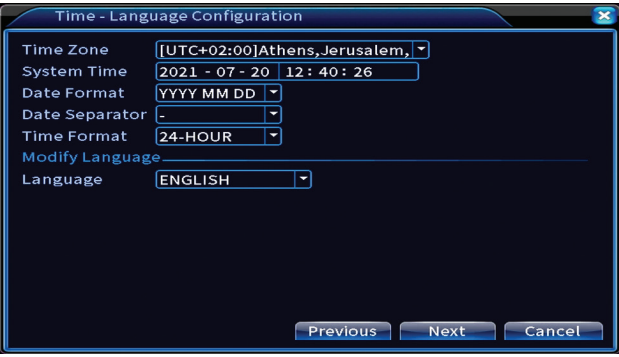

#### **Hálózati teszt**

A rendszer elkezdi a hálózati paraméterek automatikus ellenőrzését. Hiba esetén kattintson a Hálózat gombra, jelölje be a DHCP opciót, vagy adja meg manuálisan a paramétereket.

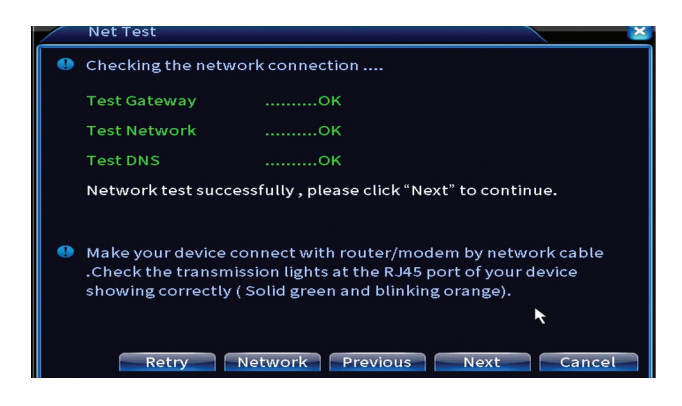

Magyar

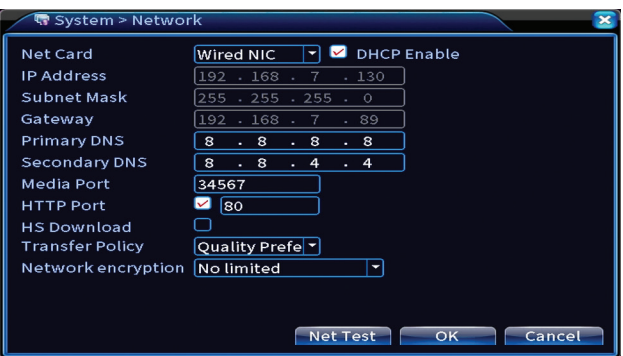

# **Gyors beállítás**

Gyorsan hozzáadhat és konfigurálhat kamerákat.

## **Kamerafelület hozzáadása**

1. Válassza ki a kommunikációs protokollt az NVR és a kamerák között. Opciók: NETIP, ONVIF, Full Netcom.

2. Search. Nyomja meg a Keresés gombot az NVR -hez hasonló útválasztóhoz (azonos hálózathoz) csatlakoztatott kamerák kereséséhez. 3. Add. A megjelenített kamerák listájából válassza ki a kívánt kamerákat, majd kattintson a Hozzáadás gombra, hogy hozzáadja őket a rendszerhez. 4. Network. A hálózati paraméterek konfigurálása a kamerákhoz (IP -cím, átjáró stb.)

5. Quick set. A kamerák gyors hozzáadása és konfigurálása.

6. IP Bulk Modify. Gyors IP -váltás több kamerára.

# **Csatornák interfész**

1. Delete. Törölje a kamerát a kiválasztott csatornáról. A futtatáshoz kattintson az Alkalmaz gombra.

2. Clear. Törölje a kiválasztott csatorna adatait. A futtatáshoz kattintson az Alkalmaz gombra.

3. Encode. Megjeleníti a csatlakoztatott kamerák műszaki paramétereit (felbontás, képsebesség, videó tömörítés, minőség stb.).

- 4. Edit devices. Módosítsa a kiválasztott csatorna IP -címét és portját.
- 5. Bulk upgrade. Firmware frissítés a kiválasztott kamerákhoz.
- 6. Network detect. Felhőhálózat és szerver tesztelés és diagnosztika.
- 7. Channel title. Nevezze át a kamerákat.
- 8. NVR hánetworklózat. Konfigurálja az NVR hálózati paramétereit.
- 9. NVR Network. Letiltja az IP -adaptációs funkciót a kiválasztott kameráknál.

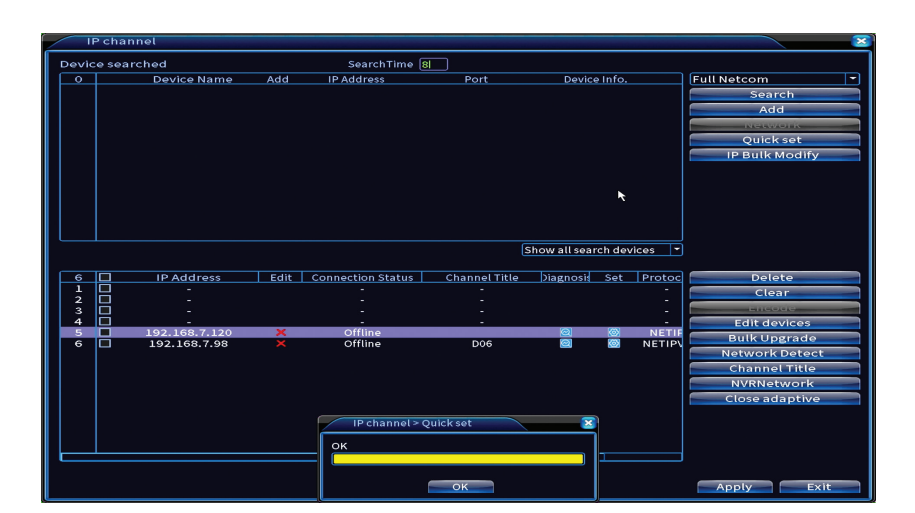

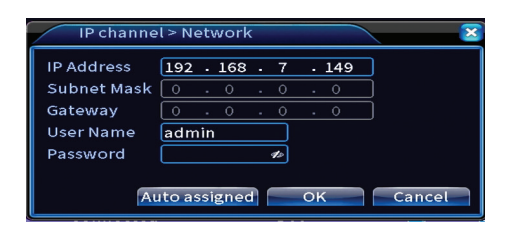

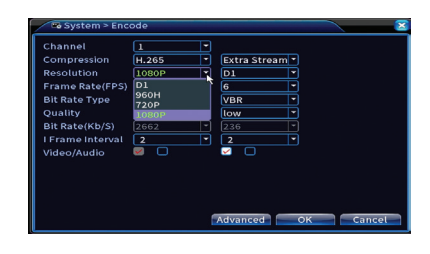

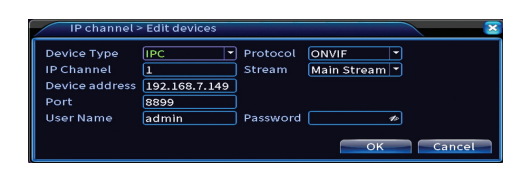

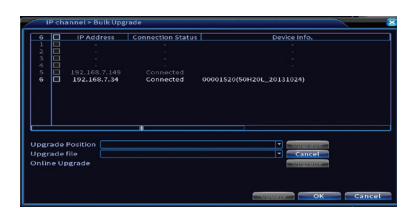

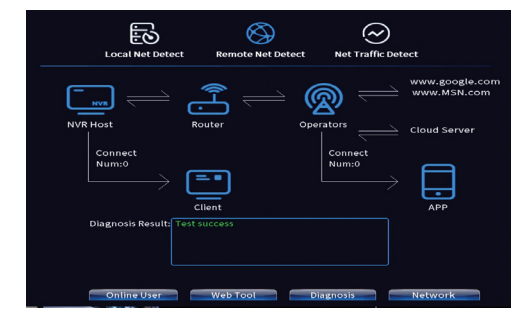

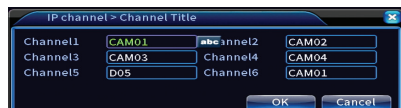

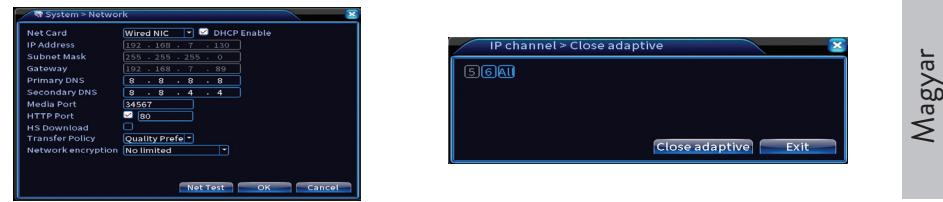

#### **Telepítse a mobilalkalmazást**

Olvassa be a QR -kódot az XMEye mobilalkalmazás telepítéséhez, valamint a rendszer alkalmazáshoz való hozzáadásához szükséges kódot.

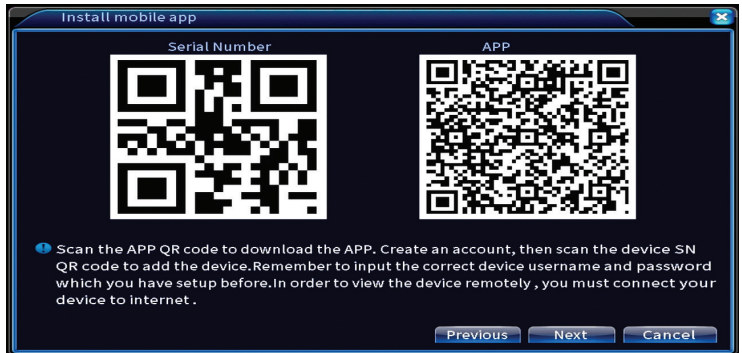

## **Emberi észlelés**

Aktiválja és konfigurálja az emberi észlelési funkciót.

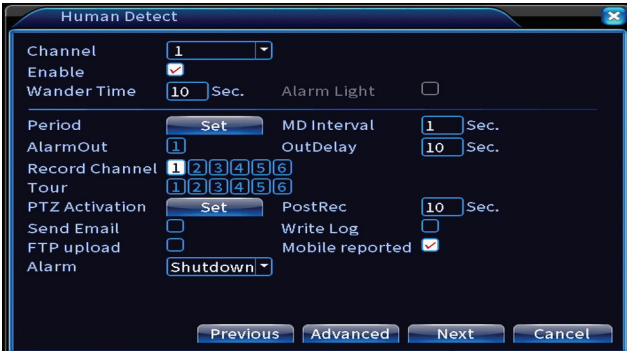

Kattintson a Tovább gombra, majd az OK gombra a gyors telepítési útmutatóból való kilépéshez.

# A menü

Magyar

A fő előnézeti felületen kattintson a jobb gombbal az egérrel a menü eléréséhez.

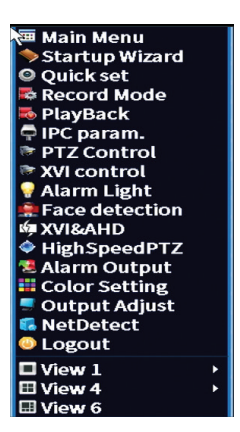

# Főmenü

Opciók: Record, Alarm, System, Advanced, Info, Logout.

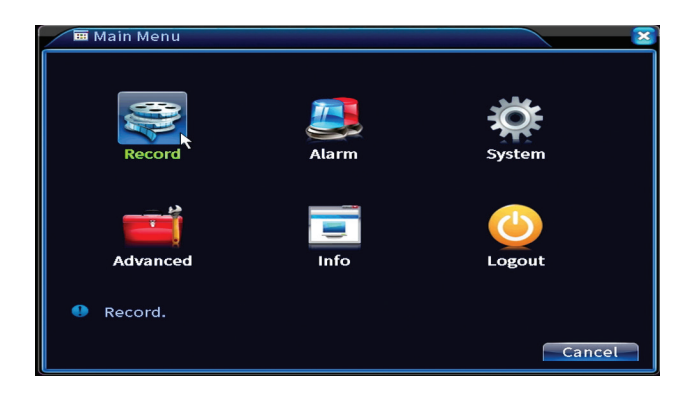

# Rögzítése

Opciók: Record config, Playback, Backup.

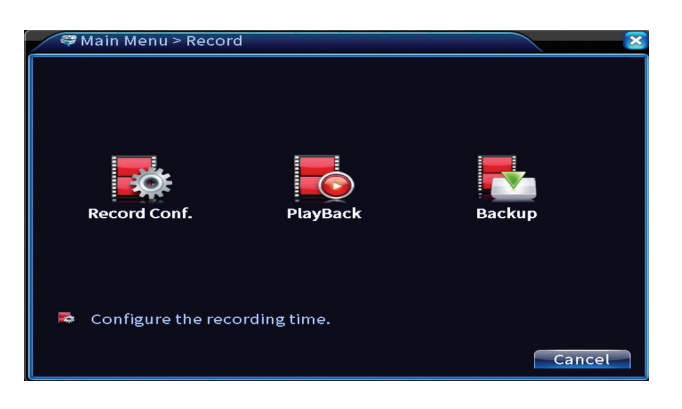

### **Rögzítés Konfiguráció**

Az interfész a következő beállításokat teszi lehetővé: rögzítési fájl időtartama, rögzítési mód (programozott vagy kézi), időszak (nap és időintervallum) és rögzítési típus (normál felvétel, mozgásérzékelés és riasztás).

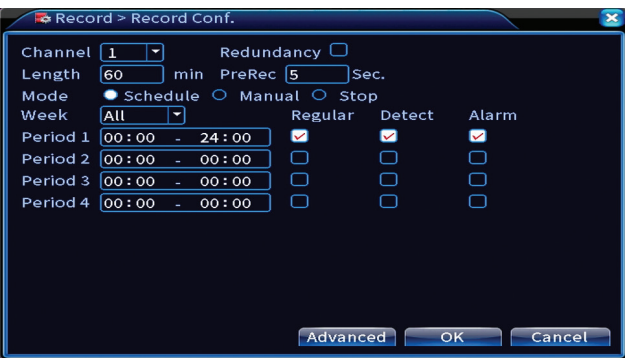

#### **Felvétel lejátszása**

A rendszer számos szűrőt és lehetőséget kínál a kívánt regisztrációs fájl azonosítására. Kereshet csatornaszám, dátum és időintervallum vagy fájltípus szerint.

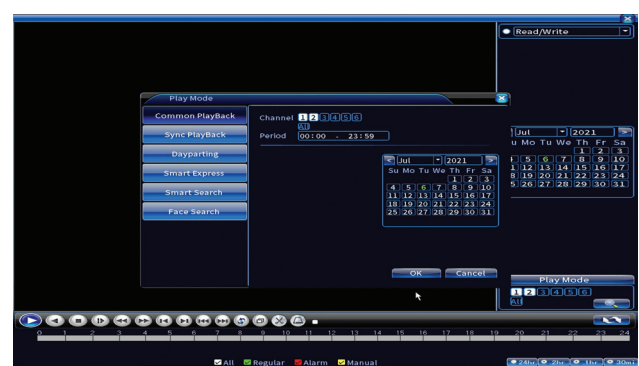

## **Biztonsági mentés**

Az USB memóriát vagy külső merevlemezt a biztonsági mentés megkezdése előtt be kell helyezni az NVR -be. Nyomja meg az Észlelés gombot a tárolóeszköz azonosításához, majd a Biztonsági mentés gombot a biztonsági mentés végrehajtásához.

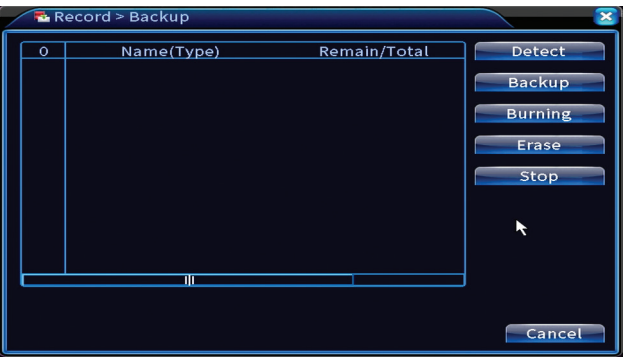

# Riasztás

Opciók: Intelligent Alert, Video Blind, Video Loss, Alarm input, Alarm Output, Abnormality, Human detect, Face detection.

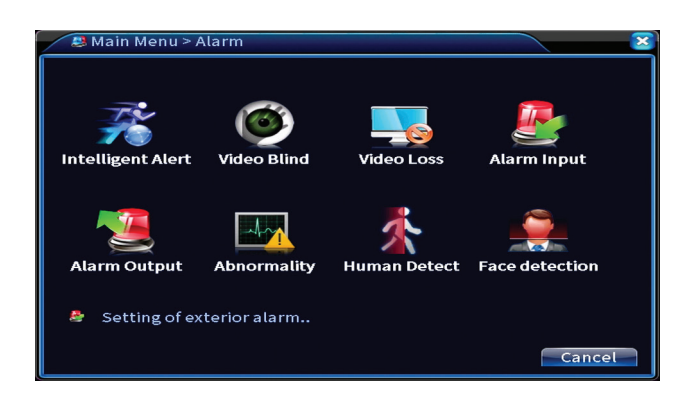

#### **Intelligens riasztás**

Aktiválja a funkciót, válassza ki a csatornát, a mozgásra való érzékenység szintjét, az időszakot és a rendszer viselkedését mozgásérzékelés esetén: e -mail küldése, a regisztráció feltöltése FTP -kiszolgálóra, vagy értesítés küldése a mobilalkalmazásban.

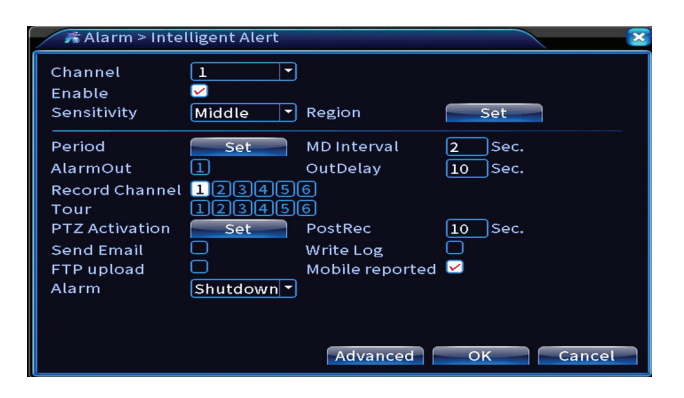

#### **Videóvak és videóvesztés**

Aktiválja a funkciót, válassza ki a csatornát, érzékenységi szintet, időszakot és a rendszer viselkedését hiányzó kép vagy videó jel esetén: e -mail küldése, a regisztráció feltöltése FTP szerverre vagy értesítés küldése a mobilalkalmazásban.

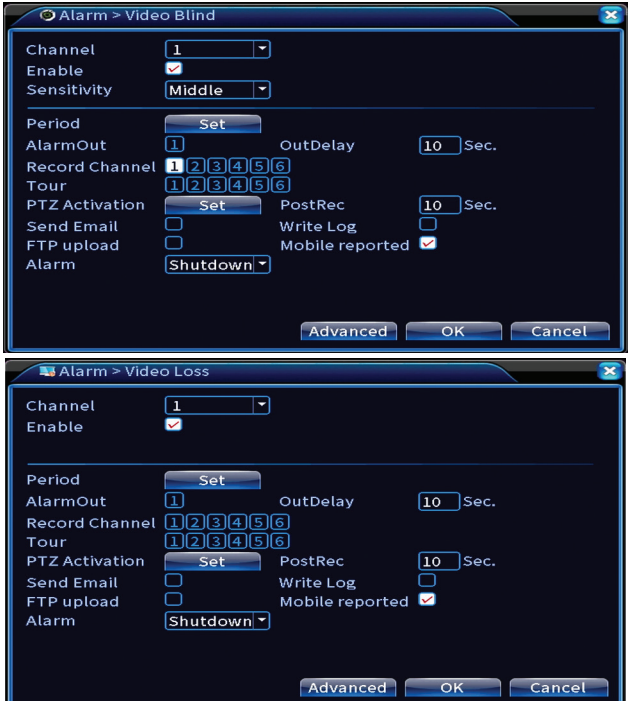

#### **Riasztás bemenet**

A funkció csak akkor hasznos, ha a felügyeleti rendszer riasztórendszerhez van csatlakoztatva.

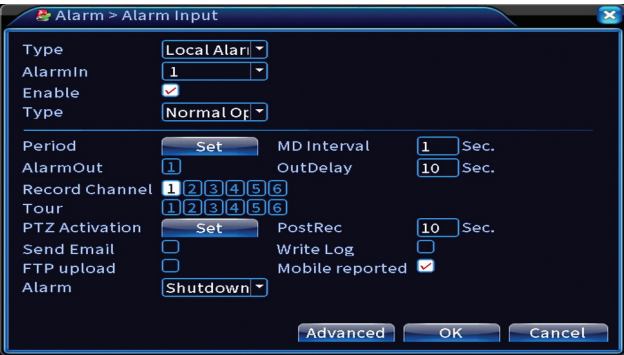

### **Riasztás kimenet**

A funkció csak akkor hasznos, ha a felügyeleti rendszer riasztórendszerhez van csatlakoztatva.

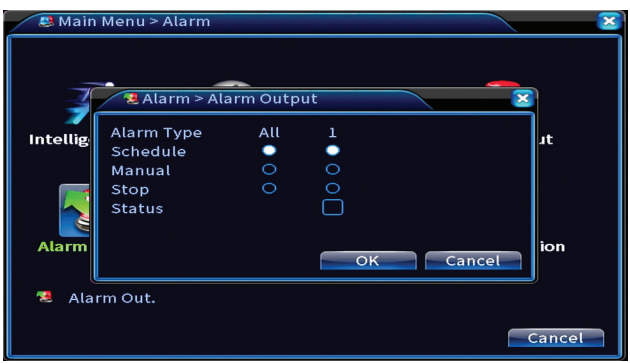

### **Rendellenesség**

Állítsa be a rendszer viselkedését a következő esetekben: tárolóeszköz -hiba, helyhiány a tárolóeszközön, internetkapcsolat hiánya vagy IP -ütközés. Ilyen esetekben beállíthatja az értesítés küldését az alkalmazásban vagy e -mailben.

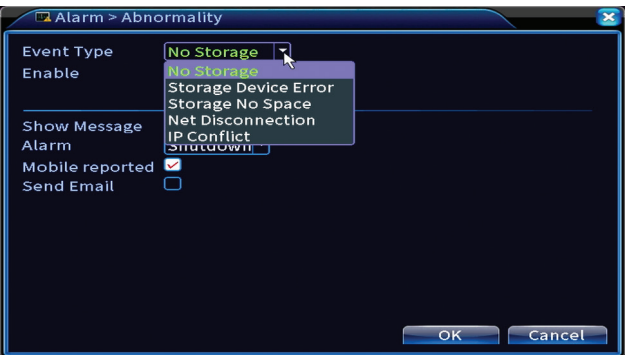

#### **Emberi észlelés**

Aktiválja a funkciót, válassza ki a csatornát, az időszakot és a rendszer viselkedését az emberi észleléshez: küldjön e -mailt, töltse fel a regisztrációt egy FTP -kiszolgálóra, vagy küldjön értesítést a mobilalkalmazásban.

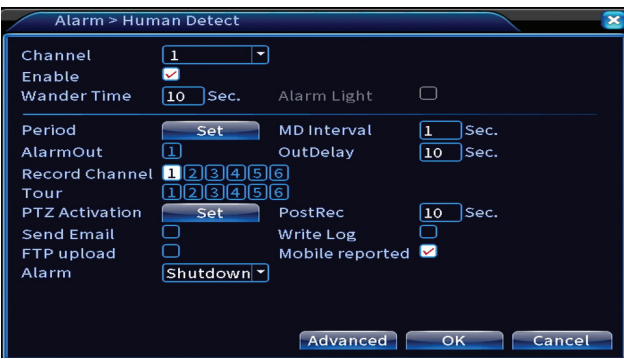

## **Arcfelismerés**

Aktiválja a funkciót, válassza ki a csatornát, az időszakot és a rendszer viselkedését az arcfelismeréshez: e -mail küldése vagy értesítés küldése a mobilalkalmazásban.

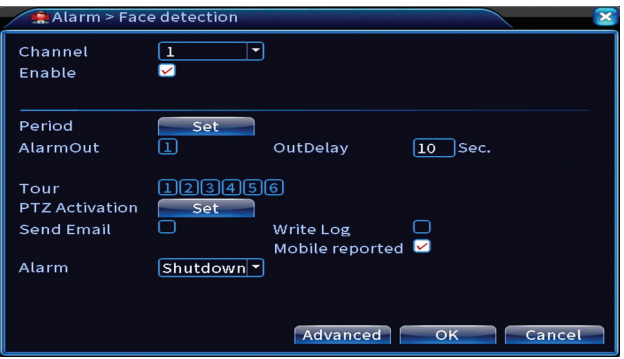

# Rendszer

Opciók: General, Encode, Network, NetService, Display, PTZ Config, RS232, Tour, Digital, XVI settings.

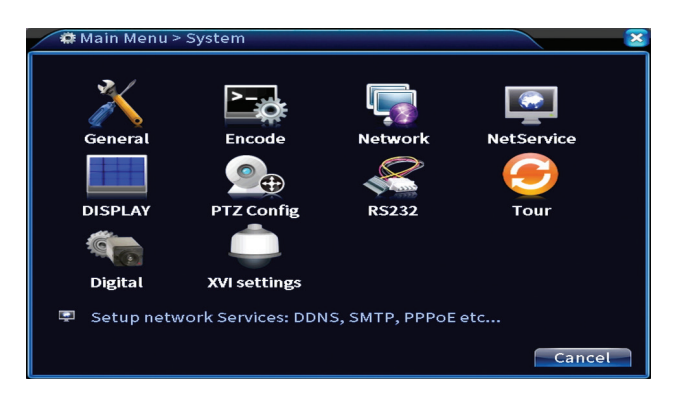

#### **Tábornok**

Állítsa be az időzónát, az időt és a dátumot, a rendszer megjelenítési nyelvét és a munkamenet időtartamát.

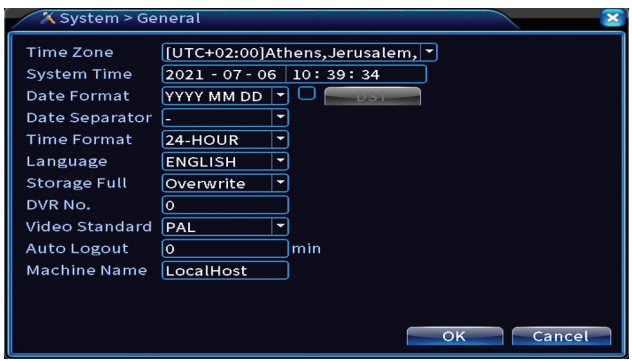

#### **Kódol**

Megjeleníti a csatlakoztatott kamerák műszaki paramétereit (felbontás, képsebesség, videó tömörítés, minőség stb.).

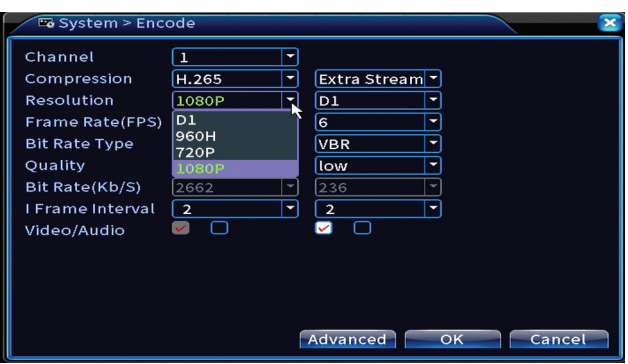

# **Hálózat**

Állítsa be manuálisan a hálózati paramétereket (IP -cím, átjáró, DNS, port stb.), Vagy ellenőrizze a DHCP -opciót az automatikus paraméter -lekérdezéshez. *Megjegyzés: A beállítások érvénybe léptetéséhez indítsa újra a rendszert. Jobb klikk a képernyőn- Logout - Reboot.*

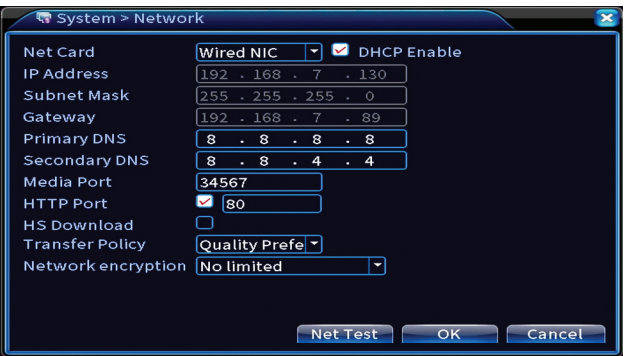

# **NetService**

Végezze el a különböző beállításokat, például: az e -mail címet, ahová a riasztásokat fogadja, vagy az FTP -kiszolgálót, ahová elküldi a rendszerrekordokat.

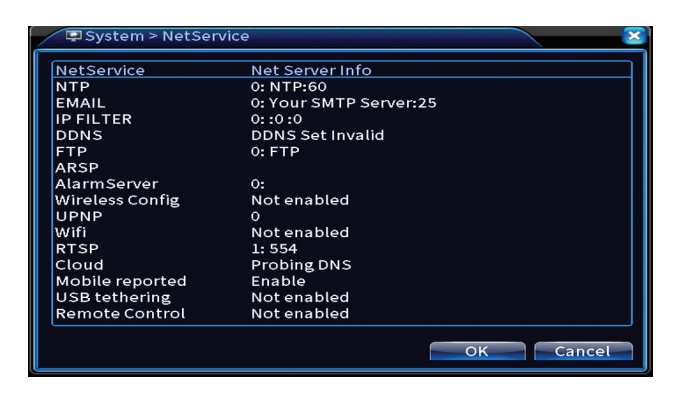

# **Kijelző**

A helyi előnézeti módban megjeleníthető: idő, csatorna neve, felvételi állapot, riasztási állapot, átlátszóság és kijelzőfelbontás. Az eszköz által támogatott maximális megtekintési felbontás 1920 x 1080px.

*Megjegyzés: A felbontás módosítása előtt győződjön meg arról, hogy a monitor támogatja ezt a felbontást. Ha a beállított felbontás nagyobb, mint a monitor felbontása, akkor semmi sem jelenik meg a monitoron, és nem tudja elérni a menüt. Ha azonban ez megtörténik, csatlakoztassa az NVR -t egy kisebb felbontású monitorhoz, nyissa meg a menüt, és módosítsa a felbontást.* 

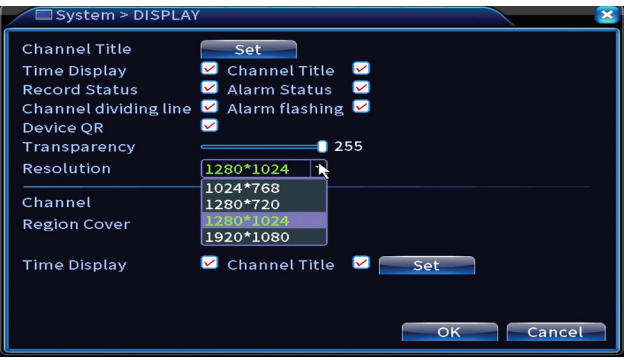

## **PTZ Konfiguráció**

A beállítások csak akkor alkalmazhatók, ha PTZ kamerákat csatlakoztatott az NVR -hez.

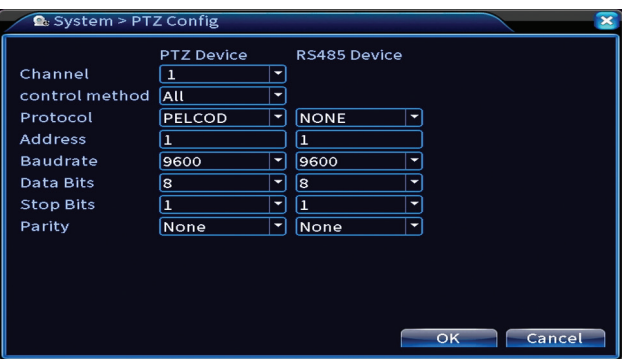

### **Túra**

Aktiválja a kamerák ciklikus megjelenítését.

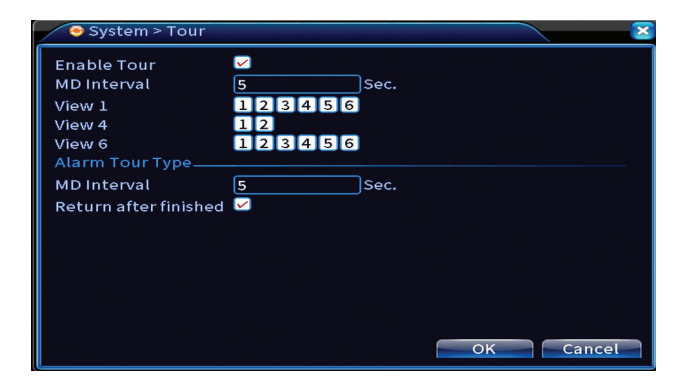

# **Digitális**

Opciók: Digital Channels, Channel status, Channel Type.

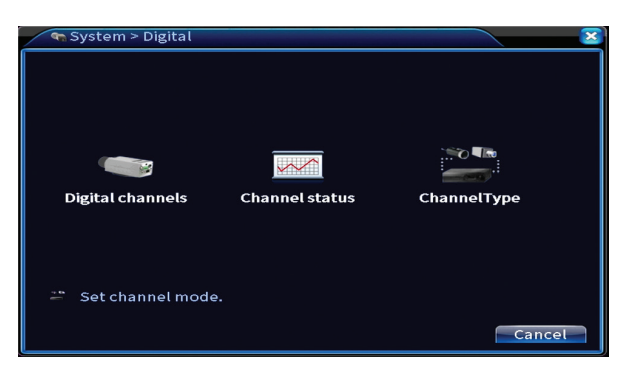

## **Digitális csatornák**

Magyar Adjon hozzá kamerát egy adott csatornához. Kattintson az Add (Hozzáadás) gombra, majd a Search (Keresés) gombra, hogy megtalálja az NVR -rel azonos hálózathoz (ugyanazon útválasztón) csatlakoztatott összes kamerát.

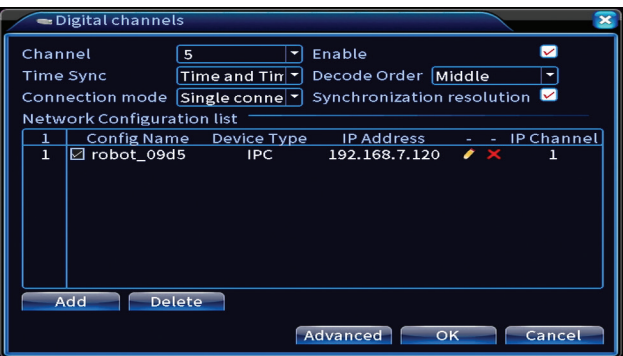

#### **Csatorna állapota**

Megjeleníti mind a 16 csatorna állapotát (csatlakoztatott, nem csatlakoztatott vagy konfigurálatlan).

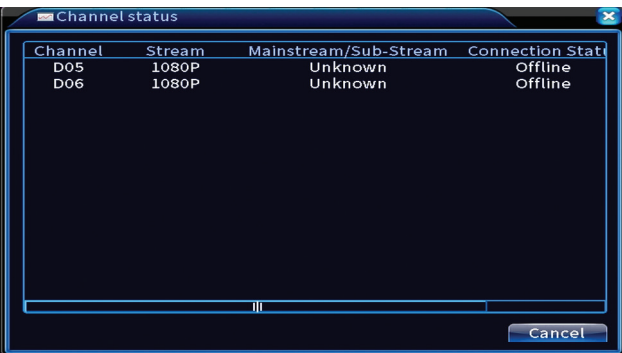

#### **Csatorna típusa**

Megjeleníti a rendszerhez csatlakoztatható kamerák maximális számát és felbontását.

A PNI PTZ1350 rendszer támogatja:

• Analóg kamerák: 4 x 5MP

- IP kamerák: 16 x 1080P or 8 x 5MP
- Hibrid:  $4 \times 5MP$  (analóg) +  $2 \times 1080P$  (IP)

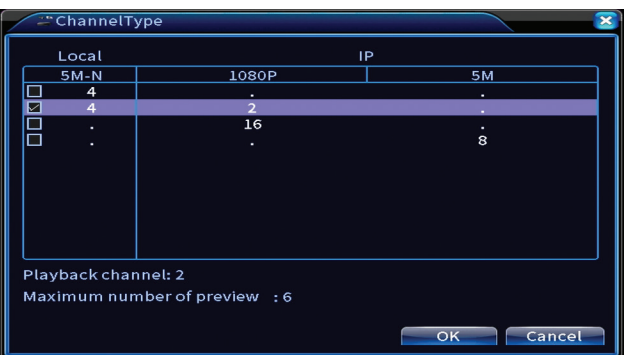

### **XVI Beállítások**

Magyar

Opciók: XVI control, Image enhance, XVI upgrade, Sensor cfg, XVI Audio Set

Az XVI funkció lehetővé teszi a speciális képbeállításokat: fényerő, kontraszt, telítettség stb.

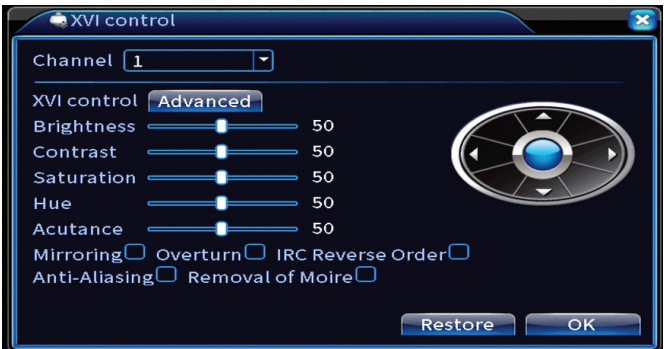

# Fejlett

Opciók: Storage, Account, Online User, Output adjust, AutoMaintain, Restore, Upgrade, Device info, Import/Export.

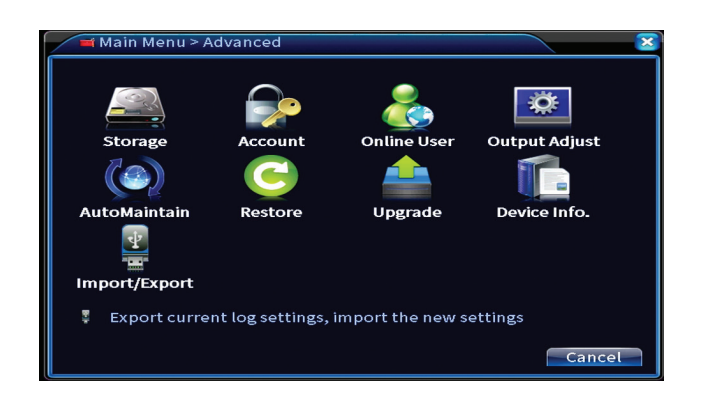

## **Tárolás**

Válassza ki a tárolóegységet, állítsa be a működési módot (olvasható / írható vagy csak olvasható), vagy formázza meg a tárolóegységet.

*Megjegyzés: Annak érdekében, hogy a felvételeket a merevlemezre mentse, olvasási / írási módba kell állítani.*

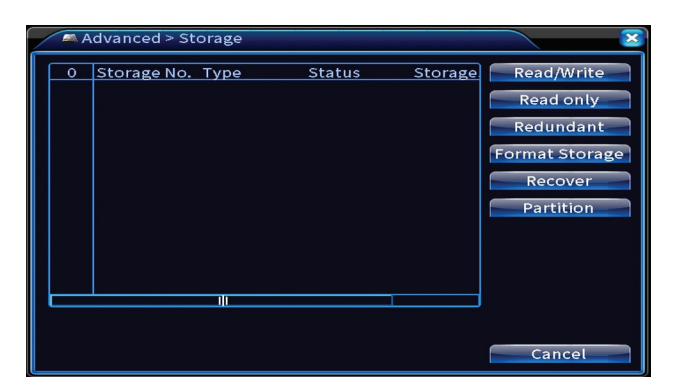

#### **Fiók**

Az interfész lehetővé teszi a rendszerhez hozzáférő felhasználók kezelését, felhasználók hozzáadását, felhasználói jogosultságok módosítását, jelszó módosítását, felhasználói csoportok létrehozását és a fiók biztonsági szintjének beállítását bizonyos előre meghatározott kérdésekre adott válaszok regisztrálásával. Jelszó -visszaállítás esetén az ellenőrző kód elküldhető a mobilalkalmazásban vagy a megadott e -mail címre. A biztonság növelése érdekében beállíthat egy mintát a rendszer eléréséhez.

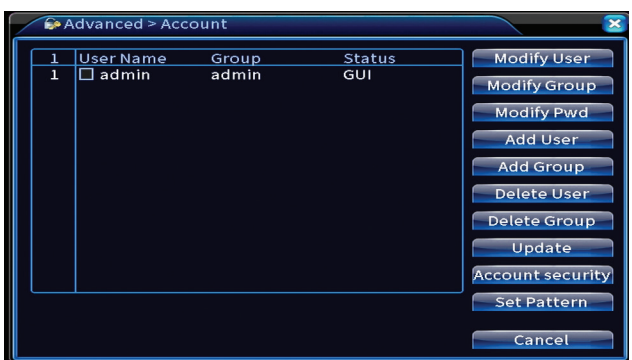

#### **Kimenet beállítása**

Végezze el a beállításokat a kamera megjelenítési módjával kapcsolatban a csatlakoztatott monitoron.

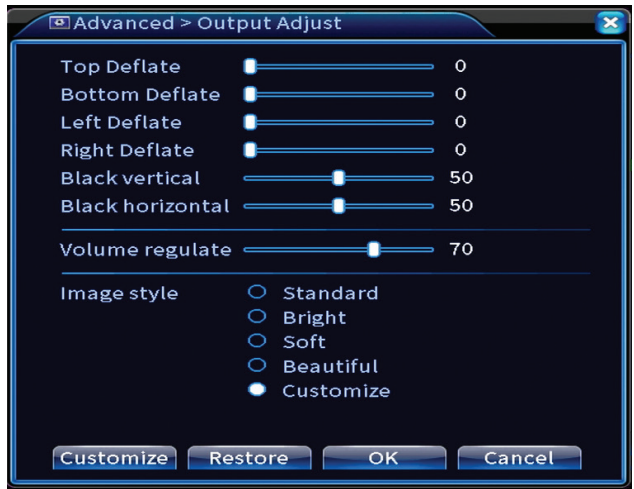

#### **Automatikus karbantartás**

Állítsa be, hogy a rendszer újrainduljon egy bizonyos napon és időpontban, vagy állítsa be a bizonyos időszaknál régebbi fájlok automatikus törlését.

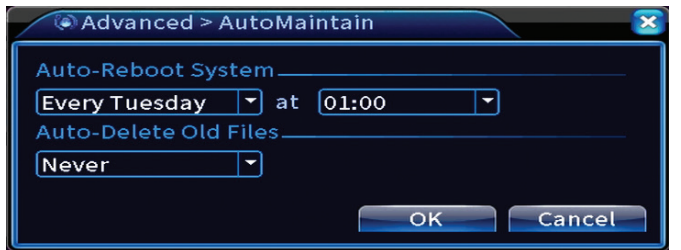

### **Visszaállítás**

Válassza ki a visszaállítani kívánt beállításokat.

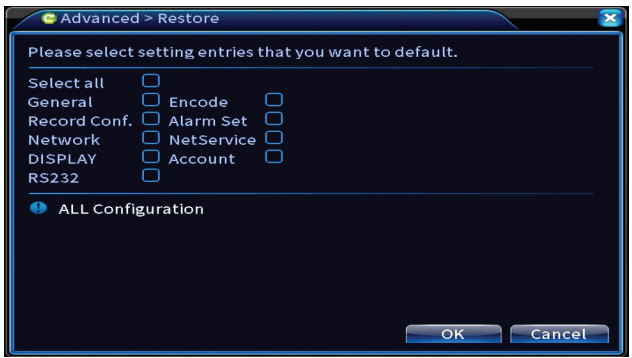

## **Frissítés**

Helyezzen be egy USB -kulcsot az NVR -be, amelynek tartalmaznia kell a frissítési fájlt a gyökérmappában. Válassza ki a tárolómeghajtót és a fájlt az NVR menüből, majd kattintson a Frissítés gombra.

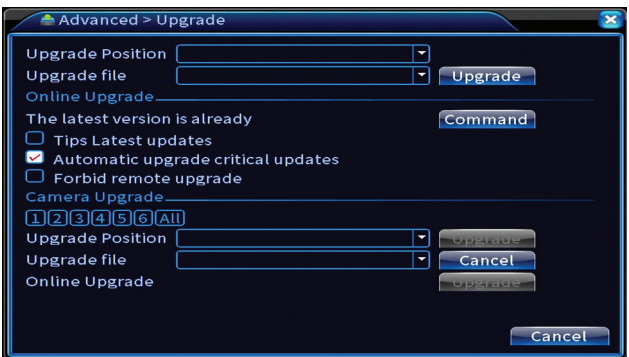

#### **Eszköz információ**

Magyar Aktiválja az olyan funkciókat, mint: zümmögő, RS232, PTZ, emberi chip érzékelés, karbantartás, hibakeresési mód stb.

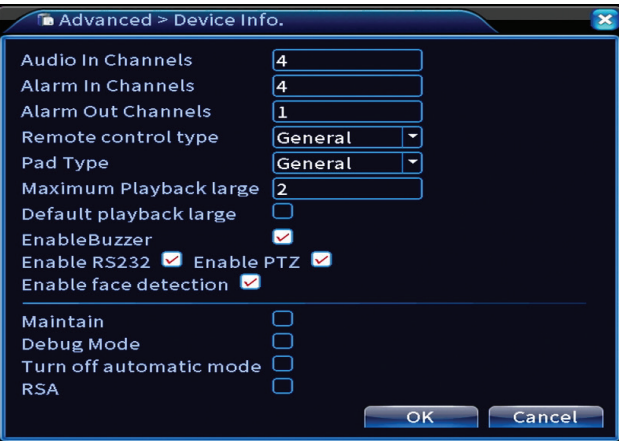

#### **Import/Export**

A rendszerbeállítások exportálása vagy importálása.

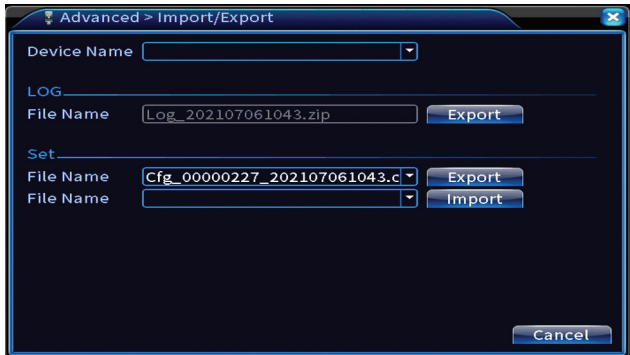

# Információ

Opciók: HDD info, BPS, LOG, Version.

Információkat kaphat a tárolómeghajtóról, a működési előzményekről és a

Használati utasítás

verzióról.

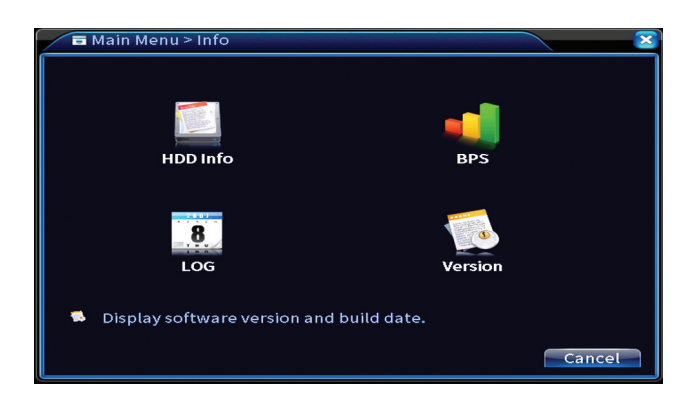

# Egyéb menüopciók

Kattintson a jobb egérgombbal a képernyőre további lehetőségek megjelenítéséhez:

Startup wizard, Quick set, Record mode, Playback, IPC param., PTZ control, XVI control, Alarm light, Face detection, XVI&AHD, High Speed PTZ, Alarm output, Color setting, Output adjust, NetDetect, Logout, Mod afisare (1 camera, 4 camere, 6 camere)

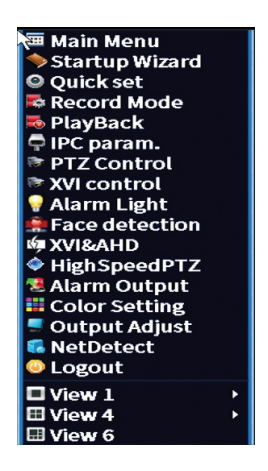

#### **Indítási varázsló**

Indítsa el a kézikönyv elején részletesen leírt gyorsbeállítási útmutatót.

## **Gyors beállítás**

Megnyitja a gyorskamera hozzáadási és konfigurációs felületet, amelyet a kézikönyv elején talál a gyors útmutató.

# **Felvételi mód**

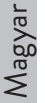

Állítsa be a felvételi módot minden csatornán: programozott, kézi, leállítás.

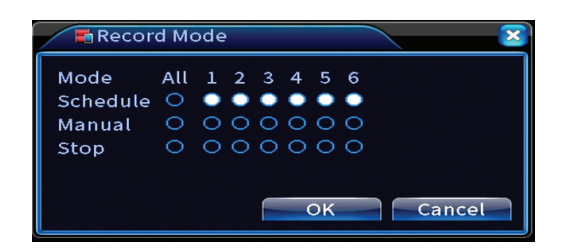

# **Lejátszás**

Megnyitja a lejátszási felületet.

# **IPC param**

Nyissa meg a kamera beállítási felületét (ha a csatlakoztatott kamerák lehetővé teszik).

## **Riasztó fény**

A készletben lévő kamerák nem teszik lehetővé ezt a funkciót.

# **Arcfelismerés**

Az interfész csak azokhoz a kamerákhoz érhető el, amelyek támogatják ezt a funkciót.

# **XVI&AHD**

Állítsa be a csatlakoztatott kamerajel típusát: XVI, AHD, TVI sau Auto.

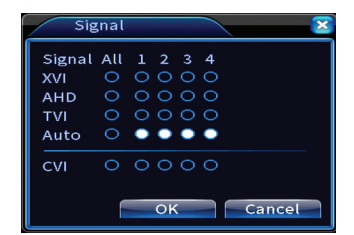

# **High speed PTZ**

A készletben lévő kamerák nem teszik lehetővé ezt a funkciót.

#### **Riasztás kimenet**

A beállítások csak akkor érvényesek, ha riasztórendszert csatlakoztatott a felügyeleti rendszerhez.

#### **Színbeállítások / Kimenet beállítása**

Képbeállítások.

### **NetDetect**

**1. Local Net Detect**. A csatlakoztatott kamerák megfigyelése és diagnosztizálása.

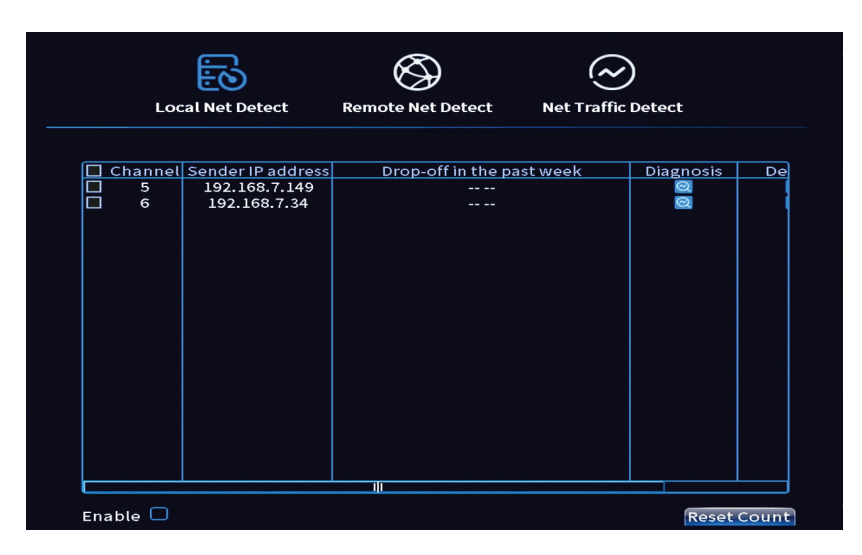

**2. Remote Net Detect**. A hálózat és a felhőszerver felügyelete, diagnosztizálása és konfigurálása.

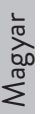

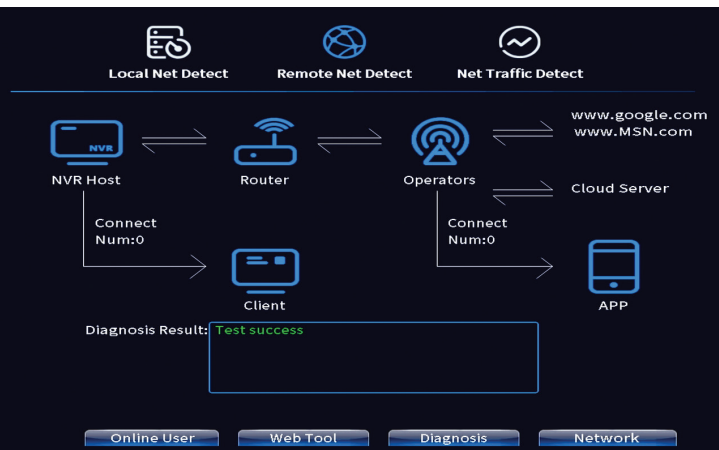

**3. Net traffic Detect**. Az NVR által a hálózatban végrehajtott adatforgalom nyomon követése.

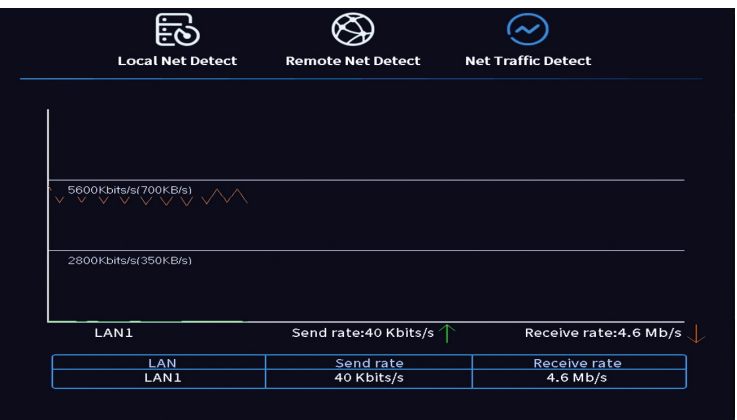

## **Kijelentkezés**

Jelentkezzen ki, állítsa le vagy indítsa újra a rendszert.<br>
<del>De Logout</del>

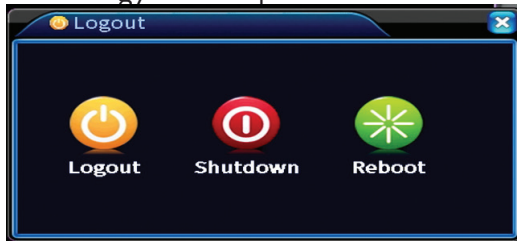

Használati utasítás
# Caratteristiche principali

- » Uscita video simultanea HDMI e VGA
- » Supporta fino a un HDD SATA da 14 TB
- » Porta Ethernet RJ45 da 10/100 Mbps
- » Compressione video H.265+ +
- » Compatibile ONVIF
- » Supporta il servizio Cloud e P2P
- » Controllo da remoto
- » Supporta il segnale XVI/AHD/TVI/CVI/CVBS/IP
- » Supporta l'identificazione del volto umano
- » Rilevamento del movimento

# Specifiche tecniche

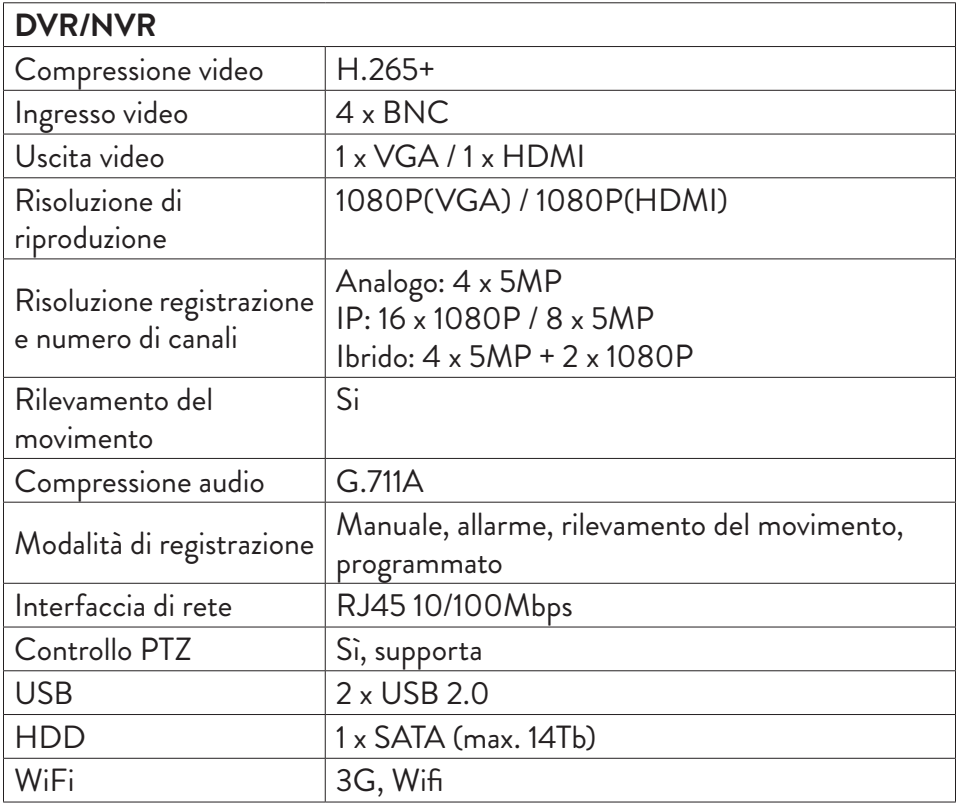

# Italiano

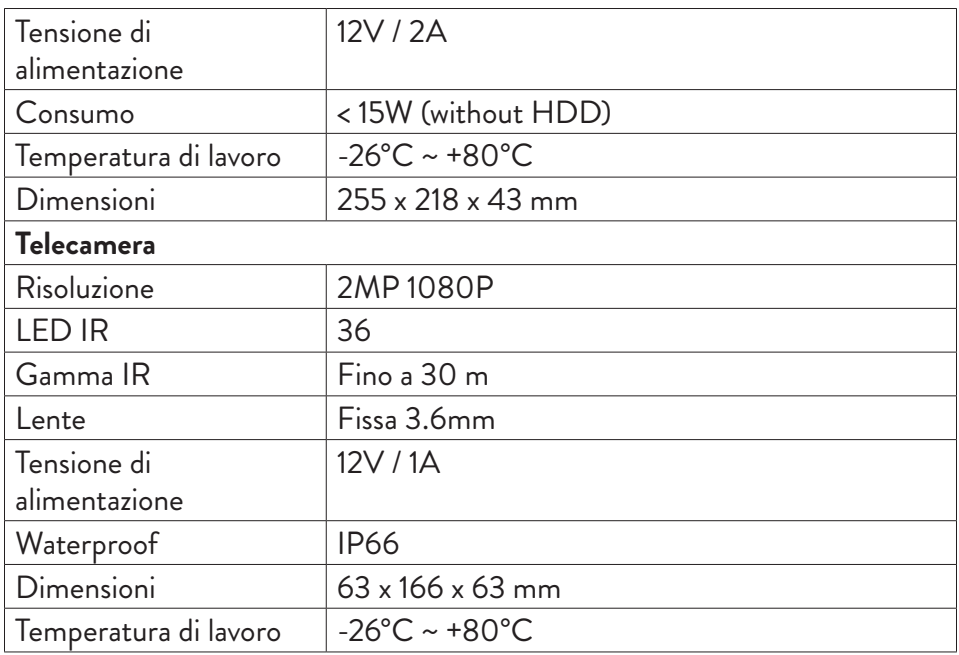

# Software

Il sistema PNI House PTZ1350 può essere controllato localmente o in remoto sia da smartphone che da computer con sistema operativo Windows:

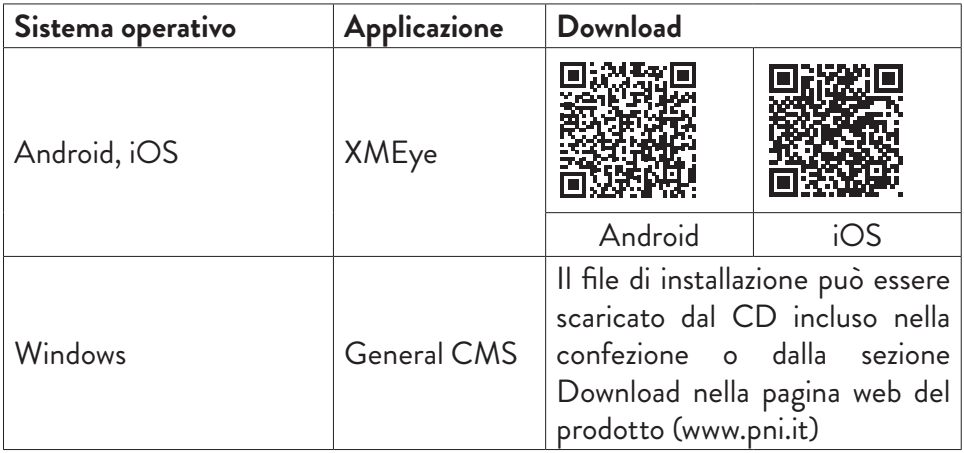

# Connessioni

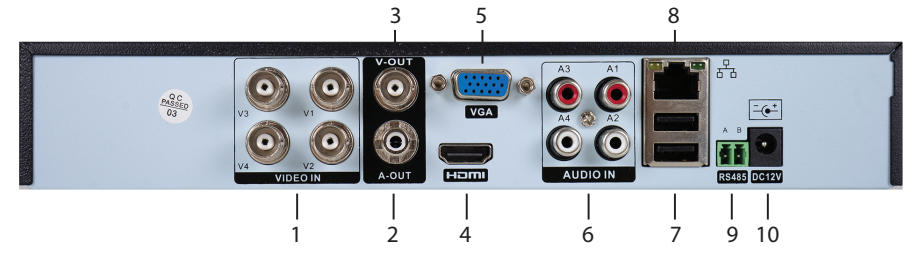

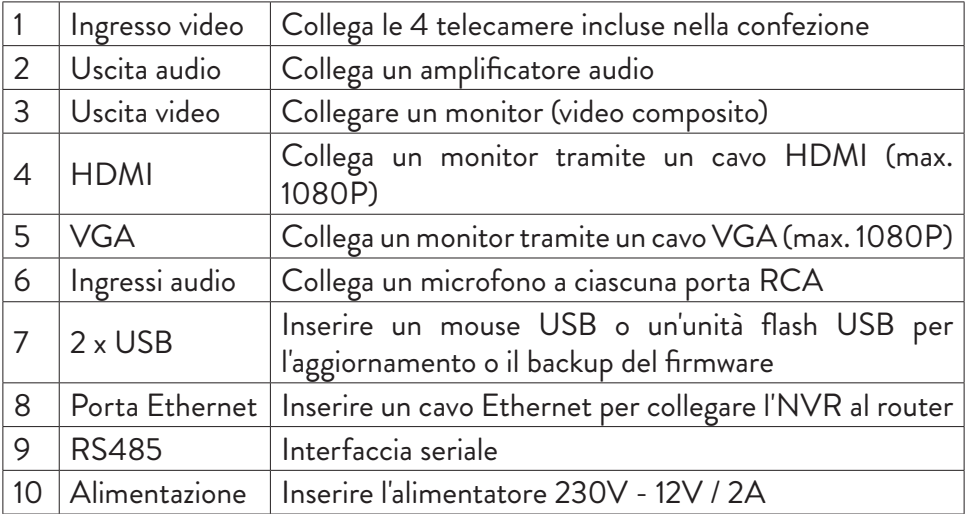

# Istruzioni per l'uso

# Installazione dell'unità di memorizzazione

Prima del primo utilizzo, installare l'unità di memorizzazione. All'interno dell'unità di registrazione è possibile installare un singolo HDD SATA con una capacità massima di 14 TB (l'HDD non è incluso nella confezione).

- Allentare le viti e rimuovere l'alloggiamento dell'NVR
- Collegare i cavi dati e fissare il disco rigido alle viti
- Riposizionare il coperchio dell'NVR
- Collegare il cavo di alimentazione e Internet all'NVR

Italiano

# Accendere il dispositivo

Italiano

Collegare il cavo di alimentazione a una presa da 230V. L'NVR si avvierà. Il LED indicatore si accenderà. Per impostazione predefinita, sullo schermo verranno visualizzati 16 canali.

Se l'ora di inizio rientra nel programma preimpostato per la registrazione, la funzione di registrazione si avvia automaticamente. Nota:

1. Verificare che la tensione di ingresso corrisponda alla tensione consigliata per il dispositivo. La tensione di alimentazione è 230V ± 10% / 50 Hz 2A.

2. Si consiglia di utilizzare un dispositivo UPS per proteggere il dispositivo dalle variazioni di tensione.

# Spegnere il dispositivo

Esistono due modi per spegnere il dispositivo.

1. Accedere al menu principale (clic destro sullo schermo) e selezionare l'opzione Logout - Shutdown

2. Spegnere l'alimentazione.

# Autenticazione del sistema

Dopo aver acceso il dispositivo, accedere al sistema.

Per impostazione predefinita, l'utente amministratore è protetto dalla password 1234. Se la password viene inserita in modo errato per 5 volte di seguito, l'account verrà bloccato. Riavviando il dispositivo o dopo mezz'ora, l'account verrà sbloccato automaticamente.

Nota: per la sicurezza del sistema, modificare la password dopo il primo accesso.

# Guida rapida alla configurazione

Dopo aver avviato il dispositivo, verrà avviata la guida di installazione rapida. Nota: si consiglia di configurare il sistema prima di installare l'NVR e le telecamere nella posizione finale.

## **Imposta l'ora, la data e il fuso orario**

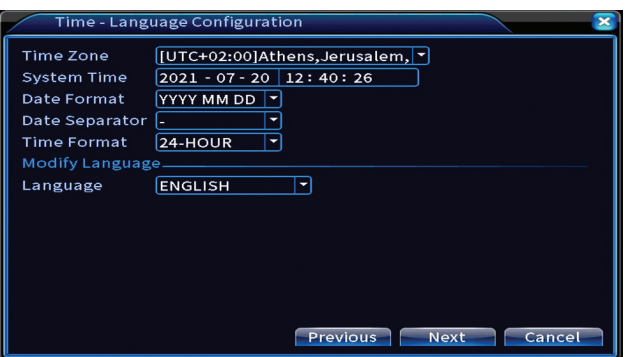

## **Test di rete**

Il sistema avvierà un controllo automatico dei parametri di rete. In caso di errore, fare clic sul pulsante Network, selezionare l'opzione DHCP o inserire i parametri manualmente.

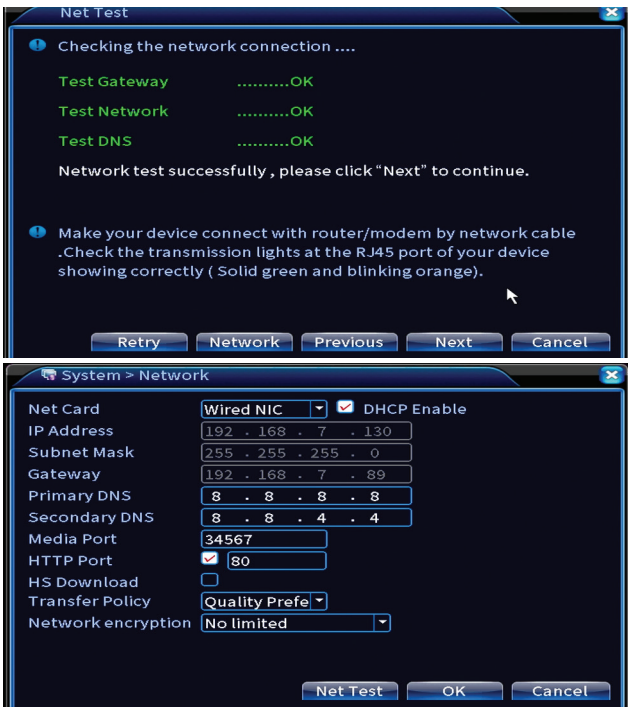

## **Impostazione rapida**

Italiano

Aggiungi e configura rapidamente le telecamere.

## **Aggiungi telecamere**

1. Selezionare il protocollo di comunicazione tra l'NVR e le telecamere. Opzioni: NETIP, ONVIF, Netcom completo.

2. Search. Premere il tasto Cerca per cercare le telecamere collegate allo stesso router (stessa rete) dell'NVR.

3. Add. Dall'elenco delle telecamere visualizzate, selezionare le telecamere desiderate e fare clic su Aggiungi per aggiungerle al sistema.

4. Network. Configurare i parametri di rete per le telecamere (indirizzo IP, gateway, ecc.)

5. Quick set. Aggiunta e configurazione rapida delle telecamere.

6. IP Bulk Modify. Cambio rapido di IP su più telecamere.

#### **Interfaccia canali**

1. Delete. Elimina la telecamera dal canale selezionato. Fare clic su Applica per eseguire.

2.CancClearella. Elimina le informazioni sul canale selezionato. Fare clic su Applica per eseguire.

3. Encode. Visualizza i parametri tecnici delle telecamere collegate (risoluzione, frame rate, compressione video, qualità, ecc.).

4. Edit devices. Cambia IP e porta per il canale selezionato.

- 5. Bulk upgrade. Aggiornamento del firmware per le telecamere selezionate.
- 6. Network detect. Test e diagnostica di rete cloud e server.
- 7. NVR network. Rinomina le telecamere.
- 8. Close adaptive. Configura i parametri di rete dell'NVR.

9. Close adaptive. Disabilita la funzione di adattamento IP per le telecamere selezionate.

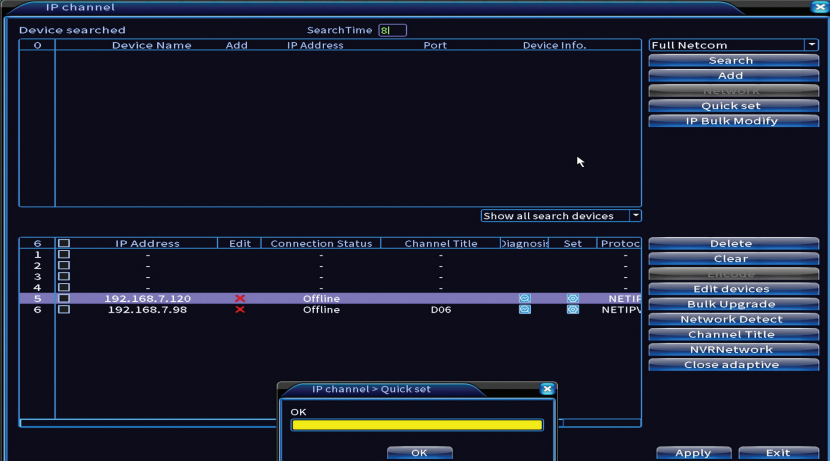

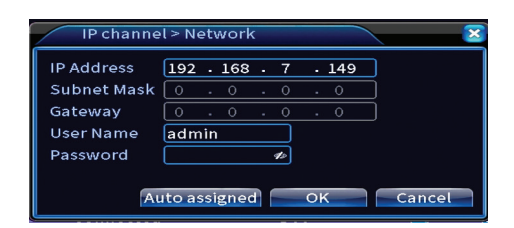

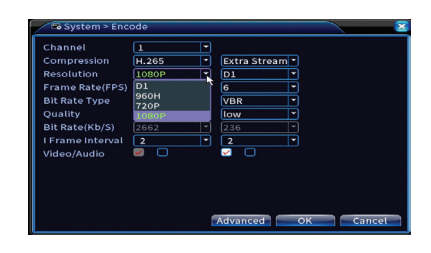

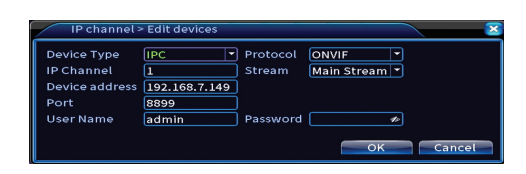

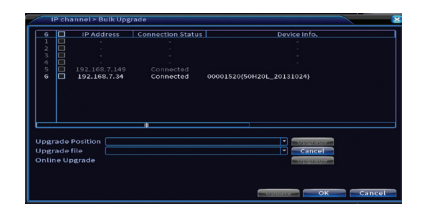

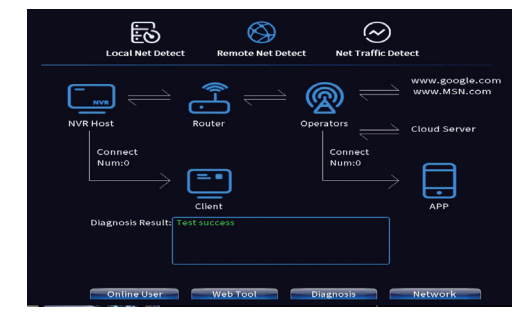

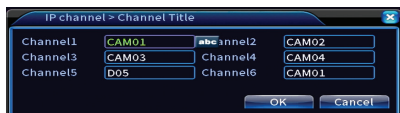

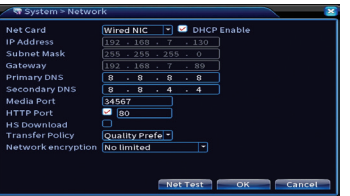

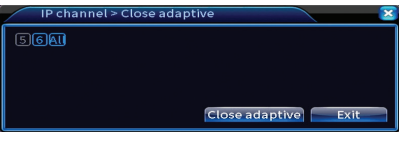

## **Installa l'app mobile**

Scansiona il codice QR per installare l'applicazione mobile XMEye e il codice per aggiungere il sistema all'applicazione.

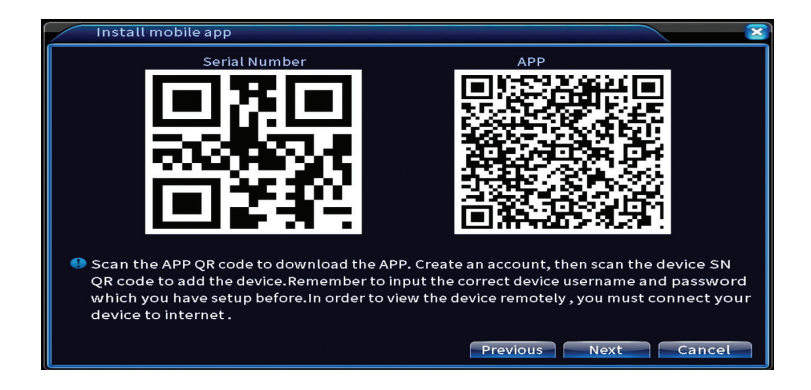

#### **Rilevamento umano**

**Human Detect**  $\overline{\mathbb{F}}$ Channel  $\sqrt{1}$ Enable ⊽  $\Box$  $\boxed{10}$ Sec. Alarm Light **Wander Time** Period **MD** Interval  $\sqrt{1}$  Sec.  $\overline{\mathbf{c}}$ AlarmOut  $\overline{1}$ OutDelay  $10$  Sec. Record Channel 123456 Tour  $023456$ **PTZ Activation** PostRec  $\boxed{10}$  Sec. Set Send Email Write Log FTP upload  $\Box$ Mobile reported  $\blacksquare$ Alarm  $Shutdown =$ Previous Advanced Next | Cancel

Attiva e configura la funzione di rilevamento di persone.

Fare clic su Next e OK per uscire dalla guida di installazione rapida.

# Il menu

Nell'interfaccia di anteprima principale, fare clic con il pulsante destro del mouse per accedere al menu.

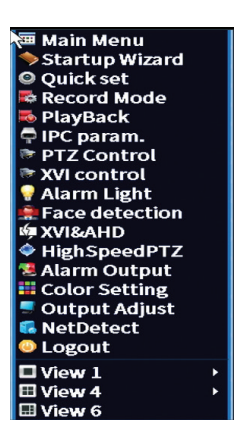

# Menu principale

Opzioni: Record, Alarm, System, Advanced, Info, Logout.

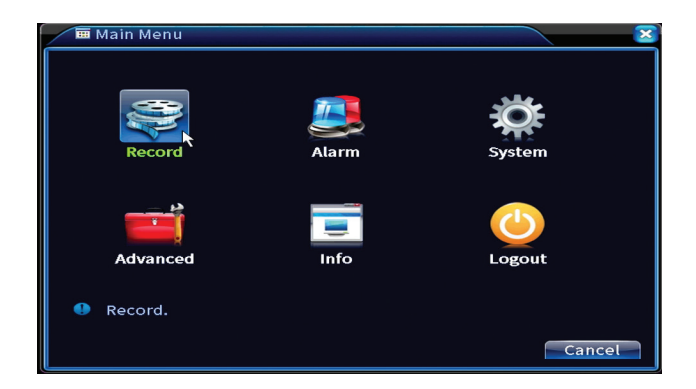

# Registrazione

Opzioni: Record config, Playback, Backup.

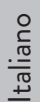

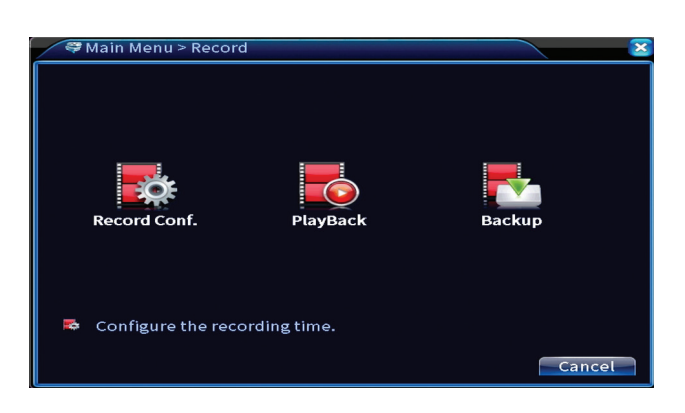

## **Configurazione registrazioni**

L'interfaccia consente le seguenti impostazioni: durata di un file di registrazione, modalità di registrazione (programmata o manuale), periodo (giorno e intervallo di tempo) e tipo di registrazione (registrazione normale, rilevamento del movimento e allarme).

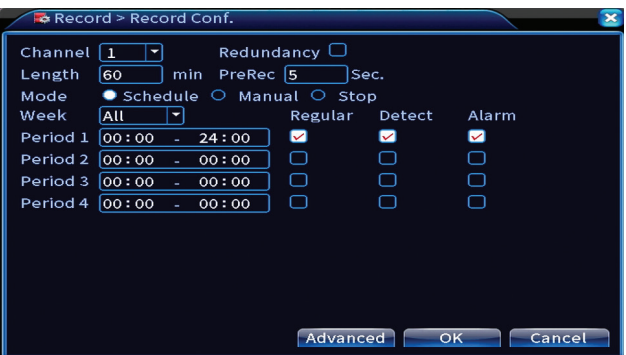

## **Riproduzione**

Il sistema offre numerosi filtri e opzioni per identificare il file di registrazione desiderato. Puoi cercare per numero di canale, data e intervallo di tempo o per tipo di file.

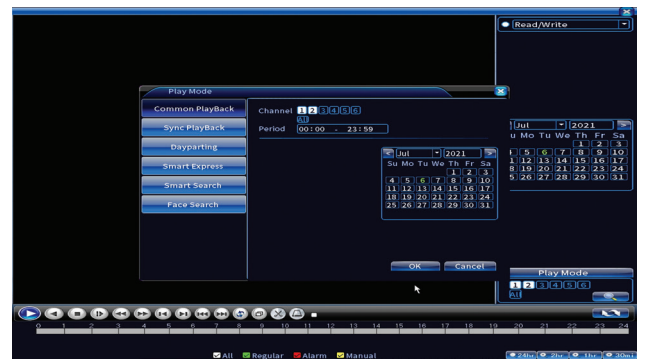

## **Copia di sicurezza**

La memoria USB o l'HDD esterno deve essere installato nell'NVR prima di avviare il backup. Premi il pulsante Detect per identificare il dispositivo di archiviazione, quindi il pulsante Backup per eseguire il backup.

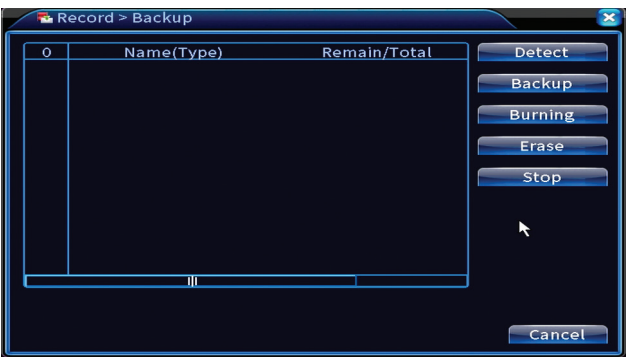

# Allarme

Opzioni: Intelligent Alert, Video Blind, Video Loss, Alarm input, Alarm Output, Abnormality, Human detect, Face detection.

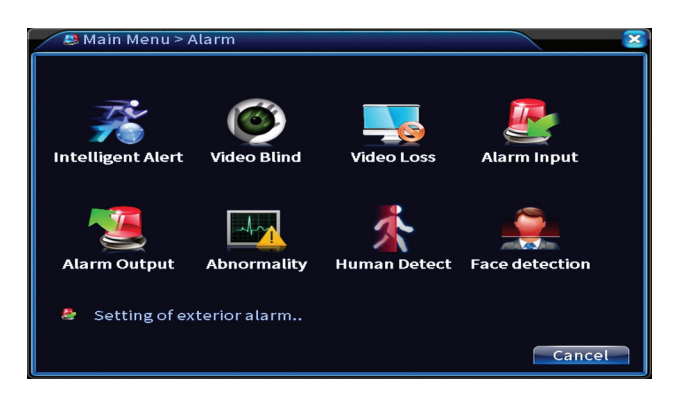

## **Allarme intelligente**

Attiva la funzione, seleziona il canale, il livello di sensibilità al movimento, il periodo e il comportamento del sistema in caso di rilevamento del movimento: invia email, carica la registrazione su un server FTP o invia notifica nell'applicazione mobile.

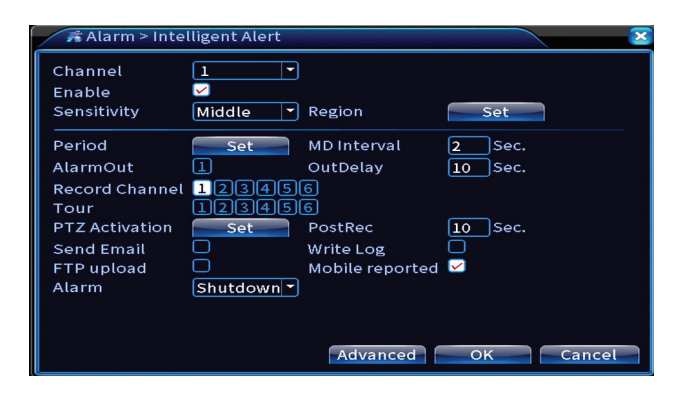

## **Mancanza immagine, mancanza segnale video**

Attivare la funzione, selezionare il canale, il livello di sensibilità, il periodo e il comportamento del sistema in caso di immagine mancante o segnale video mancante: inviare e-mail, caricare la registrazione su un server FTP o inviare notifica nell'applicazione mobile.

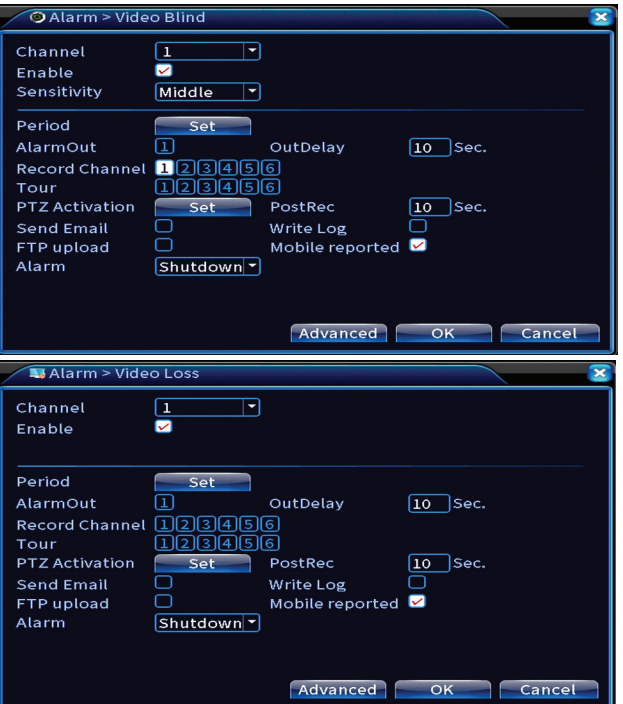

## **Ingresso allarme**

La funzione è utile solo quando il sistema di sorveglianza è collegato ad un sistema di allarme.

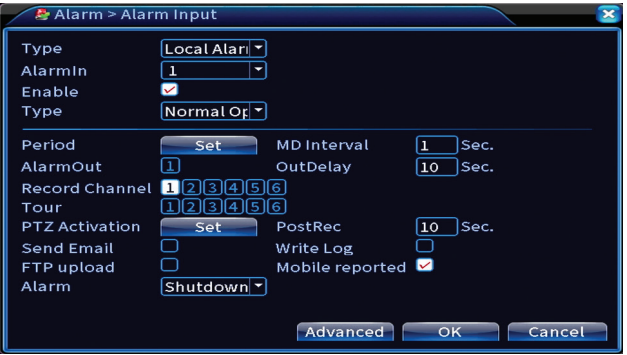

## **Uscita allarme**

Italiano

La funzione è utile solo quando il sistema di sorveglianza è collegato ad un sistema di allarme.

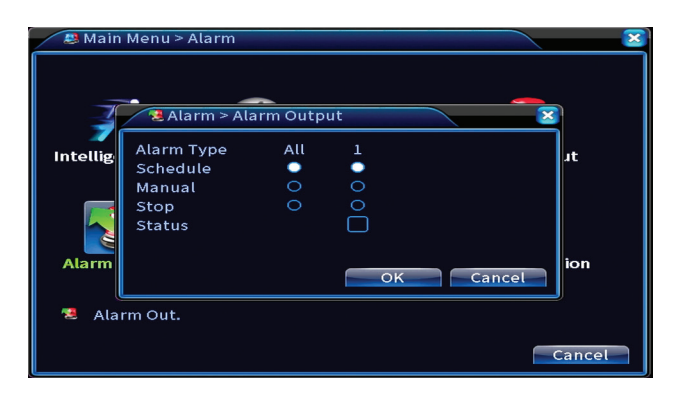

## **Anomalia**

Imposta il comportamento del sistema in caso di: errore del dispositivo di archiviazione, mancanza di spazio sul dispositivo di archiviazione, mancanza di connessione Internet o conflitto IP. In tali situazioni è possibile impostare l'invio di una notifica nell'applicazione o un'e-mail.

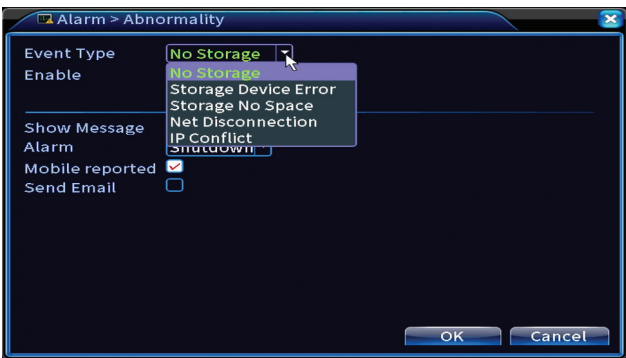

#### **Rilevamento persone**

Attiva la funzione, seleziona il canale, il periodo e il comportamento del sistema in caso di rilevamento persone: invia email, carica la registrazione su un server FTP o invia notifica nell'applicazione mobile.

Manuale dell'utente

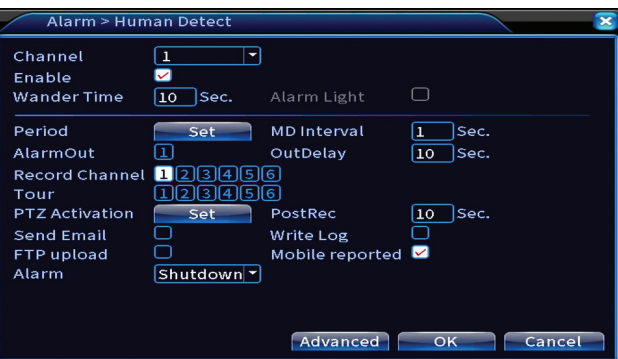

#### **Rilevamento viso**

Attiva la funzione, seleziona il canale, il periodo e il comportamento del sistema in caso di rilevamento viso umano: invia email, carica la registrazione su un server FTP o invia notifica nell'applicazione mobile.

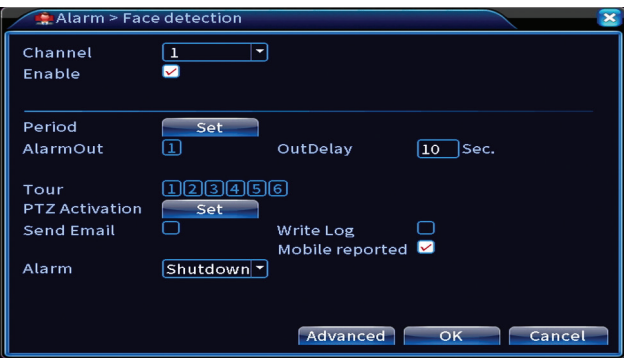

## Sistema

Opzioni: General, Encode, Network, NetService, Display, PTZ Config, RS232, Tour, Digital, XVI settings.

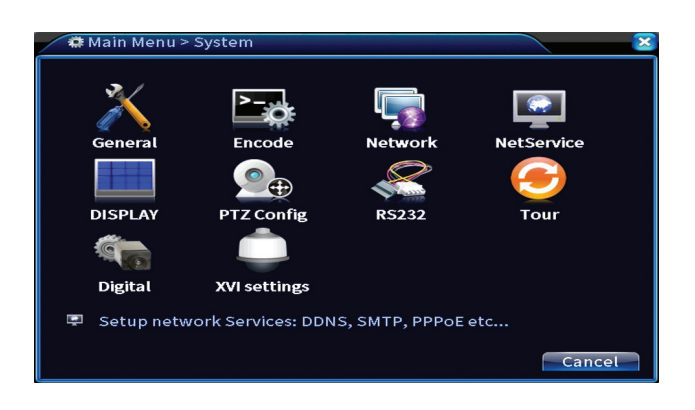

## **Generale**

Imposta il fuso orario, l'ora e la data, la lingua di visualizzazione del sistema e la durata di una sessione di lavoro.

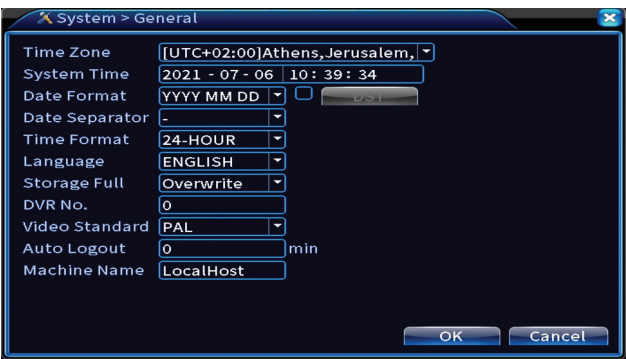

## **Codifica**

Visualizza i parametri tecnici delle telecamere collegate (risoluzione, frame rate, compressione video, qualità, ecc.).

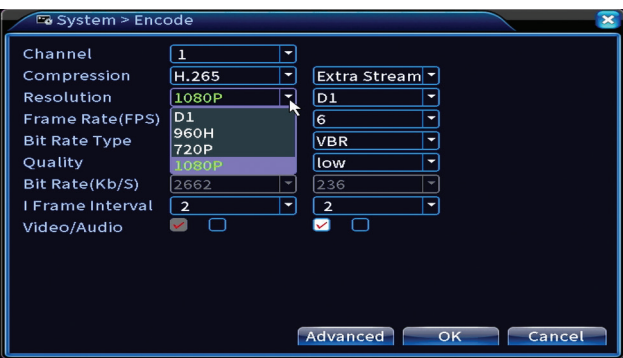

## **Rete**

Impostare manualmente i parametri di rete (indirizzo IP, gateway, DNS, porta, ecc.) o selezionare l'opzione DHCP per il recupero automatico dei parametri. *Nota: per rendere effettive le impostazioni, riavviare il sistema. Fare clic con il tasto destro sullo schermo - Logout - Reboot.*

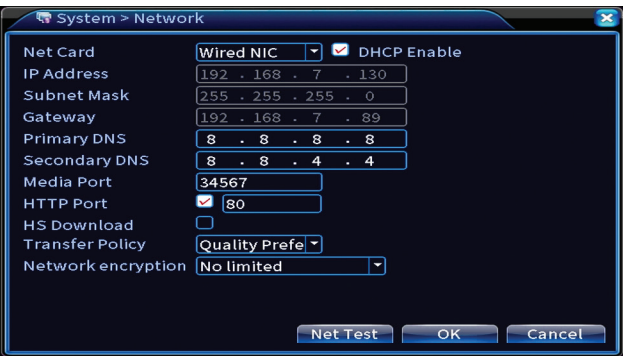

## **NetService**

Effettua varie impostazioni, come: l'indirizzo email dove ricevere gli avvisi, o il server FTP dove inviare i record di sistema.

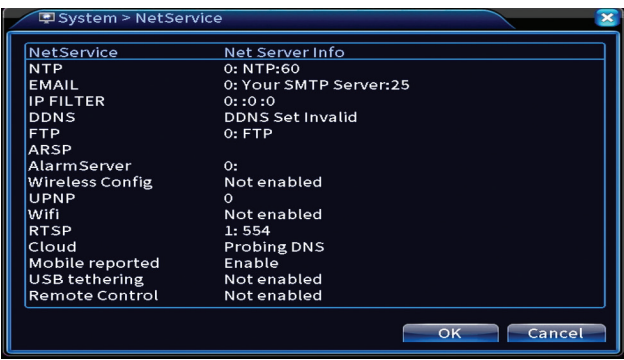

## **Visione**

*Nella modalità di anteprim*a locale possono essere visualizzati: ora, nome del canale, stato di registrazione, stato di allarme, trasparenza e risoluzione del display. La risoluzione di visualizzazione massima supportata da questo dispositivo è 1920 x 1080px.

*Nota: prima di modificare la risoluzione, assicurati che il tuo monitor supporti tale risoluzione. Se la risoluzione impostata è superiore alla risoluzione del tuo monitor, non apparirà nulla sul monitor e non potrai accedere al menu. In tal caso, tuttavia, collegare l'NVR a un monitor a risoluzione inferiore, accedere al menu e modificare la risoluzione.* 

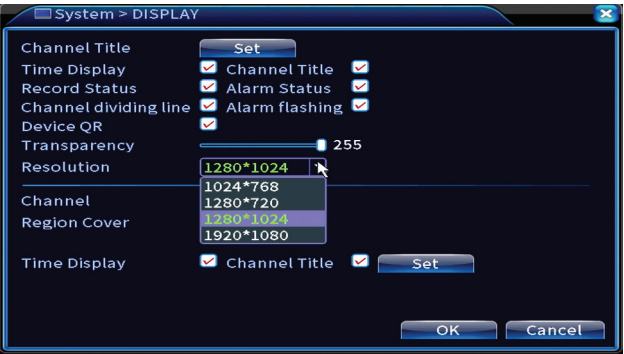

## **Configurazione PTZ**

Le impostazioni possono essere applicate solo se sono state collegate telecamere PTZ all'NVR.

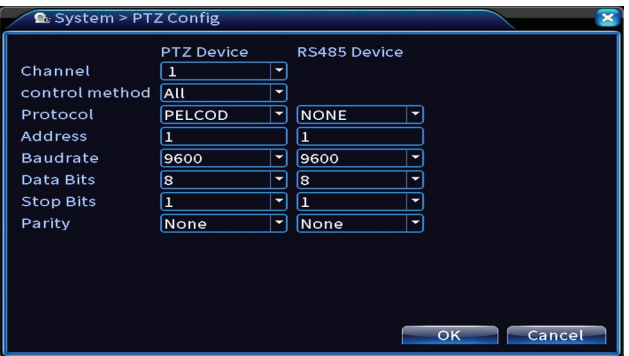

## **Giro**

Attiva la visualizzazione ciclica delle telecamere.

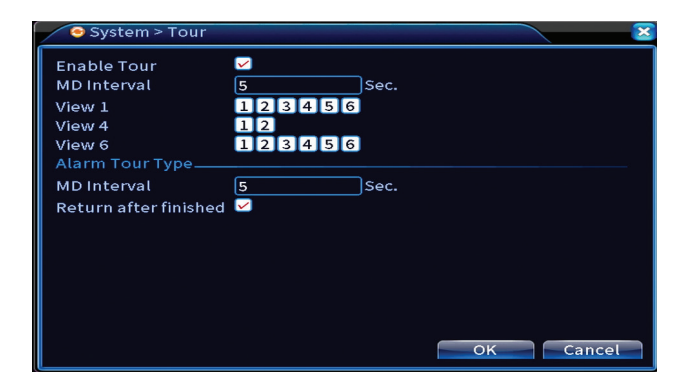

## **Digitale**

Opzioni: Digital Channels, Channel status, Channel Type.

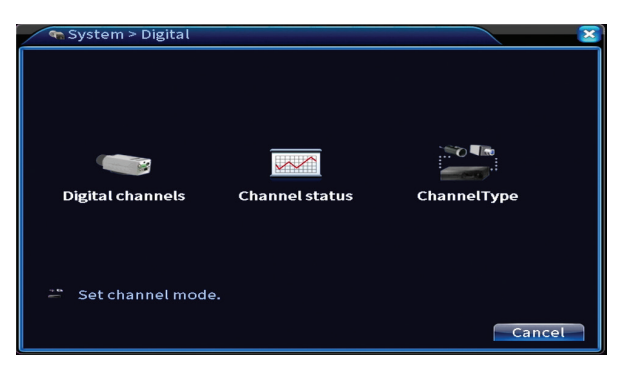

## **Canali digitali**

Italiano

Aggiungi una telecamera su un canale specifico. Fare clic sul pulsante Aggiungi, quindi su Cerca per trovare tutte le telecamere collegate alla stessa rete (stesso router) con l'NVR .

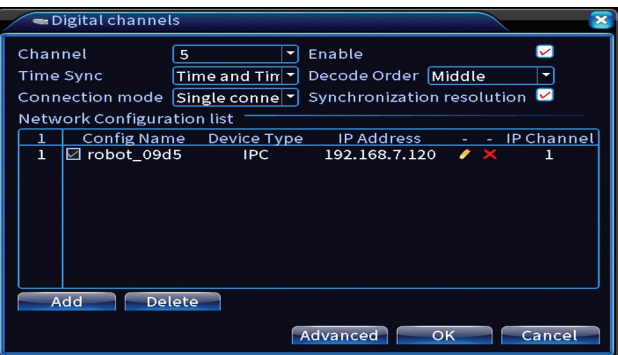

#### **Stato canale**

Visualizza lo stato (connesso, non connesso o non configurato) per tutti i 16 canali.

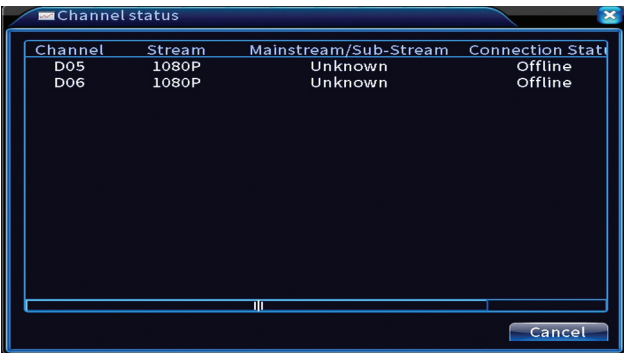

## **Tipo canale**

Visualizza il numero massimo di telecamere e la risoluzione delle telecamere collegabili al sistema.

Il sistema PNI PTZ1350 supporta:

Telecamere analogiche: 4 x 5MP

Manuale dell'utente

- Telecamere IP: 16 x 1080P or 8 x 5MP
- Ibrido: 4 x 5MP (analogo) + 2 x 1080P (IP)

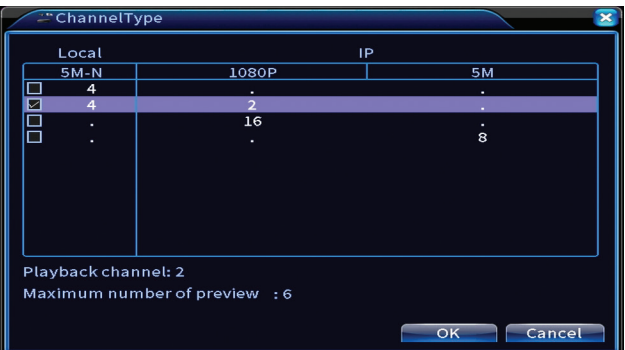

## **Impostazioni XVI**

Opzioni: XVI control, Image enhance, XVI upgrade, Sensor cfg, XVI Audio Set

La funzione XVI consente impostazioni avanzate dell'immagine: luminosità, contrasto, saturazione, ecc.

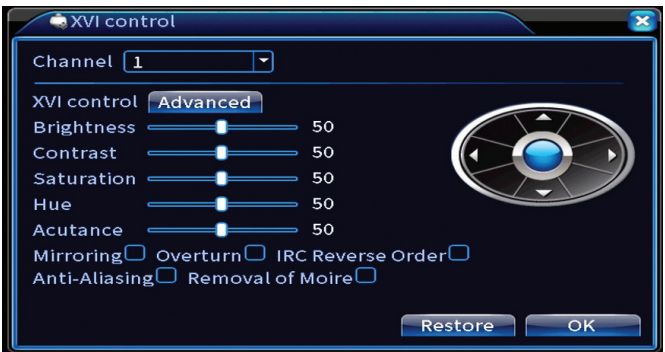

# Avanzate

Opzioni: Storage, Account, Online User, Output adjust, AutoMaintain, Restore, Upgrade, Device info, Import/Export.

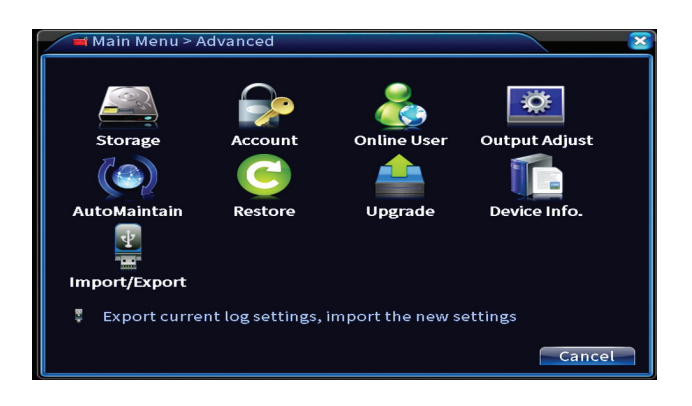

## **Stoccaggio**

Selezionare l'unità di memoria, impostare la modalità di funzionamento (lettura/ scrittura o sola lettura) o formattare l'unità di archiviazione.

*Nota: per salvare le registrazioni sul disco rigido, è necessario impostare la modalità di lettura/scrittura.* 

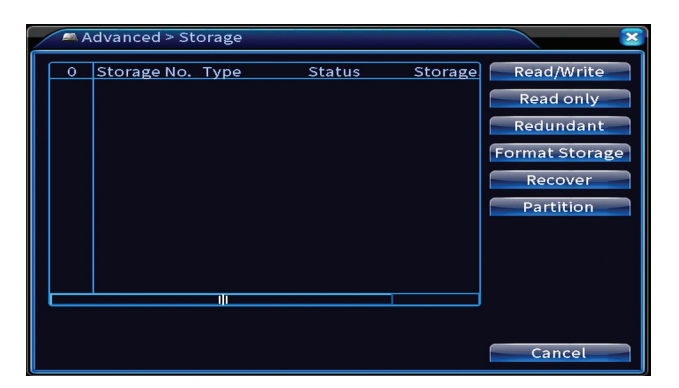

## **Conto**

L'interfaccia consente di gestire gli utenti che hanno accesso al sistema, aggiungere utenti, modificare i diritti utente, modificare la password, creare gruppi di utenti e impostare un livello di sicurezza dell'account registrando le risposte a determinate domande predefinite. In caso di reimpostazione della password, il codice di verifica può essere inviato nell'applicazione mobile o all'indirizzo e-mail impostato. Per aumentare la sicurezza, puoi impostare un modello per l'accesso al sistema.

Manuale dell'utente

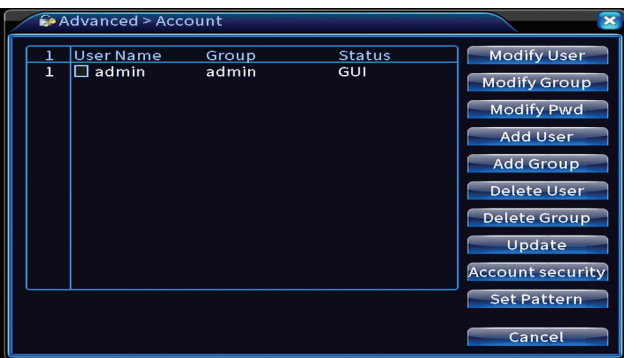

## **Impostazione immagine**

Effettuare le impostazioni relative a come la telecamera viene visualizzata sul monitor collegato.

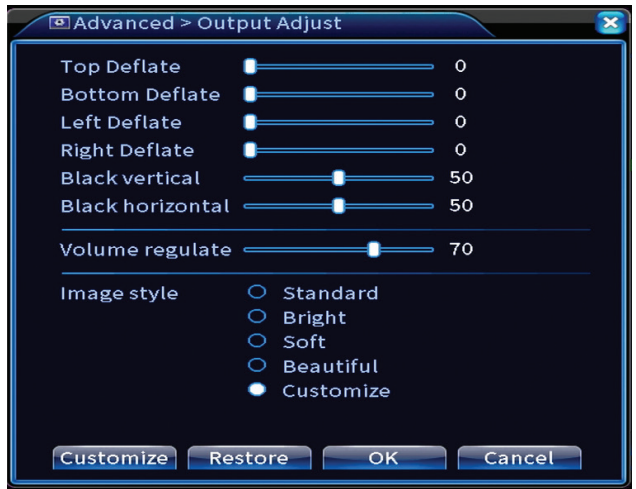

## **Mantenimento automatico**

Imposta il riavvio del sistema in un determinato giorno e ora o imposta l'eliminazione automatica dei file più vecchi di un determinato periodo.

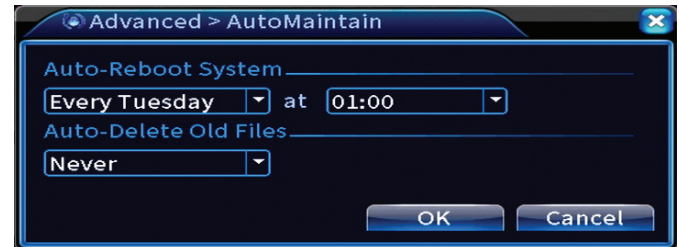

## **Ripristino**

Italiano

Seleziona le opzioni che desideri ripristinare.

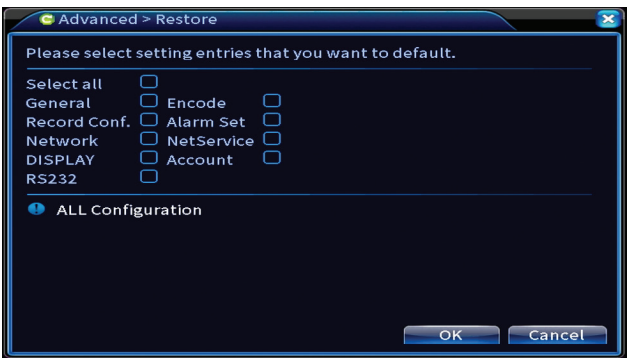

## **Upgrade**

Inserisci una chiavetta USB nell'NVR che dovrebbe contenere il file di aggiornamento nella cartella principale. Selezionare l'unità di archiviazione e il file dal menu NVR e fare clic sul pulsante Aggiorna.

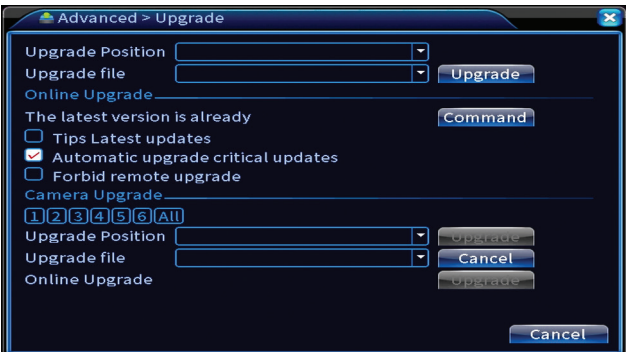

## **Informazioni dispositivo**

Attiva funzioni come: cicalino, RS232, PTZ, rilevamento chip umano, manutenzione, modalità debug, ecc.

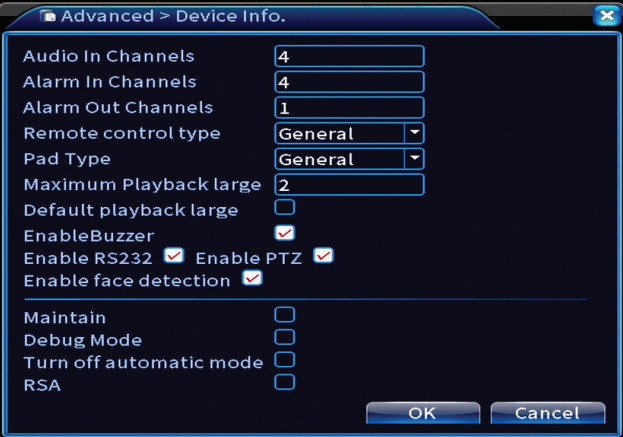

## **Importa/Esporta**

Esporta o importa le impostazioni di sistema.

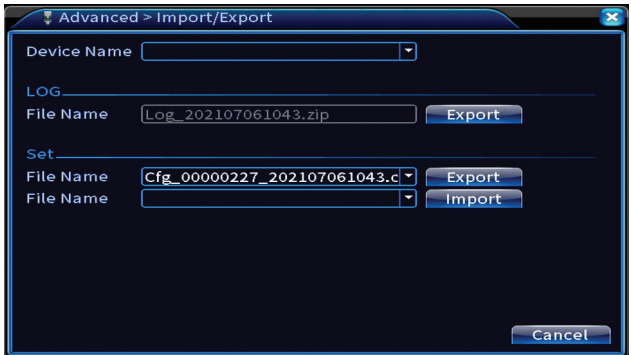

## Info

Opzioni: HDD info, BPS, LOG, Version.

Ottieni informazioni sull'unità di archiviazione, la cronologia delle operazioni e

Italiano

Italiano

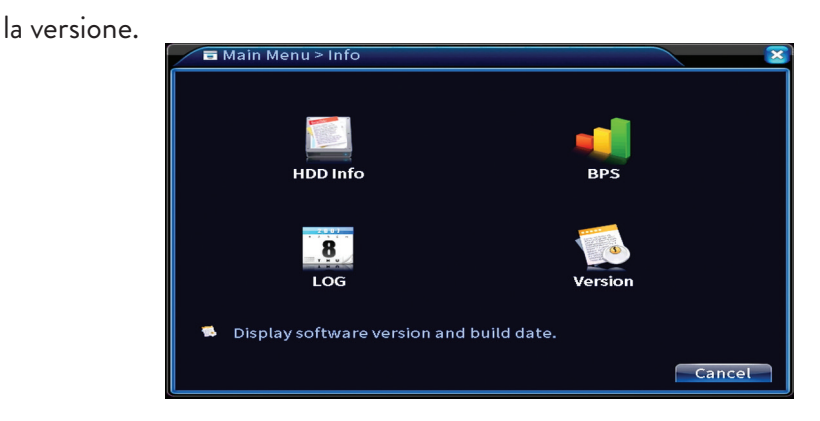

# Altre opzioni del menu

Fare clic con il tasto destro sullo schermo per visualizzare opzioni aggiuntive:

Startup wizard, Quick set, Record mode, Playback, IPC param., PTZ control, XVI control, Alarm light, Face detection, XVI&AHD, High Speed PTZ, Alarm output, Color setting, Output adjust, NetDetect, Logout, Mod afisare (1 telecamera, 4 telecamere, 6 telecamere)

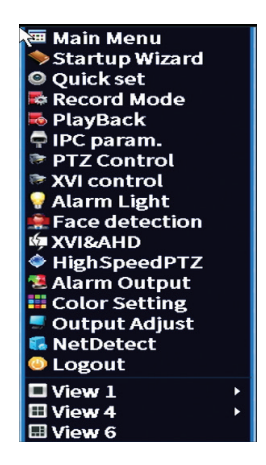

#### **Procedura guidata di avvio**

Avviare la guida di installazione rapida descritta in dettaglio all'inizio del manuale.

## **Impostazione rapida**

Apre l'interfaccia di configurazione e aggiunta rapida della telecamera descritta all'inizio del manuale nella guida rapida.

## **Modalità di registrazione**

Imposta la modalità di registrazione su ogni canale: programmato, manuale, stop registrazione .

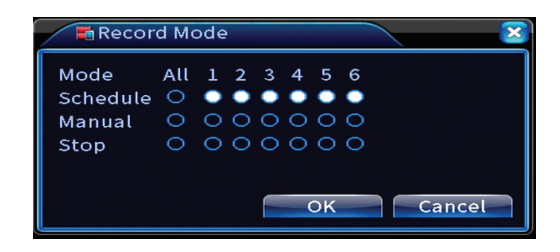

## **Riproduzione**

Apre l'interfaccia di riproduzione.

## **Parametri IPC**

Aprire l'interfaccia delle impostazioni della telecamera (se le telecamere collegate lo consentono).

## **Spia di allarme**

Le telecamere del kit non consentono questa funzione.

#### **Riconoscimento viso**

L'interfaccia è disponibile solo per le telecamere che supportano questa funzione.

## **XVI&AHD**

Impostare il tipo di segnale della telecamera collegata: XVI, AHD, TVI o Auto.

Italiano

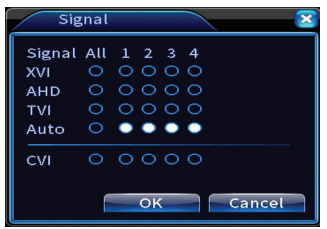

## **PTZ ad alta velocità**

Le telecamere del kit non consentono questa funzione.

## **Uscita allarme**

Impostazioni valide solo se è stato collegato un sistema di allarme al sistema di monitoraggio.

## **Impostazioni colore/Regolazione output**

Impostazioni immagine.

## **NetDetect**

## **1. Local Net Detect**. Monitoring and diagnosis of connected cameras.

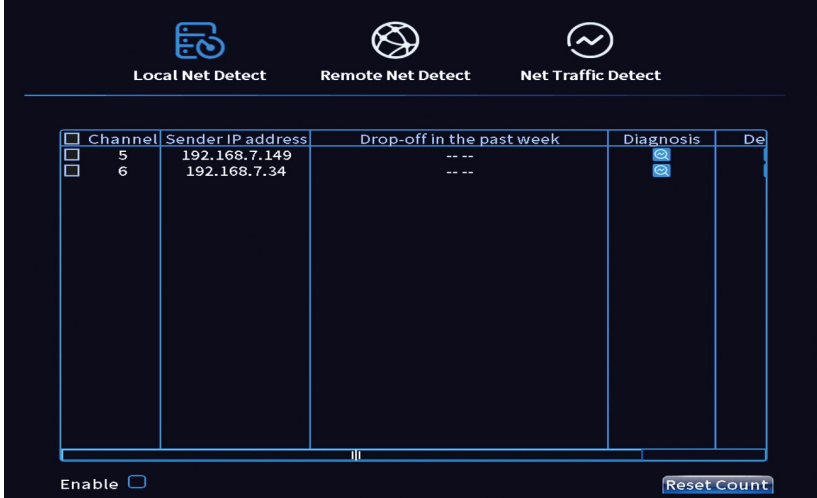

**2. Remote Net Detect**. Monitoraggio, diagnosi e configurazione di rete e server Cloud.

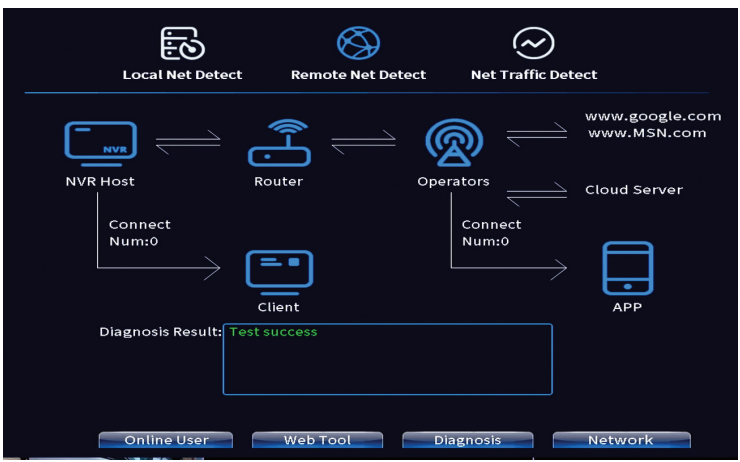

**3. Net traffic Detect**. Monitoraggio del traffico dati effettuato dall'NVR in rete.

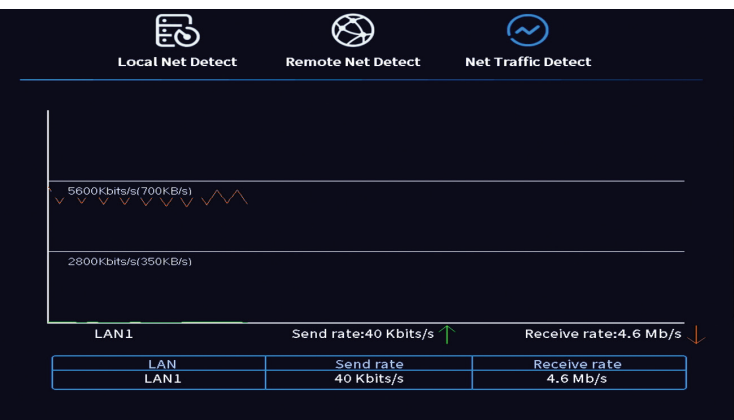

## **Disconnettersi**

Esci, spegni o riavvia il sistema.

# Belangrijkste kenmerken:

- Nederlands Nederlands
- » Gelijktijdige HDMI- en VGA-video-uitgang
- » Ondersteunt maximaal één 14TB SATA HDD
- » 10/100 Mbps RJ45 Ethernet-poort
- » H.265+ + videocompressie
- » ONVIF-compatibel
- » Ondersteunt Cloud- en P2P-service
- » Afstandsbediening
- » Ondersteunt XVI / AHD / TVI / CVI / CVBS / IP-signaal
- » Ondersteunt identificatie van menselijk gezicht
- » Bewegingsdetectie

# Technische specificaties

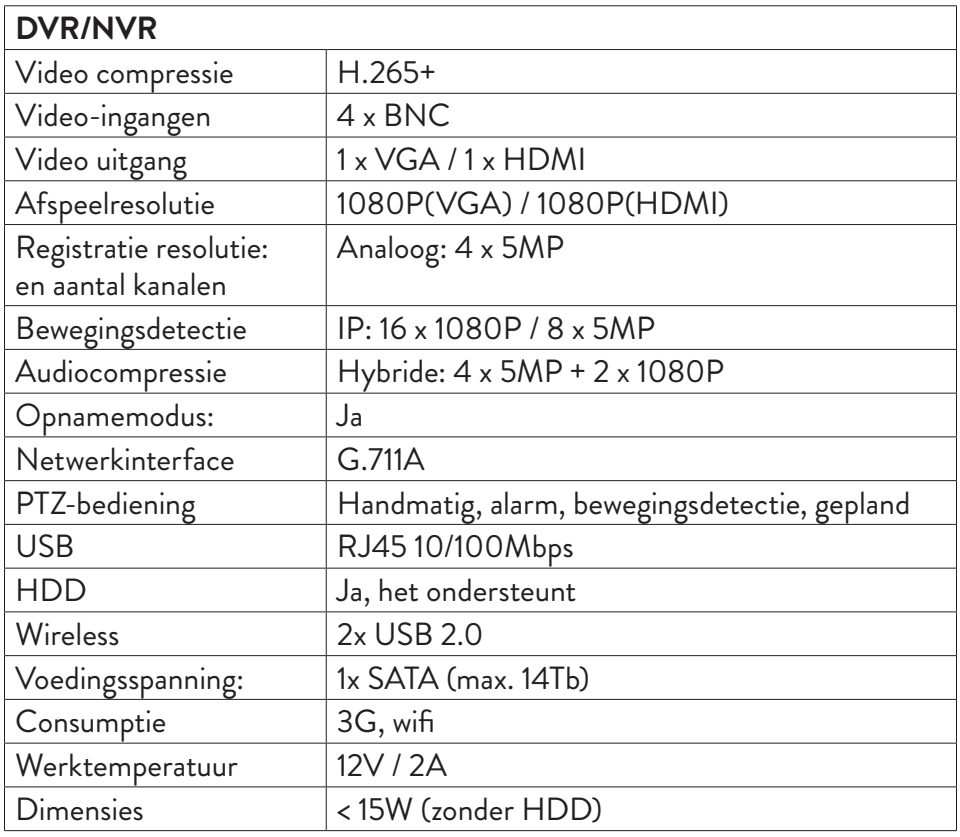

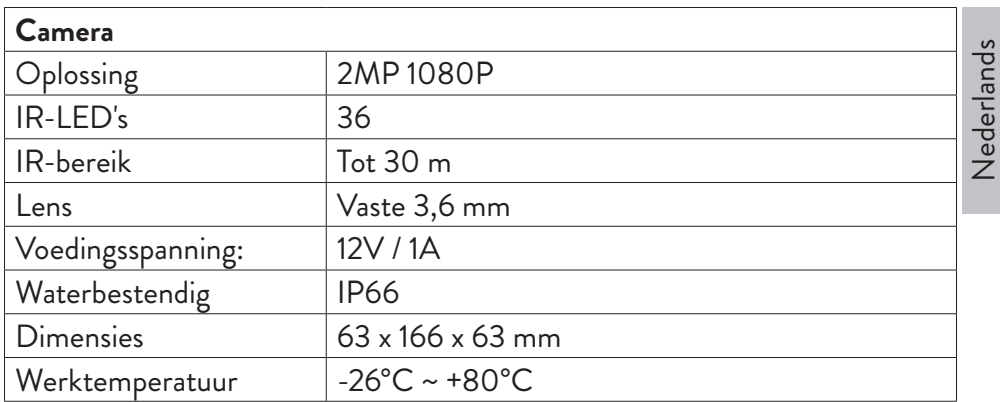

## Software

Het PNI House PTZ1350-systeem kan lokaal of op afstand worden bediend vanaf zowel smartphones als computers met Windows-besturingssysteem:

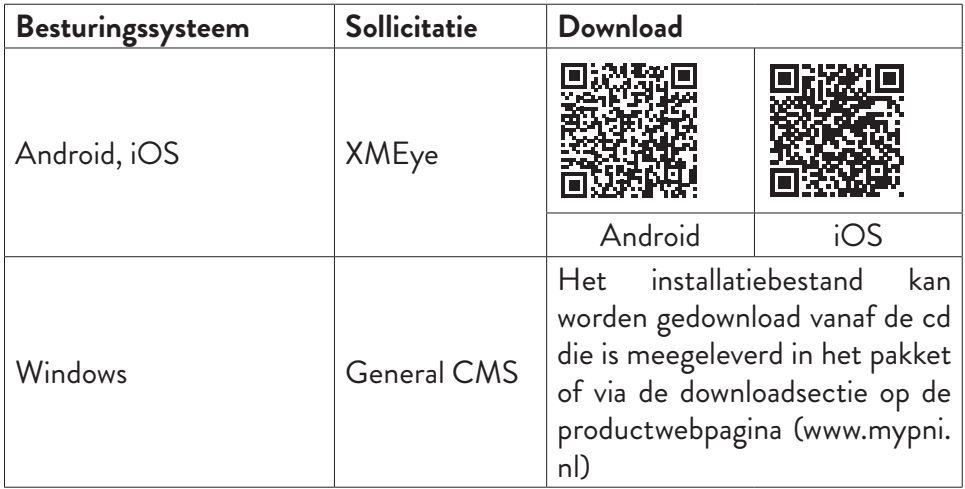

# Verbindingen

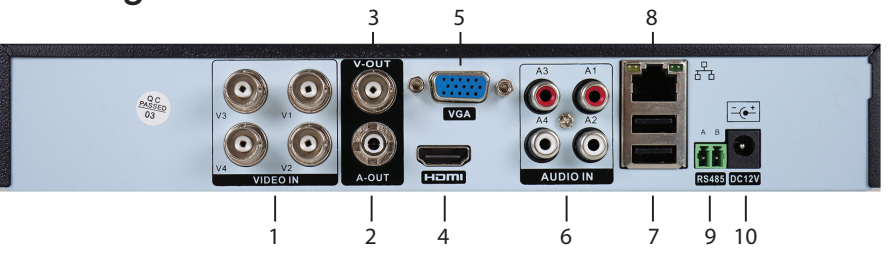

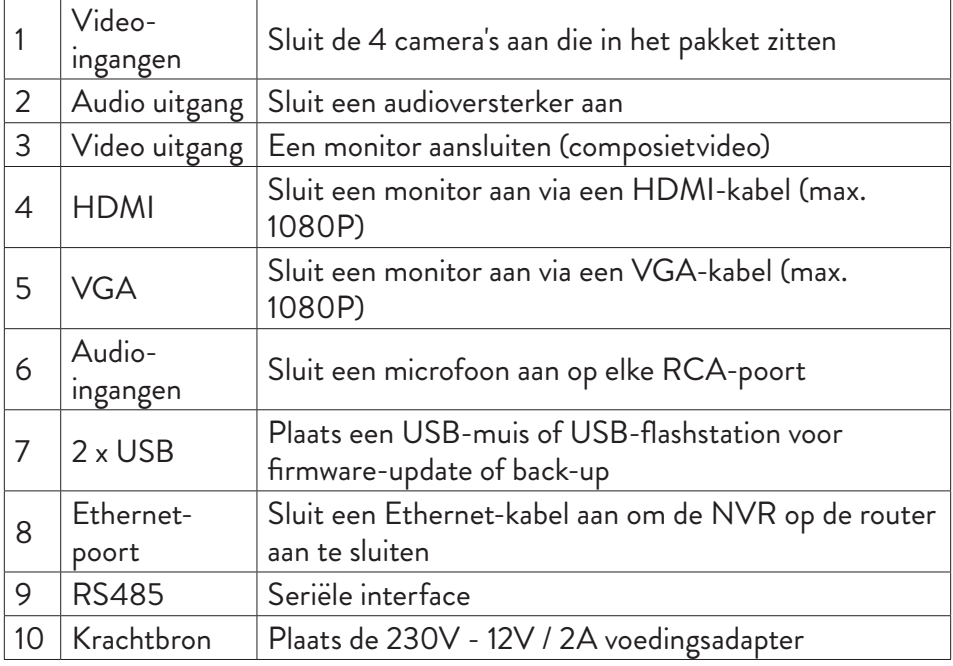

# **Gebruiksaanwijzing**

# De opslagruimte installeren

Installeer de opslagruimte voor het eerste gebruik. Een enkele SATA HDD met een maximale capaciteit van 14TB kan in de opname-eenheid worden geïnstalleerd (de HDD is niet inbegrepen in het pakket).

- Draai de schroeven los en verwijder het NVR-deksel
- Sluit de datakabels aan en bevestig de harde schijf aan de schroeven

Gebruikershandleiding

Steek de stekker van het netsnoer in een 230V stopcontact. De NVR wordt gestart. De indicatie-LED gaat branden. Standaard worden 16 kanalen op het

Als de starttijd binnen het vooraf ingestelde programma voor opname ligt,

1. Controleer of de ingangsspanning overeenkomt met de aanbevolen spanning

2. We raden aan om een UPS-apparaat te gebruiken om het apparaat te beschermen tegen spanningsschommelingen.

van het apparaat. De voedingsspanning is 230V ± 10% / 50 Hz 2A.

# Zet het apparaat uit

• Vervang het NVR-deksel

Zet het apparaat aan

start de opnamefunctie automatisch.

scherm weergegeven.

Opmerkingen:

Er zijn twee manieren om het apparaat uit te schakelen.

• Sluit de stroom- en internetkabel aan op de NVR

1. Ga naar het hoofdmenu (klik met de rechtermuisknop op het scherm) en selecteer de optie Afmelden - Afsluiten

2. Schakel de voeding uit.

# **Systeemverificatie**

Nadat u het apparaat hebt ingeschakeld, logt u in op het systeem.

Standaard wordt de admin-gebruiker beschermd door wachtwoord 1234. Als het wachtwoord 5 keer achter elkaar verkeerd wordt ingevoerd, wordt het account geblokkeerd. Door het apparaat opnieuw op te starten of na een half uur wordt het account automatisch ontgrendeld.

Opmerking: Voor de veiligheid van uw systeem dient u het wachtwoord na de eerste keer inloggen te wijzigen.

# Snelle installatiegids

Nadat het apparaat is gestart, wordt de beknopte installatiehandleiding gestart. Opmerking: we raden aan het systeem te configureren voordat u de NVR en camera's op de uiteindelijke locatie installeert.

## **Stel de tijd, datum en tijdzone in**

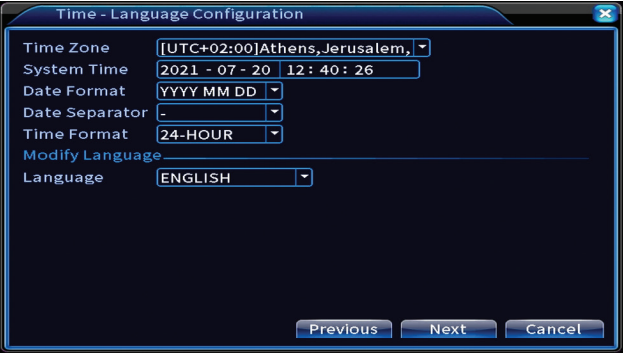

#### **Netwerk test**

Het systeem start een automatische controle van de netwerkparameters. Klik in geval van een fout op de knop Netwerk, vink de DHCP-optie aan of voer de parameters handmatig in.

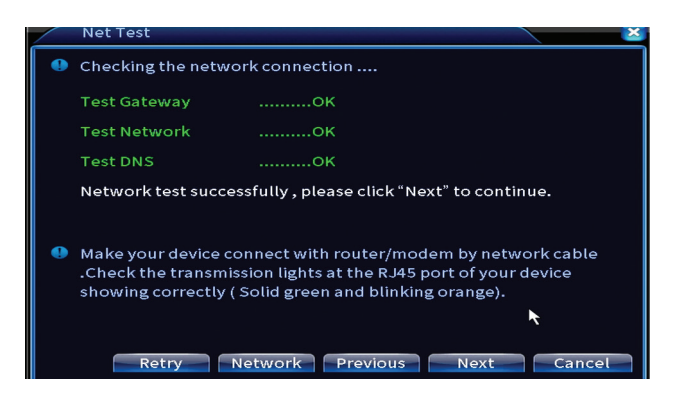

Nederlands Nederlands

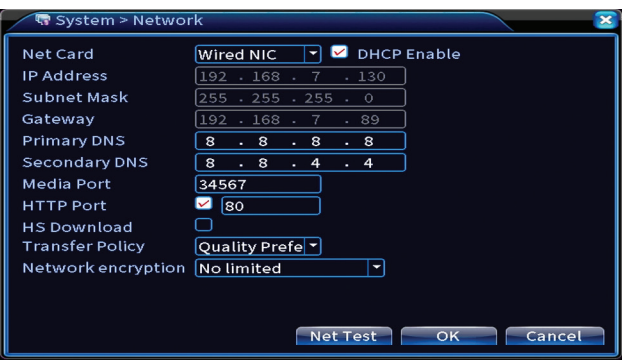

## **Snel instellen**

Snel camera's toevoegen en configureren.

## **Camera-interface toevoegen**

1. Selecteer het communicatieprotocol tussen de NVR en de camera's. Opties: NETIP, ONVIF, Volledige Netcom.

2. Search. Druk op de zoektoets om te zoeken naar camera's die zijn aangesloten op dezelfde router (hetzelfde netwerk) als de NVR.

3. Add. Selecteer in de lijst met weergegeven camera's de gewenste camera's en klik op Toevoegen om ze aan het systeem toe te voegen.

4. Network. Configureer netwerkparameters voor camera's (IP-adres, gateway, enz.)

5. Quick set. Snelle toevoeging en configuratie van camera's.

6. IP Bulk Modify. Snelle verandering van IP naar meerdere camera's.

## **Kanalen interface**

1. Delete. Verwijder de camera van het geselecteerde kanaal. Klik op Toepassen om te starten.

2.Clear. Verwijder de informatie over het geselecteerde kanaal. Klik op Toepassen om te starten.

3. Encode. Toont de technische parameters van de aangesloten camera's (resolutie, framerate, videocompressie, kwaliteit, enz.).

4. Edit devices. Wijzig IP en poort voor het geselecteerde kanaal.

- 5. Bulk upgrade. Firmware-update voor geselecteerde camera's.
- 6. Network detect. Testen en diagnostiek van cloudnetwerken en servers.
- 7. Channel title. Hernoem camera's.

8. NVR Network. Configureer NVR-netwerkparameters.

9. Close adaptive. Schakelt de IP-aanpassingsfunctie uit voor de geselecteerde camera's.

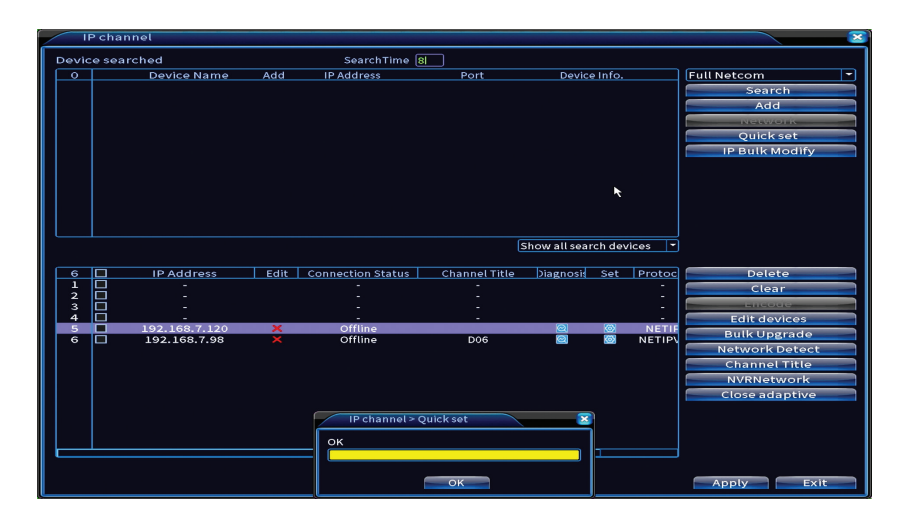

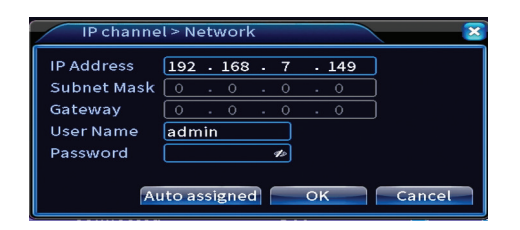

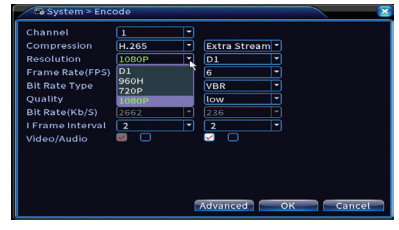

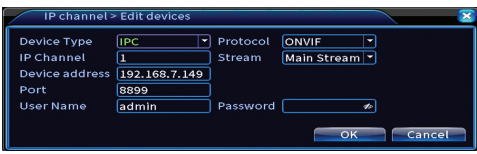

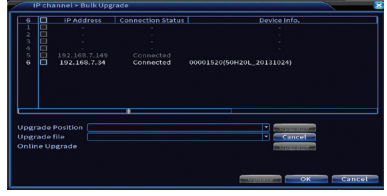
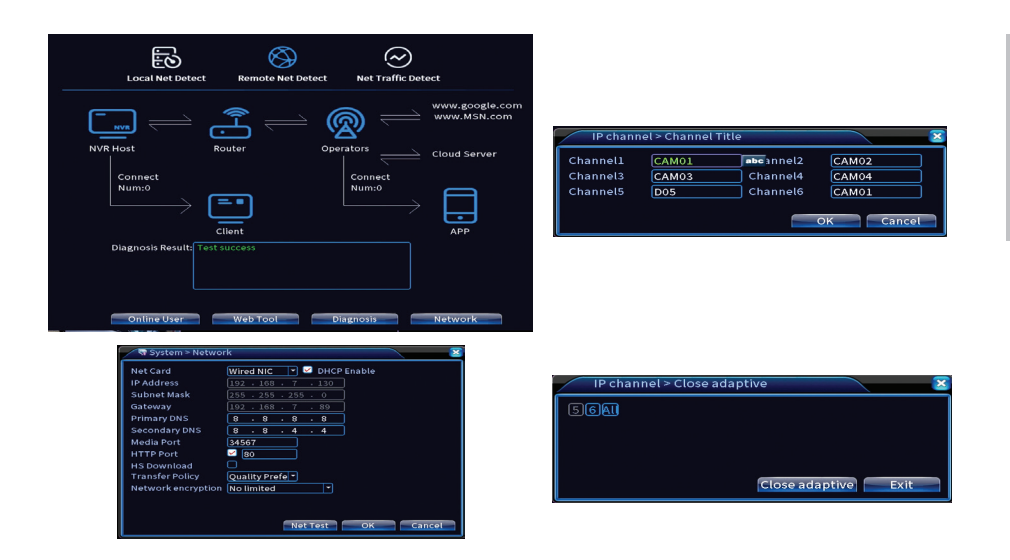

### **Mobiele app installeren**

Scan de QR-code voor het installeren van de XMEye mobiele applicatie en de code voor het toevoegen van het systeem aan de applicatie.

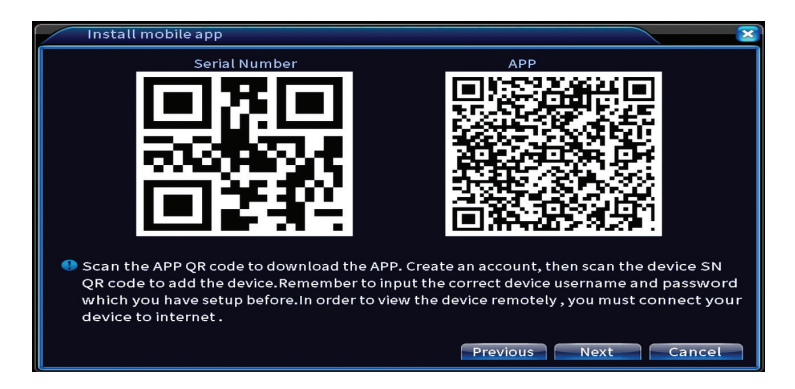

## **Menselijk detecteren**

Activeer en configureer de functie voor menselijke detectie.

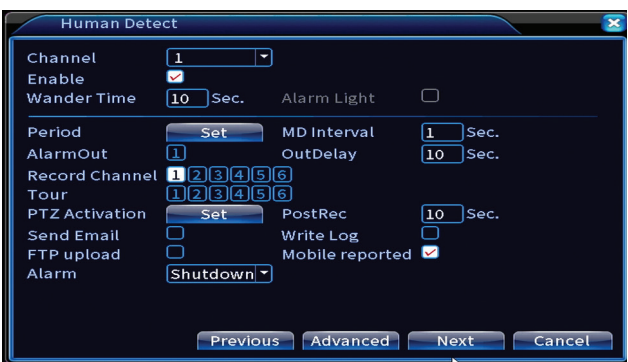

Klik op Volgende en OK om de snelle installatiehandleiding af te sluiten.

## Het menu

Klik in de hoofdvoorbeeldinterface met de rechtermuisknop om het menu te openen.

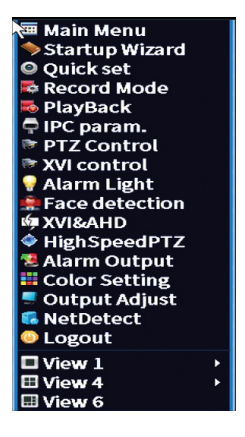

## Hoofdmenu

Opties: Record, Alarm, System, Advanced, Info, Logout.

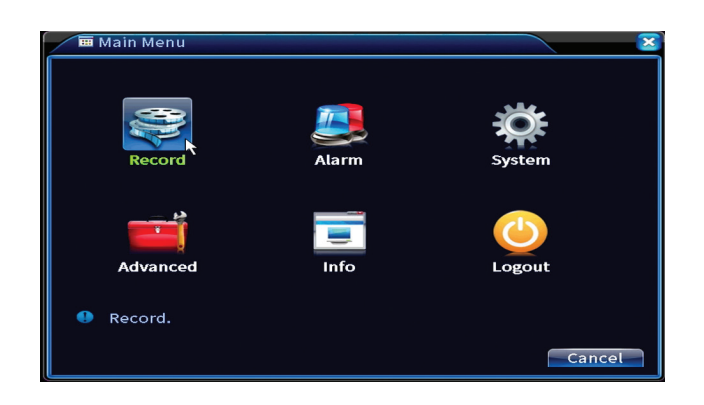

# Opnemen

Opties: Record config, Playback, Backup.

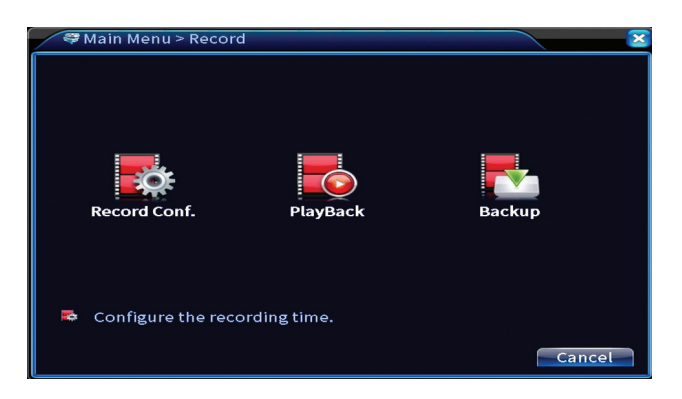

## **Opnameconfiguratie**

De interface maakt de volgende instellingen mogelijk: duur van een opnamebestand, opnamemodus (geprogrammeerd of handmatig), periode (dag en tijdsinterval) en opnametype (normale opname, bewegingsdetectie en alarm).

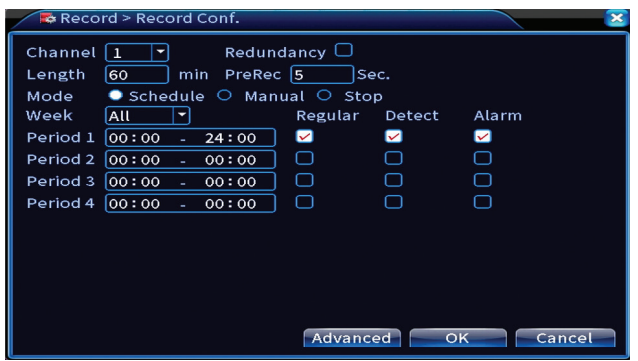

## **Afspelen**

Het systeem biedt tal van filters en mogelijkheden om het gewenste registratiebestand te identificeren. U kunt zoeken op kanaalnummer, datum en tijdsinterval of op bestandstype.

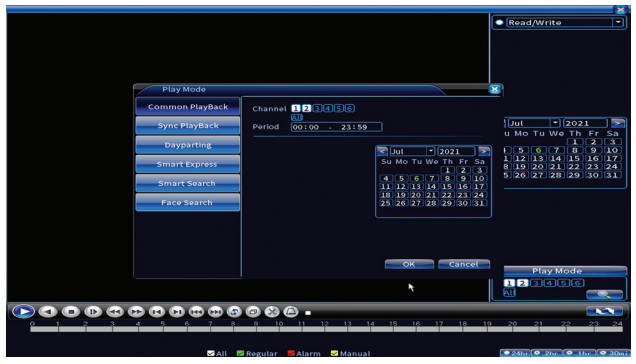

## **Backup**

Het USB-geheugen of de externe HDD moet in de NVR zijn geïnstalleerd voordat de back-up wordt gestart. Druk op de knop Detecteren om het opslagapparaat te identificeren en vervolgens op de knop Back-up om de backup uit te voeren.

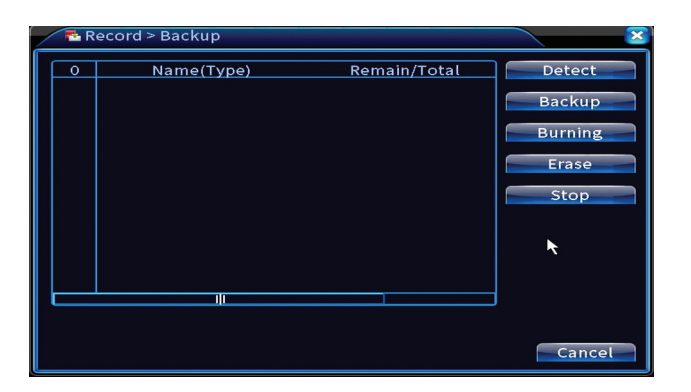

## Alarm

Opties: Intelligent Alert, Video Blind, Videoverlies, Alarmingang, Alarmuitgang, Afwijking, Mensdetectie, Gezichtsdetectie.

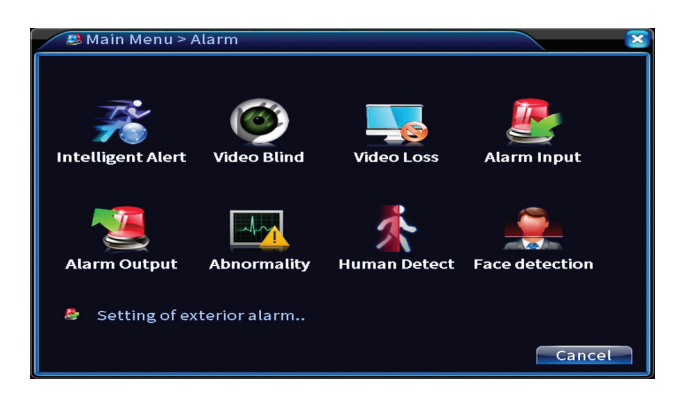

## **Intelligente waarschuwing**

Activeer de functie, selecteer het kanaal, de mate van bewegingsgevoeligheid, de periode en het gedrag van het systeem bij bewegingsdetectie: stuur een e-mail, upload de registratie op een FTP-server of stuur een melding in de mobiele applicatie.

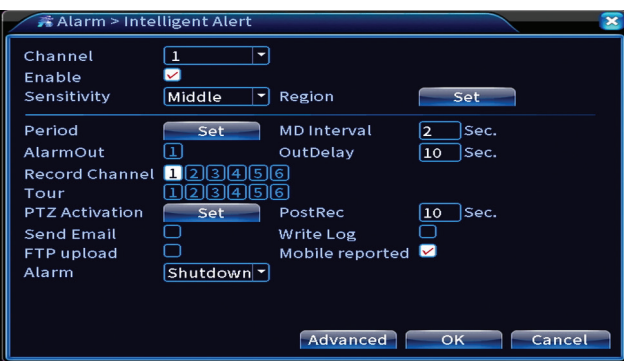

## **Geen beeld, geen videosignaal**

Activeer de functie, selecteer het kanaal, het gevoeligheidsniveau, de periode en het gedrag van het systeem bij ontbrekend beeld of ontbrekend videosignaal: stuur een e-mail, upload de registratie op een FTP-server of stuur een melding in de mobiele applicatie.

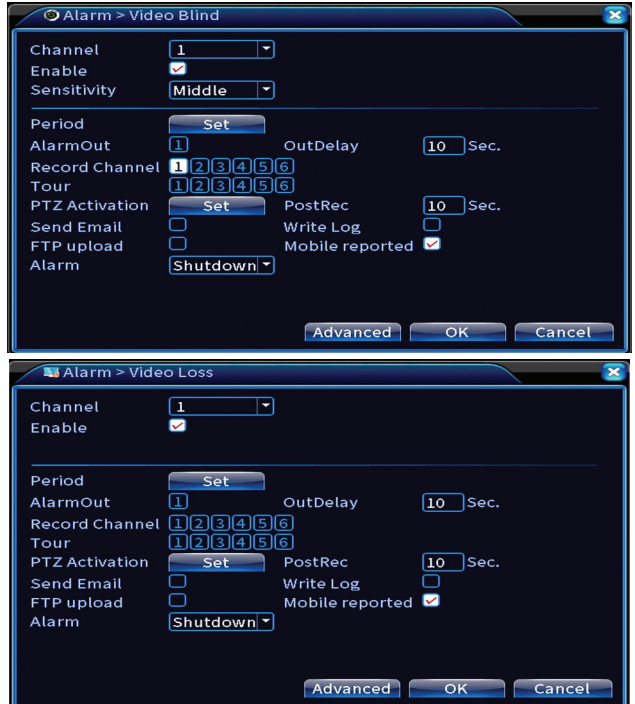

## **Alarmingang**

De functie is alleen nuttig wanneer het bewakingssysteem is aangesloten op een alarmsysteem.

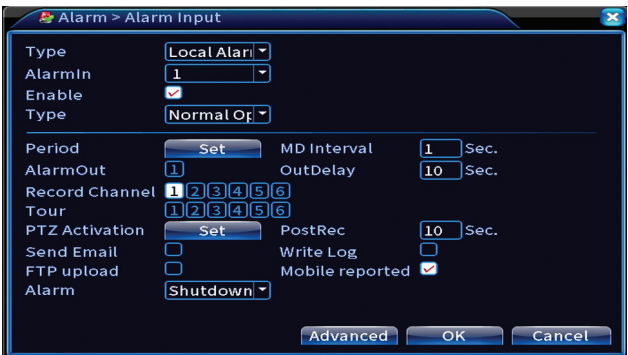

#### **Alarmuitgang**

De functie is alleen nuttig wanneer het bewakingssysteem is aangesloten op een alarmsysteem .

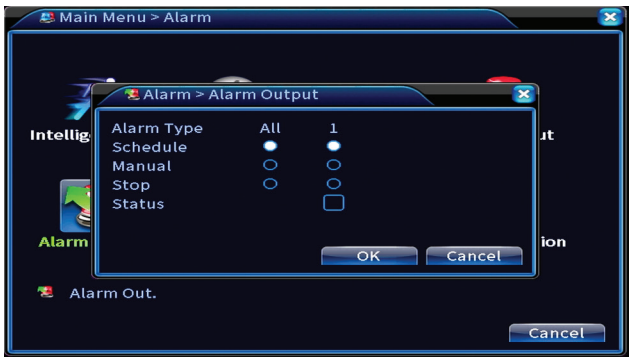

## **Afwijking**

Stel het systeemgedrag in in geval van: opslagapparaatfout, gebrek aan ruimte op het opslagapparaat, geen internetverbinding of IP-conflict. In dergelijke situaties kunt u het verzenden van een melding in de applicatie of een e-mail instellen.

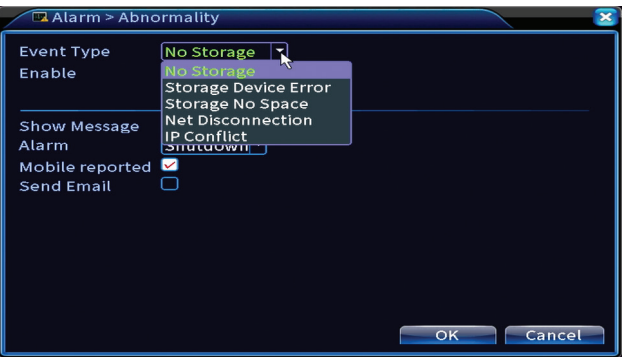

#### **Menselijk detecteren**

Activeer de functie, selecteer het kanaal, de periode en het gedrag van het systeem in geval van menselijke detectie: stuur een e-mail, upload de registratie op een FTP-server of stuur een melding in de mobiele applicatie .

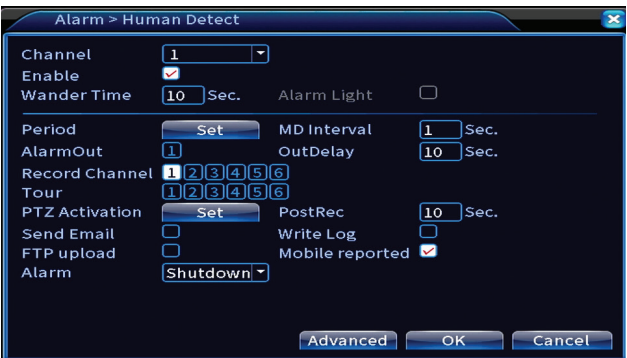

## **Gezichtsherkenning**

Activeer de functie, selecteer het kanaal, de periode en het gedrag van het systeem in geval van gezichtsherkenning: stuur een e-mail of stuur een melding in de mobiele applicatie.

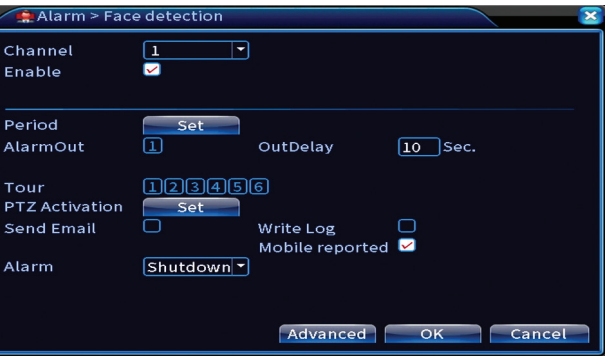

## Systeem

Opties: General, Encode, Network, NetService, Display, PTZ Config, RS232, Tour, Digital, XVI settings.

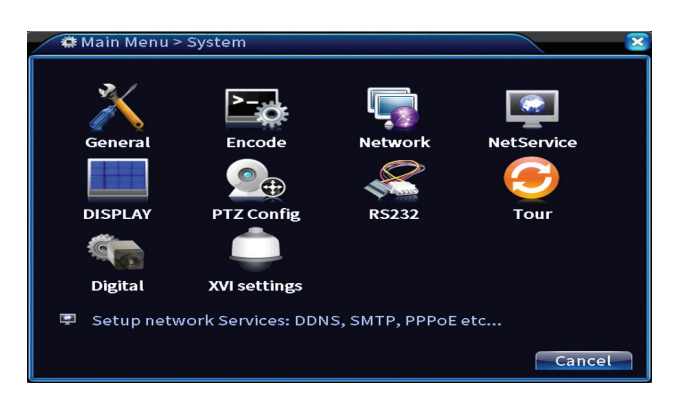

## **Algemeen**

Stel de tijdzone, tijd en datum, systeemweergavetaal en duur van een werksessie in.

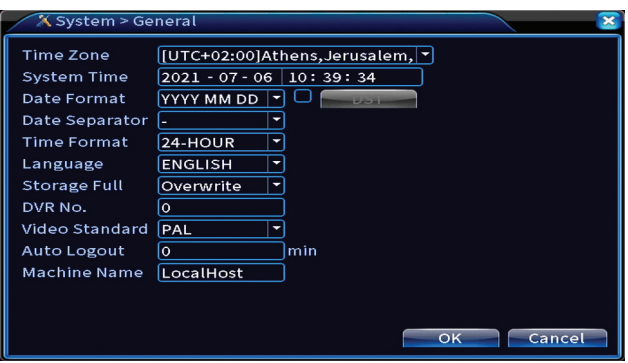

#### **Coderen**

Toont de technische parameters van de aangesloten camera's (resolutie, framerate, videocompressie, kwaliteit, enz.).

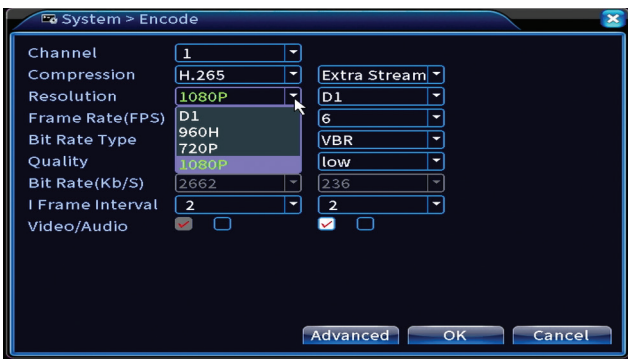

#### **Netwerk**

Stel handmatig de netwerkparameters in (IP-adres, gateway, DNS, poort, enz.) of vink de DHCP-optie aan voor het automatisch ophalen van parameters. *Opmerking: Start het systeem opnieuw op om de instellingen van kracht te laten worden. Klik met de rechtermuisknop op het scherm - Logout - Reboot.*

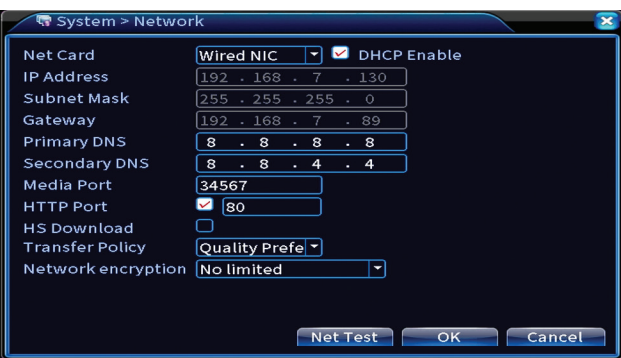

## **NetService**

Maak verschillende instellingen, zoals: het e-mailadres waar de waarschuwingen naartoe moeten worden gestuurd, of de FTP-server waar de systeemrecords naartoe moeten worden gestuurd.

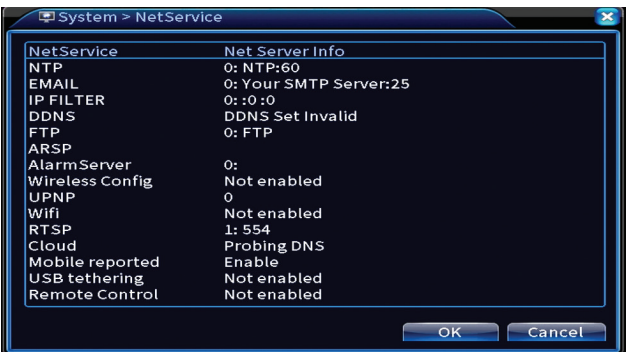

#### **Weergave**

In de lokale voorbeeldmodus kunnen worden weergegeven: tijd, kanaalnaam, opnamestatus, alarmstatus, transparantie en schermresolutie. De maximale weergaveresolutie die door dit apparaat wordt ondersteund, is 1920 x 1080px. *Opmerking: Voordat u de resolutie wijzigt, moet u ervoor zorgen dat uw monitor die resolutie ondersteunt. Als de ingestelde resolutie hoger is dan de resolutie van uw monitor, verschijnt er niets op de monitor en kunt u het menu niet openen. Als dit echter gebeurt, sluit u de NVR aan op een monitor met een lagere resolutie, opent u het menu en wijzigt u de resolutie.* 

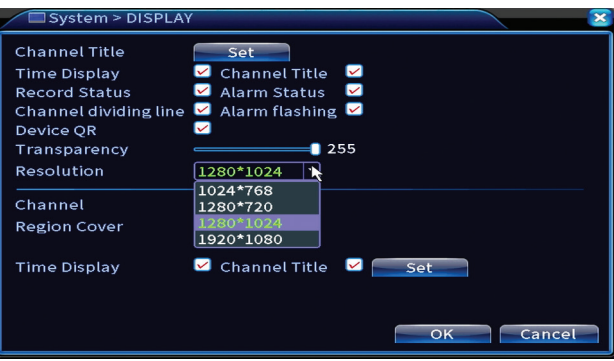

## **PTZ-configuratie**

De instellingen kunnen alleen worden toegepast als u PTZ-camera's hebt aangesloten op de NVR.

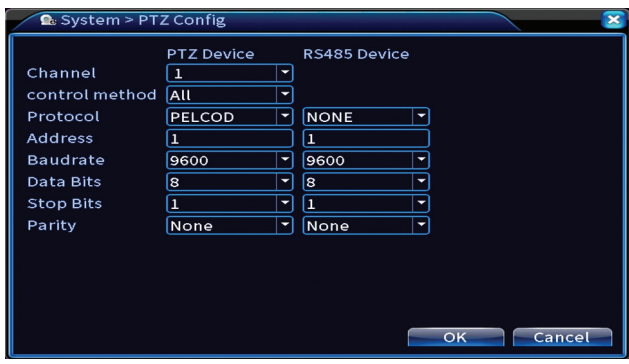

#### **Tour**

Activate the cyclic display of the cameras.

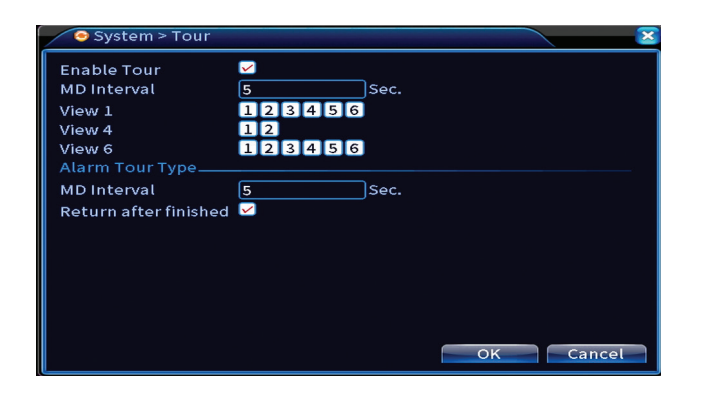

## **Digitaal**

Opties: Digital Channels, Channel status, Channel Type.

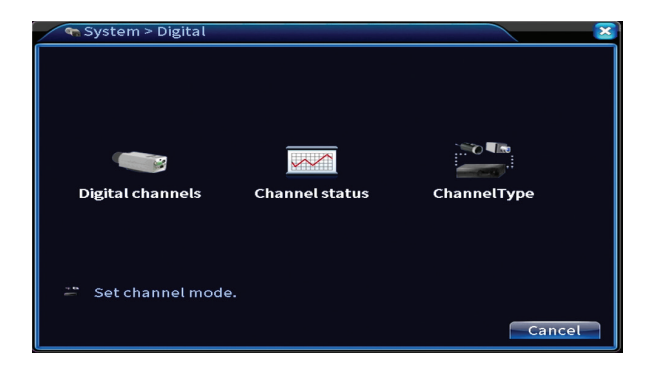

## **Digitale kanalen**

Voeg een camera toe aan een specifiek kanaal. Klik op de knop Toevoegen en vervolgens op Zoeken om alle camera's te vinden die op hetzelfde netwerk (dezelfde router) zijn aangesloten met de NVR .

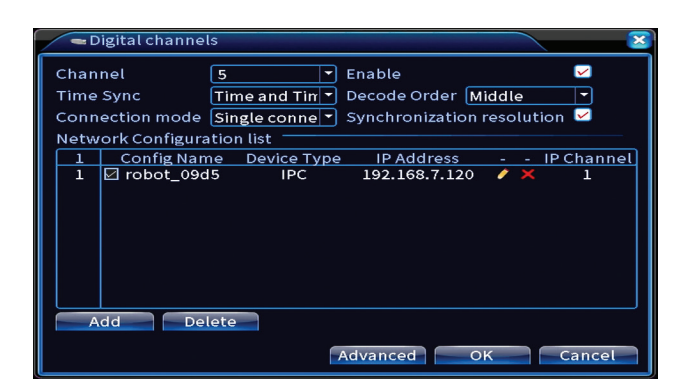

#### **Kanaalstatus**

Geeft de status weer (aangesloten, niet aangesloten of niet geconfigureerd) voor alle 16 kanalen .

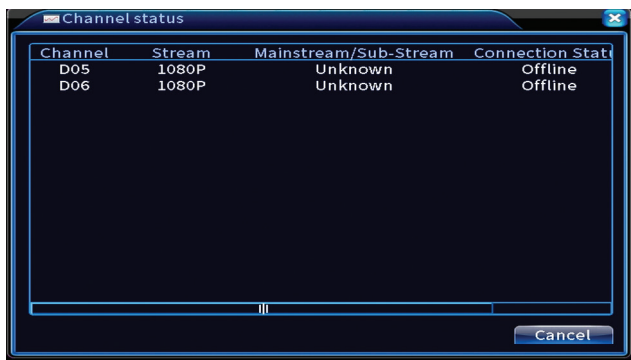

## **Kanaaltype**

Toont het maximale aantal camera's en de resolutie van de camera's die op het systeem kunnen worden aangesloten.

Het PNI PTZ1350-systeem ondersteunt:

- Analoge camera's: 4 x 5MP
- IP-camera's: 16 x 1080P of 8 x 5MP
- Hybride: 4 x 5MP (analoog) + 2 x 1080P (IP)

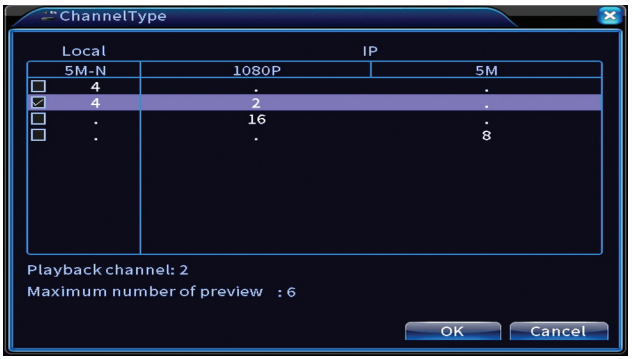

### **XVI Instellingen**

Opties: XVI control, Image enhance, XVI upgrade, Sensor cfg, XVI Audio Set

Functie XVI maakt geavanceerde beeldinstellingen mogelijk: helderheid, contrast, verzadiging, enz.

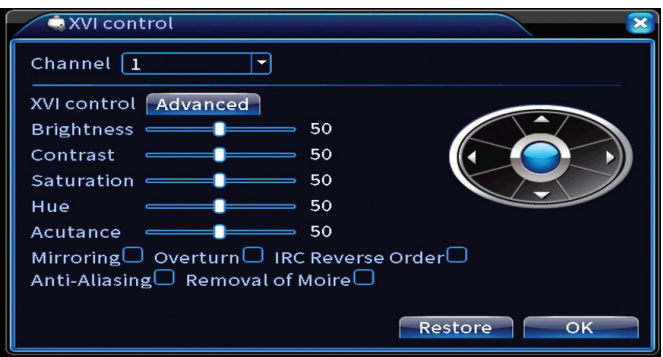

# Geavanceerd

Opties: Storage, Account, Online User, Output adjust, AutoMaintain, Restore, Upgrade, Device info, Import/Export.

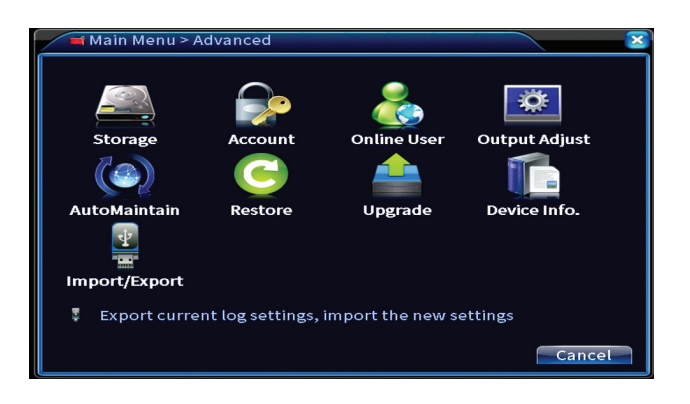

## **Opslag**

Selecteer de opslageenheid, stel de bedieningsmodus in (lezen / schrijven of alleen lezen) of formatteer de opslageenheid.

*Opmerking: om opnames op de harde schijf op te slaan, moet deze in de lees-/ schrijfmodus staan.*

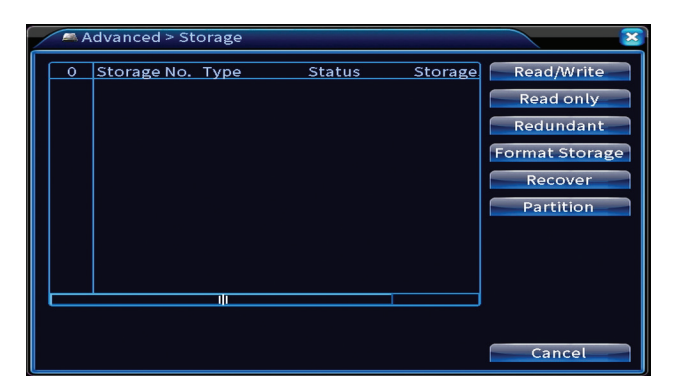

## **Rekening**

Met de interface kunnen gebruikers die toegang hebben tot het systeem beheren, gebruikers toevoegen, gebruikersrechten wijzigen, het wachtwoord wijzigen, gebruikersgroepen maken en een accountbeveiligingsniveau instellen door antwoorden op bepaalde vooraf gedefinieerde vragen te registreren. In geval van wachtwoord reset kan de verificatiecode worden verzonden in de mobiele applicatie of op het ingestelde e-mailadres. Om de beveiliging te vergroten, kunt u een patroon instellen voor toegang tot het systeem .

Gebruikershandleiding

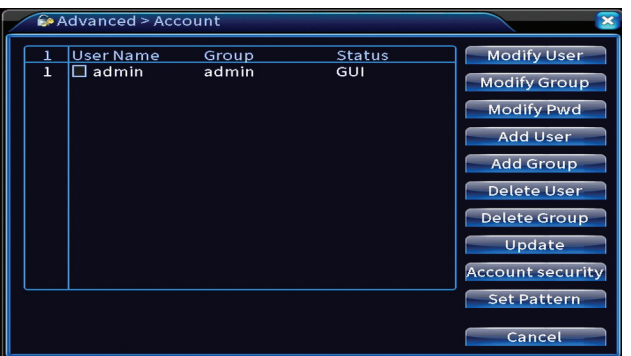

#### **Uitgang aanpassen**

Maak instellingen met betrekking tot hoe de camera wordt weergegeven op de aangesloten monitor.

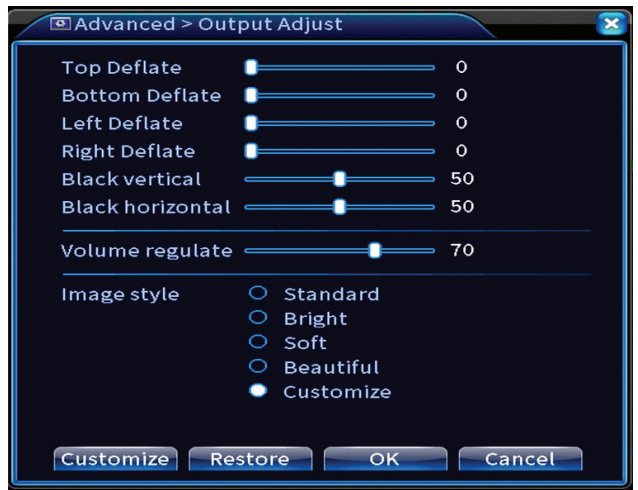

#### **Automatisch onderhouden**

Stel het systeem in om op een bepaalde dag en tijd opnieuw op te starten of stel het automatisch verwijderen van bestanden die ouder zijn dan een bepaalde periode in.

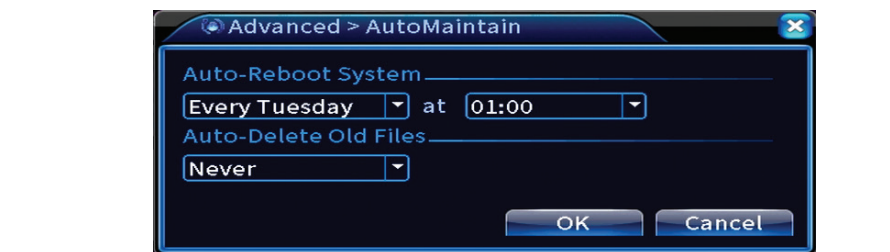

#### **Reset**

Nederlands

Nederlands

Selecteer de opties die u wilt resetten.

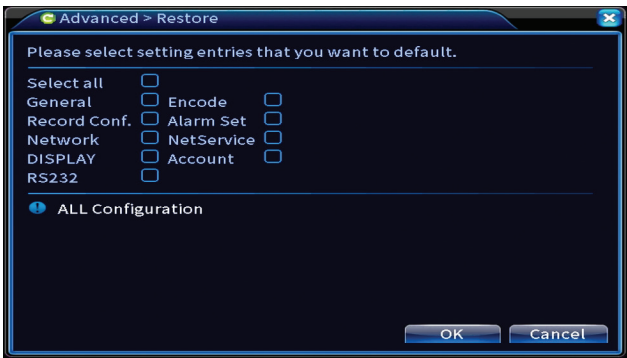

## **Upgrade**

Plaats een USB-stick in de NVR die het updatebestand in de hoofdmap moet bevatten. Selecteer het opslagstation en het bestand in het NVR-menu en klik op de knop Upgrade.

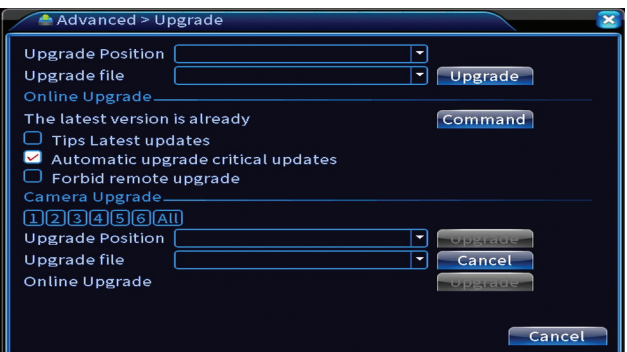

## **Apparaat info**

Activeer functies zoals: zoemer, RS232, PTZ, menselijke chipdetectie, onderhoud, foutopsporingsmodus, enz.

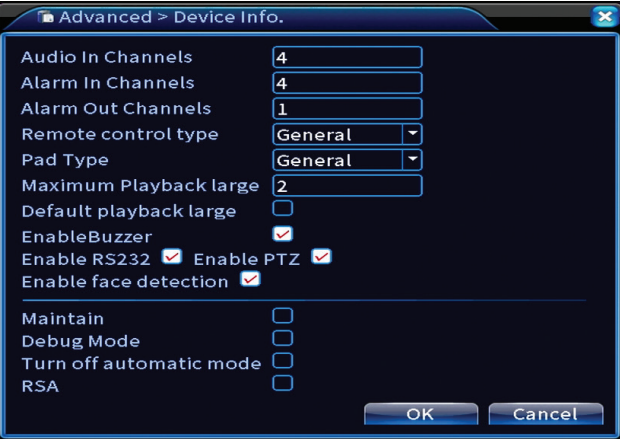

#### **Importeren/Exporteren**

Systeeminstellingen exporteren of importeren.

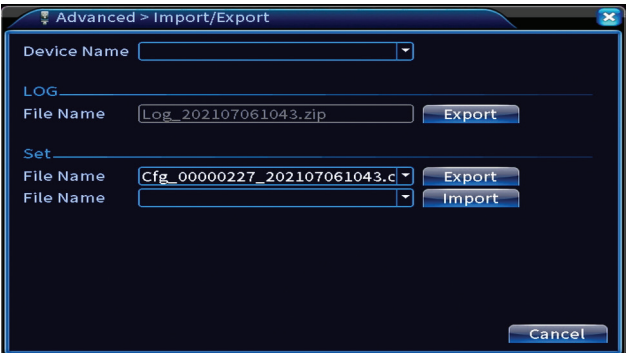

## Info

Opties: HDD info, BPS, LOG, Version.

Krijg informatie over het opslagstation, de bewerkingsgeschiedenis en de versie.

Nederlands

Nederlands

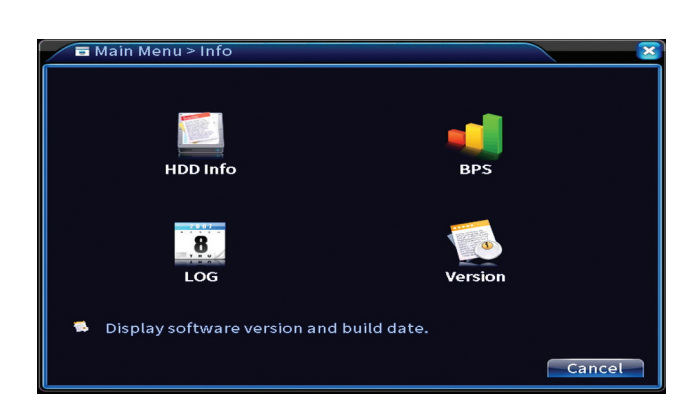

## Andere menu-opties

Klik met de rechtermuisknop op het scherm om extra opties weer te geven:

Startup wizard, Quick set, Record mode, Playback, IPC param., PTZ control, XVI control, Alarm light, Face detection, XVI&AHD, High Speed PTZ, Alarm output, Color setting, Output adjust, NetDetect, Logout, Mod afisare (1 camera, 4 camere, 6 camere)

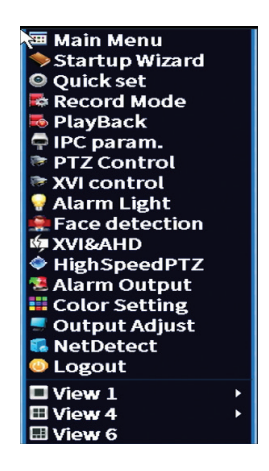

## **Opstartwizard**

Start de beknopte installatiehandleiding die in detail aan het begin van de handleiding wordt beschreven.

#### **Snel instellen**

Opent de interface voor snelle cameratoevoeging en configuratie die aan het begin van de handleiding in de beknopte handleiding wordt beschreven.

## **Opnamemodus**

Stel de opnamemodus in op elk kanaal: geprogrammeerd, handmatig, opname stoppen.

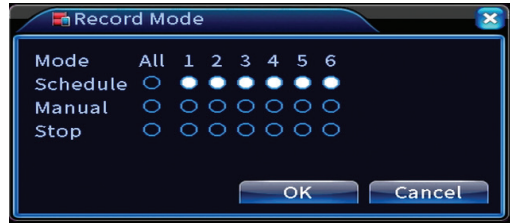

## **Afspelen**

Opent de afspeelinterface.

## **IPC-parameter**

Open de interface voor camera-instellingen (als aangesloten camera's dit toestaan).

## **Alarmlicht**

De camera's in de kit staan deze functie niet toe.

## **Gezichtsherkenning**

De interface is alleen beschikbaar voor camera's die deze functie ondersteunen.

## **XVI&AHD**

Stel het type aangesloten camerasignaal in: XVI, AHD, TVI of Auto .

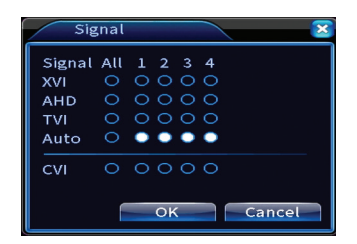

## **Hoge snelheid PTZ**

De camera's in de kit staan deze functie niet toe.

Alarmuitgang

Instellingen alleen geldig als u een alarmsysteem heeft aangesloten op het monitoringsysteem.

#### **Kleurinstellingen / Uitvoer aanpassen**

Afbeelding instellingen.

#### **NetDetect**

**1. Local Net Detect**. Bewaking en diagnose van aangesloten camera's.

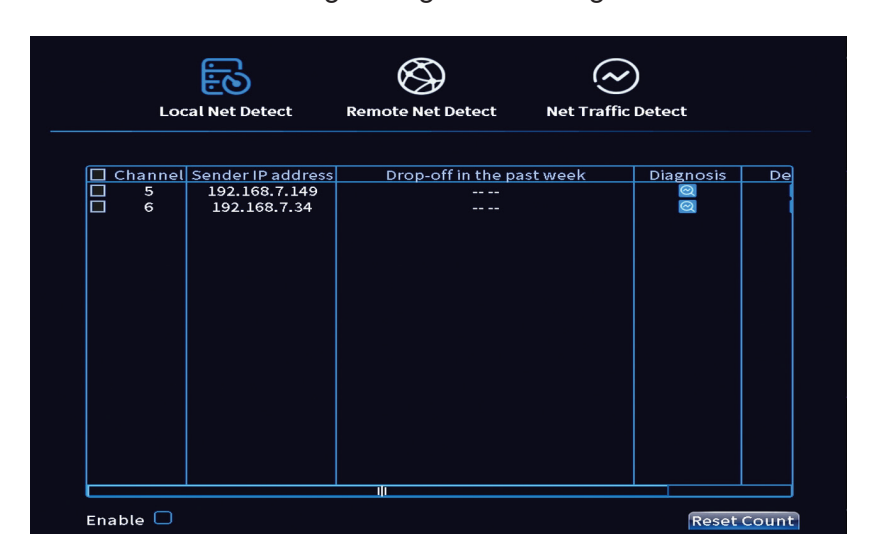

**2. Remote Net Detect**. Monitoring, diagnose en configuratie van netwerk en Cloud server.

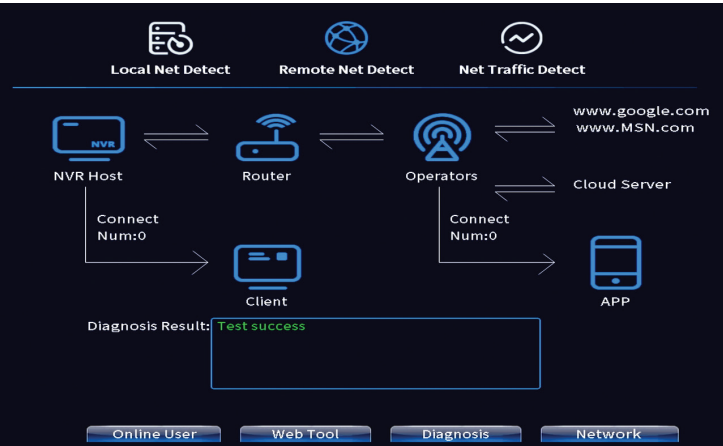

**3. Net traffic Detect**. Monitoring van dataverkeer uitgevoerd door NVR in het netwerk.

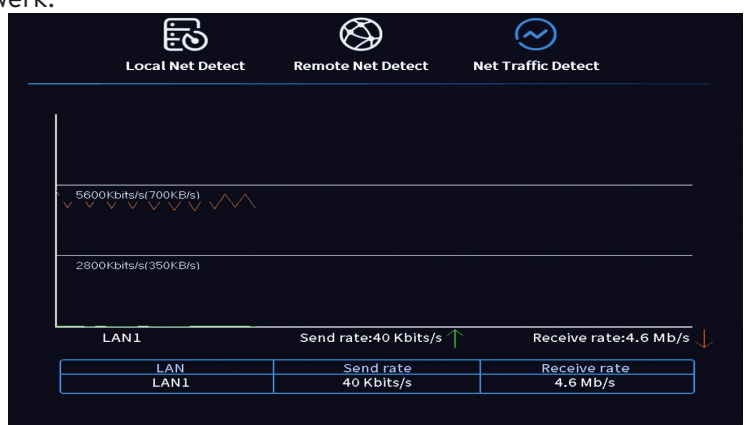

### **Uitloggen**

Log uit, sluit het systeem af of start het opnieuw op.

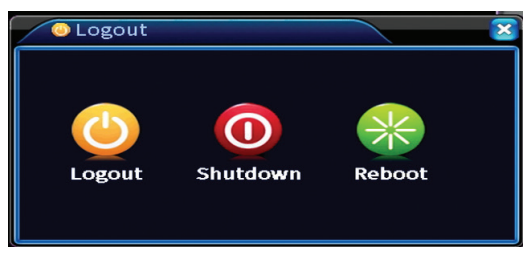

Nederlands

Nederlands

## Główne cechy

- Polskie
- » Jednoczesne wyjście wideo HDMI i VGA
- » Obsługuje do jednego dysku twardego SATA 14 TB
- » Port Ethernet 10/100Mb/s RJ45
- » H.265+ + kompresja wideo
- » Kompatybilny z ONVIF
- » Obsługuje usługę chmury i P2P
- » Zdalne sterowanie
- » Obsługuje sygnał XVI / AHD / TVI / CVI / CVBS / IP
- » Obsługuje identyfikację ludzkiej twarzy
- » Detekcja ruchu

# Specyfikacja techniczna

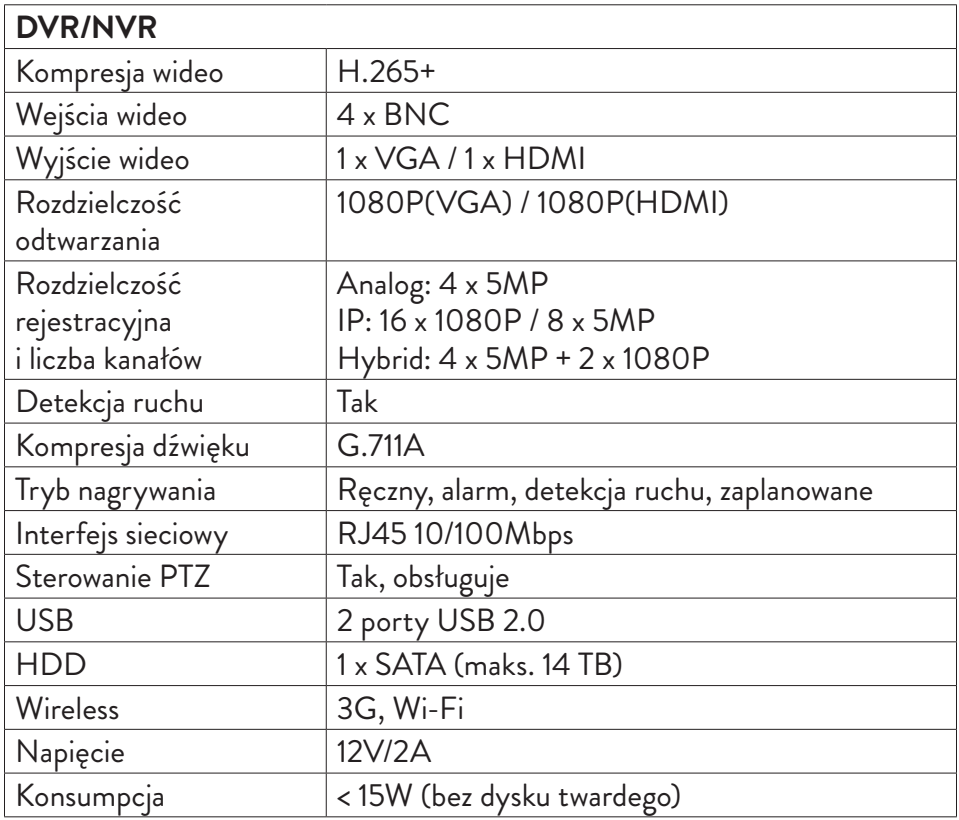

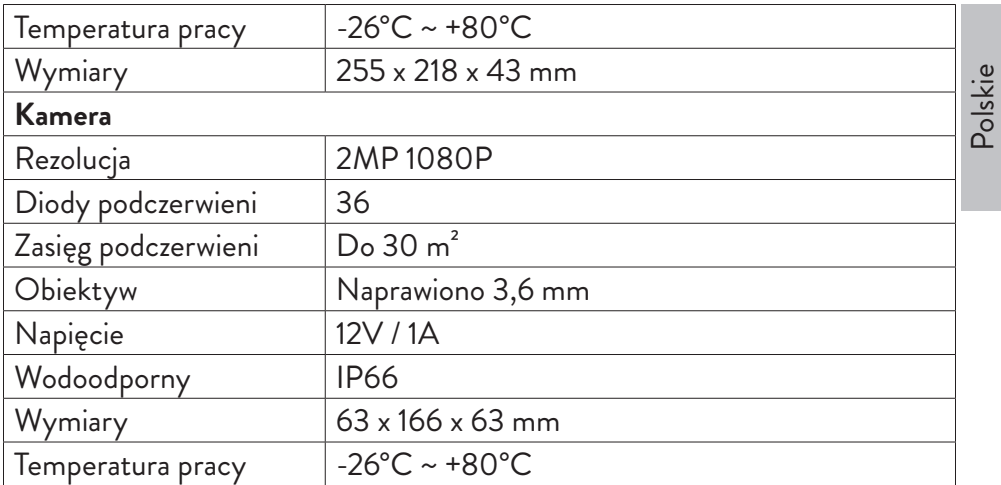

## Software

System PNI House PTZ1350 może być sterowany lokalnie lub zdalnie zarówno ze smartfonów, jak i komputerów z systemem operacyjnym Windows:

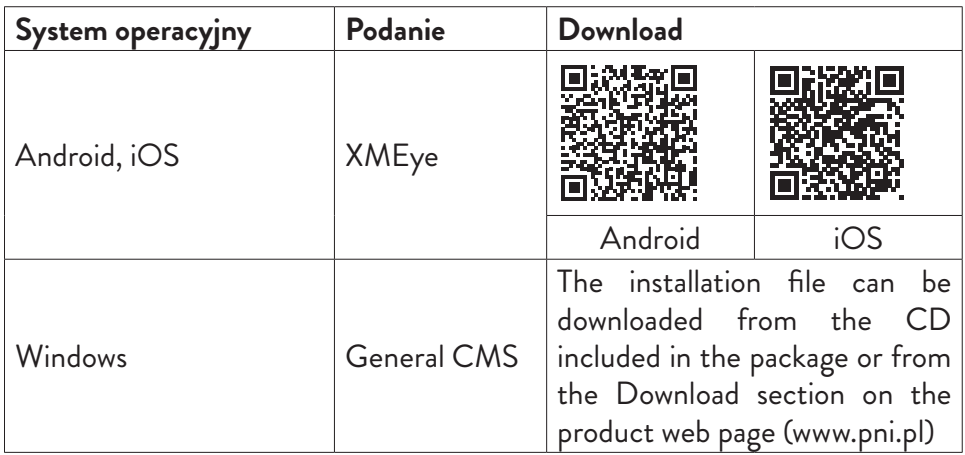

# Znajomości

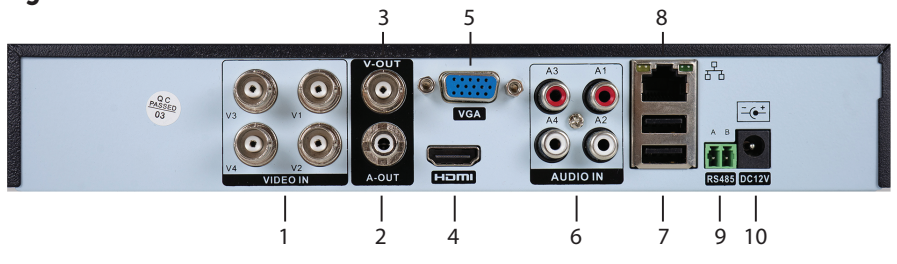

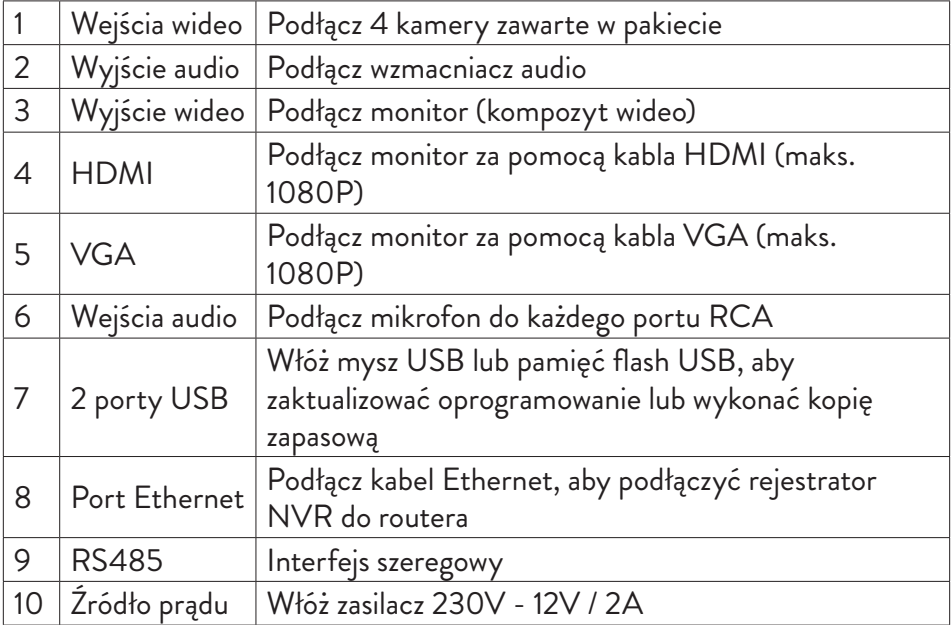

# Instrukcja użycia

# Instalowanie jednostki do przechowywania

Przed pierwszym użyciem zainstaluj schowek. Wewnątrz jednostki nagrywającej można zainstalować pojedynczy dysk twardy SATA o maksymalnej pojemności 14 TB (dysk twardy nie wchodzi w skład zestawu).

- Poluzuj śruby i zdejmij pokrywę NVR
- Podłącz kable danych i przymocuj dysk twardy do śrub
- Załóż pokrywę NVR

Instrukcja obsługi

• Podłącz kabel zasilający i internetowy do NVR

# Włącz urządzenie

Podłącz przewód zasilający do gniazdka 230V. NVR zostanie uruchomiony. Zaświeci się wskaźnik LED. Domyślnie na ekranie będzie wyświetlanych 16 kanałów.

Jeśli czas rozpoczęcia mieści się w zaprogramowanym programie nagrywania, funkcja nagrywania rozpocznie się automatycznie. Uwagi:

1. Sprawdź, czy napięcie wejściowe odpowiada zalecanemu napięciu urządzenia. Napięcie zasilania wynosi 230V ± 10% / 50 Hz 2A.

2. Sugerujemy użycie zasilacza UPS do ochrony urządzenia przed wahaniami napięcia.

# Wyłącz urządzenie

Urządzenie można wyłączyć na dwa sposoby.

1. Wejdź do menu głównego (kliknij prawym przyciskiem myszy na ekranie) i wybierz opcję Wyloguj - Zamknij

2. Wyłącz zasilanie.

## Uwierzytelnianie systemu

Po włączeniu urządzenia zaloguj się do systemu.

Domyślnie administrator jest chroniony hasłem 1234. Jeśli hasło zostanie wprowadzone niepoprawnie 5 razy z rzędu, konto zostanie zablokowane. Po ponownym uruchomieniu urządzenia lub po pół godzinie konto zostanie odblokowane automatycznie.

Uwaga: Dla bezpieczeństwa systemu prosimy o zmianę hasła po pierwszym logowaniu.

# Przewodnik szybkiej konfiguracji

.<u>s</u><br>28 Po uruchomieniu urządzenia uruchomi się przewodnik szybkiej konfiguracji.<br>2 Uwaga: Zalecamy skonfigurowanie systemu przed zainstalowaniem NVI Uwaga: Zalecamy skonfigurowanie systemu przed zainstalowaniem NVR i kamer w docelowej lokalizacji.

#### **Ustaw godzinę, datę i strefę czasową**

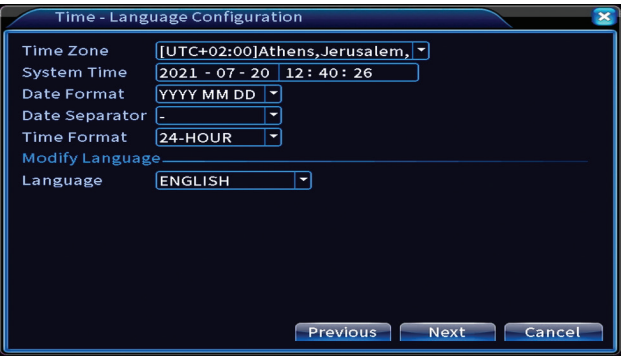

#### **Test sieci**

System rozpocznie automatyczne sprawdzanie parametrów sieci. W przypadku błędu kliknij przycisk Sieć, zaznacz opcję DHCP lub wprowadź parametry ręcznie

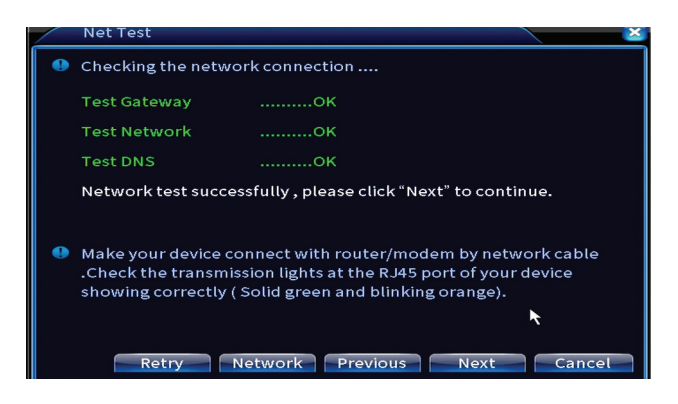

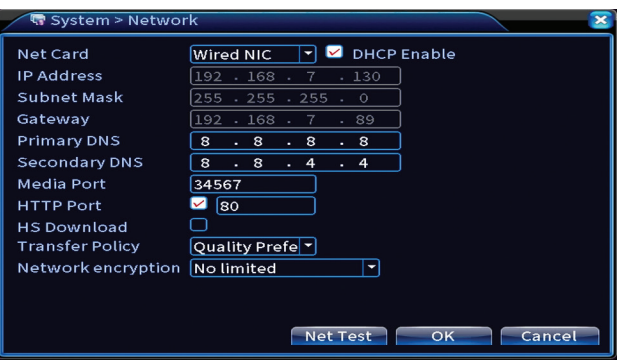

## **Szybki zestaw**

Szybko dodawaj i konfiguruj kamery.

## **Dodaj interfejs kamer**

1. Wybierz protokół komunikacji między NVR a kamerami. Opcje: NETIP, ONVIF, Pełny Netcom.

2. Search. Naciśnij klawisz Szukaj, aby wyszukać kamery podłączone do tego samego routera (tej samej sieci), co NVR.

3. Add. Z listy wyświetlanych kamer wybierz żądane kamery i kliknij Dodaj, aby dodać je do systemu.

4. Network. Skonfiguruj parametry sieciowe dla kamer (adres IP, brama itp.)

- 5. Quick set. Szybkie dodawanie i konfiguracja kamer.
- 6. IP Bulk Modify. Szybka zmiana IP na wiele kamer.

## **Interfejs kanałów**

1. Delete. Usuń kamerę z wybranego kanału. Kliknij Zastosuj, aby uruchomić.

2.Clear. Usuń informacje o wybranym kanale. Kliknij Zastosuj, aby uruchomić.

3.Encode. Wyświetla parametry techniczne podłączonych kamer (rozdzielczość,

liczba klatek na sekundę, kompresja wideo, jakość itp.).

- 4. Edit devices. Zmień IP i port dla wybranego kanału.
- 5. Bulk upgrade. Aktualizacja oprogramowania dla wybranych kamer.
- 6. Network detect. Testowanie i diagnostyka sieci i serwerów w chmurze.
- 7. Channel title. Zmień nazwy kamer.
- 8. NVR Network. Skonfiguruj parametry sieci NVR.
- 9. Close adaptive. Wyłącza funkcję adaptacji IP dla wybranych kamer.

Polskie

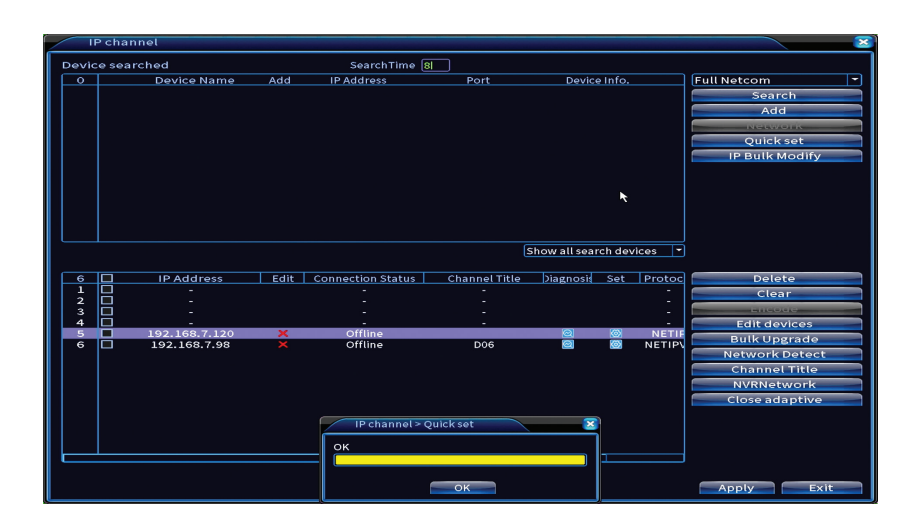

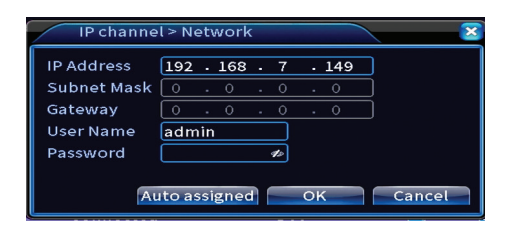

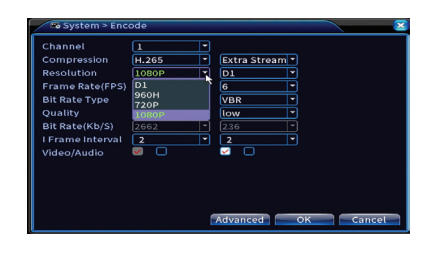

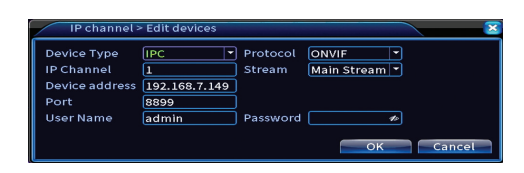

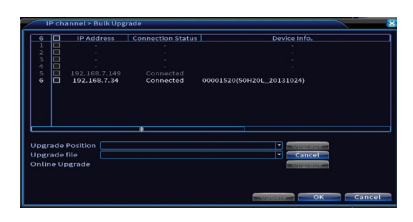

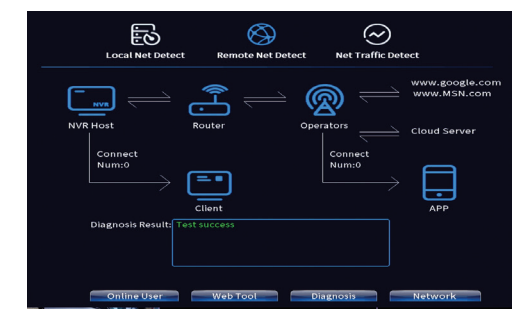

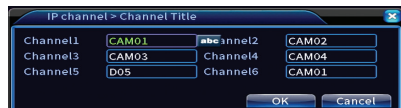

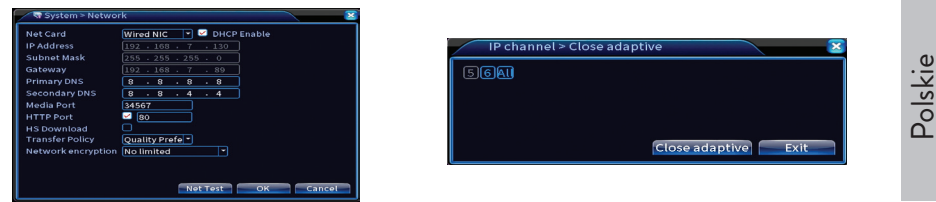

## **Zainstaluj aplikację mobilną**

Zeskanuj kod QR do instalacji aplikacji mobilnej XMEye oraz kod do dodania systemu do aplikacji.

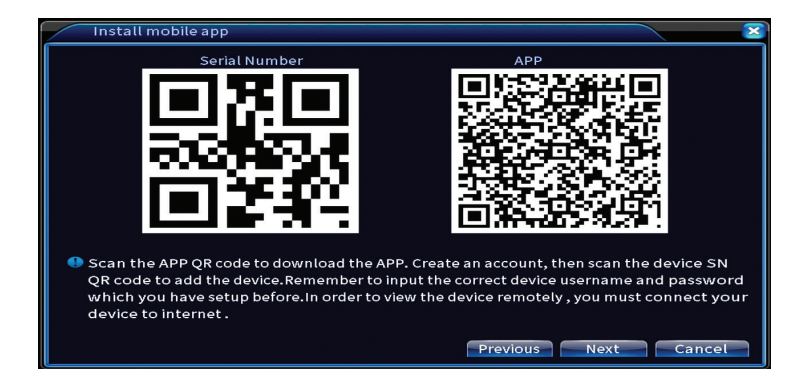

## **Wykrywanie człowieka**

**Human Detect**  $\overline{\mathbb{F}}$ Channel  $\sqrt{1}$  $\overline{\mathbf{v}}$ Enable  $\Box$ **Wander Time**  $\boxed{10}$ Sec. Alarm Light Period  $<sub>0</sub>$ </sub> **MD** Interval  $\sqrt{1}$  Sec. AlarmOut  $\sqrt{1}$ OutDelay  $10$  Sec. Record Channel 123456 Tour  $023456$ **PTZ Activation** Set PostRec  $\boxed{10}$  Sec. Send Email Write Log FTP upload  $\Box$ Mobile reported  $\blacksquare$ Alarm Shutdown<sup>-</sup> Previous Advanced Next | Cancel

Aktywuj i skonfiguruj funkcję wykrywania ludzi.

Kliknij Dalej i OK, aby wyjść z przewodnika szybkiej konfiguracji.

## Menu

Polskie

W głównym interfejsie podglądu kliknij prawym przyciskiem myszy, aby uzyskać dostęp do menu.

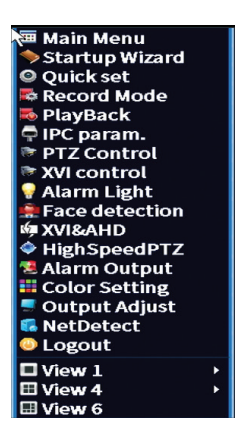

# Menu główne

Opcje: Record, Alarm, System, Advanced, Info, Logout.

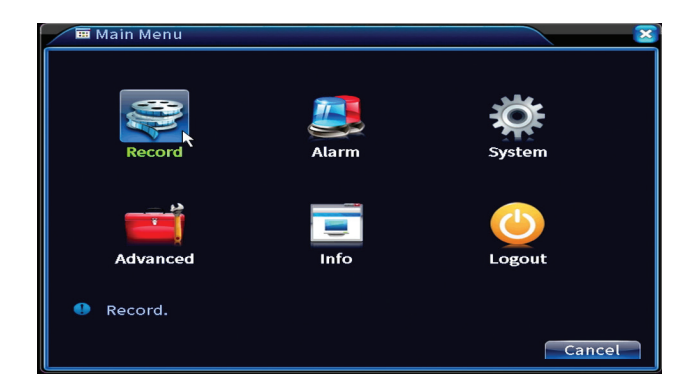

# Nagrywać

Opcje: Record config, Playback, Backup.

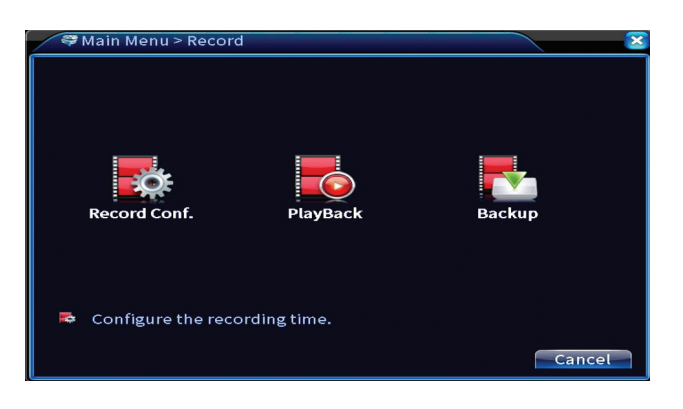

### **Konfiguracja nagrywania**

Interfejs umożliwia następujące ustawienia: czas trwania pliku nagrania, tryb nagrywania (programowany lub ręczny), okres (dzień i interwał czasowy) oraz typ nagrywania (nagrywanie normalne, detekcja ruchu i alarm).

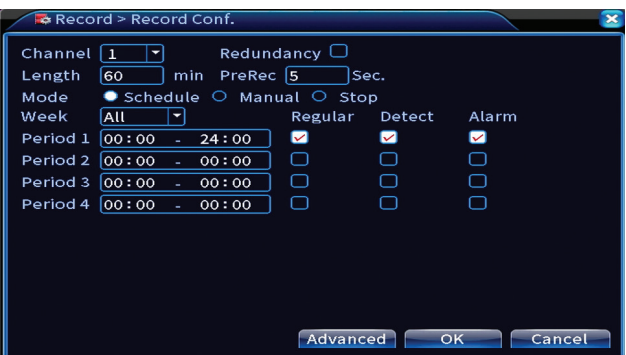

#### **Odtwarzanie nagranego dźwięku**

System oferuje liczne filtry i opcje identyfikacji żądanego pliku rejestracyjnego. Możesz wyszukiwać według numeru kanału, daty i przedziału czasowego lub według typu pliku.

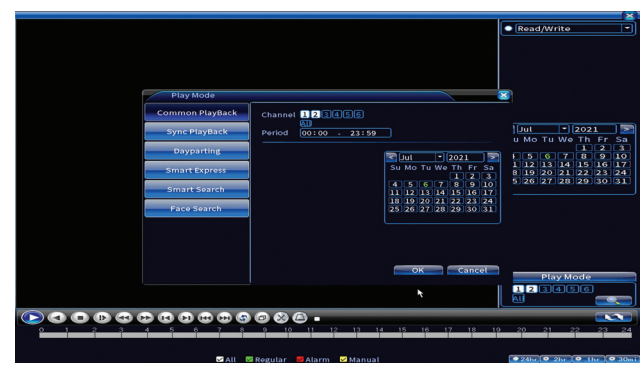

## **Backup**

Pamięć USB lub zewnętrzny dysk twardy musi być zainstalowany w NVR przed rozpoczęciem tworzenia kopii zapasowej. Naciśnij przycisk Wykryj, aby zidentyfikować urządzenie pamięci, a następnie przycisk Kopia zapasowa, aby wykonać kopię zapasową.

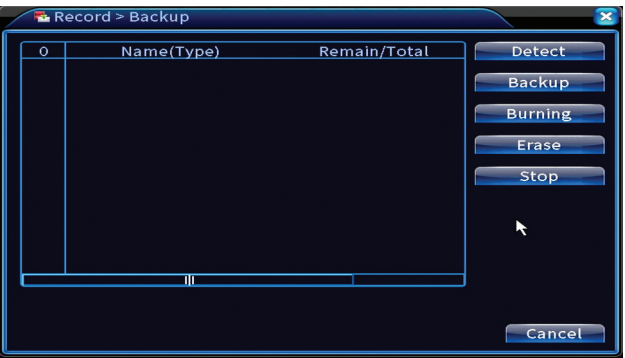

## Alarm

Opcje: Intelligent Alert, Video Blind, Video Loss, Alarm input, Alarm Output, Abnormality, Human detect, Face detection.

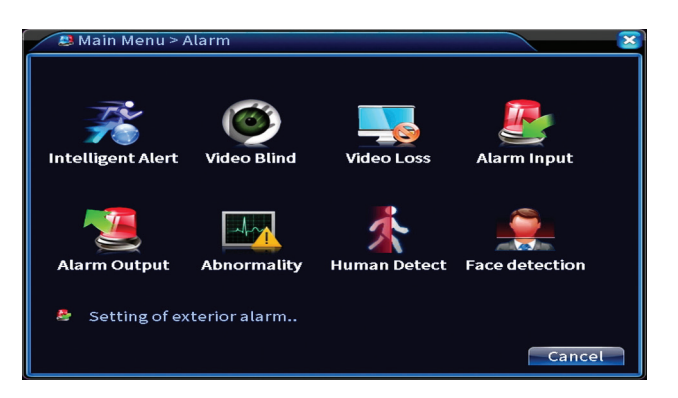

#### **Inteligentny alert**

Aktywuj funkcję, wybierz kanał, poziom czułości na ruch, okres i zachowanie systemu w przypadku wykrycia ruchu: wyślij e-mail, wgraj rejestrację na serwer FTP lub wyślij powiadomienie w aplikacji mobilnej.

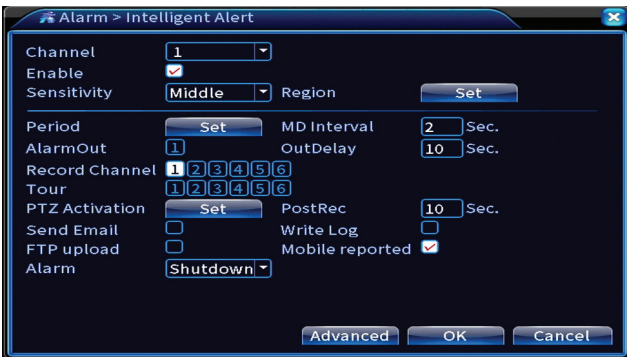

## **Brak obrazu, brak sygnału wideo**

Aktywuj funkcję, wybierz kanał, poziom czułości, okres i zachowanie systemu w przypadku braku obrazu lub braku sygnału wideo: wyślij e-mail, prześlij rejestrację na serwer FTP lub wyślij powiadomienie w aplikacji mobilnej.

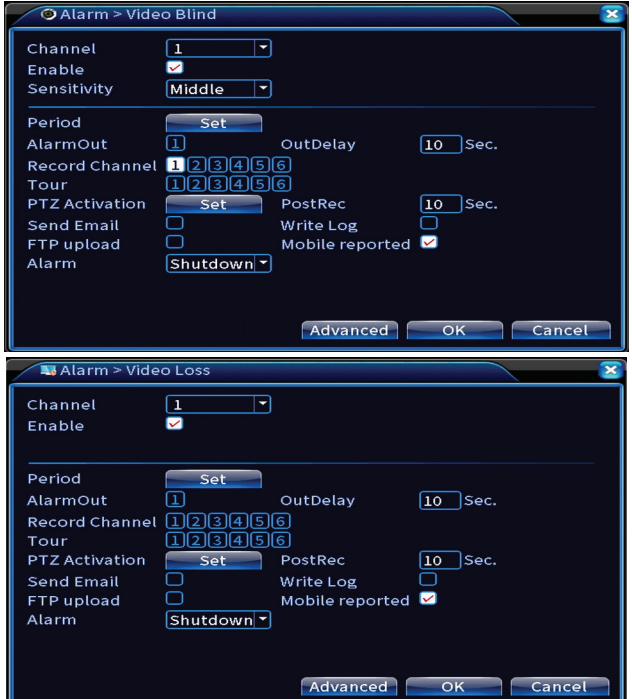

### **Wejście alarmowe**

Funkcja jest przydatna tylko wtedy, gdy system monitoringu jest podłączony do systemu alarmowego.

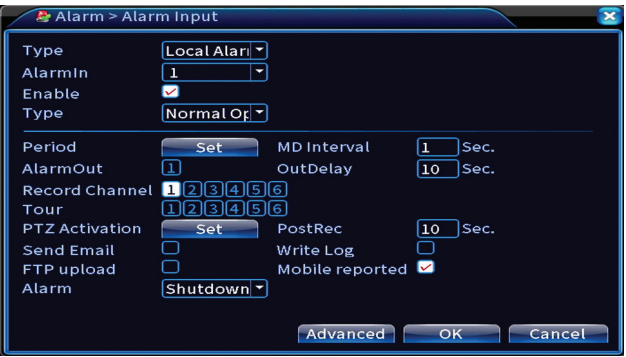
## **Wyjście alarmowe**

Polskie Funkcja jest przydatna tylko wtedy, gdy system monitoringu jest podłączony do systemu alarmowego.

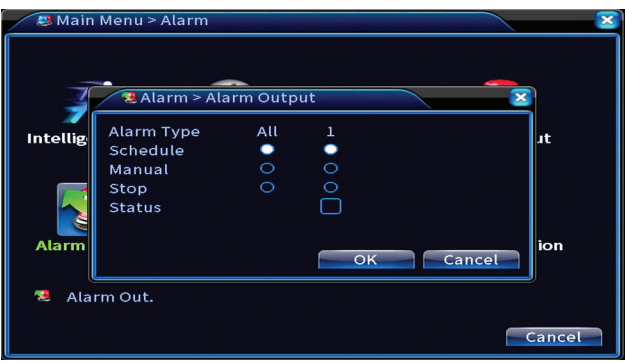

### **Nieprawidłowość**

Ustaw zachowanie systemu w przypadku: błędu urządzenia pamięci masowej, braku miejsca na urządzeniu pamięci masowej, braku połączenia internetowego lub konfliktu IP. W takich sytuacjach możesz ustawić wysyłkę powiadomienia w aplikacji lub e-mail.

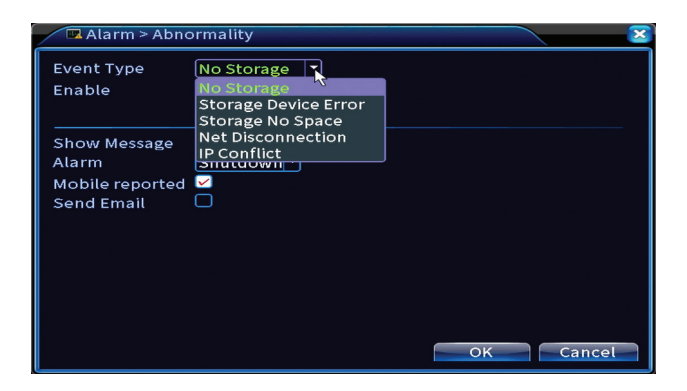

### **Wykrywanie człowieka**

Aktywuj funkcję, wybierz kanał, okres i zachowanie systemu w przypadku wykrycia człowieka: wyślij e-mail, wgraj rejestrację na serwer FTP lub wyślij powiadomienie w aplikacji mobilnej.

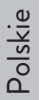

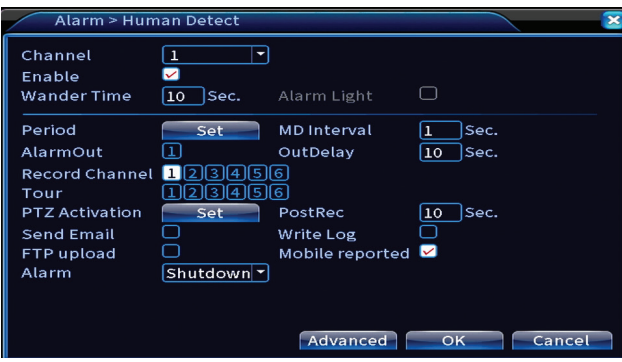

### **Wykrywanie twarzy**

Aktywuj funkcję, wybierz kanał, okres i zachowanie systemu w przypadku wykrycia twarzy: wyślij e-mail lub wyślij powiadomienie w aplikacji mobilnej.

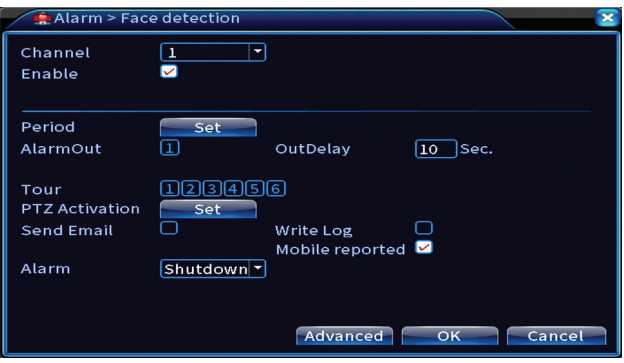

# System

Opcje: General, Encode, Network, NetService, Display, PTZ Config, RS232, Tour, Digital, XVI settings.

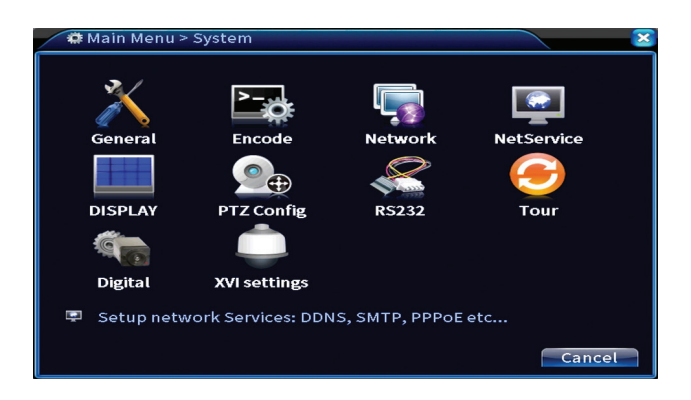

# **Ogólny**

Ustaw strefę czasową, godzinę i datę, język wyświetlania systemu i czas trwania sesji roboczej.

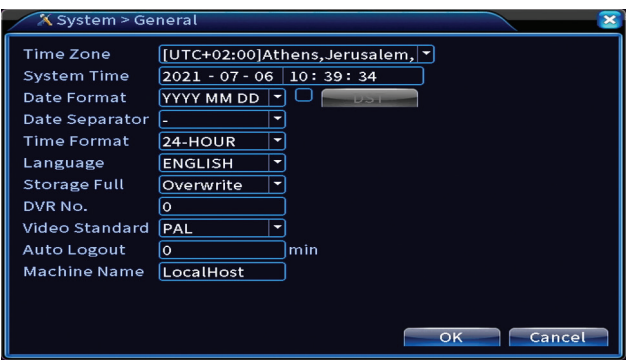

#### **Kodować**

Wyświetla parametry techniczne podłączonych kamer (rozdzielczość, liczba klatek na sekundę, kompresja wideo, jakość itp.).

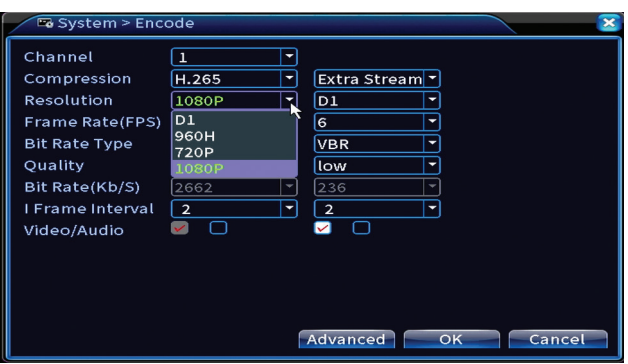

### **Sieć**

Ręcznie ustaw parametry sieciowe (adres IP, brama, DNS, port itp.) lub zaznacz opcję DHCP w celu automatycznego pobierania parametrów.

*Uwaga: aby ustawienia zaczęły obowiązywać, uruchom ponownie system. Kliknij prawym przyciskiem myszy na ekranie - Logout - Reboot.*

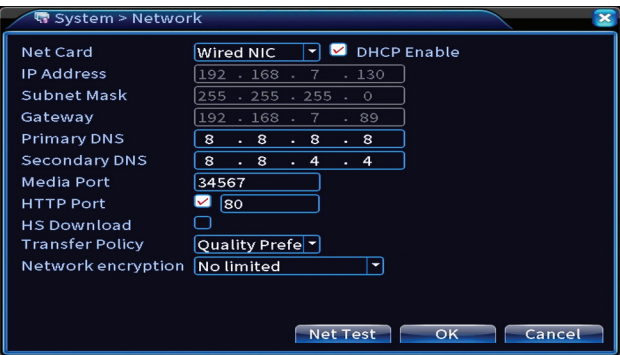

### **NetService**

Dokonaj różnych ustawień, takich jak: adres e-mail, na który otrzymywać powiadomienia, lub serwer FTP, na który mają być wysyłane rekordy systemowe.

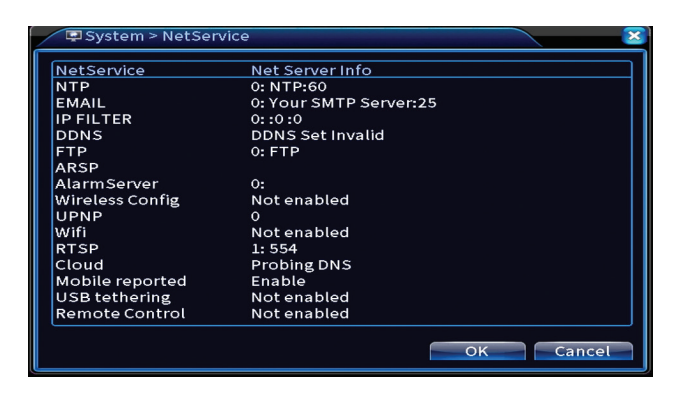

### **Wyświetlacz**

W trybie podglądu lokalnego mogą być wyświetlane: czas, nazwa kanału, stan nagrywania, stan alarmów, przezroczystość i rozdzielczość wyświetlania. Maksymalna rozdzielczość wyświetlania obsługiwana przez to urządzenie to 1920 x 1080px.

*Uwaga: Przed zmianą rozdzielczości upewnij się, że monitor obsługuje tę rozdzielczość. Jeśli ustawiona rozdzielczość jest wyższa niż rozdzielczość monitora, nic nie pojawi się na monitorze i nie będzie można uzyskać dostępu do menu. Jeśli jednak tak się stanie, podłącz NVR do monitora o niższej rozdzielczości, wejdź do menu i zmień rozdzielczość.* 

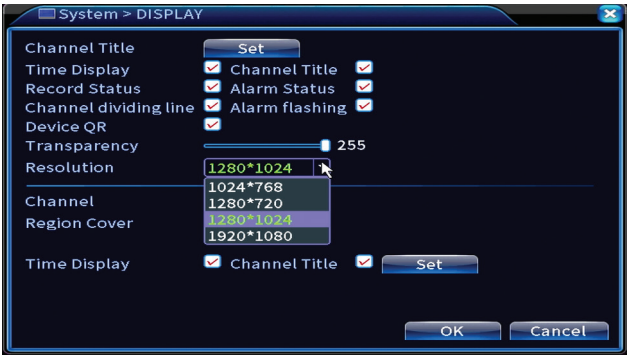

## **Konfiguracja PTZ**

Ustawienia można zastosować tylko wtedy, gdy do rejestratora NVR podłączono kamery PTZ.

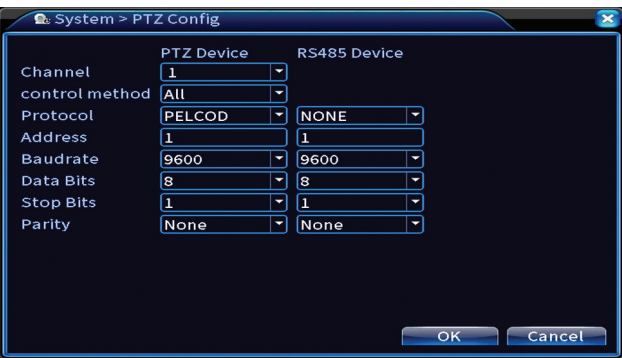

### **Wycieczka**

Aktywuj cykliczne wyświetlanie kamer.

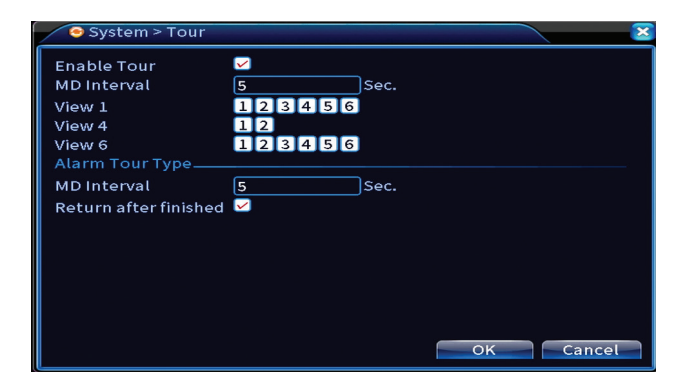

## **Cyfrowy**

Opcje: Digital Channels, Channel status, Channel Type.

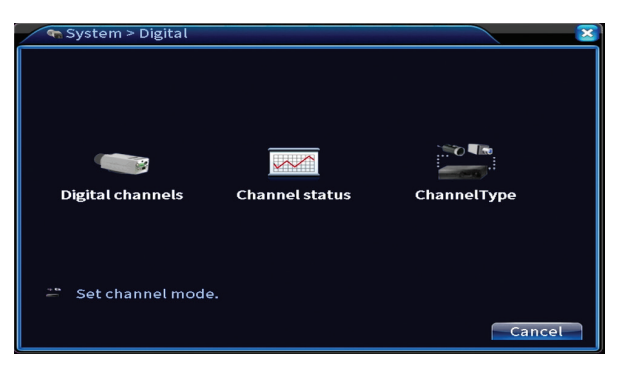

## **Kanały cyfrowe**

Polskie Dodaj kamerę na określonym kanale. Kliknij przycisk Dodaj, a następnie Wyszukaj, aby znaleźć wszystkie kamery podłączone do tej samej sieci (ten sam router) z NVR .

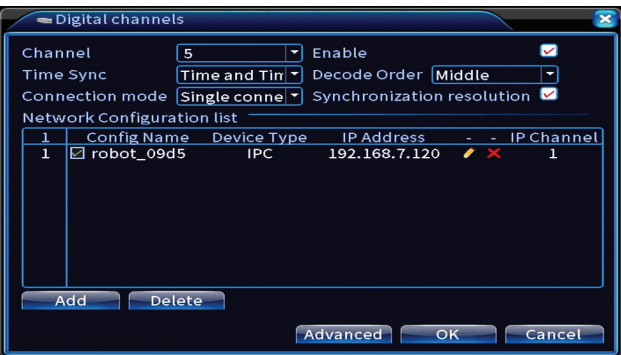

#### **Stan kanału**

Wyświetla status (podłączony, niepodłączony lub nieskonfigurowany) dla wszystkich 16 kanałów.

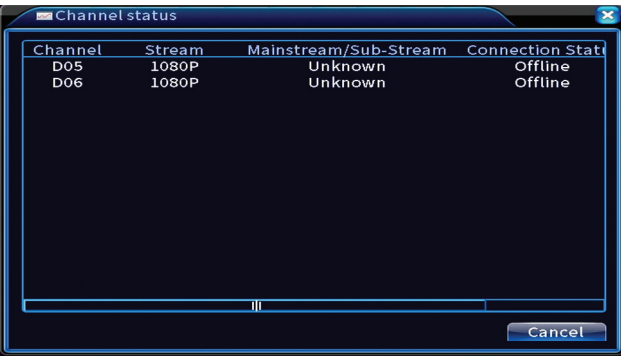

## **Typ kanału**

Wyświetla maksymalną liczbę kamer i rozdzielczość kamer, które można podłączyć do systemu.

System PNI PTZ1350 obsługuje:

• Kamery analogowe: 4 x 5MP

- Kamery IP: 16x1080P lub 8x5MP
	- Hybrydowy:  $4 \times 5MP$  (analogowy) +  $2 \times 1080P$  (IP)

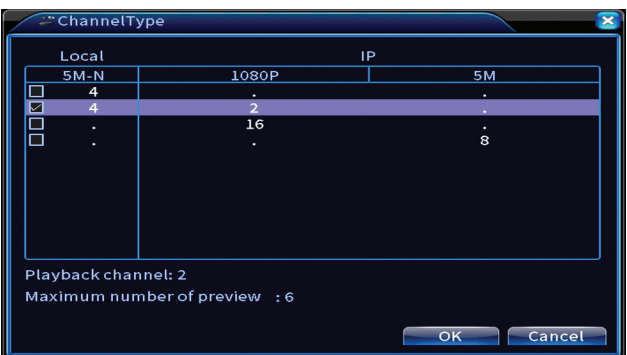

### **Ustawienia XVI**

Opcje: XVI control, Image enhance, XVI upgrade, Sensor cfg, XVI Audio Set

Funkcja XVI umożliwia zaawansowane ustawienia obrazu: jasność, kontrast, nasycenie itp.

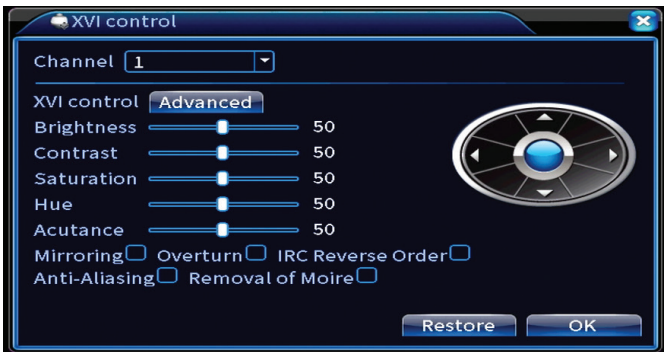

# Zaawansowany

Opcje: Storage, Account, Online User, Output adjust, AutoMaintain, Restore, Upgrade, Device info, Import/Export.

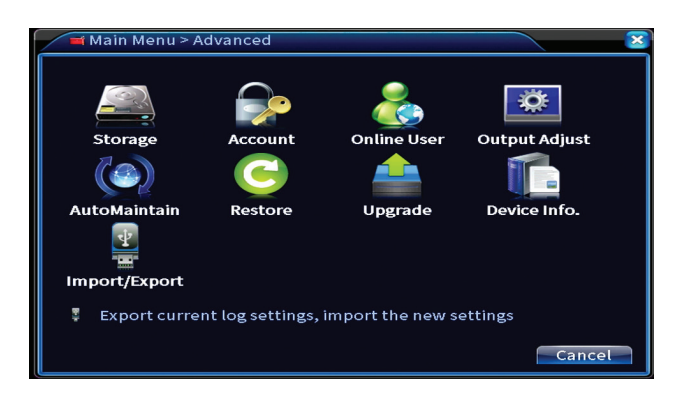

### **Magazynowanie**

Wybierz jednostkę pamięci, ustaw tryb pracy (odczyt/zapis lub tylko do odczytu) lub sformatuj jednostkę pamięci.

*Uwaga: Aby zapisać nagrania na dysku twardym, należy go ustawić w trybie odczytu / zapisu.*

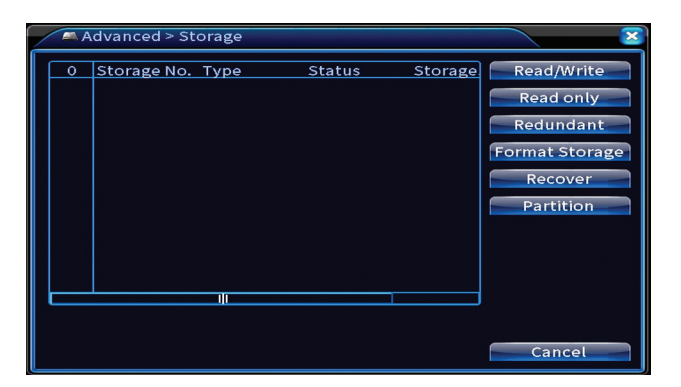

### **Konto**

Interfejs umożliwia zarządzanie użytkownikami mającymi dostęp do systemu, dodawanie użytkowników, zmianę uprawnień użytkowników, zmianę hasła, tworzenie grup użytkowników oraz ustawianie poziomu bezpieczeństwa konta poprzez rejestrację odpowiedzi na określone predefiniowane pytania. W przypadku zresetowania hasła kod weryfikacyjny można wysłać w aplikacji mobilnej lub na podany adres e-mail. Aby zwiększyć bezpieczeństwo, możesz ustawić wzór dostępu do systemu.

Polskie

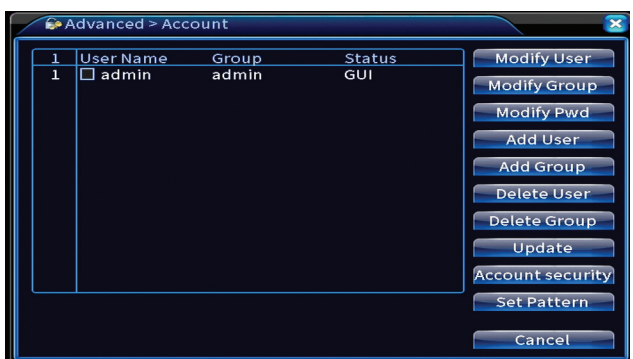

### **Regulacja wyjścia**

Wprowadź ustawienia związane z wyświetlaniem kamery na podłączonym monitorze.

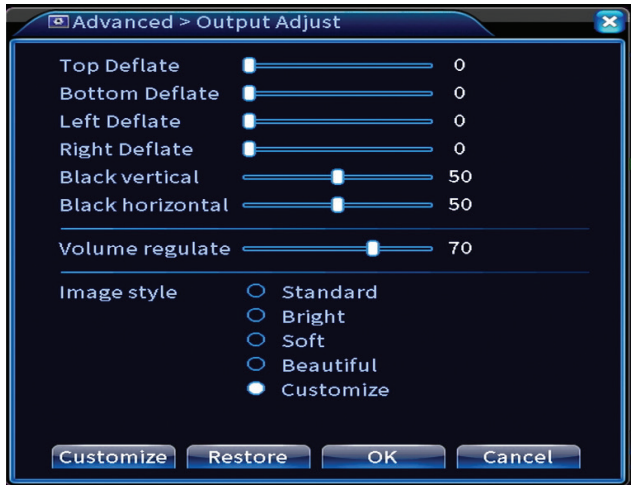

### **Autokonserwacja**

Ustaw system, aby uruchamiał się w określonym dniu i godzinie lub ustaw automatyczne usuwanie plików starszych niż określony okres.

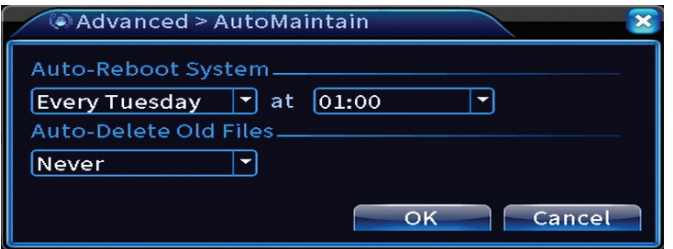

#### **Reset**

Wybierz opcje, które chcesz zresetować.

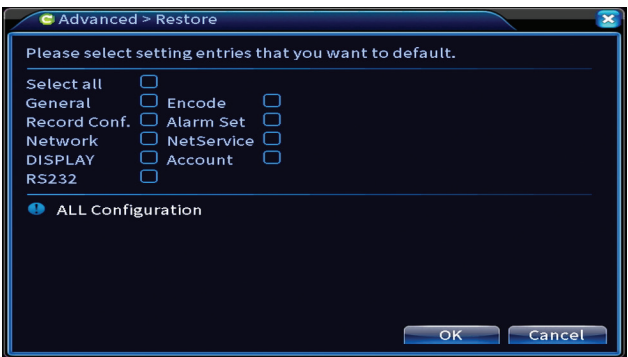

## **Upgrade**

Włóż pamięć USB do NVR, która powinna zawierać plik aktualizacji w folderze głównym. Wybierz dysk i plik z menu NVR i kliknij przycisk Aktualizuj.

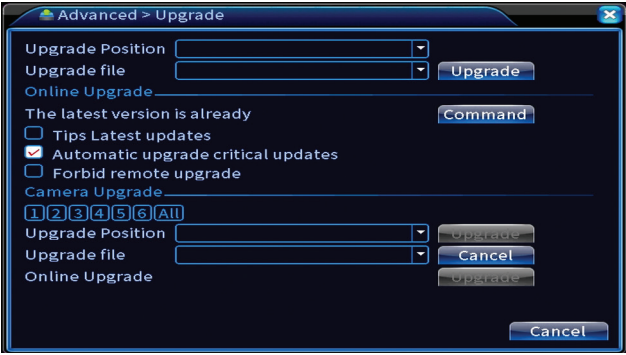

#### **Informacje o urządzeniu**

.so<br>Tolski konserwacja, tryb debugowania itp.<br>Qolskonserwacja, tryb debugowania itp. Aktywuj funkcje takie jak: brzęczyk, RS232, PTZ, wykrywanie ludzkich chipów,

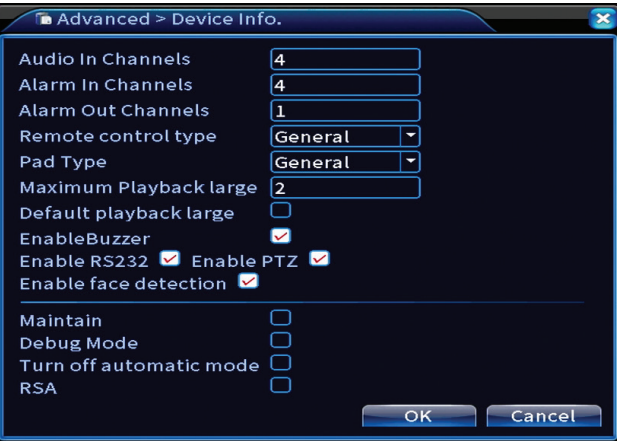

#### **Import Eksport**

Eksportuj lub importuj ustawienia systemowe.

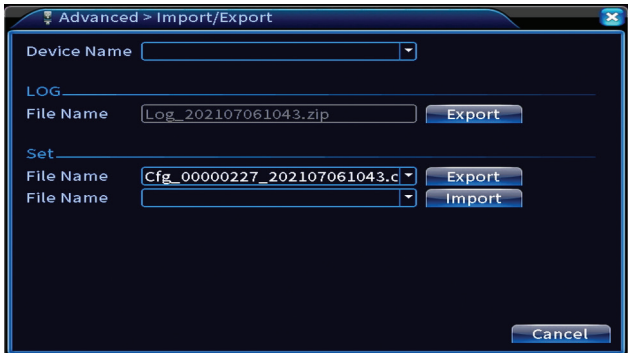

# Info

Opcje: HDD info, BPS, LOG, Version.

Uzyskaj informacje o napędzie, historii operacji i wersji.

Instrukcja obsługi

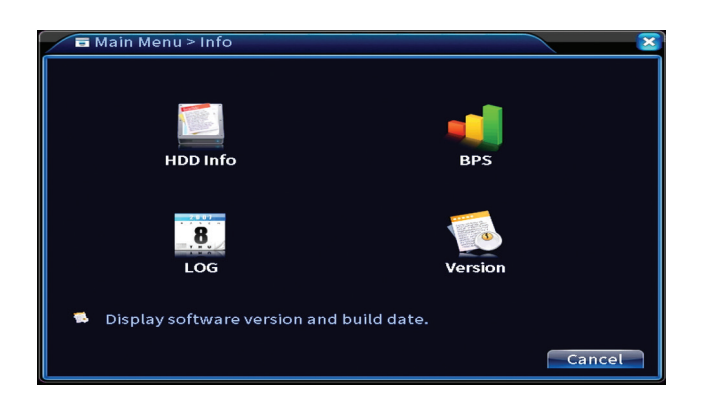

# Inne opcje menu

Kliknij prawym przyciskiem myszy na ekranie, aby wyświetlić dodatkowe opcje:

Startup wizard, Quick set, Record mode, Playback, IPC param., PTZ control, XVI control, Alarm light, Face detection, XVI&AHD, High Speed PTZ, Alarm output, Color setting, Output adjust, NetDetect, Logout, Mod afisare (1 camera, 4 camere, 6 camere)

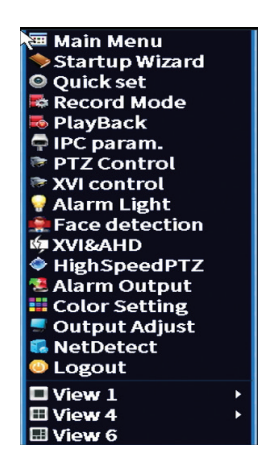

#### **Kreator uruchamiania**

Uruchom przewodnik szybkiej konfiguracji opisany szczegółowo na początku instrukcji.

### **Szybki zestaw**

Otwiera interfejs szybkiego dodawania i konfiguracji kamery opisany na początku instrukcji w skróconej instrukcji.

## **Tryb nagrywania**

Polskie

Ustaw tryb nagrywania na każdym kanale: zaprogramowany, ręczny, zatrzymaj nagrywanie .

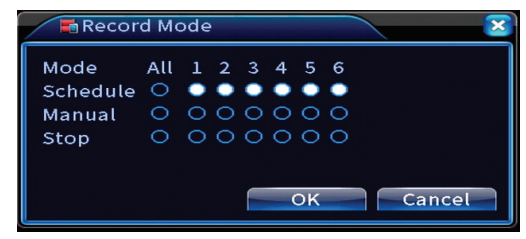

**Odtwarzanie nagranego dźwięku**

Otwiera interfejs odtwarzania.

### **Parametry IPC**

Otwórz interfejs ustawień kamery (jeśli pozwalają na to podłączone kamery).

### **Lampka alarmowa**

Kamery w zestawie nie pozwalają na tę funkcję.

### **Wykrywanie twarzy**

Interfejs jest dostępny tylko dla kamer obsługujących tę funkcję.

## **XVI i AHD**

Ustaw typ podłączonego sygnału kamery: XVI, AHD, TVI lub Auto .

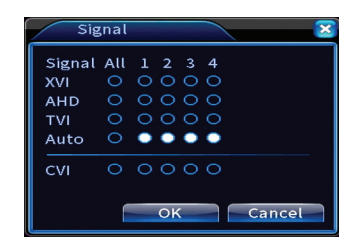

Instrukcja obsługi

## **Szybki PTZ**

Kamery w zestawie nie pozwalają na tę funkcję.

## **Wyjście alarmowe**

Ustawienia obowiązują tylko wtedy, gdy do systemu monitoringu podłączono system alarmowy.

## **Ustawienia kolorów / Regulacja wyjścia**

Ustawienia obrazu.

## **NetDetect**

**1. Local Net Detect**. Monitorowanie i diagnostyka podłączonych kamer.

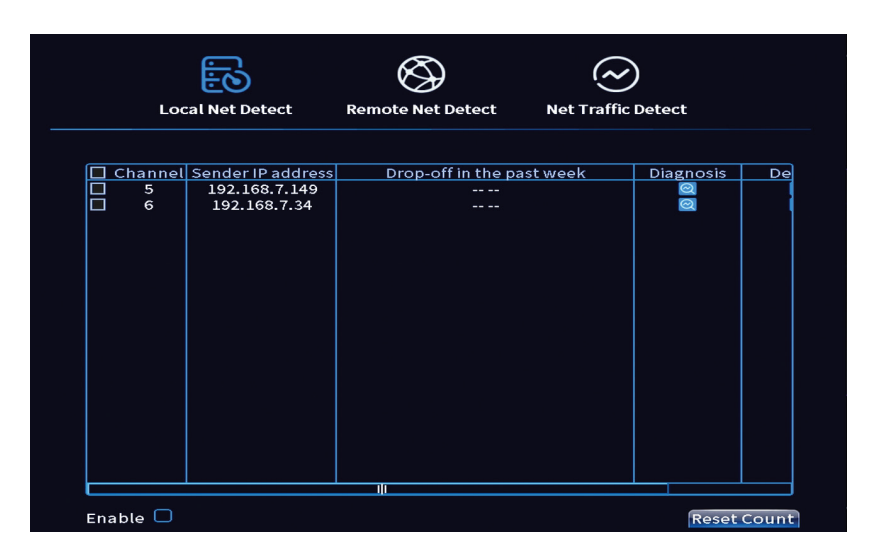

**2. Remote Net Detect**. Monitorowanie, diagnostyka i konfiguracja sieci i serwera Cloud.

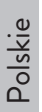

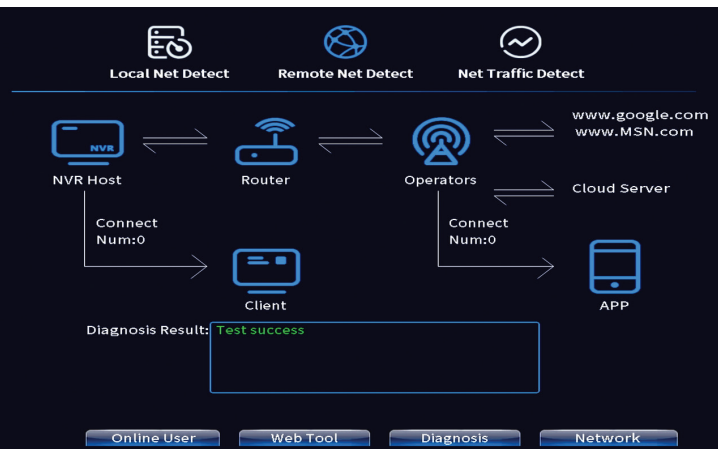

**3. Net traffic Detect**. Monitorowanie ruchu danych realizowanego przez NVR w sieci.

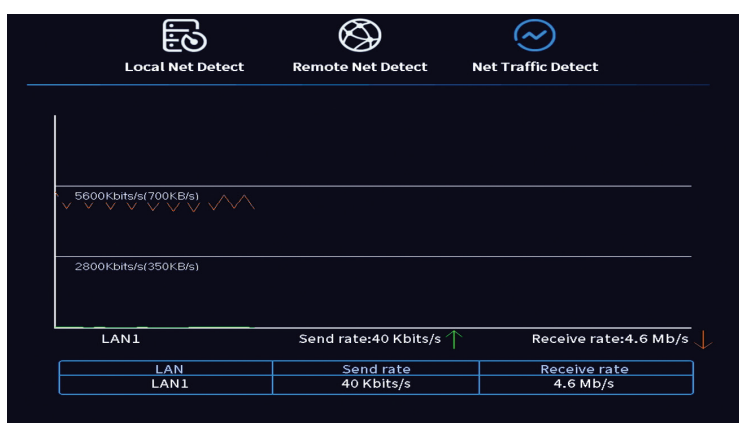

# Wyloguj

Wyloguj się, zamknij lub uruchom ponownie system .

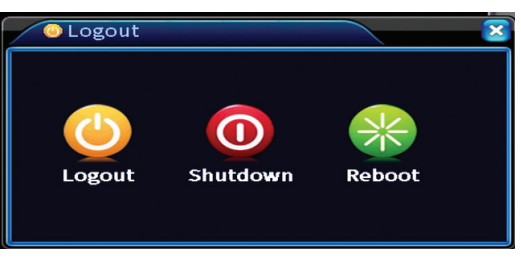

Instrukcja obsługi

# Caracteristici de baza

- » Iesire video simultana HDMI si VGA
- » Suporta maxim 1 HDD SATA de 14TB
- » Port Ethernet RJ45 10/100Mbps
- » Compresie video H.265+
- » Compatibil ONVIF
- » Suporta serviciu Cloud si P2P
- » Control de la distanta
- » Suporta semnal XVI/AHD/TVI/CVI/CVBS/IP
- » Suporta identificare chip uman
- » Detectie miscare

# Specificatii tehnice

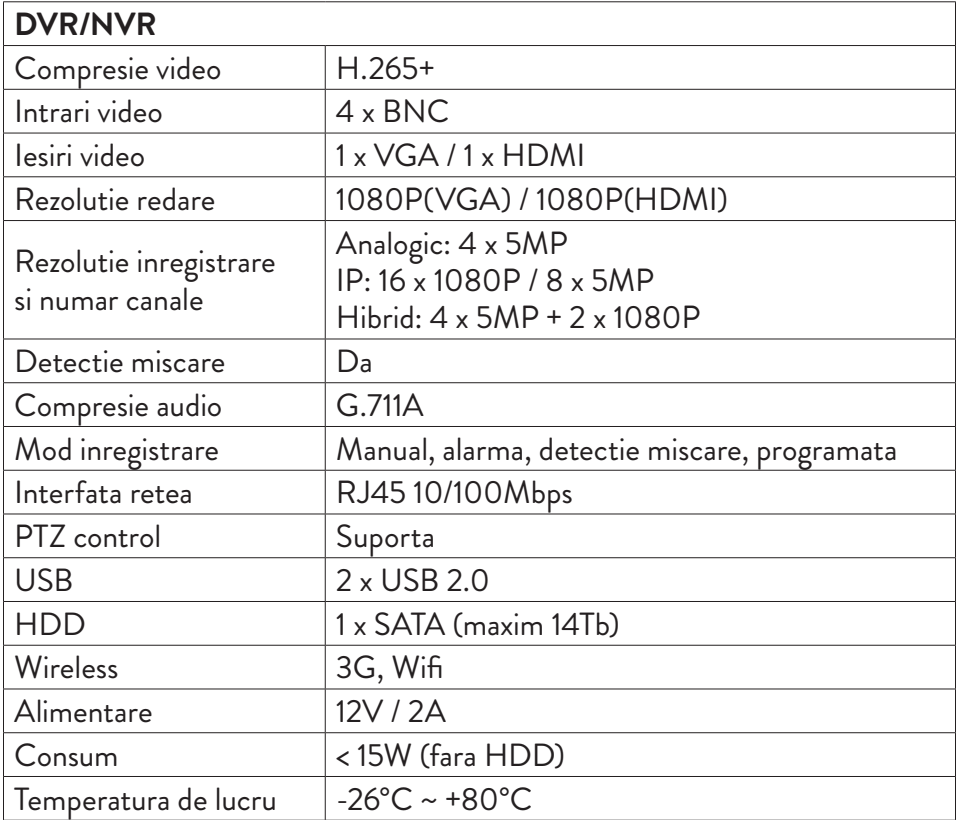

Romana

Romana

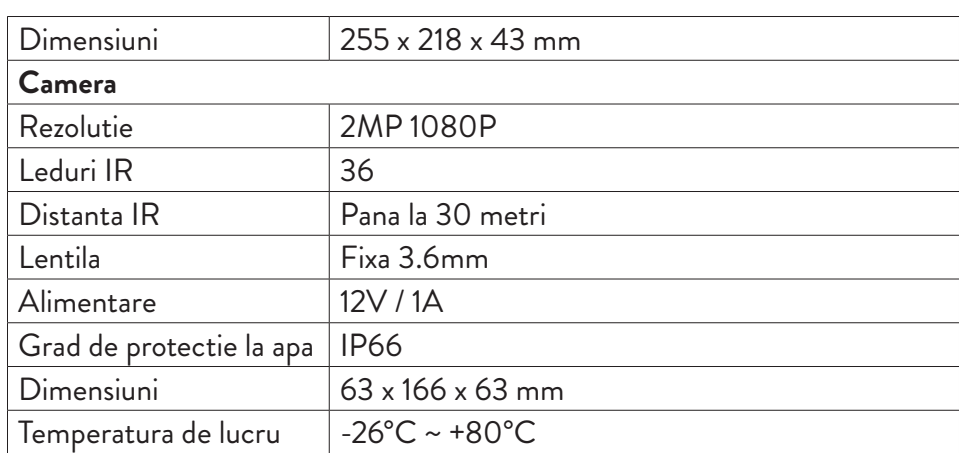

# Software

Sistemul PNI House PTZ1350 poate fi controlat local sau de la distanta atat de pe smartphone cat si de pe computere cu sistem de operare Windows:

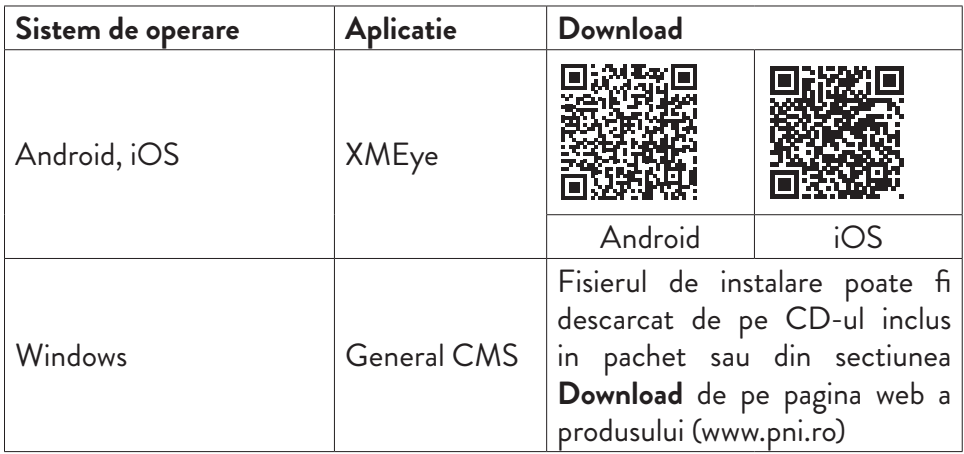

# Conexiuni

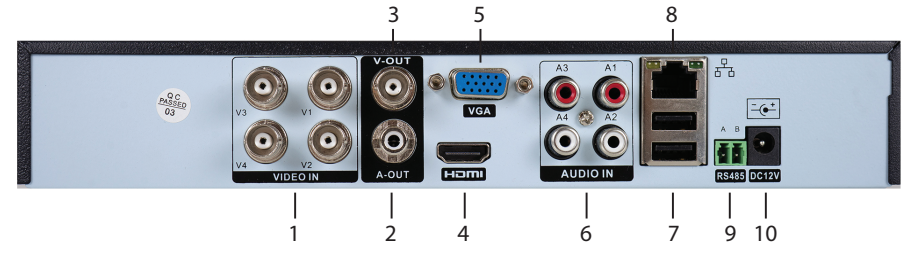

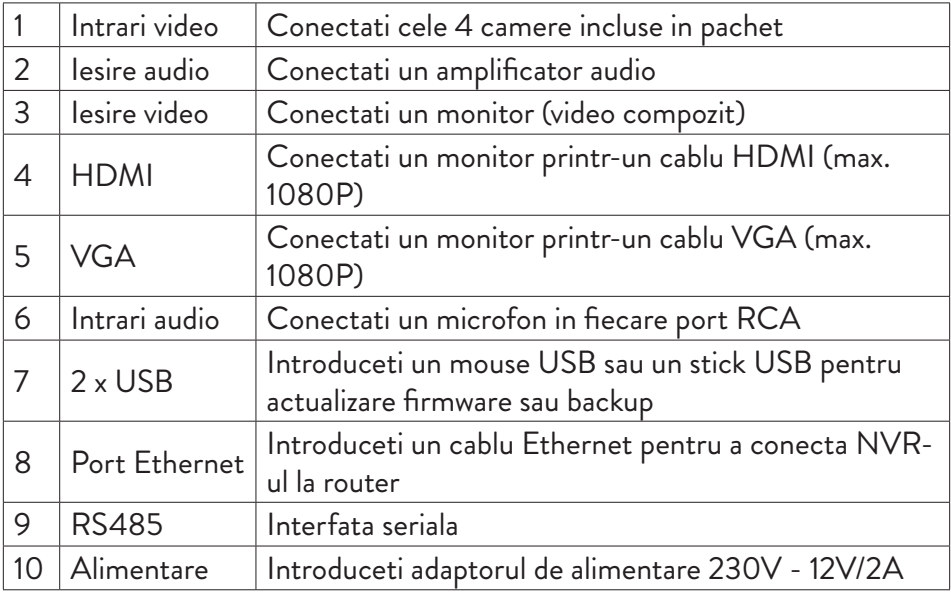

# Instructiuni de utilizare

# Instalarea unitatii de stocare

Inainte de prima utilizare, va rugam sa instalati unitatea de stocare. In carcasa unitatii de inregistrare poate fi instalat un singur HDD SATA cu o capacitate maxima de 14TB (HDD-ul nu este inclus in pachet).

- Desfaceti suruburile si scoateti capacul NVR-ului
- Conectati cablurile de date si fixati hard disk-ul in suruburi
- Puneti capacul NVR-ului la loc
- Conectati la NVR cablul de alimentare si de internet

# Pornirea dispozitivului

Introduceti cablul de alimentare intr-o priza 230V. NVR-ul va porni. LED-ul indicator se va aprinde. In mod implicit, vor fi afisate 16 canale pe ecran.

Daca ora de pornire se incadreaza in programul presetat pentru inregistrare, atunci functia de inregistrare va porni automat.

#### *Note.*

*1. Verificati daca tensiunea de intrare corespunde cu tensiunea recomandata a dispozitivului. Tensiunea de alimentare este de 230V±10% / 50 Hz 2A.* 

*2. Va sugeram sa folositi un dispozitiv UPS pentru a proteja dispozitivul de variatiile de tensiune.*

# Oprirea dispozitivului

Sunt doua metode de oprire a dispozitivului.

1. Accesati meniul principal (click dreapta pe ecran) si selectati optiunea Logout

- Shutdown (Inchidere)
- 2. Opriti sursa de alimentare.

# Autentificarea in sistem

Dupa pornirea dispozitivului, autentificati-va in sistem.

Implicit, utilizatorul admin este protejat de parola **1234**. Daca parola este introdusa gresit de 5 ori la rand, contul va fi blocat. Prin repornirea dispozitivului sau dupa o jumatate de ora, contul va fi deblocat automat.

*Nota: Pentru securitatea sistemului Dvs. va rugam sa modificati parola dupa prima autentificare.*

# Ghid rapid de configurare

Dupa pornirea dispozitivului, va porni ghidul de configurare rapida. *Nota: Recomandam configurarea sistemului inainte de instalarea NVR-ului si a camerelor in locatia finala.*

Romana

#### **Setati ora, data si fusul orar**

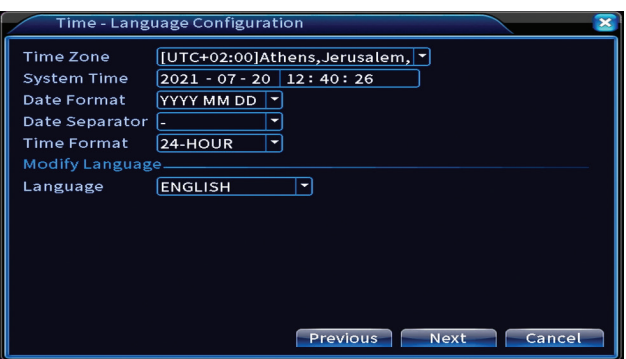

#### **Test retea**

Sistemul va porni o verificare automata a parametrilor retelei. In caz de eroare, faceti click pe butonul **Network**, bifati optiunea DHCP sau introduceti manual parametrii.

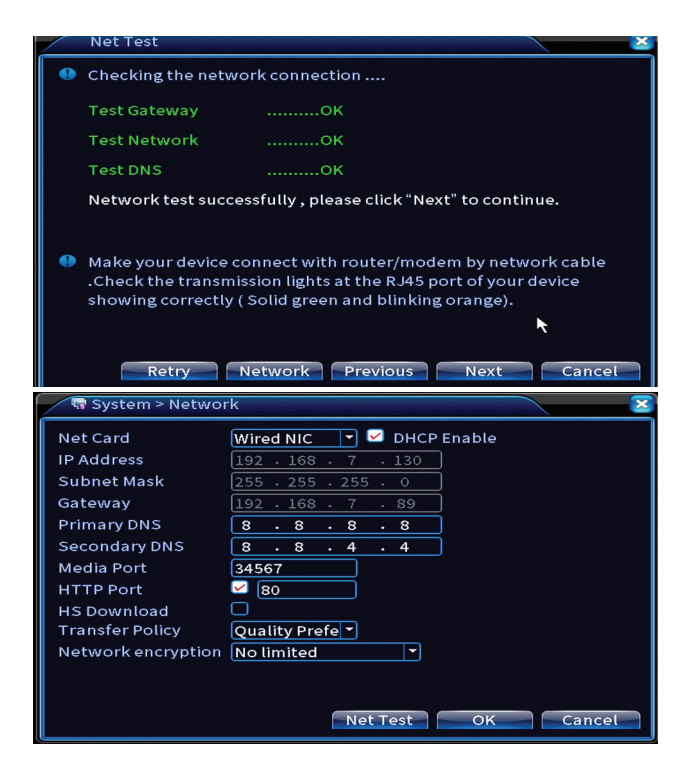

## **Quick set (Setare rapida)**

Adaugare si configurare rapida camere.

#### **Interfata adaugare camere**

1. Selectati protocolul de comunicare intre NVR si camere. Optiuni: NETIP, ONVIF, Full Netcom.

2. **Search**. Apasati tasta Search pentru a cauta camerele conectate la acelasi router (aceeasi retea) cu NVR-ul.

3. **Add**. Din lista de camere afisate, selectati camerele dorite si dati click pe Add pentru a le adauga in sistem.

4. **Network**. Configurati parametrii de retea pentru camere (adresa IP, gateway etc.)

5. **Quick set**. Adaugare si configurare rapida a camerelor.

6. **IP Bulk Modify**. Modificare rapida a IP-ului la mai multe camere.

### **Interfata gestionare canale**

1. **Delete**. Stergeti camera de pe canalul selectat. Click Apply pentru a executa.

2. **Clear**. Stergeti informatiile de pe canalul selectat. Click Apply pentru a executa.

3. **Encode**. Afiseaza parametrii tehnici ai camerelor conectate (rezolutie, frame rate, compresie video, calitate etc.).

- 4. **Edit devices**. Schimbare IP si port pentru canalul selectat.
- 5. **Bulk upgrade**. Actualizare firmware pentru camerele selectate.
- 6. **Network detect**. Testare si diagnosticare retea si server Cloud.
- 7. **Channel title**. Redenumire camere.
- 8. **NVR Network**. Configurare parametri retea NVR.
- 9. **Close adaptive**. Dezactiveaza functia adaptare IP pentru camerele selectate.

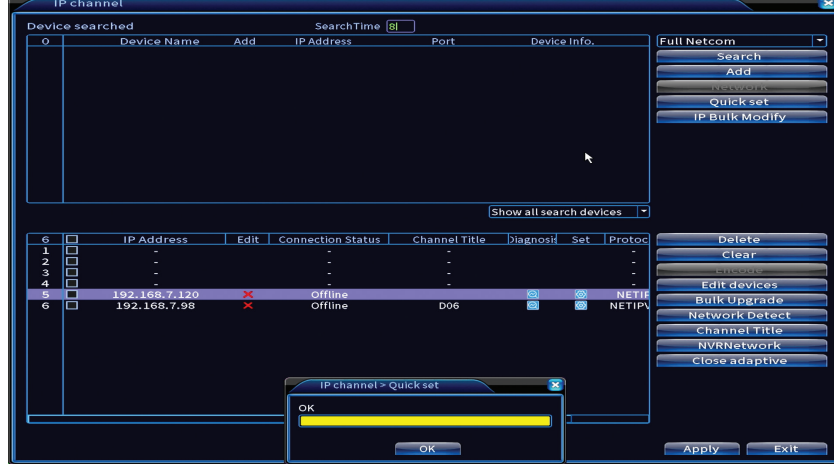

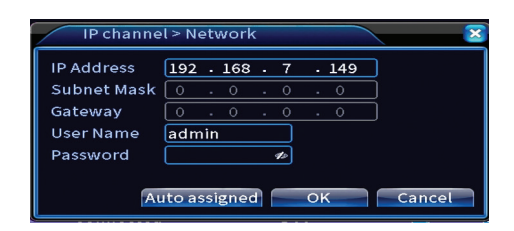

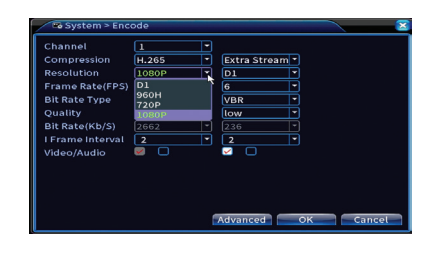

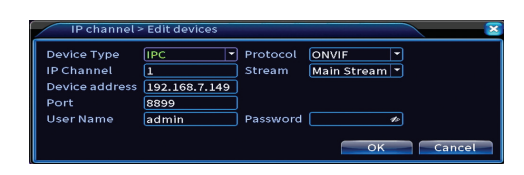

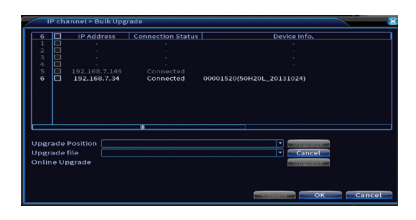

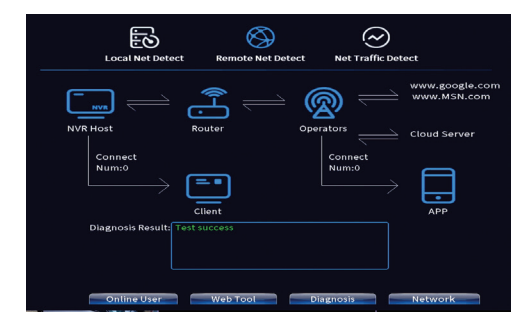

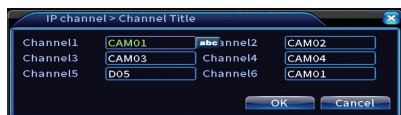

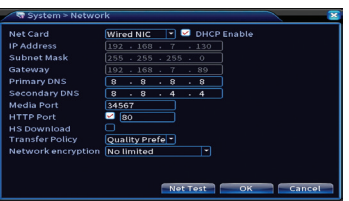

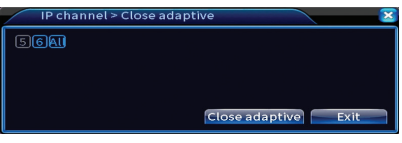

### **Install mobile app (Instalare aplicatie mobila si adaugare camere)**

Scanati codul QR pentru instalarea aplicatiei de mobile XMEye si codul pentru adaugarea sistemului in aplicatie.

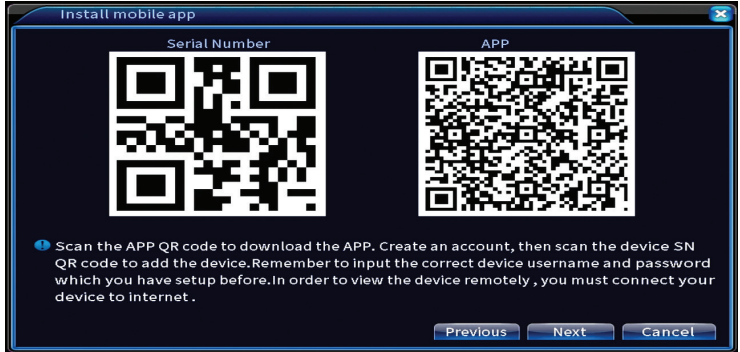

### **Human detect (Detectie forma umana)**

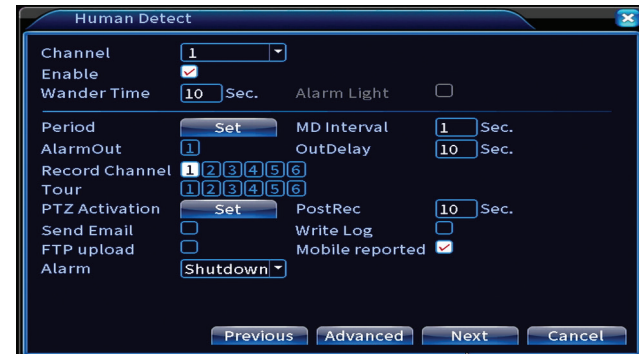

Activati si configurati functia detectie forma umana.

Faceti click pe Next si OK pentru a iesi din ghidul rapid de configurare.

# **Meniul**

In interfata principala de previzualizare faceti click dreapta cu mouse-ul pentru a accesa meniul.

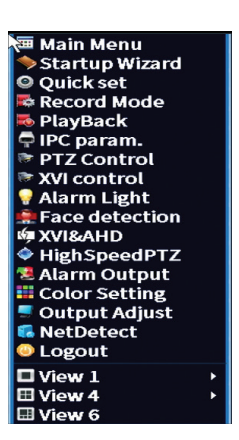

# Main Menu (Meniul principal)

Optiuni: Record (Inregistrare), Alarm (Alarma), System (Sistem), Advanced (Setari avansate), Info, Logout (Iesire din sistem).

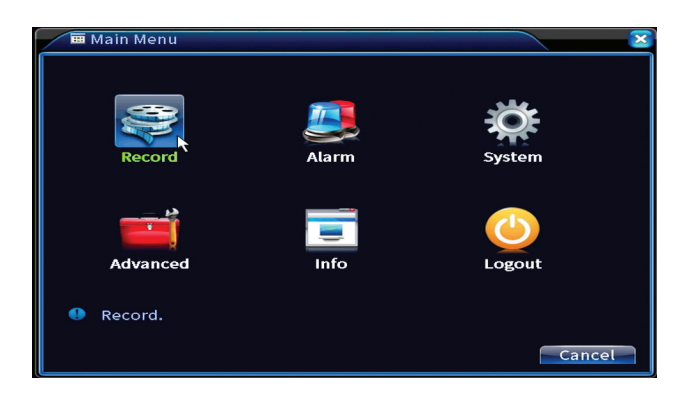

# Record (Inregistrare)

Optiuni: Record config. (Configurare inregistrari), Playback (Redare), Backup (Copie de siguranta).

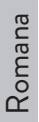

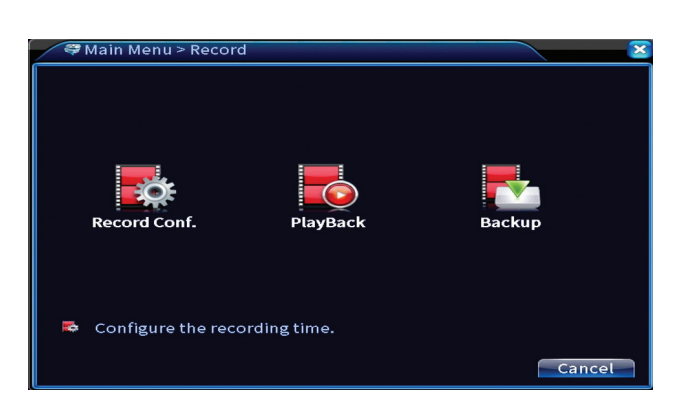

## **Record Conf. (Configurare inregistrari)**

Interfata va permite urmatoarele setari: durata unui fisier de inregistrare, modul de inregistrare (programat sau manual), a perioadei (zi si interval orar) si tipul de inregistrare (inregistrare normala, la detectie miscare si la alarma).

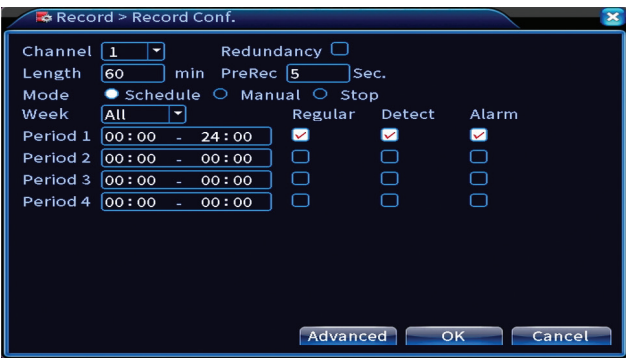

### **Playback (Redare inregistrari)**

Sistemul va ofera numeroase filtre si optiuni pentru identificarea inregistrarii dorite. Puteti cauta dupa numarul canalului, data si intervalul orar sau dupa tipul fisierului.

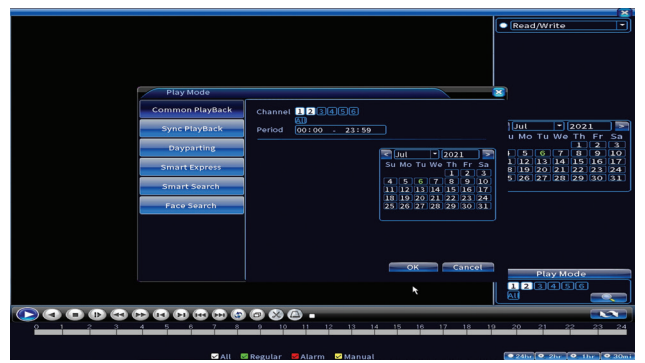

### **Backup (Copie de siguranta a inregistrarilor)**

Memoria USB sau HDD-ul extern trebuie sa fie instalat in NVR inainte de a porni executia copiei de rezerva. Apasati butonul **Detect** pentru identificarea dispozitivului de stocare, apoi butonul **Backup** pentru executarea copiei de rezerva.

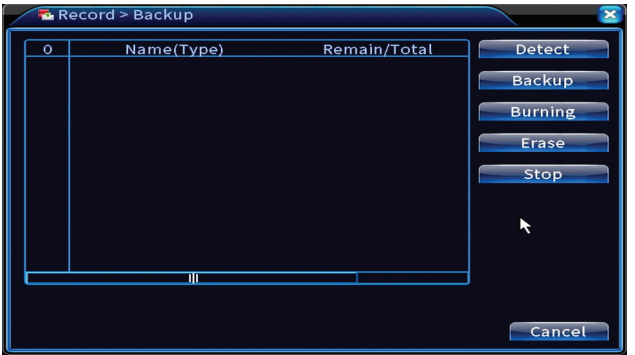

# Alarm (Alarma)

Optiuni: Intelligent Alert (Alerta inteligenta), Video Blind, Video Loss (Pierdere semanl video), Alarm input (Intrare alarma), Alarm Output (Iesire alarma), Abnormality (Situatie anormala), Human detect (Detectare forma umana), Face detectie (Detectare chip uman).

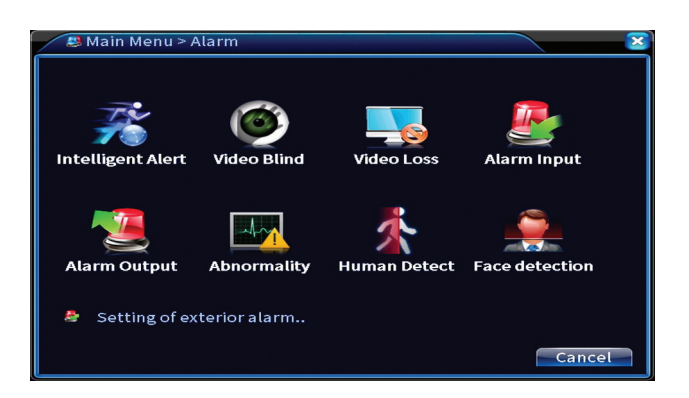

### **Intelligent Alert (Alerta inteligenta)**

Activati functia, selectati canalul, nivelul de sensibilitate la miscare, perioada si comportamentul sistemului in caz de detectie miscare: trimite email, urca inregistrarea pe un server FTP sau trimite notificare in aplicatia de mobil.

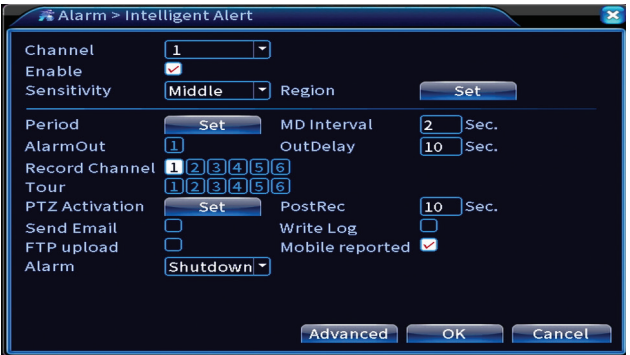

### **Video blind (Lipsa imagine) si Video loss (Lipsa semnal video)**

Activati functia, selectati canalul, nivelul de sensibilitate, perioada si comportamentul sistemului in caz de lipsa imagine sau lipsa semnal video: trimite email, urca inregistrarea pe un server FTP sau trimite notificare in aplicatia de mobil.

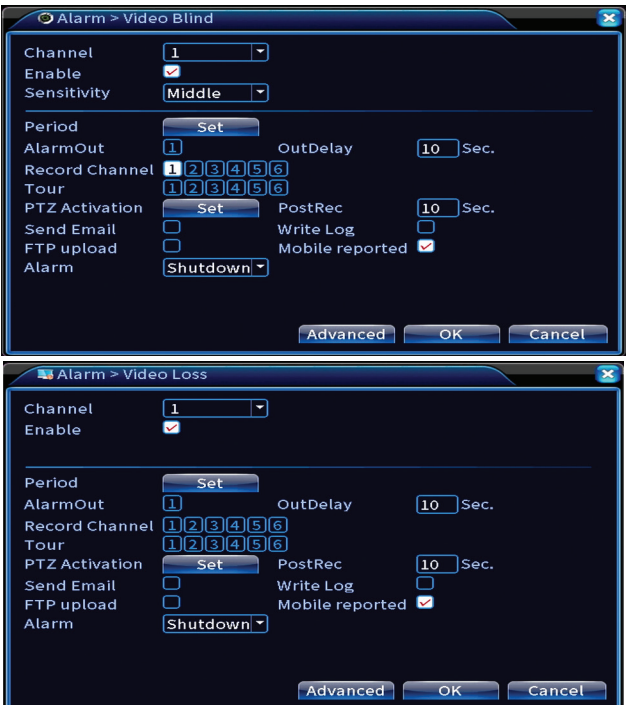

### **Alarm input (Intrare alarma)**

Functia este utila doar cand sistemul de supraveghere este legat la un sistem de alarma.

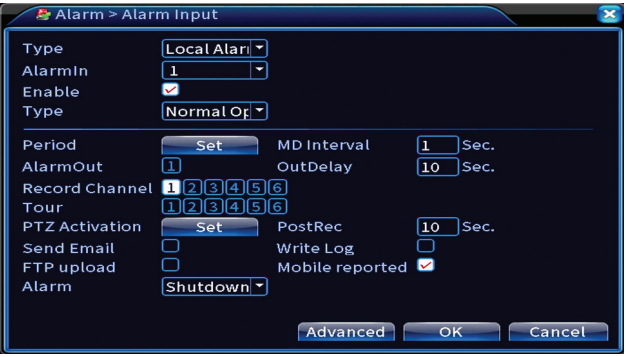

### **Alarm output (Iesire alarma)**

Functia este utila doar cand sistemul de supraveghere este legat la un sistem de alarma.

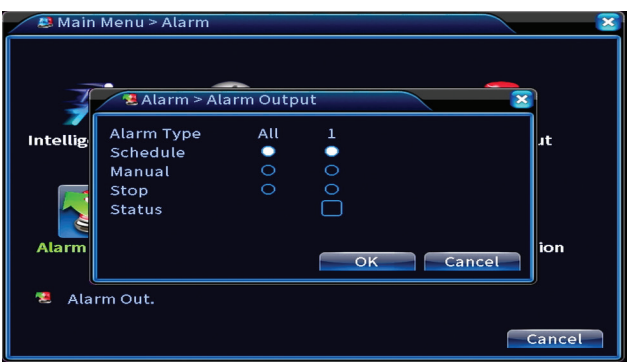

### **Abnormality (Situatie anormala)**

Setati comportamentul sistemului in caz de: eroare dispozitiv de stocare, lipsa spatiu pe dispozitivul de stocare, lipsa conexiune la internet sau conflict IP. In astfel de situatii puteti seta trimitea unei notificari in aplicatie sau a unui email.

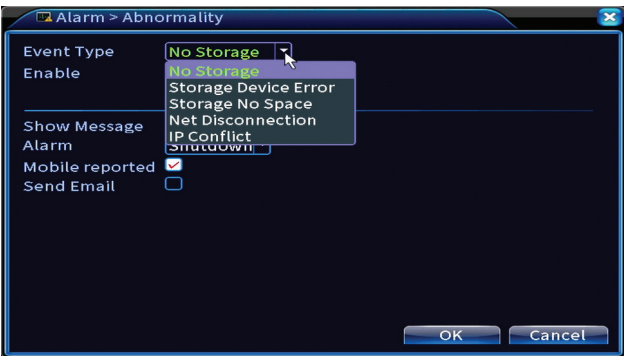

### **Human detect (Detectie forma umana)**

Activati functia, selectati canalul, perioada si comportamentul sistemului in caz de detectare forma umana: trimite email, urca inregistrarea pe un server FTP sau trimite notificare in aplicatia de mobil.

Romana

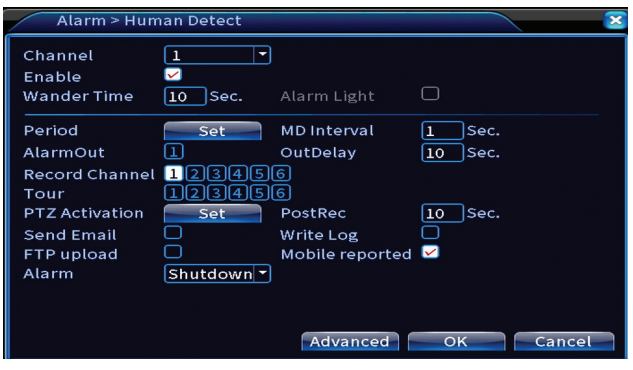

### **Face detection (Detectie chip uman)**

Activati functia, selectati canalul, perioada si comportamentul sistemului in caz de detectare chip uman: trimite email sau trimite notificare in aplicatia de mobil.

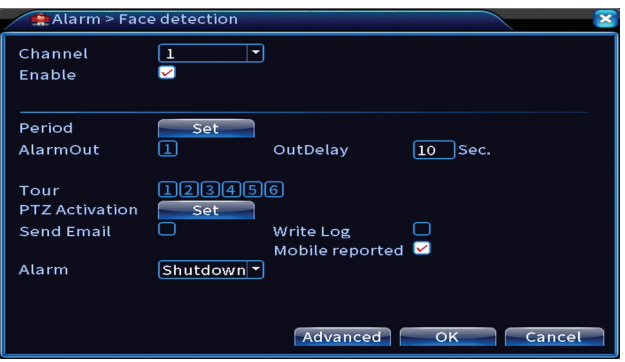

# System (Sistem)

Optiuni: General, Encode, Network (Retea), NetService, Display (Afisare), PTZ Config (Configurare PTZ), RS232, Tour, Digital, XVI settings (Setari XVI).

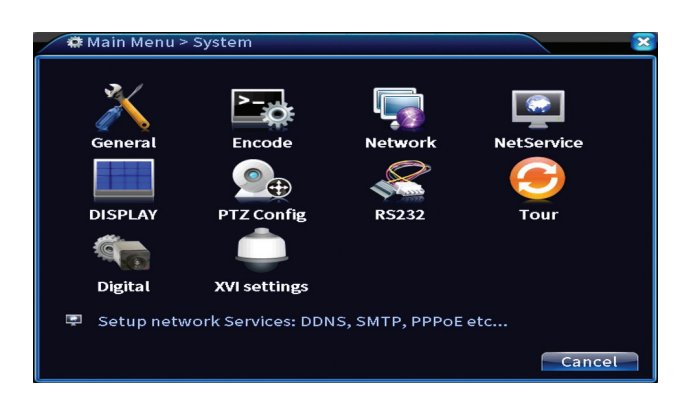

### **General**

Setati fusul orar, ora si data, limba de afisare a sistemului si durata unei sesiuni de lucru.

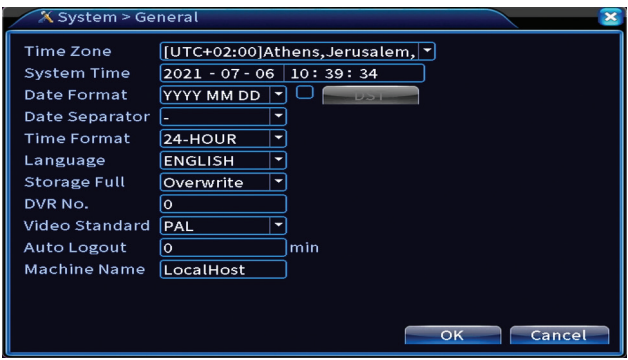

#### **Encode**

Afiseaza parametrii tehnici ai camerelor conectate (rezolutie, frame rate, compresie video, calitate etc.).

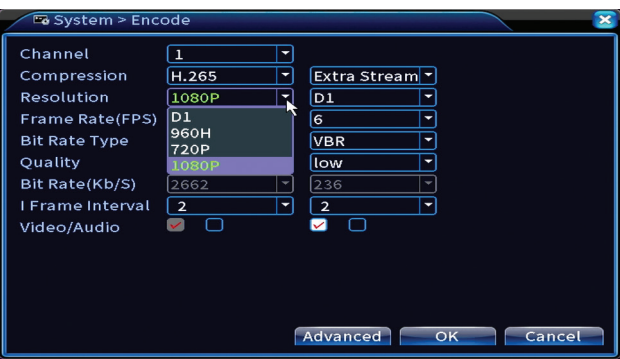

### **Network (Setari retea)**

Setati manual parametrii de retea (adresa IP, gateway, DNS, port etc.) sau bifati optiunea DHCP pentru preluarea automata a parametrilor.

*Nota: Pentru ca setarile sa aiba efect, restartati sistemul. Click dreapta pe ecran - Logout - Reboot.*

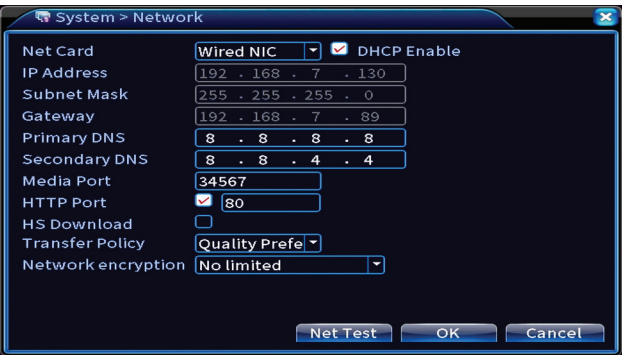

### **NetService**

Efectuati diferite setari, precum: adresa de email unde sa primiti alertele, sau serverul FTP unde sa trimita sistemul inregistrarile.

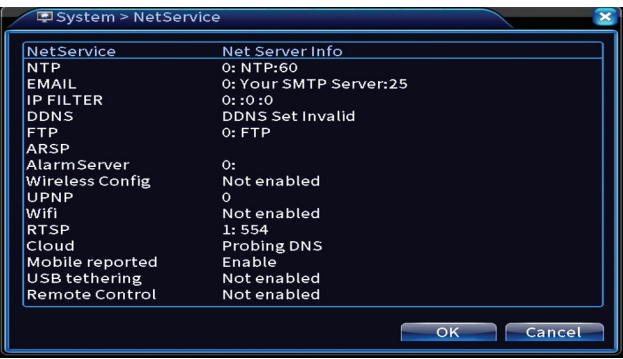

## **Display (Afisare)**

In modul de previzualizare local pot fi afisate: ora, numele canalului, statusul inregistrarii, statusul alarmei, transparenta si rezolutia de afisare. Rezolutia maxima de vizualizare suportata de acest dispozitiv este de 1920 x 1080px. *Nota: Inainte de a modifica rezolutia, asigurati-va ca monitorul Dvs. suporta rezolutia respectiva. Daca rezolutia setata este mai mare decat rezolutia monitorului Dvs., pe monitor nu va aparea nimic si nu veti mai putea accesa meniul. Daca se intampla, totusi, acest lucru, conectati NVR-ul la un monitor cu o rezolutie mai mica, accesati meniul si schimbati rezolutia.* 

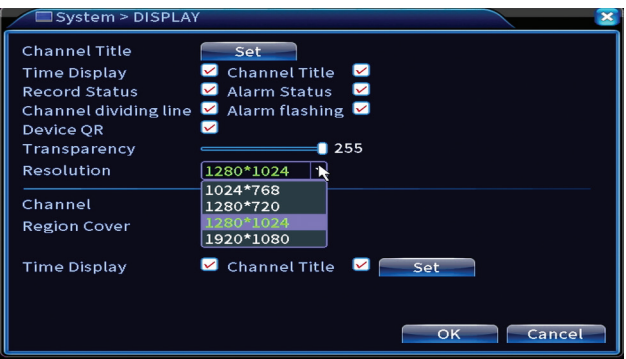

## **PTZ Config (Configurare PTZ)**

Setarile pot fi aplicate doar daca ati conectat la NVR camere cu functia PTZ.

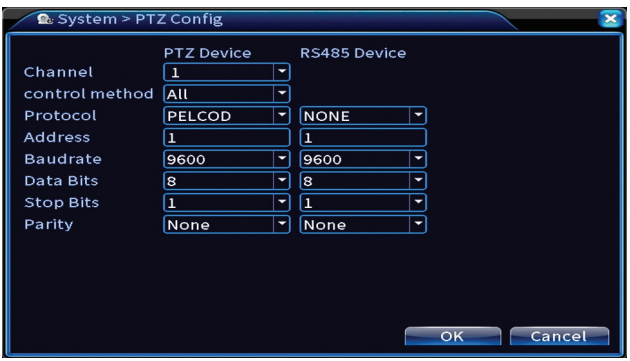

## **Tour (Tur camere)**

Activati afisarea ciclica a camerelor.

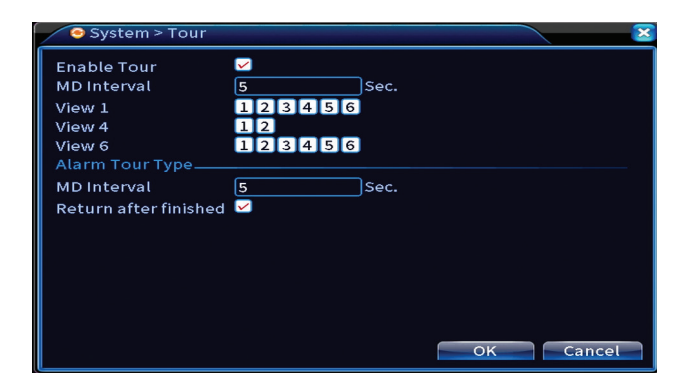

## **Digital**

Optiuni: Digital Channels, Channel status, Channel Type.

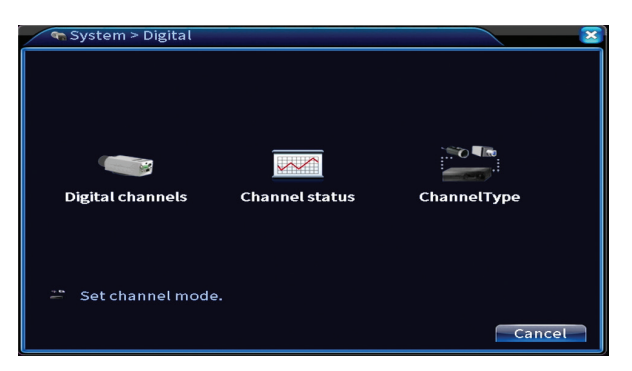

### **Digital channels (Canale digitale)**

Romana

Adaugati o camera pe un anumit canal. Faceti click pe butonul **Add**, apoi pe **Search** pentru a gasi toate camerele conectate in aceeasi retea (acelasi router) cu NVR-ul.

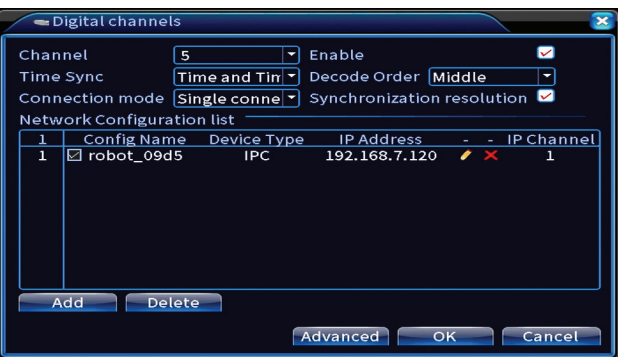

#### **Channel status (Status canale)**

Afiseaza statusul (conectat, neconectat sau neconfigurat) pentru toate cele 16 canale.

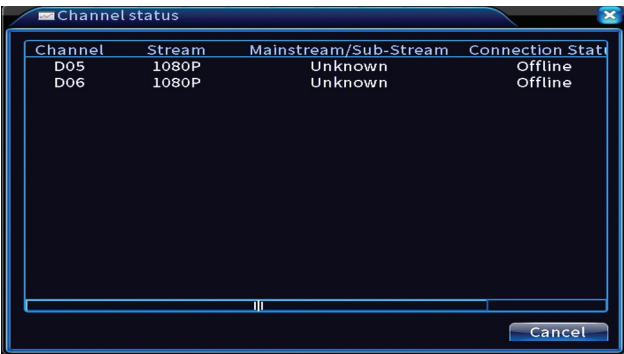

### **Channel type (Tip canale)**

Afiseaza numarul maxim de camere si rezolutia camerelor care pot fi conectate la sistem.

Sistemul PNI PTZ1350 suporta:

• Camere analogice: 4 x 5MP

Manual de utilizare
Romana

- Camere IP: 16 x 1080P sau 8 x 5MP
- Hibrid: 4 x 5MP (analogice) + 2 x 1080P (IP)

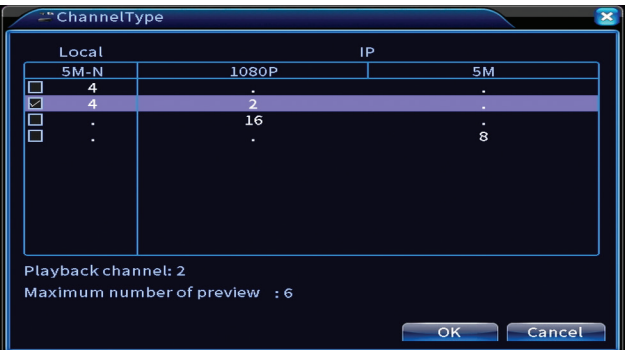

# **XVI Settings (setari XVI)**

Optiuni: XVI control, Image enhance, XVI upgrade, Sensor cfg, XVI Audio Set

Functia XVI permite setari avansate pentru imagine: luminozitate, contrast, saturatie etc.

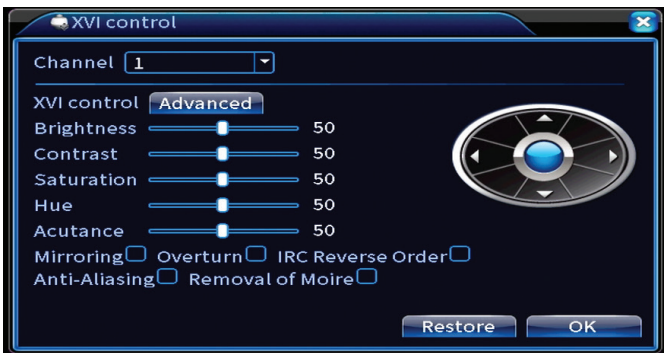

# Advanced (Avansate)

Optiuni: Storage (Stocare inregistrari), Account (Cont), Online User (Utilizatori online), Output adjust (Setari imagine), AutoMaintain (Mentenanta automata), Restore (Intoarcerea la setarile din fabrica), Upgrade (Actualizare firmware), Device info (Informatii dispozitiv), Import/Export.

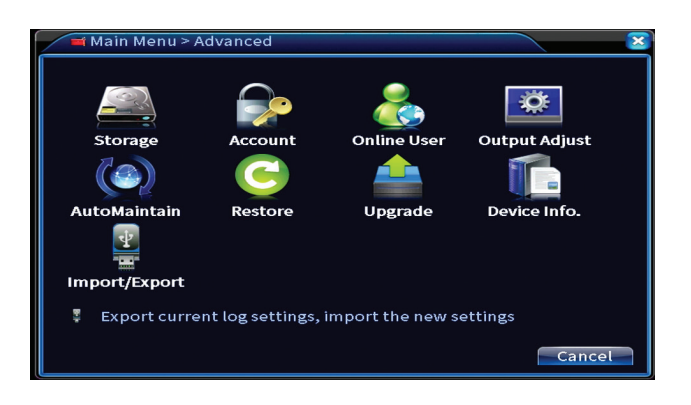

# **Storage (Stocare inregistrari)**

Selectati unitatea de stocare, setati modul de functionare (citire/scriere sau doar citire) sau formatati unitatea de stocare.

*Nota: Pentru a putea salva inregistrarile pe hard disk, acesta trebuie sa fie setat pe modul citire/scriere.*

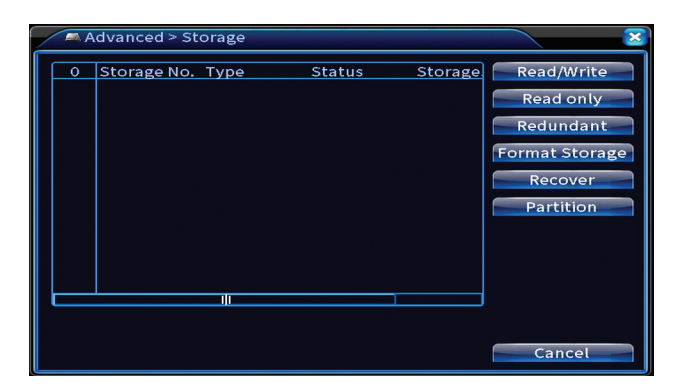

# **Account (Cont)**

Interfata permite gestionarea utilizatorilor care au acces la sistem, adaugarea de utilizatori, modificarea drepturilor utilizatorilor, modificarea parolei, creearea de grupuri de utilizatori si setarea unui nivel de securitate a contului prin inregistrarea unor raspunsuri la anumite intrebari predefinite. In caz de resetare parola, codul de verificare poate fi trimis in aplicatia de mobil sau la adresa de email setata. Pentru cresterea gradului de securitate, puteti seta un pattern (model grafic) pentru accesul la sistem.

Manual de utilizare

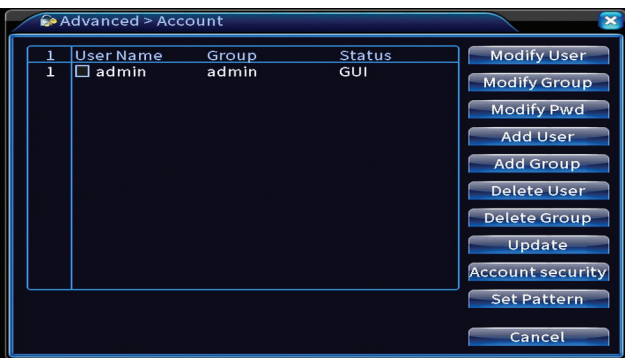

# **Output adjust (Setari imagine)**

Efectuati setari legate de modul de afisare a camerei pe moitorul conectat.

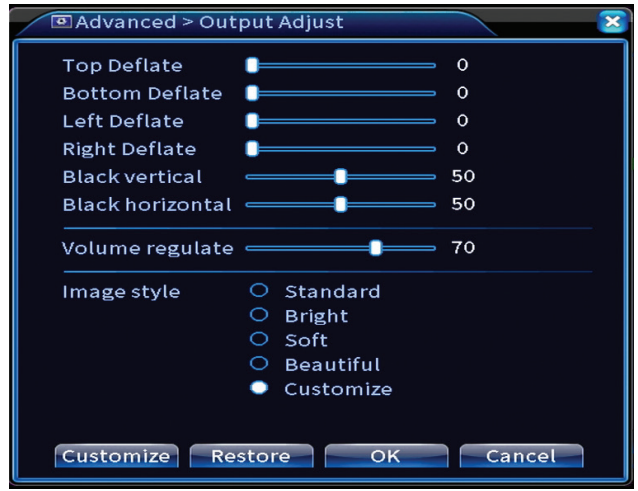

# **AutoMaintain (Mentenanta automata)**

Setati repornirea sistemului intr-o anumita zi si ora sau setati stergerea automata a fisierelor mai vechi de o anumita perioada.

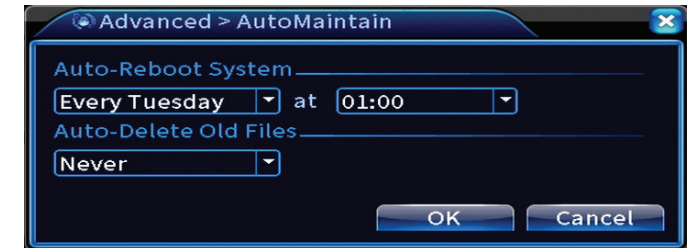

#### **Restore (Reset - intoarcerea la setarile din fabrica)**

Selectati optiunile pe care doriti sa le resetati.

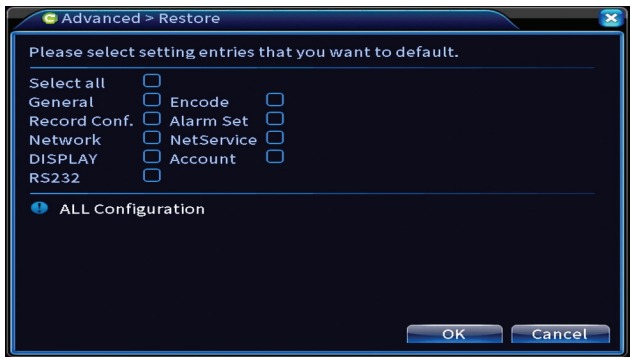

# **Upgrade (Actualizare firmware)**

Introduceti in NVR un stick USB care trebuie sa contina fisierul de actualizare in folderul principal (root). Selectati din meniul NVR-ului unitatea de stocare si fisierul si faceti click pe butonul **Upgrade**.

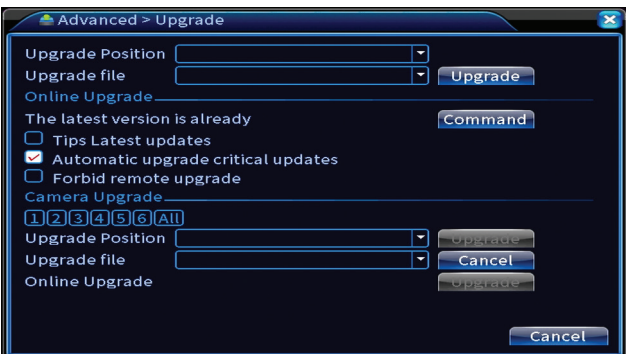

Romana

# Romana

# **Upgrade (Actualizare firmware)**

Activati functii precum: buzzer, RS232, PTZ, detectie chip uman, mentenanta, mod depanare etc.

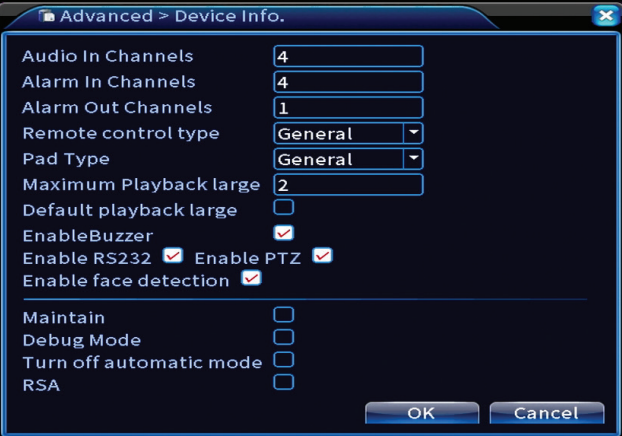

# **Import/Export**

Exportati sau importati setarile sistemului.

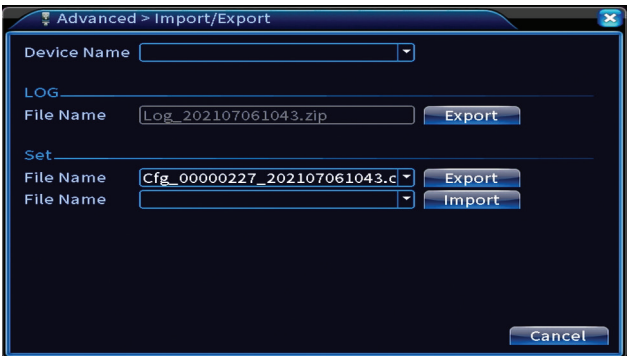

# Info (Informatii)

Optiuni: HDD info, BPS, LOG, Version.

Obtineti informatii despre unitatea de stocare, istoric opertiuni si versiune.

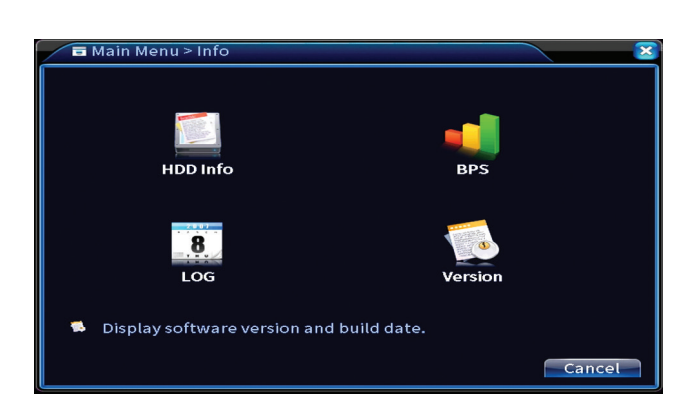

# Alte optiuni meniu

Click dreapta pe ecran pentru a afisa optiunile suplimentare:

Startup wizard, Quick set, Record mode, Playback, IPC param., PTZ control, XVI control, Alarm light, Face detection, XVI&AHD, High Speed PTZ, Alarm output, Color setting, Output adjust, NetDetect, Logout, Mod afisare (1 camera, 4 camere, 6 camere)

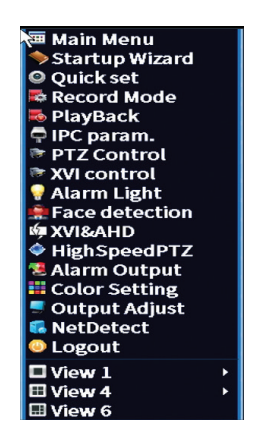

# **Startup wizard**

Porneste ghidul rapid de configurare descris in detaliu la inceputul manualului.

# **Quick set**

Deschide interfata de adaugare si configurare rapida a camerelor descrisa la inceputul manualui in cadrul ghidului rapid.

# **Record mode (Mod inregistrare)**

Setati modul de inregistrare pe fiecare canal in parte: programat, manual, stop inregistrare.

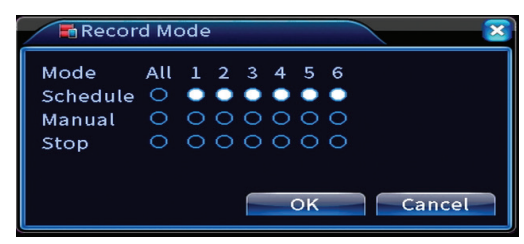

# **Playback (Redare)**

Deschide interfata de redare a inregistrarilor.

# **IPC param (parametri camera IP)**

Deschide interfata de setari camere (daca permit camerele conectate).

## **Alarm light (Lumina de alarma)**

Camerele din kit nu permit aceasta functie.

# **Face detection (Detectie chip uman)**

Interfata este disponibila doar pentru camerele care suporta aceasta functie..

# **XVI&AHD**

Setati tipul de semnal al camerelor conectate: XVI, AHD, TVI sau Auto.

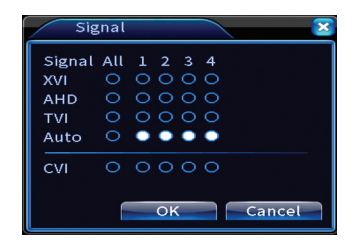

# **High speed PTZ**

Romana

Camerele din kit nu permit aceasta functie.

# **Alarm output (Iesire alarma)**

Setari valabile doar daca ati conectat la sistemul de supraveghere un sistem de alarma.

# **Color settings / Output adjust**

Setari imagine.

# **NetDetect**

**1. Local Net Detect**. Monitorizare si diagnosticare conexiune camere.

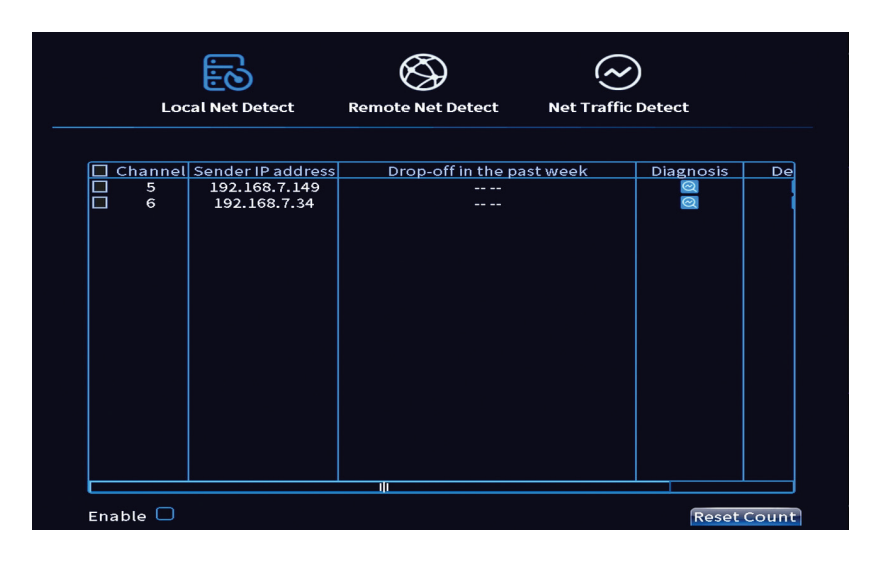

s

**2. Remote Net Detect**. Monitorizare, diagnosticare si configurare retea si server Cloud.

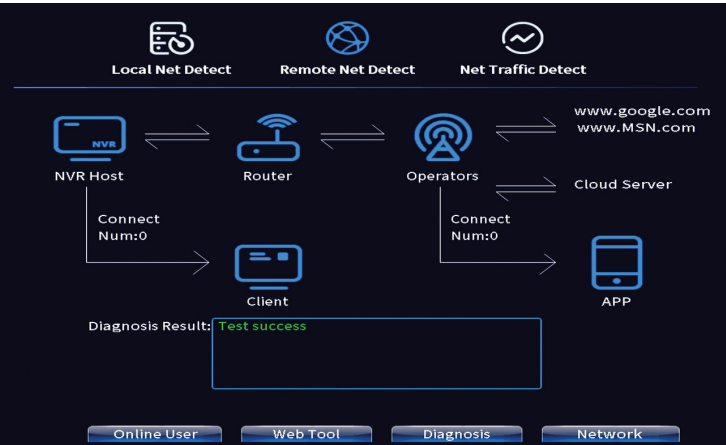

**3. Net traffic Detect**. Monitorizare trafic de date efectuat de NVR in retea.

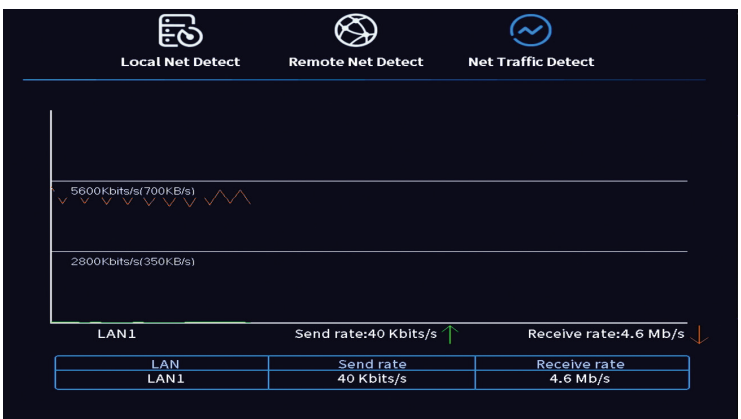

#### **Logout**

Iesiti din cont, inchideti sau reporniti sistemul.

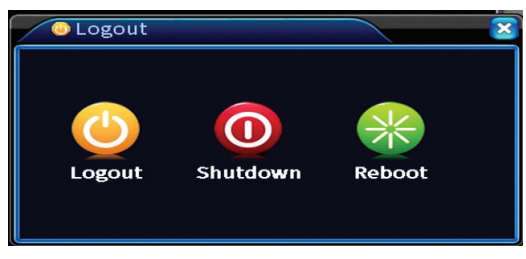

Romana

#### **EN:**

#### **EU Simplified Declaration of Conformity**

SC ONLINESHOP SRL declares that **Video surveillance system PNI House PTZ1350** complies with the Directive EMC 2014/30/EU. The full text of the EU declaration of conformity is available at the following Internet address:

https://www.mypni.eu/products/8806/download/certifications

#### **BG:**

#### **Опростена декларация за съответствие на ЕС**

SC ONLINESHOP SRL декларира, че **Система за видеонаблюдение PNI House PTZ1350** спазва директивата EMC 2014/30/EU. Пълният текст на ЕС декларацията за съответствие е достъпен на следния интернет адрес: https://www.mypni.eu/products/8806/download/certifications

#### **DE:**

#### **Vereinfachte EU- Konformitätserklärung**

SC ONLINESHOP SRL erklärt, dass das **Videoüberwachungssystem PNI House PTZ1350** der Richtlinie EMC 2014/30/EU entspricht. Sie finden den ganzen Text der EU-Konformitätserklärung an der folgenden Internetadresse: https://www.mypni.eu/products/8806/download/certifications

#### **ES:**

#### **Declaración UE de conformidad simplificada**

SC ONLINESHOP SRL declara que el **Sistema de videovigilancia PNI House PTZ1350** cumple con la Directiva EMC 2014/30/EU. El texto completo de la declaración de conformidad de la UE está disponible en la siguiente dirección de Internet: https://www.mypni.eu/products/8806/download/certifications

#### **FR**

#### **Déclaration de conformité simplifiée de l'UE**

SC ONLINESHOP SRL déclare que **Système de vidéosurveillance PNI House PTZ1350** est conforme à la directive EMC 2014/30/EU. Le texte complet de la déclaration de conformité UE est disponible à l'adresse Internet suivante:

https://www.mypni.eu/products/8806/download/certifications

#### **HU:**

#### **Egyszerűsített EU Megfelelési Közlemény**

SC ONLINESHOP SRL kijelenti azt, hogy a **Videomegfigyelő rendszer PNI House PTZ1350** megfelel az EMC 2014/30/EU irányelvnek. Az EU-megfelelőségi nyilatkozat teljes szövege a következő internetes címen érhető el:

https://www.mypni.eu/products/8806/download/certifications

#### **IT:**

#### **Dichiarazione UE di conformità semplificata**

SC ONLINESHOP SRL dichiara che il **Sistema di videosorveglianza PNI House PTZ1350** è conforme alla direttiva EMC 2014/30/UE. Il testo completo della dichiarazione di conformità europea è disponibile al seguente indirizzo Internet:

https://www.mypni.eu/products/8806/download/certifications

#### **NL:**

#### **Vereenvoudigde EU-conformiteitsverklaring**

SC ONLINESHOP SRL verklaart dat Videobewakingssysteem PNI House PTZ1350 voldoet aan de richtlijn EMC 2014/30/EU. De volledige tekst van de EU-conformiteitsverklaring is beschikbaar op het volgende internetadres:

https://www.mypni.eu/products/8806/download/certifications

#### **PL:**

#### **Uproszczona deklaracja zgodności UE**

SC ONLINESHOP SRL oświadcza, że **System monitoringu wideo PNI House PTZ1350** jest zgodny z dyrektywą EMC 2014/30/EU. Pełny tekst deklaracji zgodności UE dostępny jest pod następującym adresem internetowym:

https://www.mypni.eu/products/8806/download/certifications

#### **RO:**

#### **Declaratie UE de conformitate simplificata**

SC ONLINESHOP SRL declara ca **Kit supraveghere video AHD PNI House PTZ1350** este in conformitate cu Directiva EMC 2014/30/EU. Textul integral al declaratiei UE de conformitate este disponibil la urmatoarea adresa de internet: https://www.mypni.eu/products/8806/download/certifications